# **JMap 7**

# **Manual del administrador**

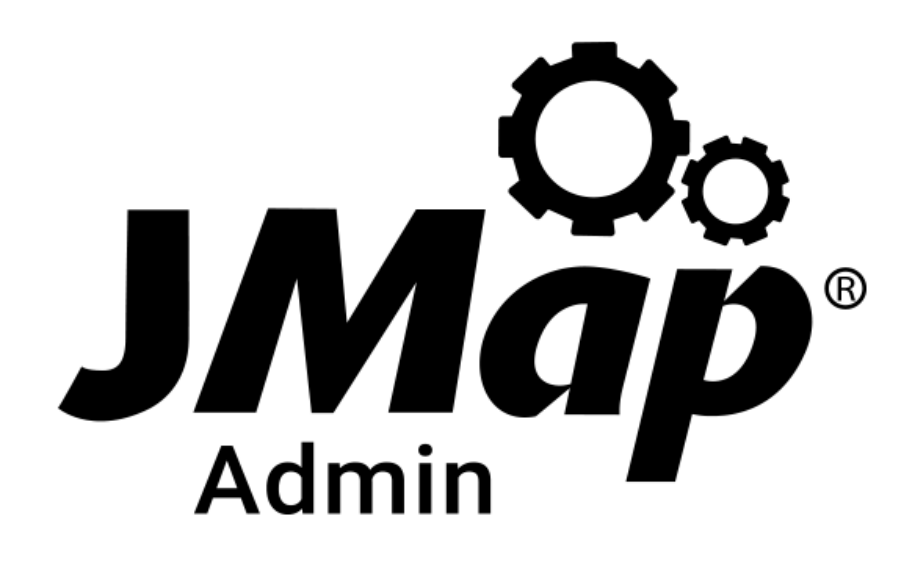

Copyright © 2001-2019 K2 Geospatial. Todos los derechos reservados.

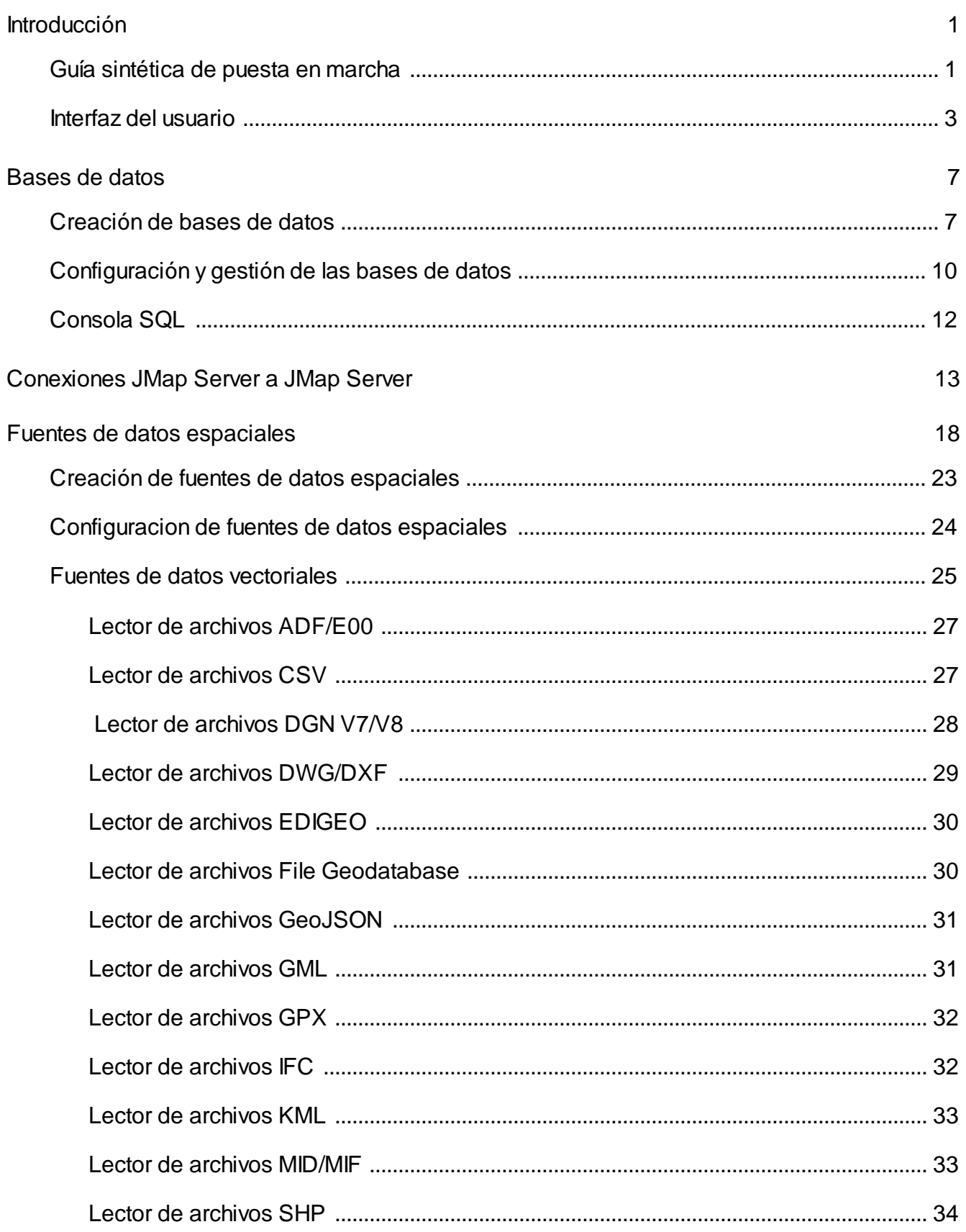

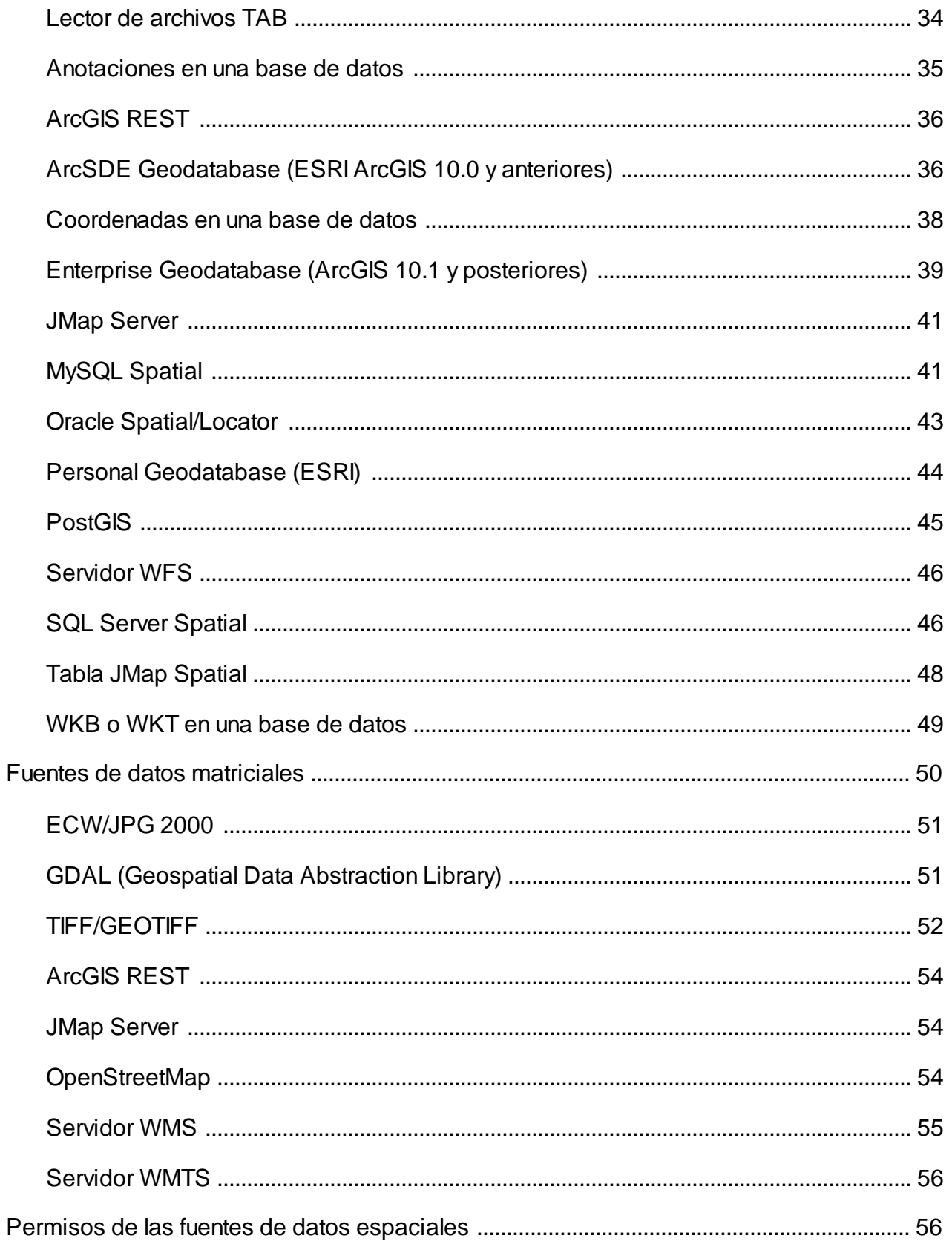

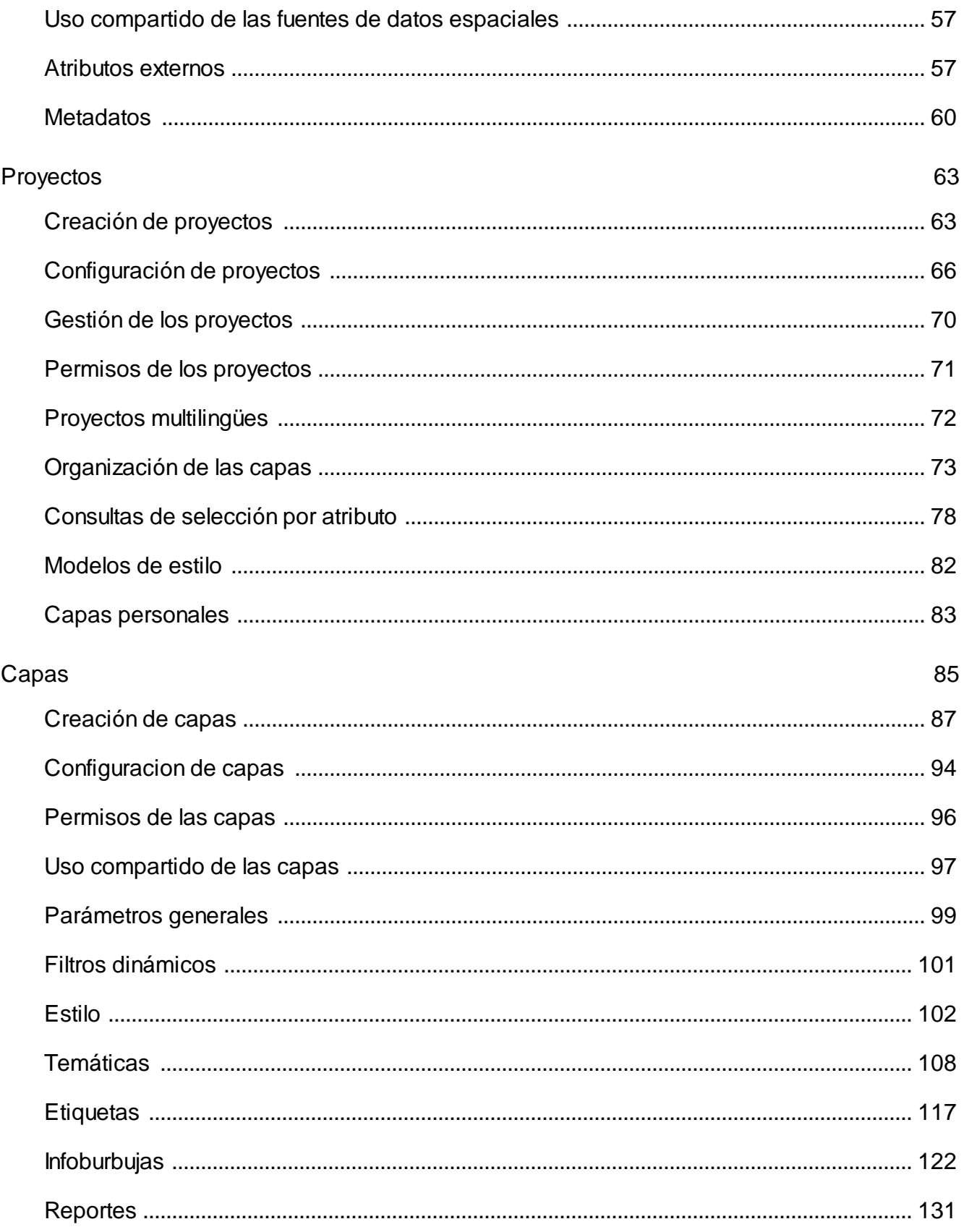

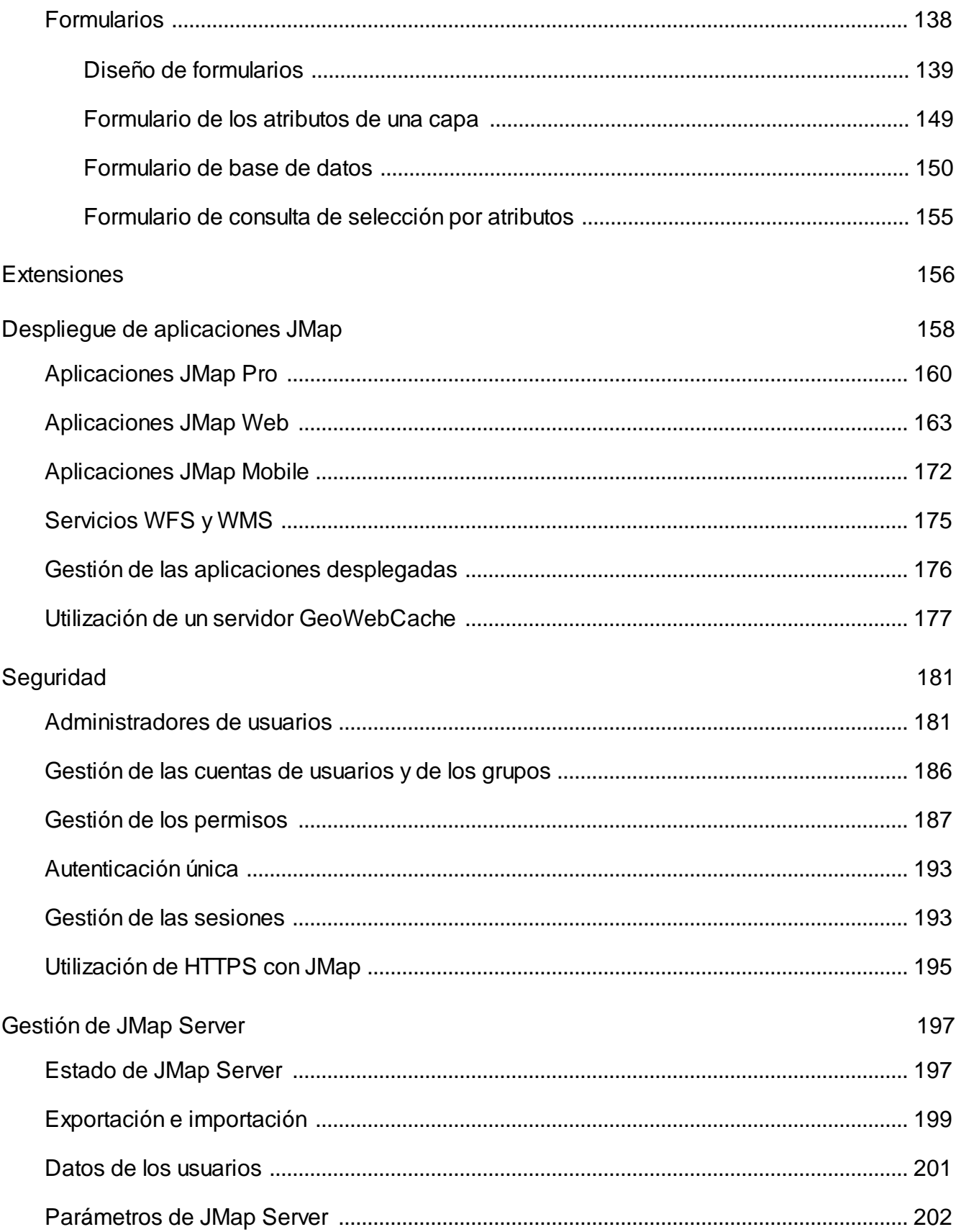

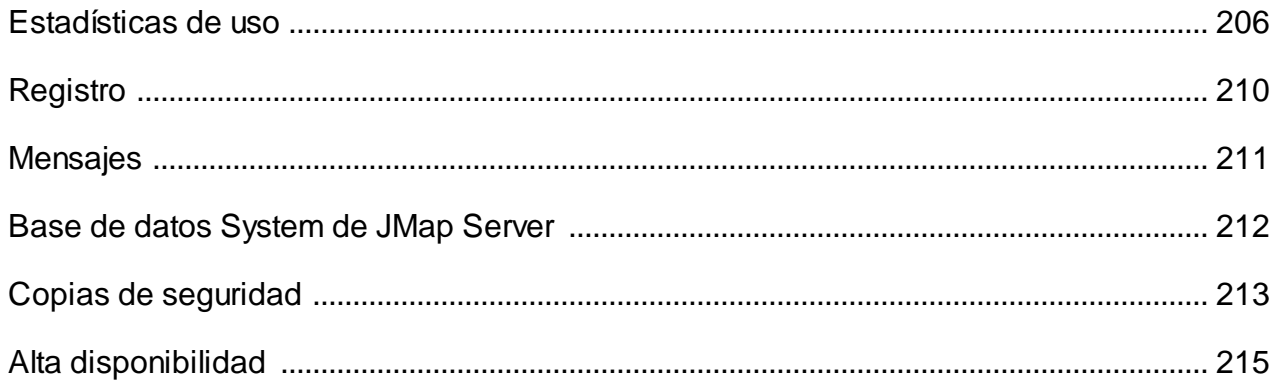

# <span id="page-6-0"></span>**Introducción**

JMap es una plataforma de integración cartográfica que conecta rápidamente todos los sistemas y consolida los datos de una organización, publicando esta información en un mapa. Este acceso en tiempo real a todos los datos en una misma interfaz ofrece a gerentes, a analistas SIG y a usuarios sin formación técnica en informática o geomática, el poder de tomar mejores decisiones y de actuar rápidamente.

En tanto que plataforma de integración, JMap permite solucionar las problemáticas relacionadas con la falta de interoperabilidad que se observa en numerosas organizaciones. Su neutralidad le posibilita conectarse a cualquier sistema o entorno informático sin perturbar el funcionamiento de los sistemas ya en plaza.

En tanto que plataforma cartográfica, JMap ofrece a los usuarios un conjunto de herramientas SIG disponibles en aplicaciones de escritorio, web o móviles.

Toda la gestión de JMap se efectúa mediante la aplicación JMap Admin. Esta interfaz web permite que los administradores efectúen tareas como integrar bases de datos, crear proyectos, publicar mapas y administrar la seguridad.

Este manual describe el uso de JMap Admin para administrar un entorno JMap.

#### <span id="page-6-1"></span>**Guía sintética de puesta en marcha**

Esta guía describe de manera sucinta las etapas necesarias para la configuración y la publicación de un mapa utilizando JMap.

En primer lugar, debe asegurarse que JMap Server esté funcionando. Si lo instaló como servicio en Windows, debe iniciarlo a partir de la ventana Servicios de Windows. De lo contrario puede iniciarlo utilizando el ejecutable que se encuentra en la carpeta JMAP\_HOME/bin o utilizando el icono de acceso directo creado durante la instalación del servidor.

Para iniciar JMap Admin puede utilizar el icono de acceso directo creado en el directorio de base del servidor durante la instalación. Puede también abrir un navegador web y escribir un URL similar a <http://192.168.0.1:8080/jmapadmin>. La dirección IP y el número de puerto pueden cambiar según los parámetros y el entorno de instalación.

Una vez que ha abierto JMap Admin, se le pedirá un nombre de usuario y una contraseña. Luego de la instalación, el nombre de usuario por defecto es "administrator" y el campo de la contraseña está vacío.

Las etapas siguientes le permiten publicar datos cartográficos en JMap Admin.

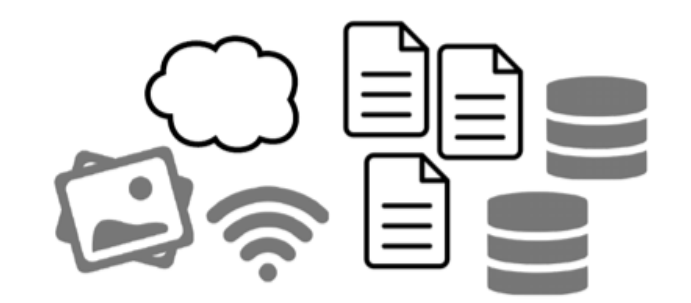

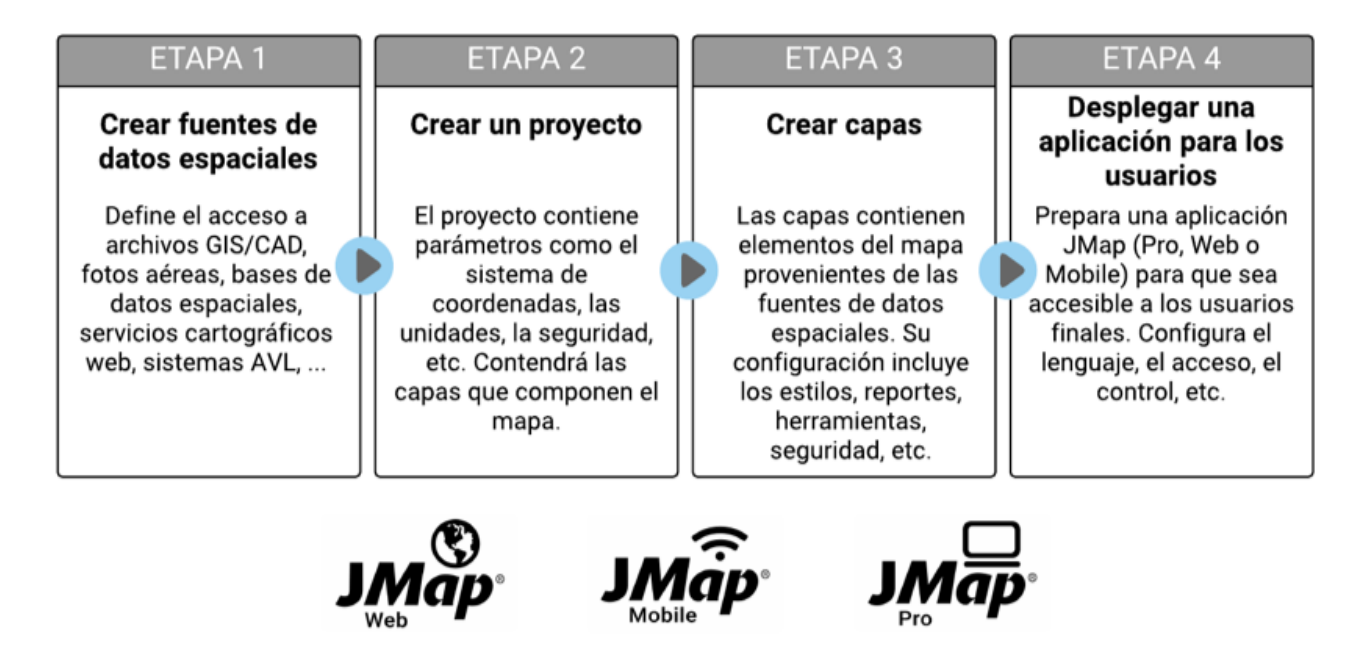

#### Etapa 1 - Creación de fuentes de datos espaciales

En esta etapa usted define sus fuentes de datos espaciales. Puede tratarse de archivos SIG, de servidores de datos espaciales, de imágenes satelitales, etc. Usted indica a JMap el lugar donde se encuentran los datos que el servidor debe leer.

La sección Creación de fuentes de datos [espaciales](#page-28-0) ofrece los detalles del tema.

### Etapa 2 — Creación de un proyecto

En JMap, un proyecto contiene las definiciones de las capas de un mapa así como los parámetros que regulan el control de los accesos (seguridad), las consultas de selección por atributos, las unidades de medida, etc. Al crear un proyecto usted define el aspecto visual de su interfaz cartográfica y la información que ésta contendrá.

La sección Creación de [proyectos](#page-68-1) detalla este proceso.

#### Etapa 3 - Creación de capas en el proyecto

En esta etapa usted crea en el proyecto las capas que conformarán el mapa. Cada capa del mapa está asociada a una fuente de datos espaciales. Para cada una de ellas usted debe definir el estilo (la forma en que se dibujarán los elementos de la capa),las etiquetas, los informes, las temáticas, etc. También define el control del acceso a cada capa.

La sección [Creación](#page-92-0) de capas describe en detalle este tema.

#### Etapa 4 - Despliegue de una aplicación

En esta última etapa usted publica su proyecto utilizando el modelo de aplicación de su elección. Cada modelo de aplicación ofrece distintos niveles de funciones. Hay modelos de aplicaciones de escritorio, web y para los dispositivos móviles. Una vez desplegada su aplicación, los usuarios pueden utilizarla para navegar en los datos de su mapa.

La sección Despliegue de [aplicaciones](#page-163-0) JMap describe en detalle esta etapa.

#### <span id="page-8-0"></span>**Interfaz del usuario**

Las capturas de pantalla siguientes presentan la interfaz gráfica de JMap Admin, cuyos componentes se describen a continuación.

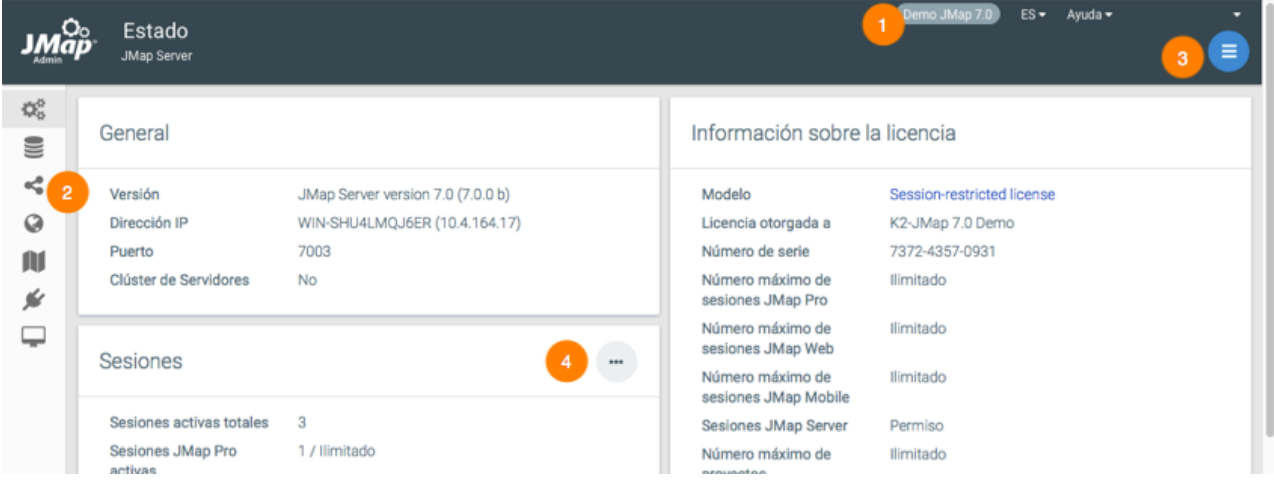

**1** Usted puede especificar el nombre del servidor JMap.

La Ayuda le permite acceder a este manual, a los manuales de las extensiones JMap instaladas en el servidor y a la Base de conocimientos de K2 Geospatial.

Usted puede seleccionar el idioma de JMap Admin. El idioma elegido aquí así como el seleccionado en la interfaz de conexión son guardados por JMap y utilizados por defecto en sus siguientes sesiones.

El nombre de cuenta de usuario de la sesión JMap Admin. Puede cambiar la contraseña de la cuenta y salir de la sesión.

- **2** La barra lateral da acceso a las principales secciones de JMap Admin.
- **3** El menú varía en función del contexto y permite abrir subsecciones.
- **4** Botones de acceso directo permiten acceder rápidamente a una sección particular.

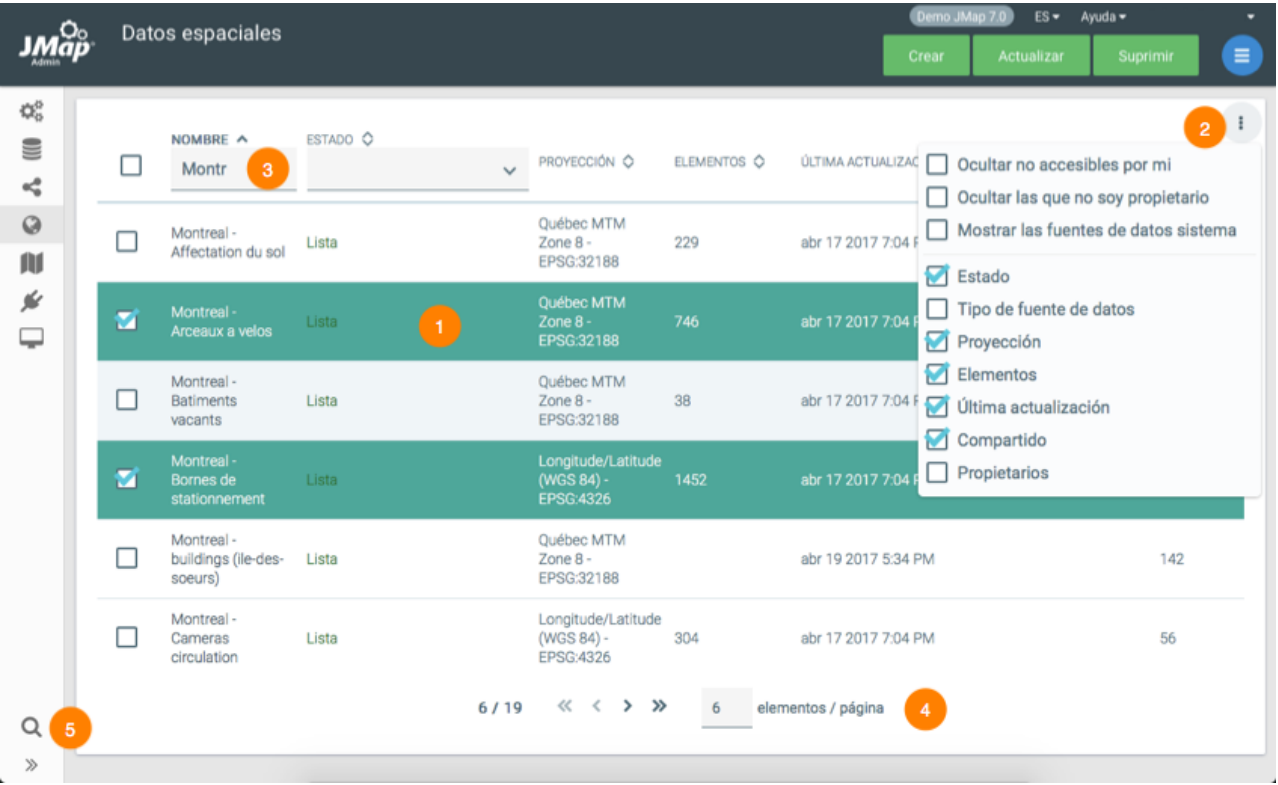

- **1** Las listas permiten seleccionar ítems.
- **2** Las opciones de la lista permiten seleccionar los campos que se visualizan en la misma.
- **3** Los filtros de ciertos campos permiten filtrar el contenido de la lista.
- **4** Puede navegar en las páginas de la lista o modificar la cantidad de ítems por página.

La herramienta de búsqueda permite localizar en JMap los recursos mediante el nombre.

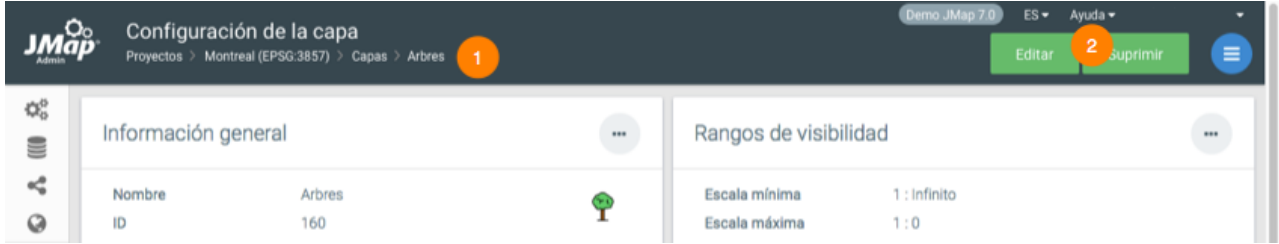

- Un hilo de Ariadna permite navegar en JMap Admin.
- El menú de ayuda permite acceder al Manual del administrador

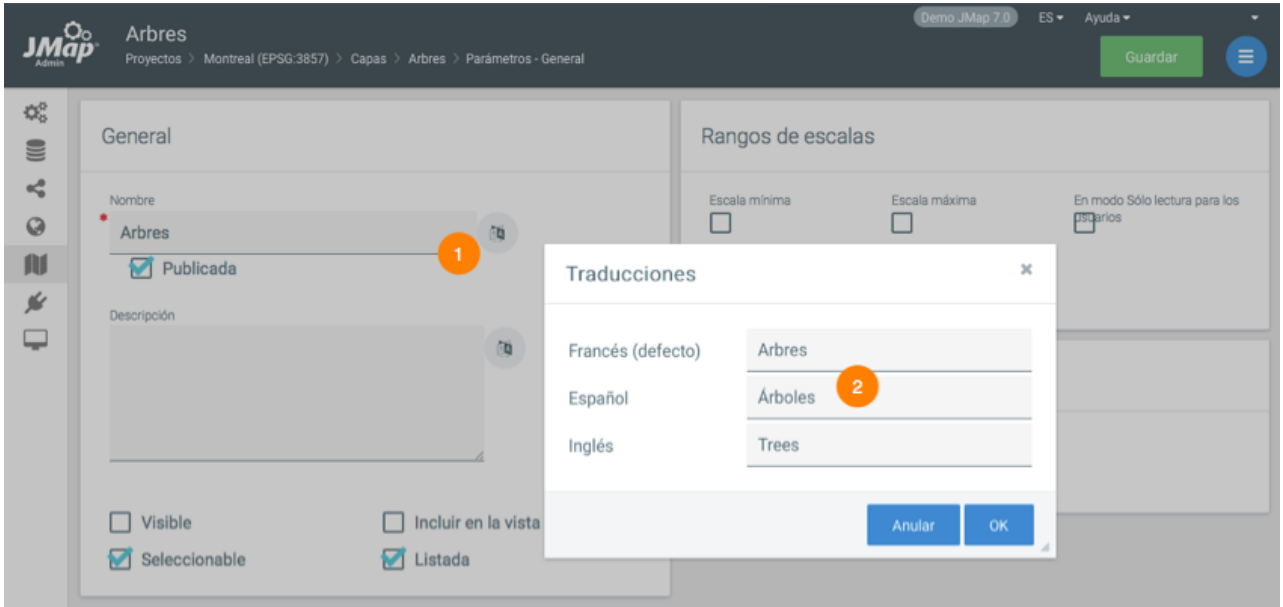

- La presencia de este botón indica la posibilidad de añadir traducciones en los distintos idiomas que desea incluir.
- Cada recurso puede ser traducido en varios idiomas.

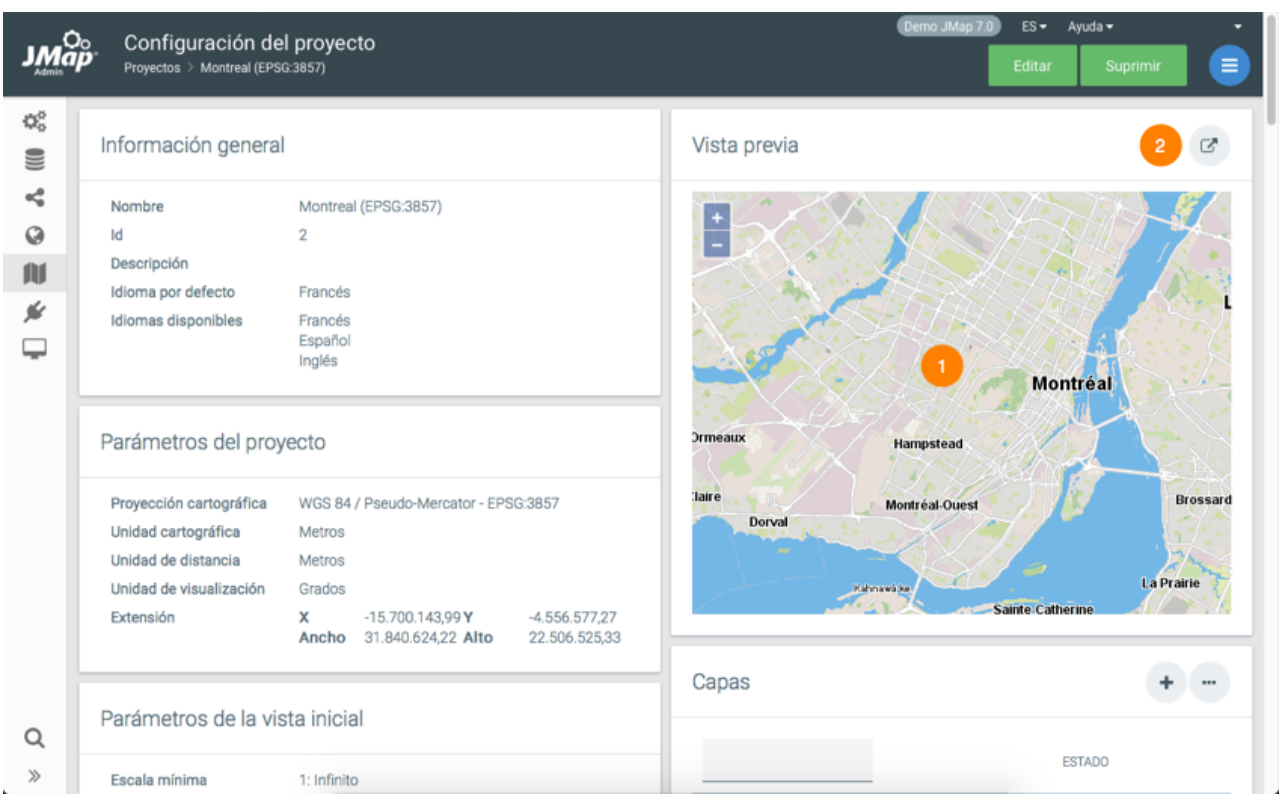

- **1** En todo momento puede tener una vista previa de cada proyecto, actualizada a medida que se efectúan los cambios.
- **2** Puede abrir su proyecto para visualizarlo en JMap Web o en JMap Pro a partir de JMap Admin.

## <span id="page-12-0"></span>**Bases de datos**

JMap Server administra las conexiones a las bases de datos colocándolas en reservas. Las reservas consisten en un cierto número de conexiones abiertas hacia las bases de datos. Las conexiones se comparten en todo el sistema y se utilizan según las necesidades de acceso a las bases de datos.

Todas las reservas de conexiones a las bases de datos (en adelante denominadas *bases de datos* para simplificar el texto) se administran centralmente mediante JMap Admin. De manera general, las bases de datos son utilizadas por JMap Server para leer los datos espaciales almacenados en las tablas y para acceder a los datos descriptivos asociados a los datos espaciales. Cuando las bases de datos se configuran en JMap Admin, pueden ser utilizadas a partir de otras secciones y con distintos fines durante el proceso de administración.

La sección Bases de datos de JMap Admin muestra una tabla con las bases de datos existentes y con sus estatus respectivos.

#### Base de datos System

JMap posee una base de datos llamada *System* que contiene tablas de geometría y de configuración de JMap Server. Esta base de datos es esencial y, por regla general, no debe modificarse. La base de datos System no puede suprimirse y sólo debería ser manipulada por administradores expertos. La sección Base de datos [System](#page-217-0) de JMap ofrece más detalles al respecto.

### <span id="page-12-1"></span>**Creación de bases de datos**

Como en otras tareas en JMap Admin, un asistente de configuración le permite crear una base de datos. Para comenzar la creación de una nueva base de datos presione el botón **Crear** en la página en la que se listan las bases de datos y siga las etapas propuestas.

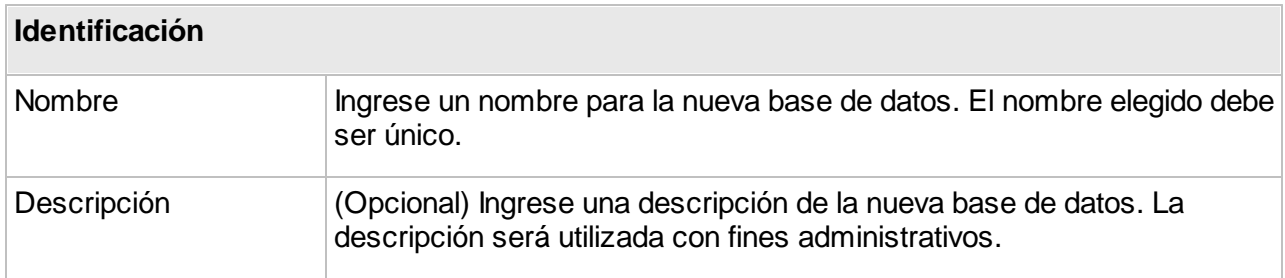

#### **Parámetros de conexión**

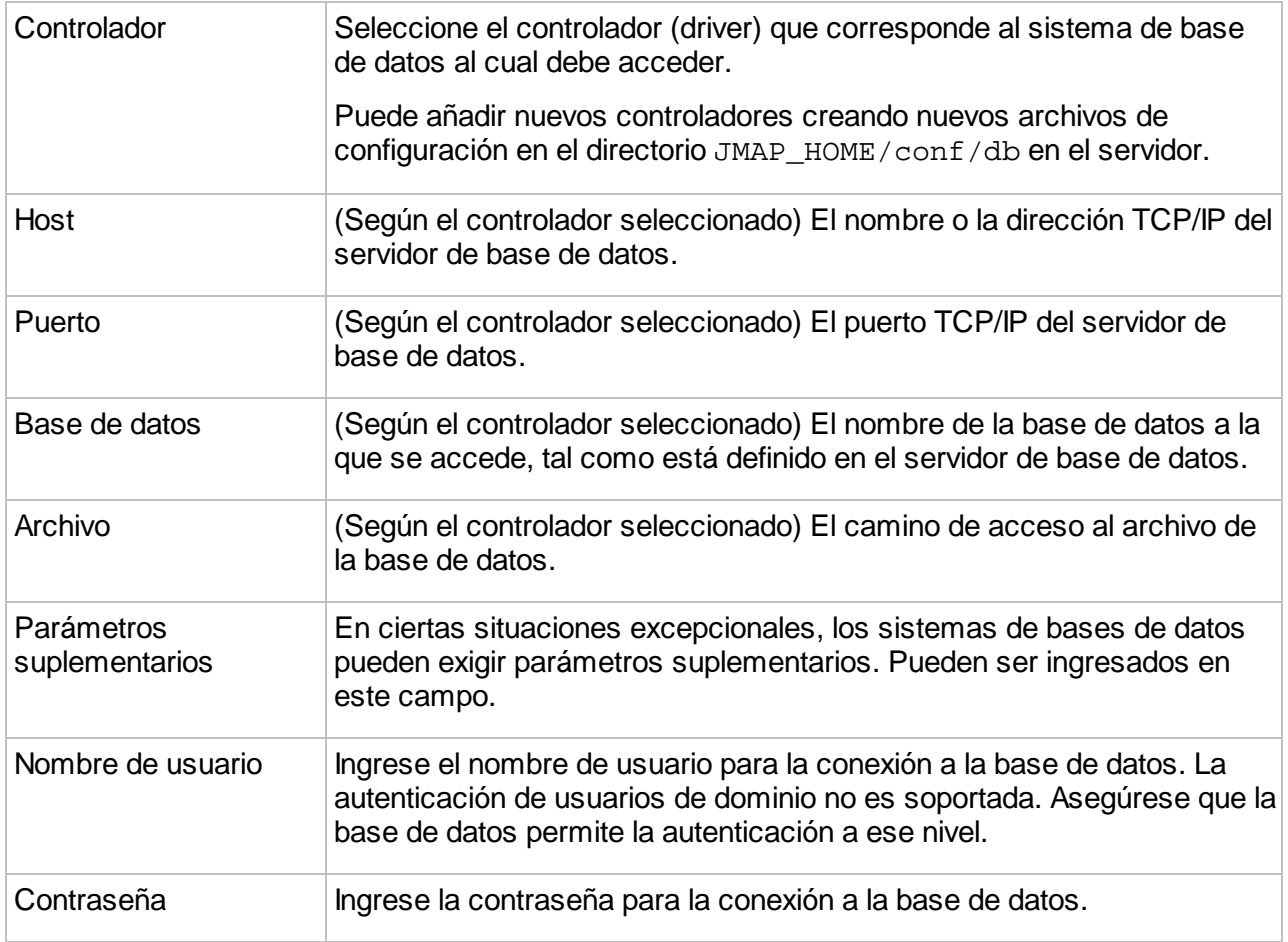

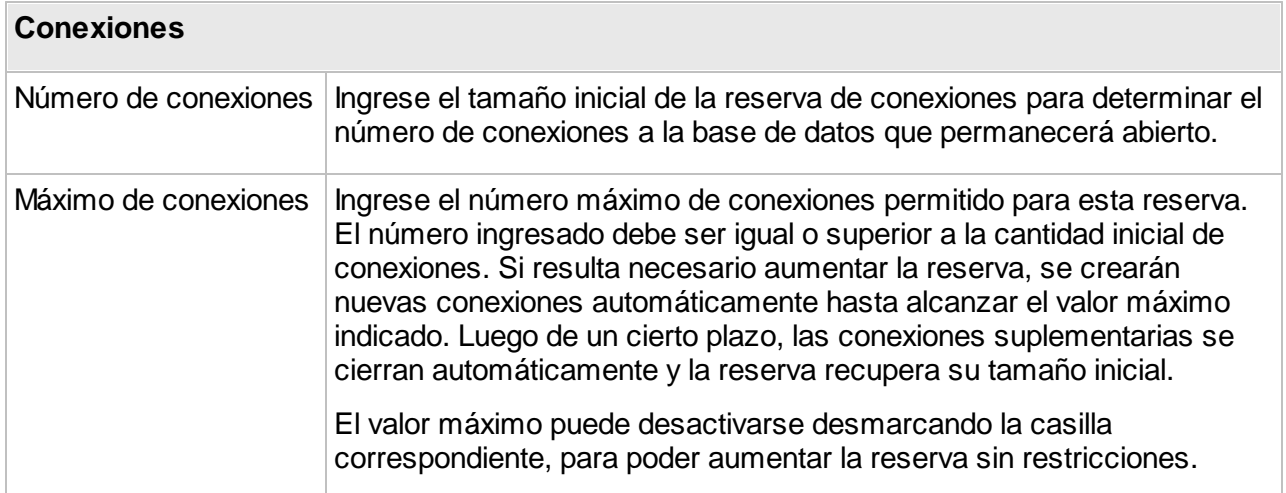

# Parámetros avanzados

En general, los parámetros avanzados que se describen a continuación no deben ser modificados.

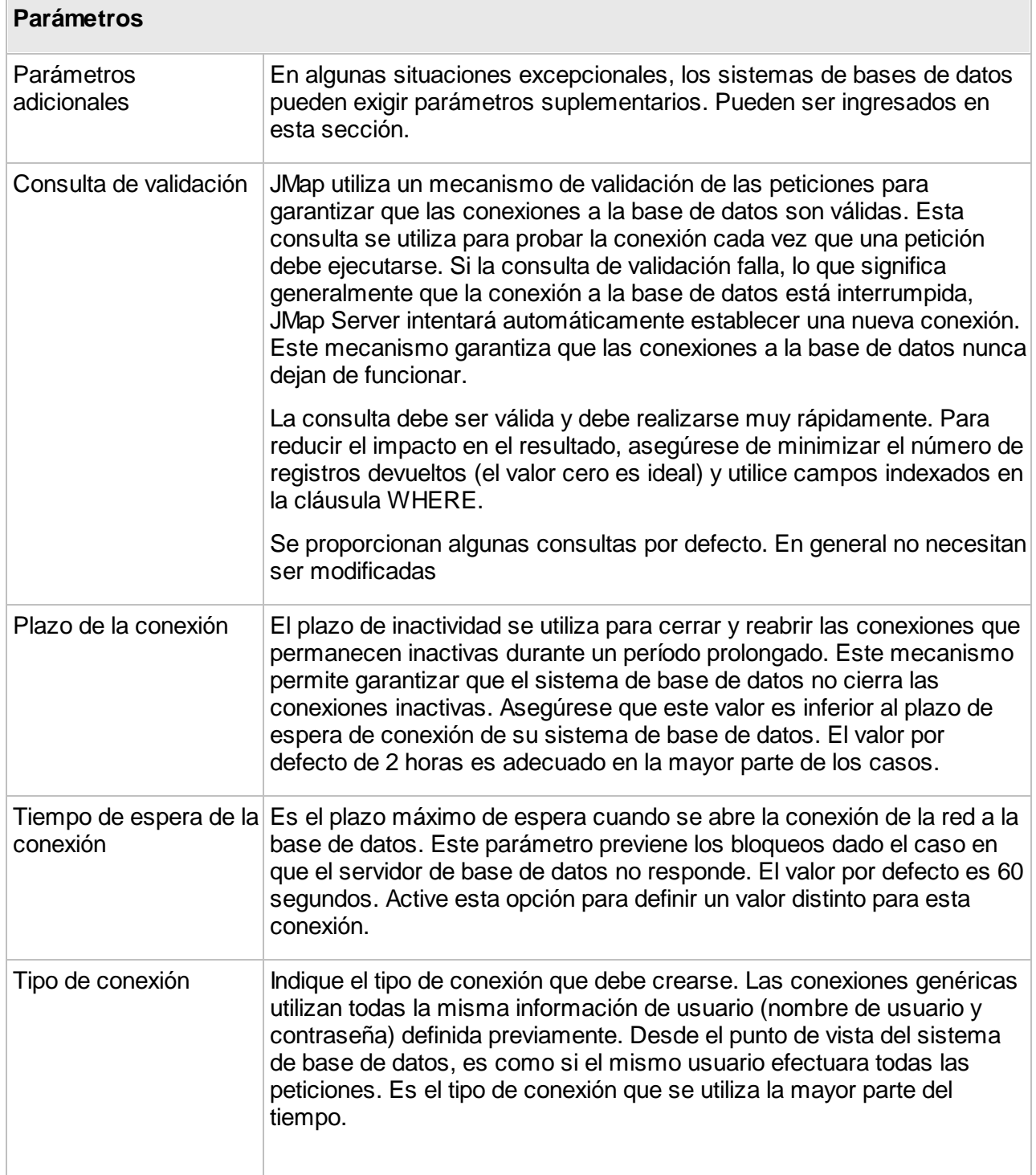

Las conexiones identificadas se crean sobre la marcha para cada usuario conectado a JMap Server. La misma conexión se reutiliza durante la sesión de cada usuario. Desde el punto de vista del sistema de gestión de bases de datos, cada consulta es efectuada por el usuario que se conecta a JMap Server. Este método de conexión es útil en los entornos donde la seguridad se administra a nivel de la base de datos. Para garantizar el funcionamiento del método de conexión identificada, JMap y el sistema de base de datos deben compartir la misma lista de usuarios, lo que puede ser el caso cuando el módulo de gestión de los usuarios de Oracle se utiliza para administrar los usuarios.

# <span id="page-15-0"></span>**Configuración y gestión de las bases de datos**

Cuando usted hace clic en el nombre de una base de datos en la sección **Base de datos**, se abre la interfaz **Configuración de la base de datos**.

Esta interfaz contiene botones para **Editar**, [Reinicializar](#page-16-0), [Desactivar](#page-16-1) o [Suprimir](#page-16-2) la base de datos.

El botón **El permite el acceso a las secciones [Consola](#page-17-0) SQL y Gestión de los permisos**.

Las subsecciones presentan información sobre la base de datos. Los valores de los parámetros han sido definidos durante la creación de la conexión a la base de datos. La sección [Creación](#page-12-1) de [bases](#page-12-1) de datos ofrece más detalles sobre los parámetros. Éstos pueden ser modificados presionando **Editar**.

#### Información general

Esta subsección presenta el nombre, el id (identificador interno de JMap), la descripción y el propietario de la base de datos.

#### Reserva de conexiones

Esta subsección presenta los detalles de la reserva de conexiones. Los parámetros indicados son: tamaño inicial, tamaño máximo, uso de la reserva, pico de uso de la reserva, plazo de conexión, tiempo de espera de la conexión.

#### Conexión

Esta subsección presenta los detalles de la conexión de JMap a la base de datos. Se indican los parámetros: [estado](#page-16-3), base de datos (indica el tipo), controlador, cadena de conexión, nombre de usuario, consulta de validación y tipo de conexión.

#### Referencias

Esta subsección presenta todos los recursos en los que se utilizan los datos de la base de datos. De manera jerárquica se presentan las fuentes de datos espaciales, los proyectos con sus capas, reportes y formularios, cada uno con los atributos utilizados. Esta información resulta útil para visualizar los recursos que serán afectados por las modificaciones en la base de datos.

#### <span id="page-16-0"></span>Reinicializar las bases de datos

La reinicialización de una base de datos cierra todas las conexiones abiertas y crea nuevas conexiones. Esta acción puede ser útil para forzar el restablecimiento de la conexión a un sistema de base de datos.

#### <span id="page-16-1"></span>Desactivar una base de datos

La desactivación de una base de datos cierra las conexiones hacia ella sin suprimir la configuración de la conexión. La desactivación resulta útil cuando la base de datos no responde y genera retardos en el servidor local.

#### <span id="page-16-2"></span>Suprimir una base de datos

La supresión de una base de datos elimina la configuración de la conexión para ese sistema de base de datos. En ningún caso se afectan los datos incluidos en la base de datos.

### <span id="page-16-3"></span>Estados de las bases de datos

Cada base de datos posee un estado que indica la condición de la conexión a la misma. El cuadro siguiente los describe:

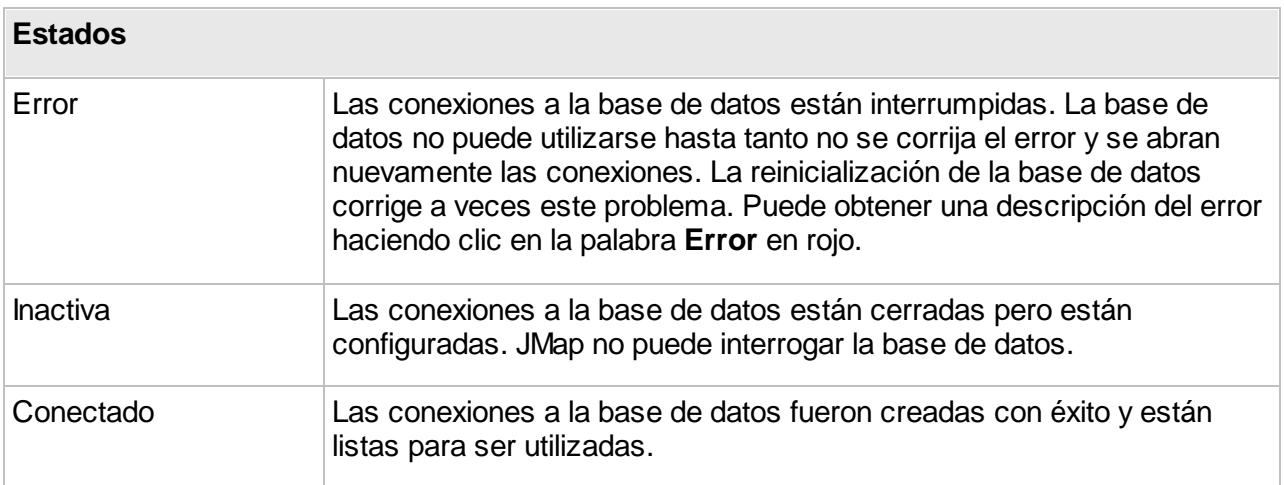

# <span id="page-17-0"></span>**Consola SQL**

JMap Admin proporciona una consola SQL genérica que permite ver la estructura de las bases de datos, ejecutar peticiones SQL, inspeccionar el contenido de las tablas, probar la velocidad de ejecución de las peticiones, etc. A través de esta consola se accede a todas las bases de datos configuradas en JMap.

Cuando usted escribe una expresión SQL, la ejecución de la misma depende de los permisos de seguridad concedidos al usuario que se conecta a la base de datos. La sección [Creación](#page-12-1) de [bases](#page-12-1) de datos ofrece más detalles sobre las especificaciones de los usuarios para las conexiones a bases de datos.

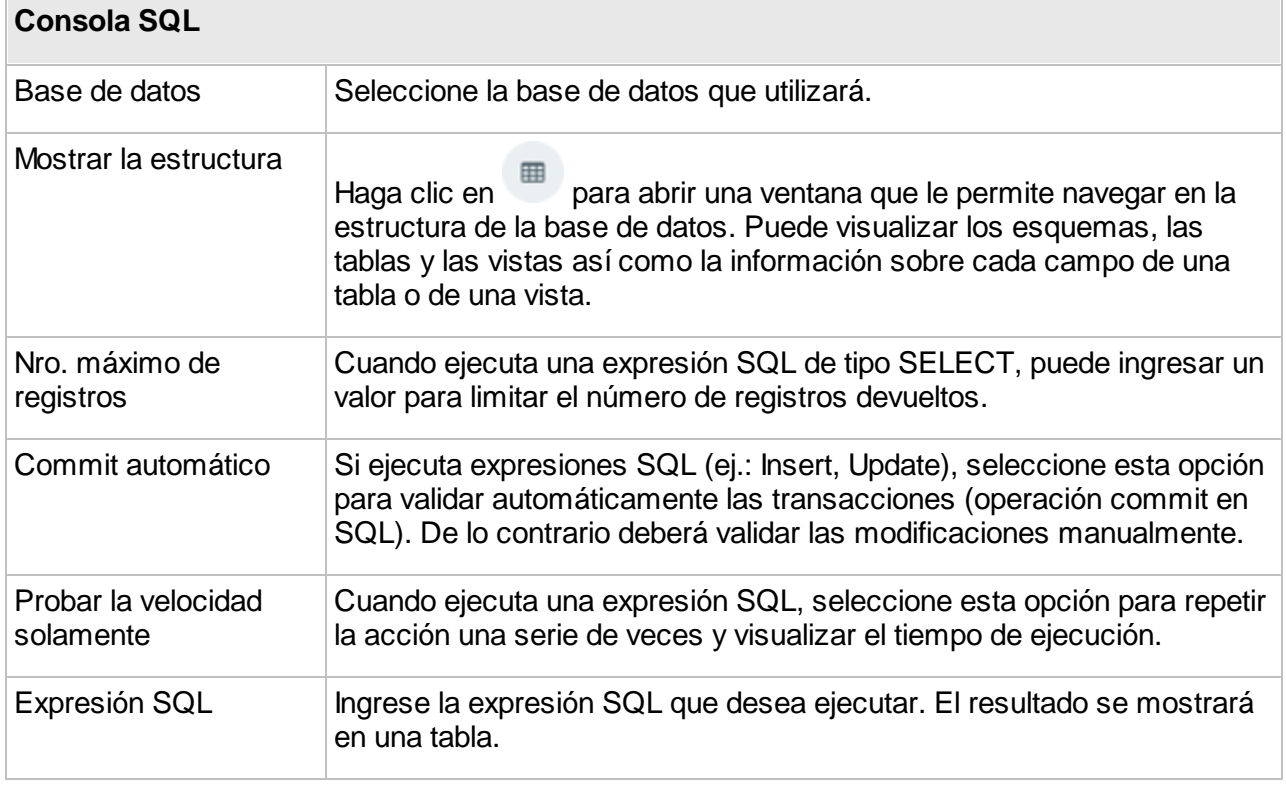

Los resultados de las consultas se visualizan en una nueva pestaña. Los resultados de las expresiones de tipo Insert, Update y Delete se agrupan en la misma pestaña. Los resultados de las expresiones de tipo Select se visualizan en una pestaña separada.

### <span id="page-18-0"></span>**Conexiones JMap Server a JMap Server**

Se pueden establecer conexiones de un JMap Server a otro JMap Server. Esas conexiones pueden entonces ser utilizadas para compartir capas y fuentes de datos espaciales entre distintos JMap Server, evitando de esta manera la duplicación de los datos originales. También pueden ser utilizadas con ciertas extensiones de JMap Server que requieren una comunicación de servidor a servidor. Las conexiones entre distintas instancias de JMap Server son utilizadas sobre todo durante la creación de fuentes de datos de tipo JMap Server [vectoriales](#page-46-0) o JMap Server [matriciales](#page-59-1) y cuando se comparten capas.

JMap Server administra las conexiones a otros JMap Server colocándolas en reservas.

Debe tener en cuenta que su licencia de uso de JMap debe permitirle las sesiones servidor para que otra instancia de JMap Server pueda conectarse a su JMap Server. La sección [Estado](#page-202-1) de JMap [Server](#page-202-1) ofrece más información al respecto.

El diagrama siguiente representa la conexión entre dos JMap Server (A y B), donde la aplicación JMap conectada al servidor A accede a los datos espaciales proporcionados por otra instancia de JMap Server (servidor B).

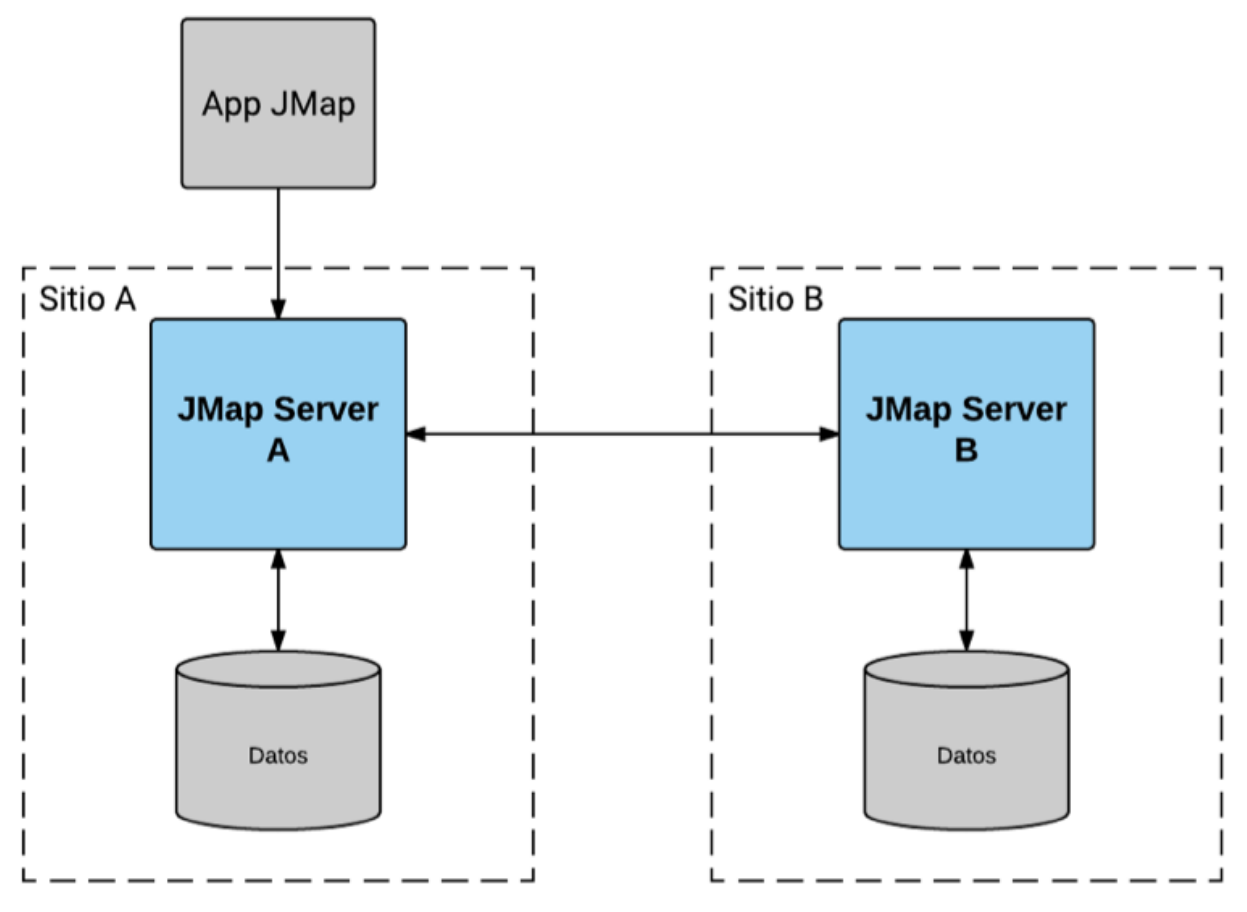

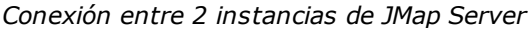

# Creación de conexiones a JMap Server

Para iniciar la creación de una nueva conexión, presione el botón **Crear** en la página que lista las conexiones y siga las etapas necesarias.

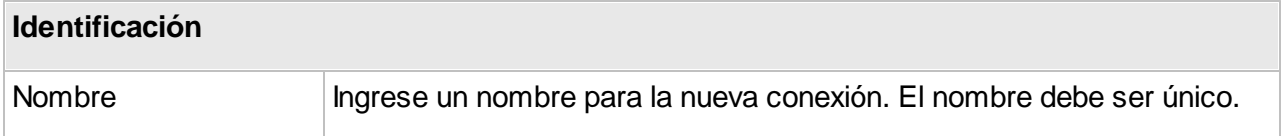

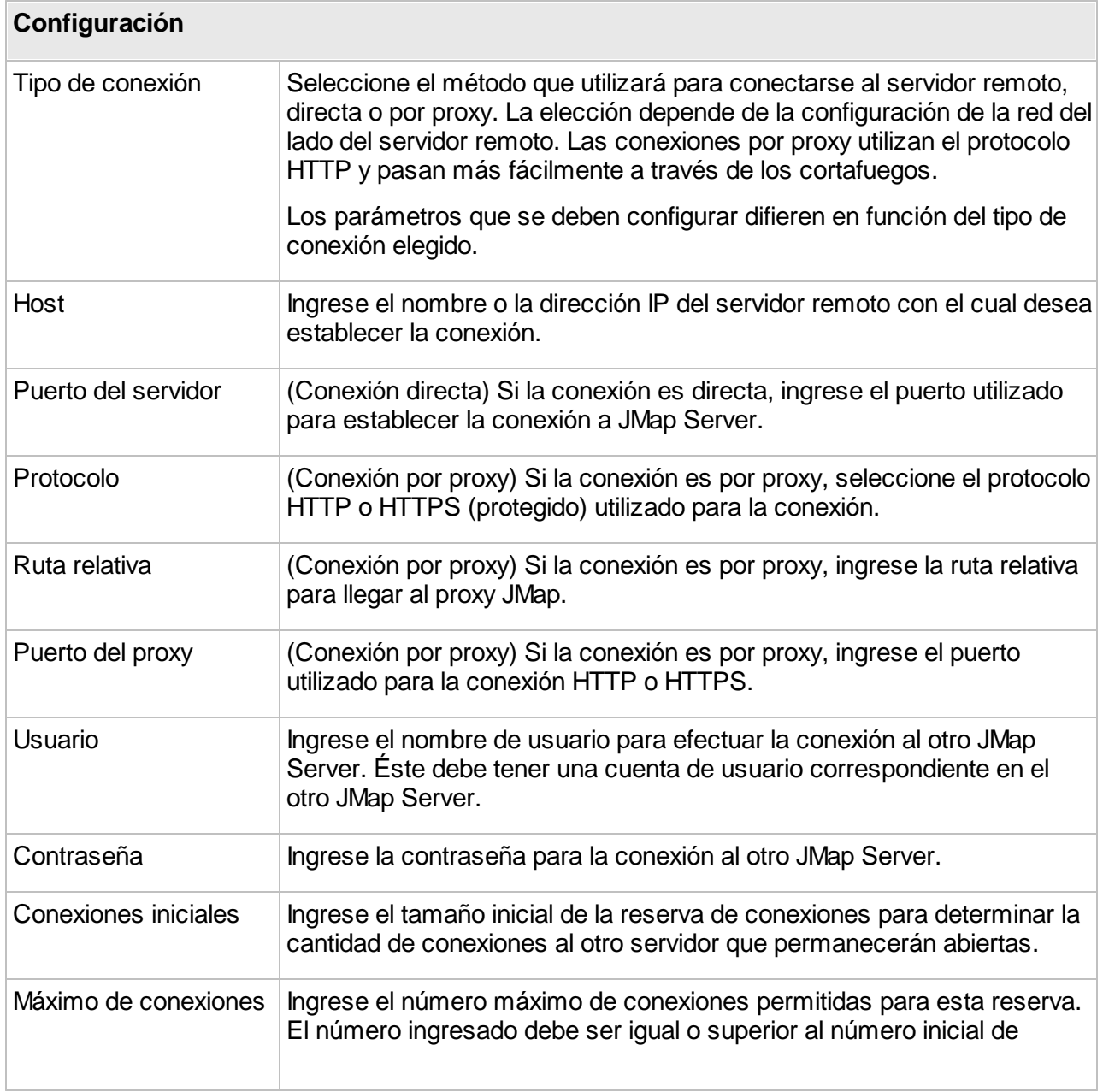

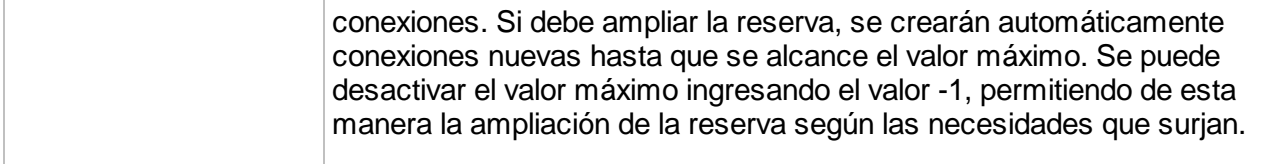

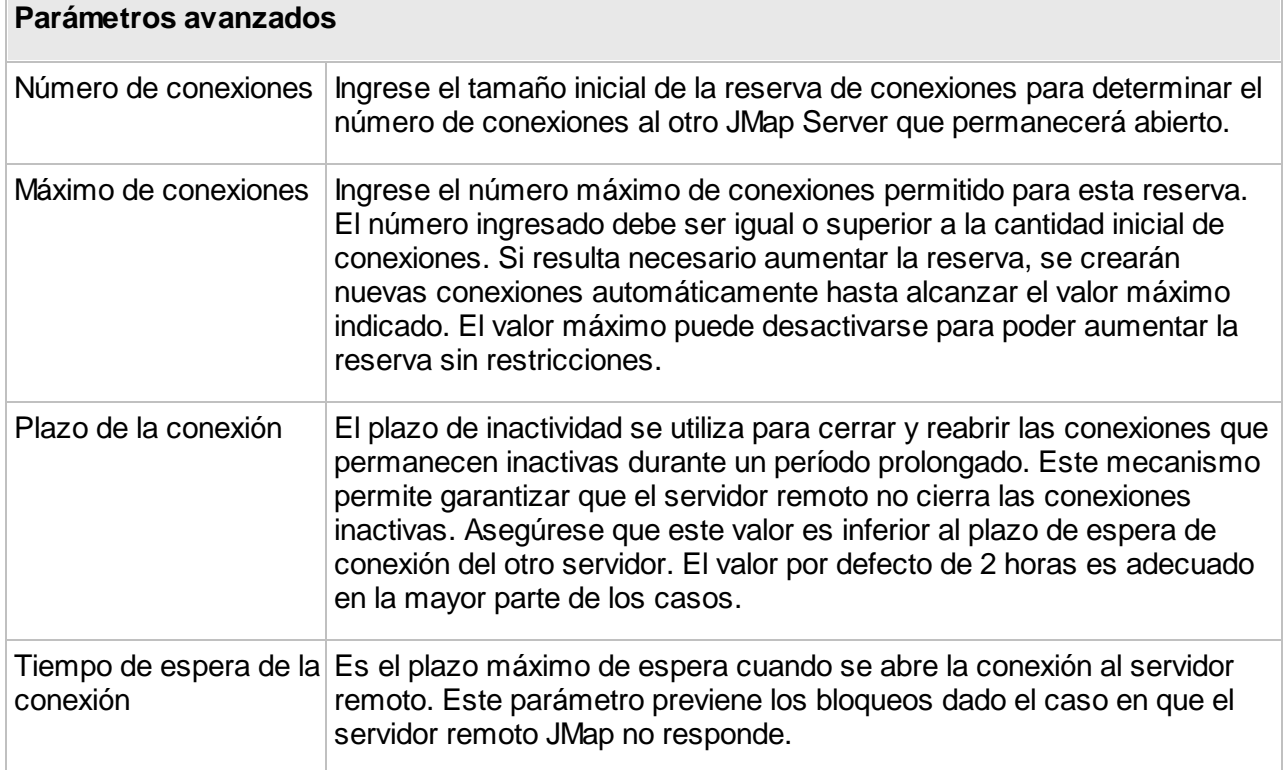

#### <span id="page-20-0"></span>Reinicialización de las conexiones

La reinicialización de una reserva de conexiones a JMap Server cierra todas las conexiones abiertas y crea conexiones nuevas. Esta acción puede ser útil para forzar el restablecimiento de la conexión a un JMap Server remoto.

#### <span id="page-20-1"></span>Supresión de conexiones

La supresión de una conexión a JMap Server suprime toda la configuración de la misma.

#### Estado de las conexiones

Cada conexión tiene un estado que indica la condición de la conexión a JMap Server. La tabla siguiente describe los estados posibles de una conexión:

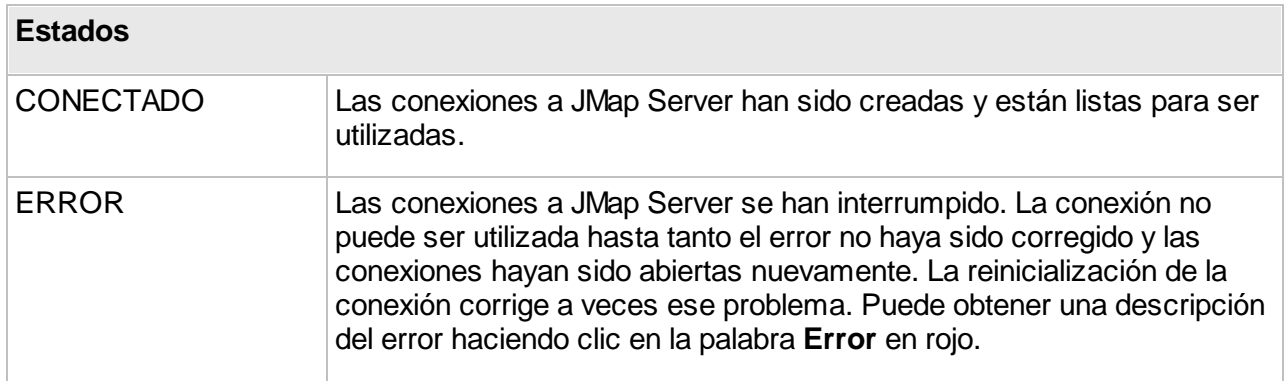

# <span id="page-21-0"></span>Permisos de la conexión remota

Esta sección contiene dos pestañas: **Permisos** y **Propietarios**. Los propietarios son los únicos que pueden manejar los permisos para administrar la conexión así como la lista de los propietarios y suprimir la conexión.

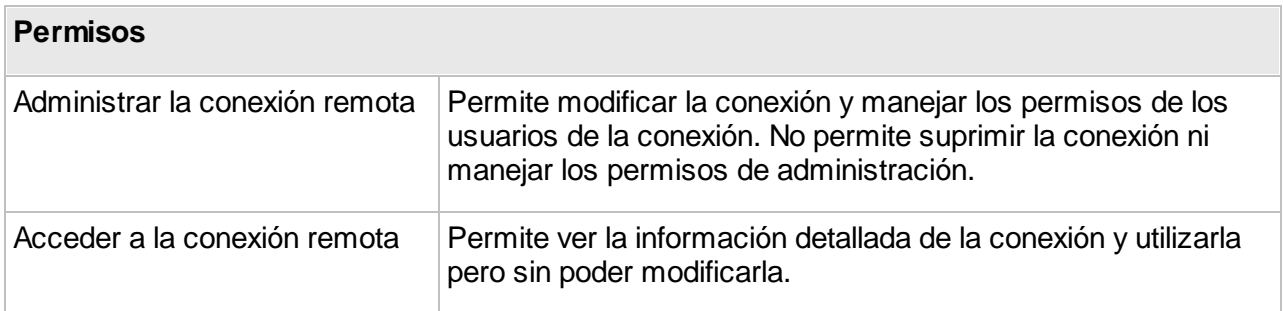

### Configuración de las conexiones JMap Server a JMap Server

Cuando usted hace clic en el nombre de una conexión se abre la interfaz **Configuración de la conexión remota**.

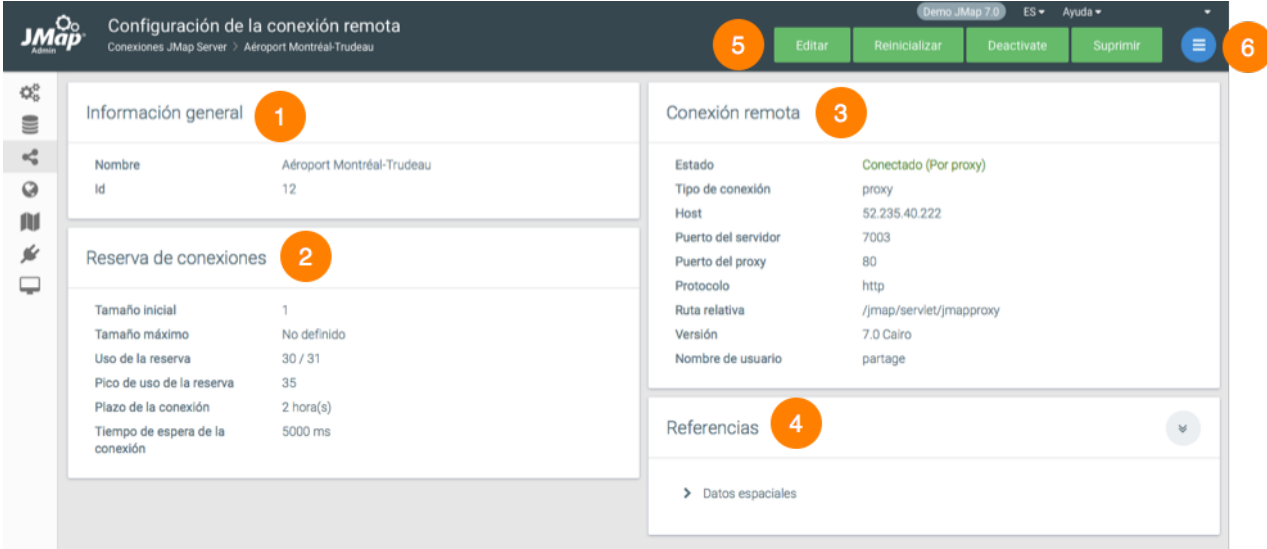

- **1** Información general de la conexión.
- **2** Reserva de conexiones configurada al crear la conexión.
- **3** Información sobre la conexión y sobre el servidor remoto, configurada al crear la conexión.
- **4** Referencias. Esta sección indica las fuentes de datos espaciales que utilizan la conexión. Un clic sobre el nombre de la fuente lo lleva a la página de configuración de la misma.
- **5** Botones para editar, [reinicializar](#page-20-0), [desactivar](#page-22-0) o [suprimir](#page-20-1) la conexión.
- **6** El menú permite acceder a la sección [Permisos](#page-21-0) de la conexión remota.

#### <span id="page-22-0"></span>Desactivar una conexión remota

Usted puede desactivar una conexión remota sin suprimir la configuración de la conexión. El servidor local no puede interrogar más el servidor remoto. La desactivación es útil cuando el servidor remoto no responde y genera retardos en el servidor local.

# <span id="page-23-0"></span>**Fuentes de datos espaciales**

Una fuente de datos espaciales corresponde en JMap a todo dispositivo que puede proporcionar datos espaciales. Se agrupan en dos familias: fuentes de datos vectoriales y fuentes de datos matriciales. Las primeras proporcionan datos vectoriales con sus atributos, mientras que las segundas proporcionan datos matriciales (raster) tales como las imágenes. La configuración de las fuentes de datos constituye, en general, la primera etapa que conduce a la publicación de datos espaciales en JMap.

Algunas fuentes de datos espaciales funcionan con un lector de archivo que permite cargar los datos a partir de archivos de distintos formatos (ej.: archivos de imágenes TIFF, archivos MIF, archivos Shape, etc.). Otras fuentes acceden a datos almacenados en servidores remotos de datos espaciales (ej.: PostGIS, Oracle Spatial/Locator, ArcSDE, servidores WMS/WFS, etc.).

Cuando se crea una fuente de datos espaciales, ésta debe ser actualizada para que se la pueda utilizar. Actualizar una fuente de datos espaciales significa prepararla para ser utilizada por JMap Server. Concretamente, esta operación incluye tareas que varían según el tipo de fuente de datos. En general, cuando las fuentes de datos acceden a datos almacenados en archivos, el contenido del archivo es leído por JMap Server que lo inserta en tablas de la base de datos System de JMap. A continuación se crea un índice espacial para acelerar el acceso a los datos y se calculan las estadísticas de los atributos. Cuando las fuentes de datos acceden a datos almacenados en servidores de datos espaciales tales como Oracle Spatial/Locator o los sistemas WFS, el proceso de actualización se simplifica y se reduce al cálculo de las estadísticas de los atributos. La actualización de las fuentes de datos que leen archivos requiere más tiempo que la actualización de las fuentes de datos que se conectan a servidores.

La sección **Fuentes de datos espaciales** de JMap Admin presenta una tabla con información básica sobre cada una de las fuentes de datos configuradas. Al hacer clic en el nombre de una fuente de datos, se visualiza una sección con información detallada sobre la misma y se accede a las funciones para administrarla.

### Conceptos básicos

#### **Fuentes de datos editables**

Ciertas fuentes de datos espaciales soportan la edición de los datos (escritura) en JMap. Es el caso de la mayoría de las fuentes de datos de tipo SGBD (PostGIS, Oracle Spatial, etc.). Cada sección de este manual que hace referencia a un tipo de fuente de datos indica si ésta soporta sólo la lectura o la lectura y la escritura.

Las fuentes de datos de tipo archivo (SHP, GML, etc.) no soportan la edición de los datos. Existe sin embargo una opción para transformar ese tipo de fuente de datos en uno de tipo **JMap Spatial** que permite la edición de los datos espaciales y descriptivos en JMap. Una vez que la transformación se efectúa, la fuente de datos no está más relacionada con el o los archivos originales. Todas las modificaciones efectuadas a los datos deben hacerse directamente con las herramientas de edición de JMap.

#### **Inclusión de varios archivos**

Es posible incluir varios archivos a la vez en la mayoría de las fuentes de datos que leen archivos. Esto resulta pertinente en el caso, por ejemplo, de archivos CAD, donde una práctica corriente consiste en separar el territorio en porciones rectangulares o mosaicos. Al leer todos los archivos del mosaico juntos, los administradores de JMap pueden reconstruir mapas continuos, con la condición de que los archivos contengan la misma estructura de datos (geometría, capas y tipos de atributos).

#### **Navegación en el sistema de archivos**

JMap Admin contiene un navegador de archivos para navegar en el sistema de archivos del servidor donde se ejecuta JMap Server y seleccionar los archivos que se incluirán en la fuente de datos. Se pueden utilizar las unidades de almacenamiento local o en red, con la condición de que el proceso de JMap Server pueda acceder a las mismas.

Usted puede crear rutas definidas predefinidas. Estas rutas constituyen atajos que permiten ahorrar tiempo en la navegación. Pueden también ser utilizadas para escribir rutas específicas a un sistema operativo, como Windows UNC (p. ej. \\myserver\data). Para crear una ruta predefinida, debe dirigirse a la raíz del sistema de archivos y presionar **Adicionar la ruta predefinida**.

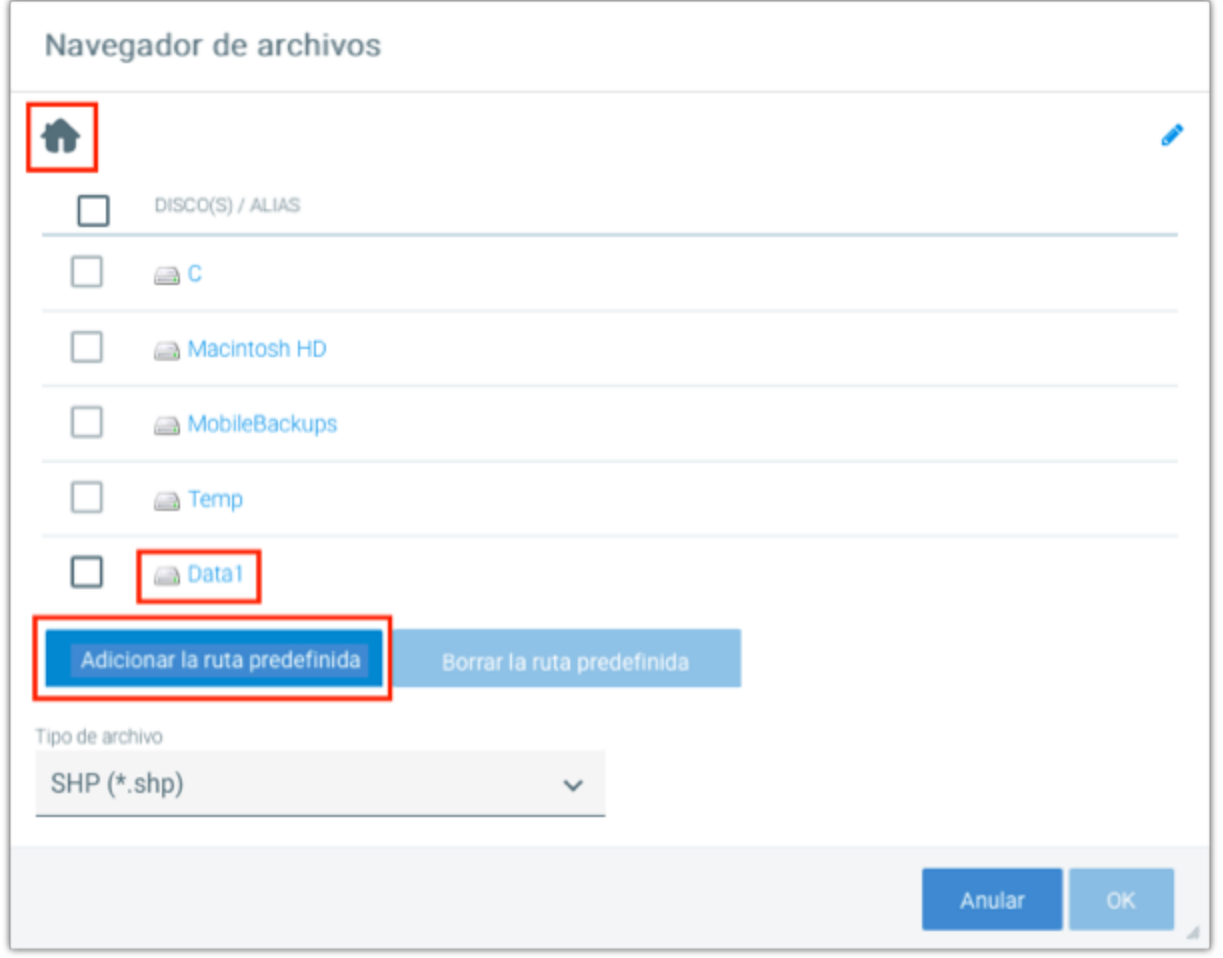

*Navegador de archivos remotos de JMap Admin con rutas definidas por el usuario*

Para limitar la navegación en el sistema de archivos, usted puede definir uno o varios directorios raíz. El administrador JMap no podrá navegar por fuera de esas carpetas. Para ello, debe añadir una línea en el archivo jmapserver.properties.

admin.filebrowser.roots=c:/data/DataGeo|Data;d:/data1|Data1

En este ejemplo se han creado dos directorios raíz denominados Data y Data1.

#### **Subir archivos**

Usted puede acceder al directorio **Uploads** a través del navegador de archivos. Este directorio contiene los archivos que los usurarios suben a JMap Server directamente a partir de JMap Admin. Si usted desea subir un archivo para utilizarlo como una fuente de datos espaciales, abra la carpeta **Uploads** para acceder a la interfaz que le permite subir el archivo.

Ingrese un nombre para el archivo y presione **Subir...**. El archivo se guarda en un subdirectorio creado automáticamente para su cuenta de usuario. Todas las cuentas de usuarios de JMap Server pueden acceder a los archivos del directorio **Uploads**.

#### <span id="page-26-0"></span>Actualización de las fuentes de datos espaciales

Una fuente de datos espaciales debe ser actualizada antes de poder ser utilizada para crear capas en un proyecto. La actualización incluye la colecta de información sobre los datos espaciales y sus atributos y la preparación de los datos para que sean accesibles de manera rápida y eficaz. Este proceso puede ser muy corto o puede tomar varios minutos, según el tipo de fuente y el volumen de los datos.

Usted puede actualizar una fuente de datos en JMap Admin presionando **Actualizar** en su sección de información. Puede también actualizar varias fuentes de datos simultáneamente seleccionándolas en la tabla que las lista y presionando **Actualizar**.

#### <span id="page-26-2"></span>Planificación de la actualización automática de las fuentes de datos

Usted puede planificar la actualización automática de las fuentes de datos espaciales. Esta acción puede resultar útil cuando se utilizan fuentes de datos que leen archivos de datos. Si los archivos son modificados con frecuencia, usted puede planificar actualizaciones automáticas que se realizarán sobre una base regular (cada día a la medianoche, por ejemplo). Cada fuente de datos puede poseer su propia planificación.

Para planificar las actualizaciones de una fuente de datos específica, presione **Tareas planificadas** en su sección de detalles o en la lista de fuentes de datos espaciales. A continuación, sólo tiene que seguir el asistente para definir los momentos precisos en los cuales tendrán lugar las actualizaciones. Las opciones de planificación son flexibles.

Una vez planificadas las tareas, puede visualizar la planificación vigente para una fuente de datos en su sección de información.

Usted puede acceder en todo momento a la lista de todas las actualizaciones planificadas para las fuentes de datos haciendo clic en **Tareas planificadas** en la sección JMap Server.

#### <span id="page-26-1"></span>Supresión de fuentes de datos espaciales

Puede suprimir fuentes de datos espaciales presionando **Suprimir** a partir de la sección de información de la fuente de datos. Puede también suprimir las fuentes de datos seleccionándolas en la tabla que las lista y presionando **Suprimir**. Cuando se suprime una fuente de datos, toda su configuración se elimina de manera definitiva. Los datos en sí (el archivo o la base de datos) no son afectados por la supresión.

#### Estados de las fuentes de datos espaciales

A cada fuente de datos espaciales se asigna un estado que indica su condición: si está disponible para ser utilizada, si ocurrió un error, etc. El estado de una fuente de datos recientemente creada es siempre **no inicial izada** (a menos que el inicio automático de la actualización haya sido

activado), lo que significa que la fuente de datos no puede ser utilizada. Para poder ser utilizada, toda fuente de datos debe ser actualizada al menos una vez.

Las fuentes de datos pueden actualizarse por lotes. Pueden actualizarse simultáneamente un máximo de tres fuentes de datos. Las otras fuentes de datos se colocan en espera hasta que su actualización pueda ejecutarse.

El cuadro siguiente describe los posibles estados de una fuente de datos espaciales:

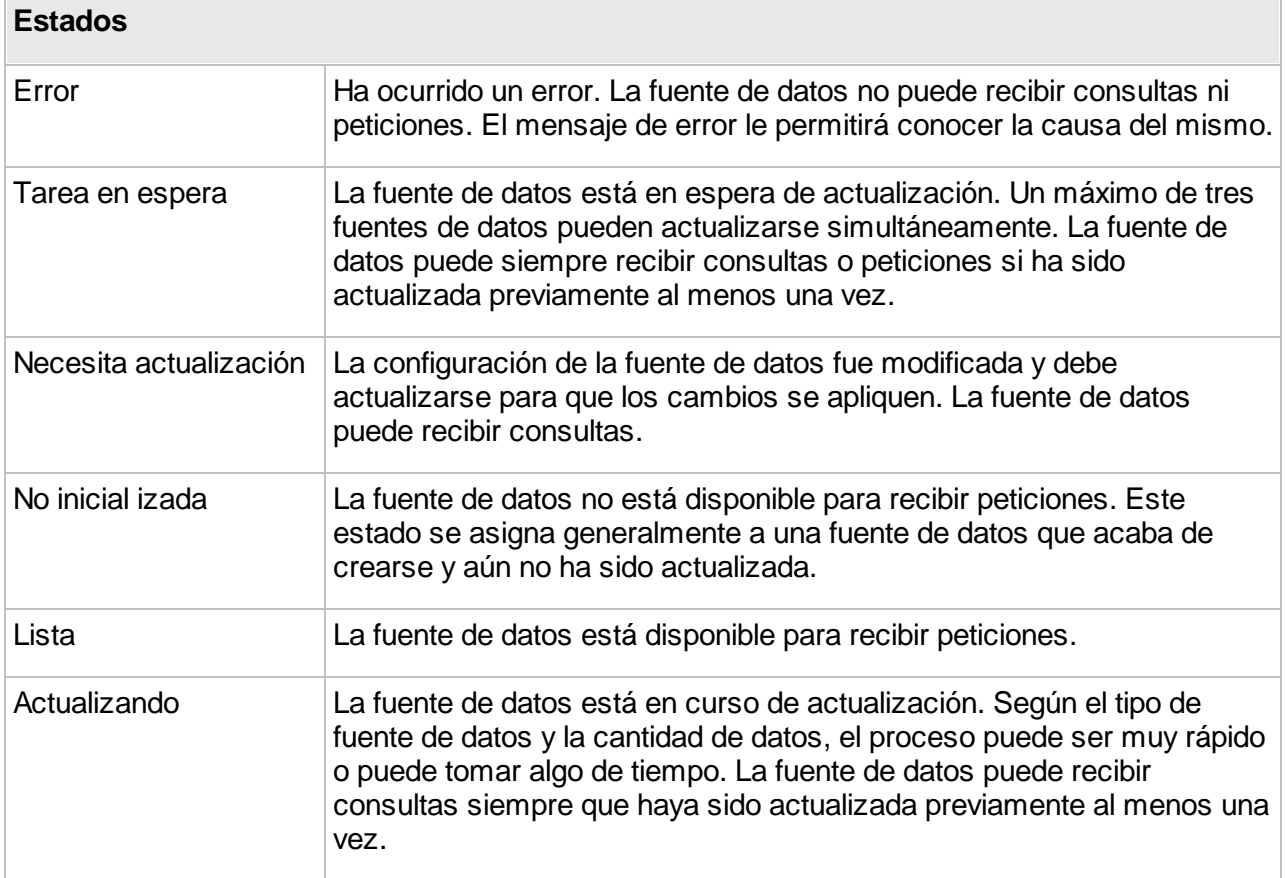

#### Fuentes de datos espaciales sistema

Las fuentes de datos espaciales denominadas Sistema son fuentes de datos creadas automáticamente por JMap para soportar el uso compartido de fuentes de datos y de capas JMap. Generalmente estos recursos no necesitan ningún tipo de gestión y no se muestran por defecto en la lista de fuentes de datos espaciales. Si desea mostrarlas puede seleccionar la opción **Mostrar las fuentes de datos sistema** en los parámetros de visualización de la lista de fuentes de datos.

# <span id="page-28-0"></span>**Creación de fuentes de datos espaciales**

Para crear una nueva fuente de datos espaciales, presione el botón **Crear** en la sección **Datos espaciales**. Ciertos parámetros son comunes a todas las fuentes de datos mientras que otros son específicos a cada tipo de fuente.

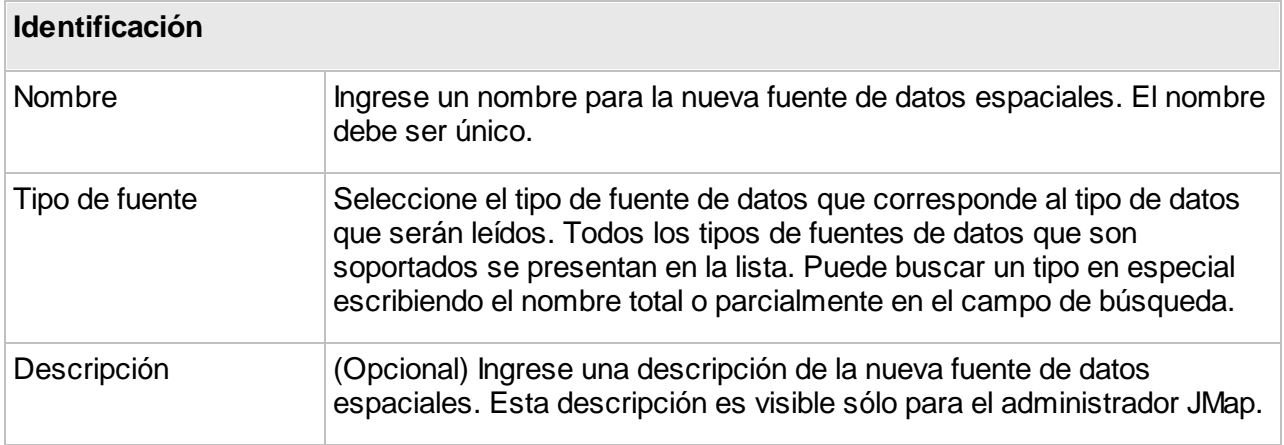

Tenga en cuenta que puede haber tipos de fuentes de datos personalizados, desarrollados con fines específicos, utilizando JMap SDK.

Las etapas siguientes dependen del tipo de fuente de datos que haya seleccionado. Consulte la sección correspondiente del manual para obtener los detalles de la configuración de un tipo de fuente de datos dado.

#### Proyecciones

La proyección de la fuente de datos debe seleccionarse para que corresponda a la proyección de los datos. Si este parámetro no se define correctamente, probablemente los datos no se visualizarán de manera correcta.

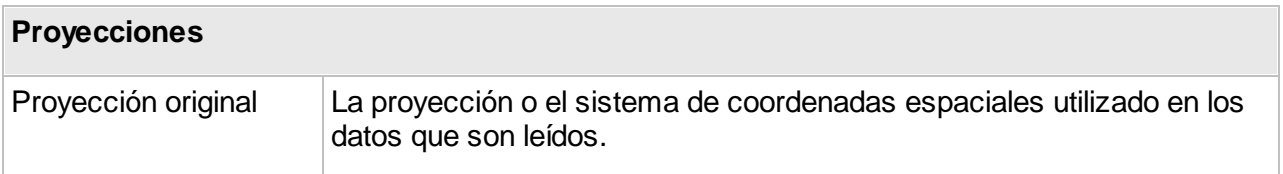

**Nota**: En la última etapa de la creación de una fuente de datos espaciales, la opción **Iniciar automáticamente la actualización** permite lanzar la actualización de la fuente de datos después de que presiona el botón **Terminar**. Si usted no selecciona esta opción, debe comenzar la actualización manualmente, a partir de la sección **Datos espaciales** para que los cambios sean tomados en cuenta.

### <span id="page-29-0"></span>**Configuracion de fuentes de datos espaciales**

La interfaz de configuración de una fuente de datos espaciales permite acceder a la información sobre la misma así como a la configuración de parámetros tales como los metadatos, permisos y atributos.

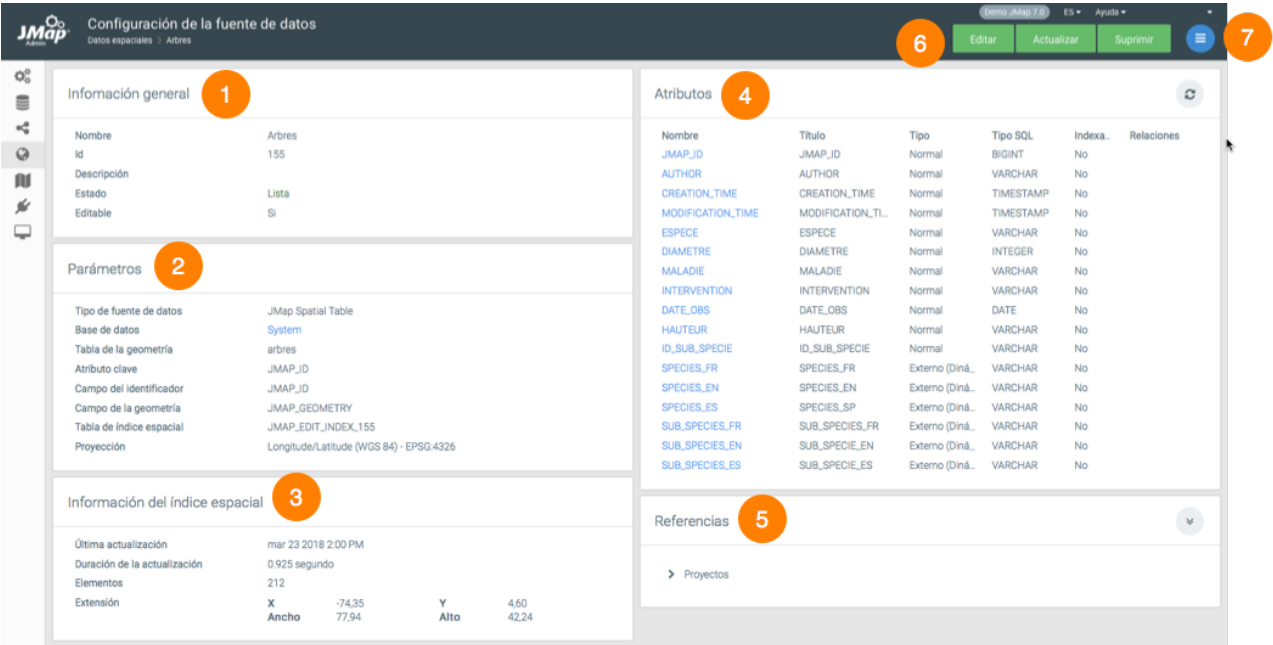

*Interfaz de configuración de una fuente de datos espaciales*

- **1** Información general configurada al crear la fuente de datos.
- **2** Parámetros de la fuente de datos espaciales configurados durante su creación. El hiperenlace permite acceder a la base de datos que contiene los datos.
- **3** Información espacial. La extensión corresponde a la extensión geográfica de los elementos contenidos en la fuente de datos. Cuando ésta no contiene elementos, los valores son 0.
- **4** Atributos. Esta sección presenta la lista de los atributos de la fuente. Haga clic sobre el [nombre](#page-30-1) de un atributo para abrir la ventana de configuración de sus propiedades.
- **5** Referencias. Esta sección indica los proyectos y las capas que utilizan los datos de la fuente de datos espaciales.
- **6** Los botones permiten editar la configuración de la fuente, [actualizarla](#page-26-0) o [suprimirla](#page-26-1).
- **7** El menú permite acceder a las secciones [Metadatos](#page-65-0), [Permisos](#page-61-1) y Tareas [planificadas.](#page-26-2)

#### <span id="page-30-1"></span>Atributos

La ventana de configuración de un atributo contiene dos pestañas: **Metadatos** y **Muestra del** atributo. El botón <sup>c</sup> permite actualizar las estadísticas de la fuente de datos.

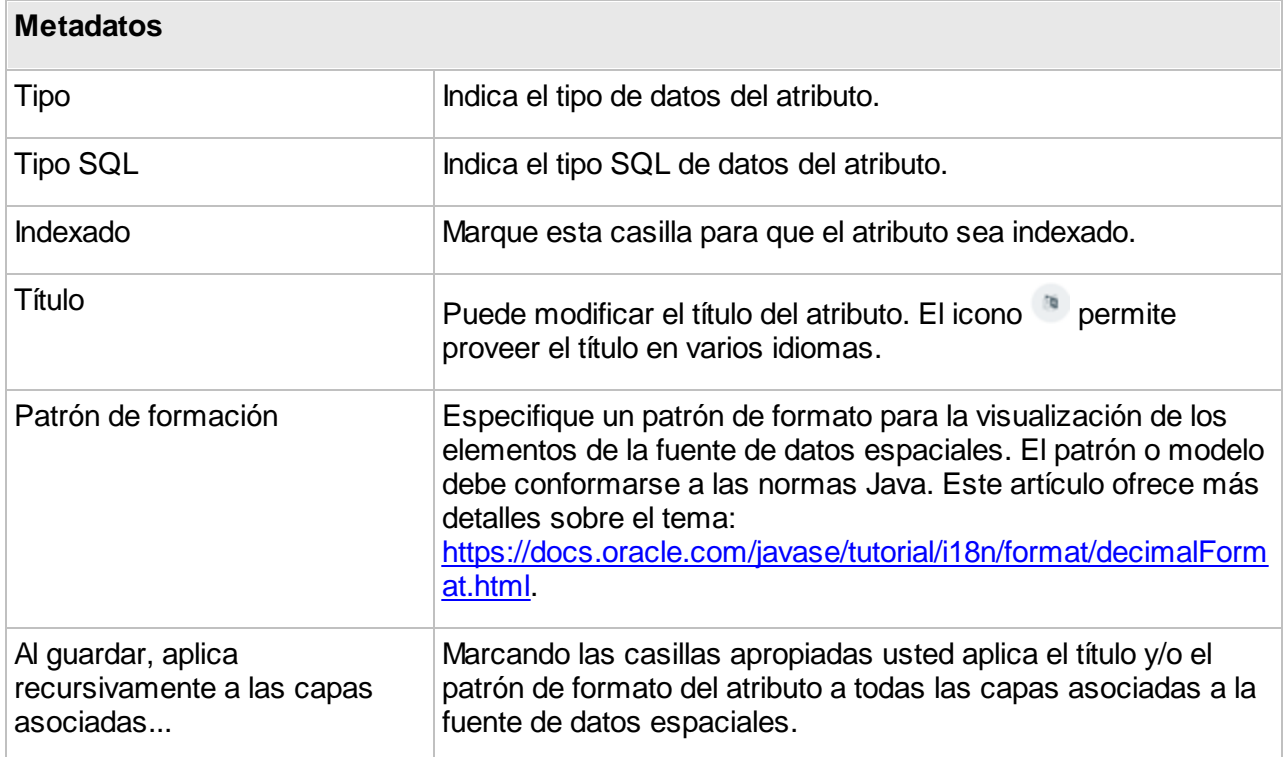

La pestaña **Muestra del atributo** presenta el valor del atributo de una muestra de elementos de la fuente de datos espaciales.

#### <span id="page-30-0"></span>**Fuentes de datos vectoriales**

Las fuentes de datos vectoriales permiten acceder a datos espaciales vectoriales (puntos, líneas, polígonos, etc.). Consulte las secciones siguientes para obtener más información sobre los distintos tipos de fuentes de datos vectoriales soportados.

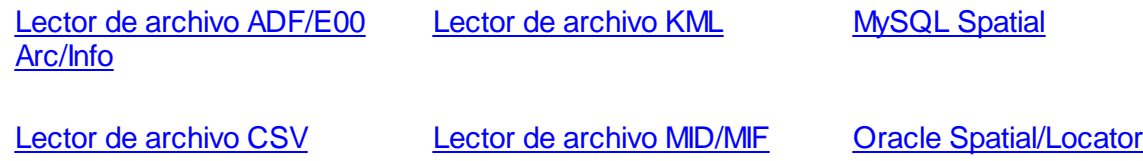

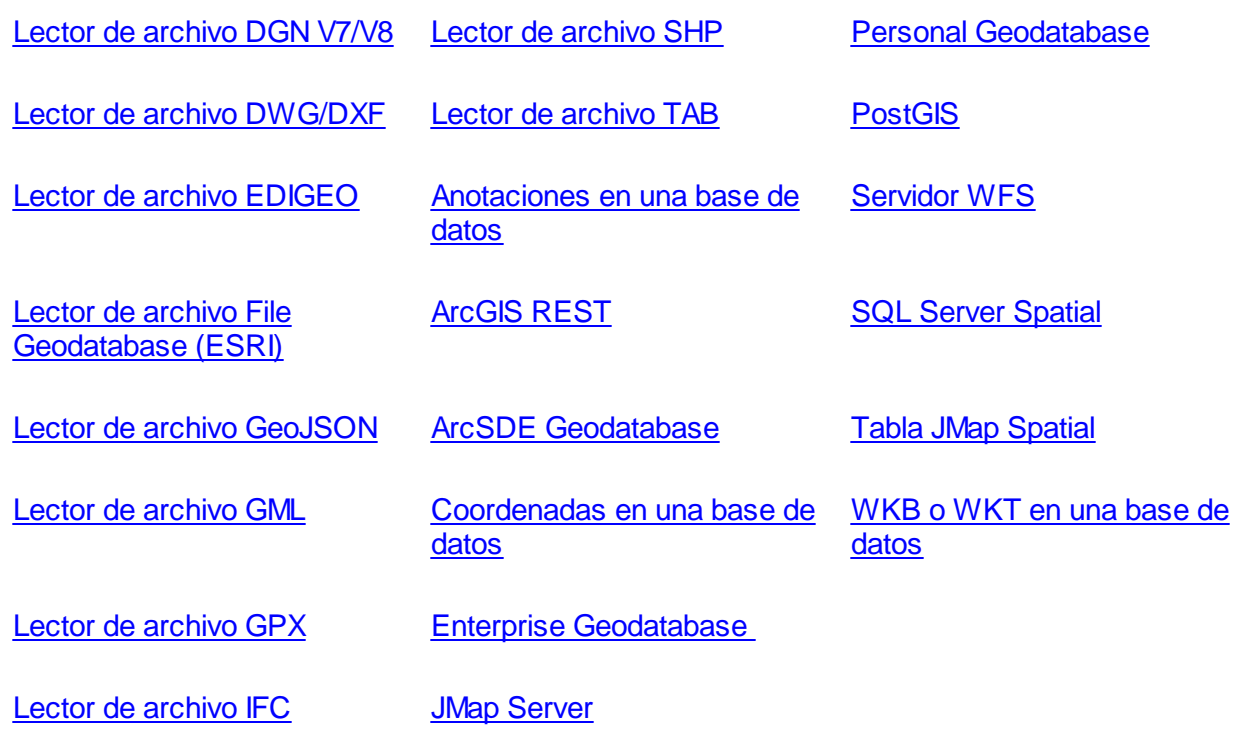

#### **Atributos**

Durante la configuración de una fuente de datos vectoriales usted debe configurar los atributos de la fuente de datos. Los atributos disponibles se presentan en una tabla en la que por defecto se incluyen todos los atributos. Algunos pueden ser excluidos y en ese caso, JMap Server los ignorará completamente. Se pueden especificar también los atributos para los cuales JMap Server debe crear un índice para acelerar el tiempo de respuesta a las consultas (la ausencia de esta configuración no afecta el tiempo de descarga ni de visualización de los mapas). Estos índices son utilizados cuando se efectúan consultas de selección por atributos que incluyen dichos atributos.

Esta sección contiene también los parámetros para configurar los atributos externos. La sección [Atributos](#page-62-1) externos ofrece más detalles sobre el tema.

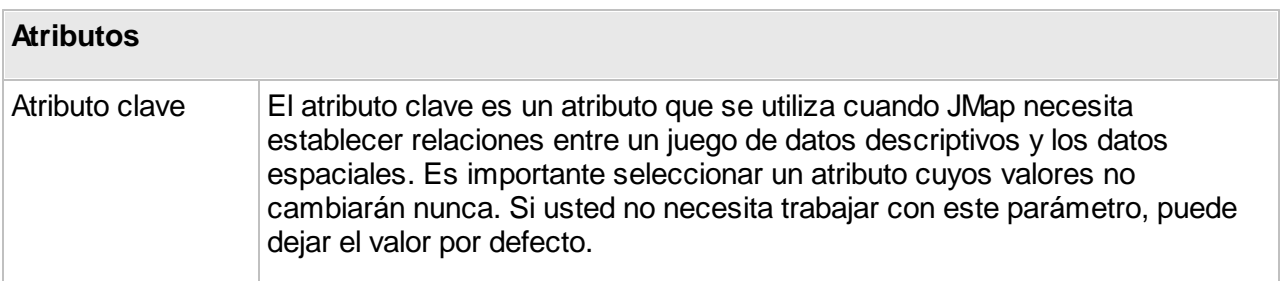

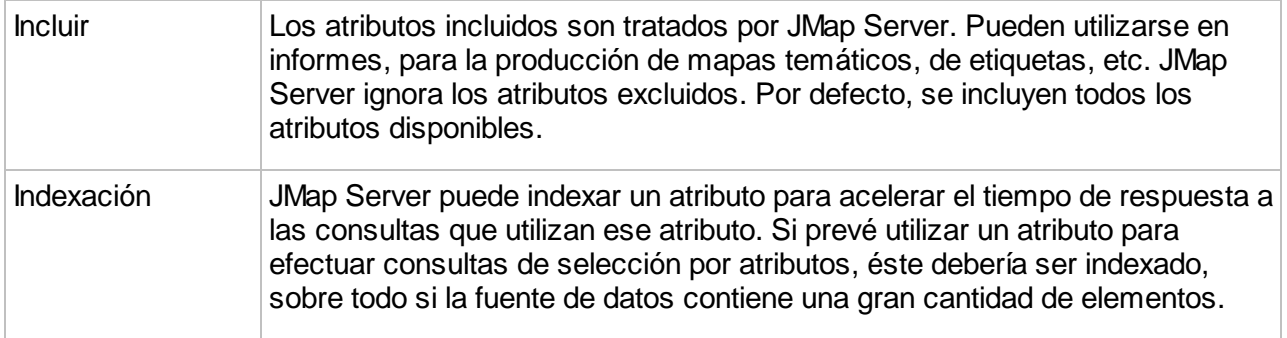

#### <span id="page-32-0"></span>**Lector de archivos ADF/E00**

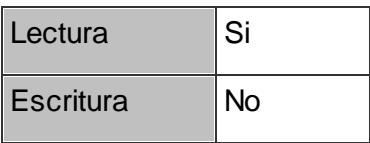

JMap Server puede leer los archivos ADF y E00, producidos generalmente por el programa Arc/Info de ESRI.

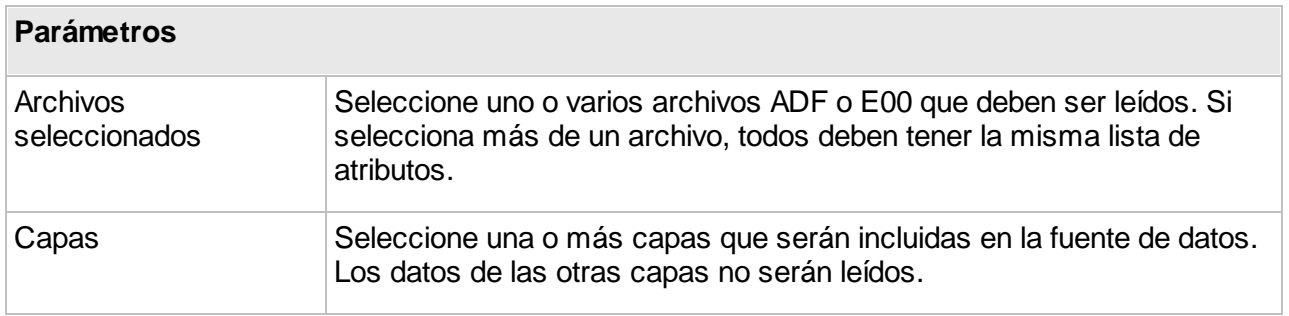

#### <span id="page-32-1"></span>**Lector de archivos CSV**

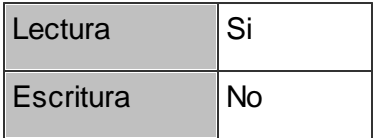

JMap Server puede leer los archivos CSV o cualquier otro archivo de texto con valores separados que contiene datos para las coordenadas X e Y. Esos datos pueden utilizarse para crear capas de elementos puntuales. La primera línea debe contener los nombres de los campos. Los

separadores permitidos son la coma (,), el punto y coma (;) y la tabulación. Los campos de texto pueden o no estar delimitados por comillas. Los datos de las coordenadas X e Y deben ser valores numéricos.

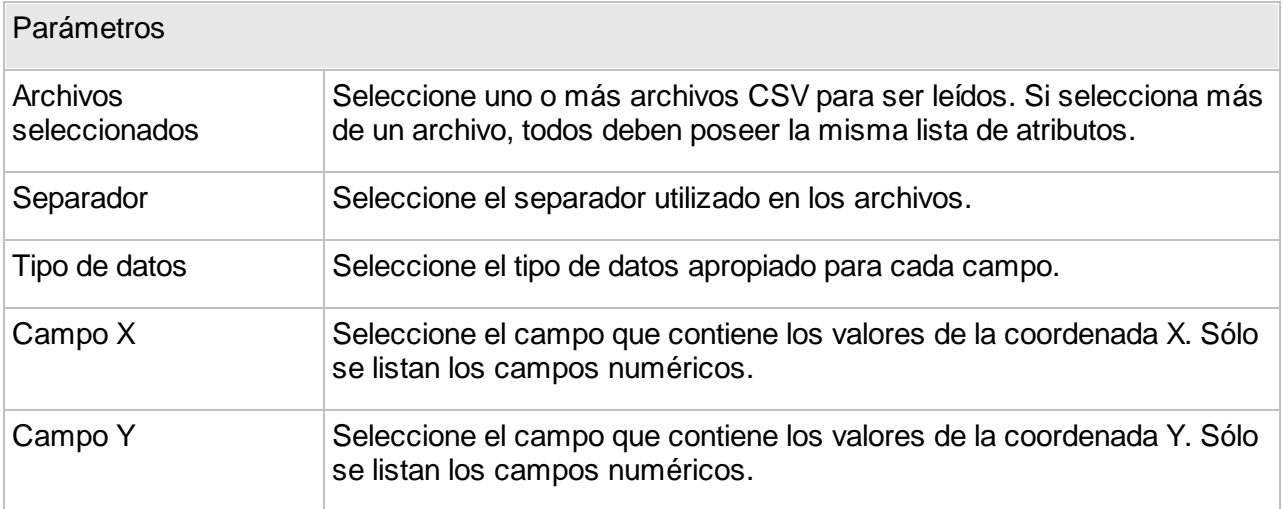

#### <span id="page-33-0"></span>**Lector de archivos DGN V7/V8**

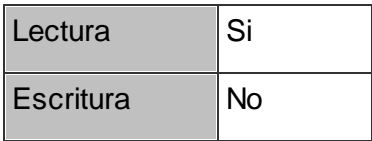

JMap Server puede leer los archivos DGN V7 y V8. Seleccione el tipo de fuente de datos que corresponde a la versión de sus archivos DGN. En general, los archivos DGN son producidos por Bentley MicroStation.

El lector de archivos DGN V8 está disponible solamente para los sistemas operativos Microsoft Windows.

Los archivos DGN están a menudo acompañados por una base de datos que contiene los atributos. Puede tratarse de una base de datos de tipo MS Access o de cualquier otro sistema de bases de datos. Si los archivos DGN poseen atributos almacenados en una base de datos separada, antes de proceder a la lectura del archivo debe configurar una reserva de conexiones para esa base de datos. La sección [Creación](#page-12-1) de bases de datos ofrece más información sobre este tema.

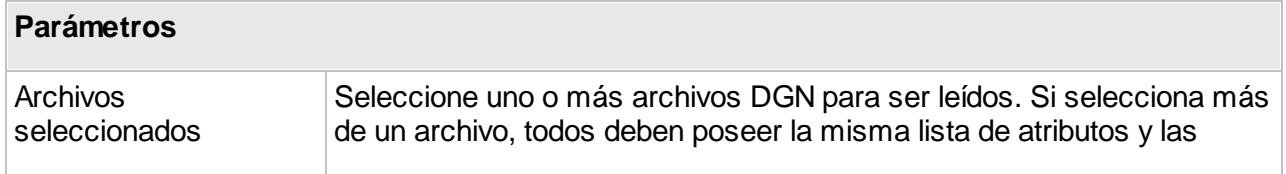

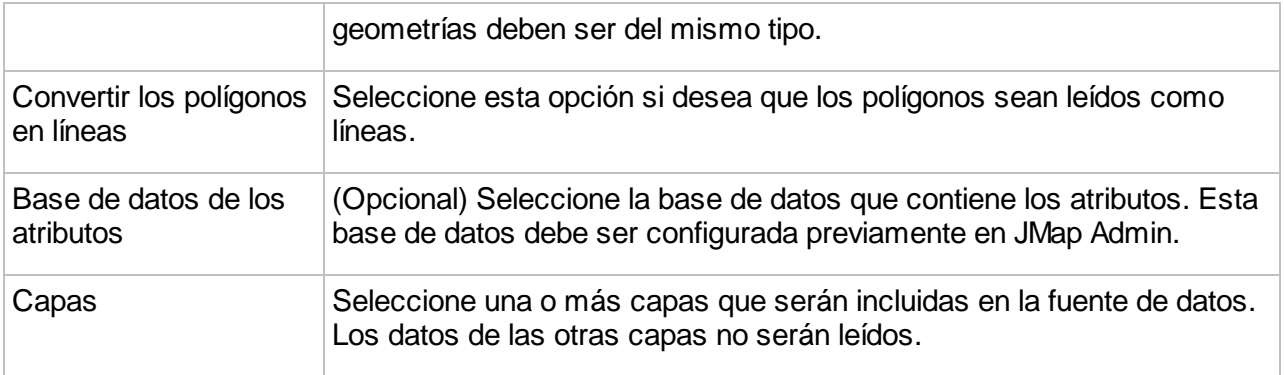

#### <span id="page-34-0"></span>**Lector de archivos DWG/DXF**

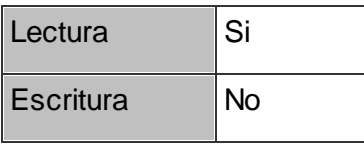

JMap Server puede leer los archivos DWG y DXF producidos por Autodesk Autocad, versiones 12 a 2018. Los bloques con atributos son leídos y convertidos en atributos de los elementos.

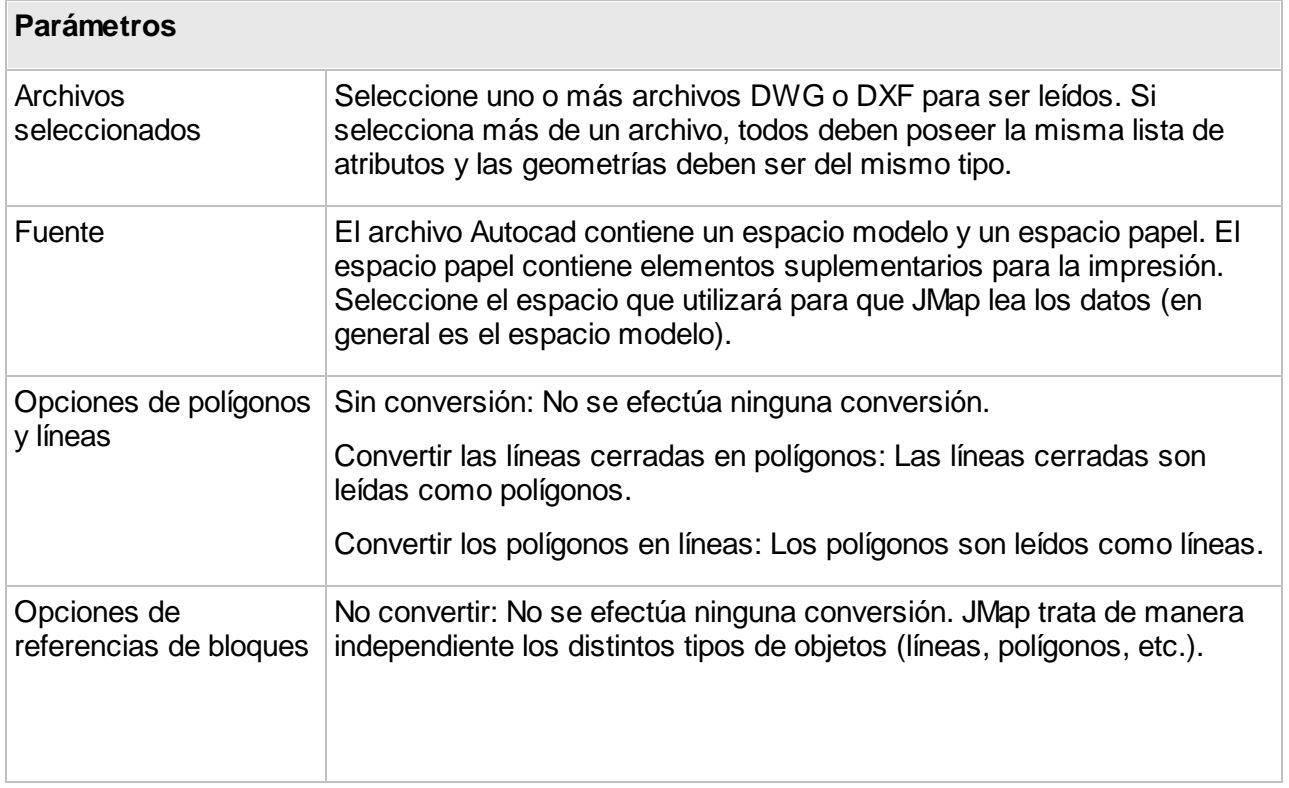

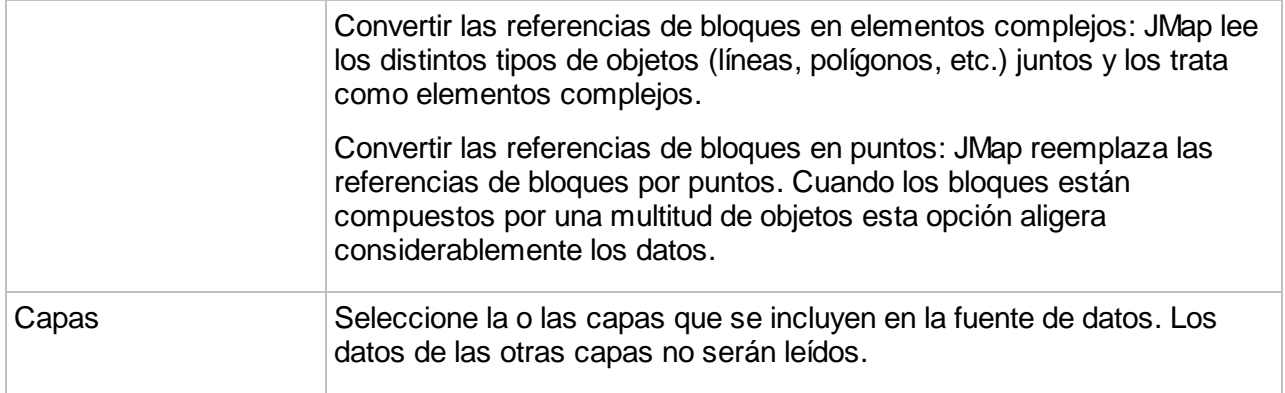

#### <span id="page-35-0"></span>**Lector de archivos EDIGEO**

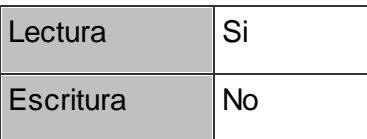

JMap Server puede leer los archivos EDIGEO.

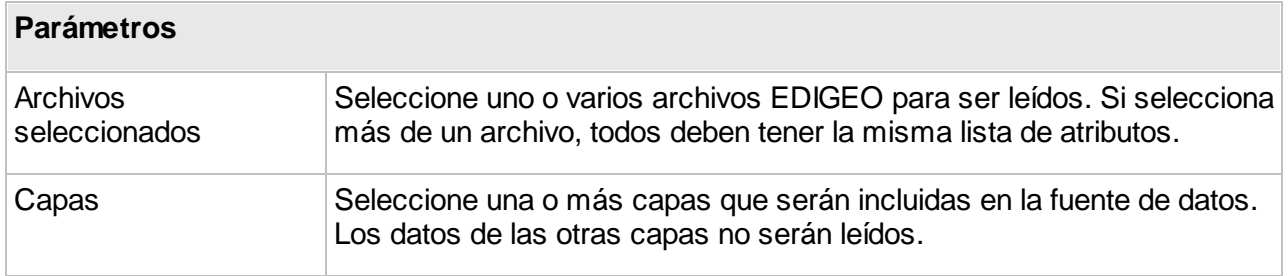

#### <span id="page-35-1"></span>**Lector de archivos File Geodatabase**

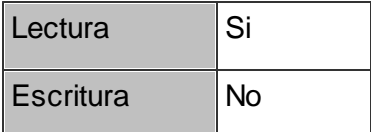

JMap Server puede leer los archivos File Geodatabase de ESRI.
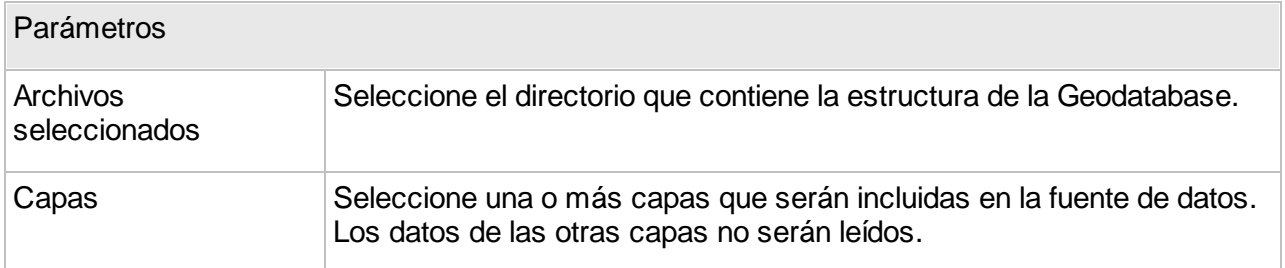

#### **Lector de archivos GeoJSON**

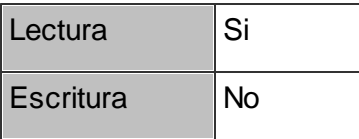

JMap Server puede leer los archivos GeoJSON.

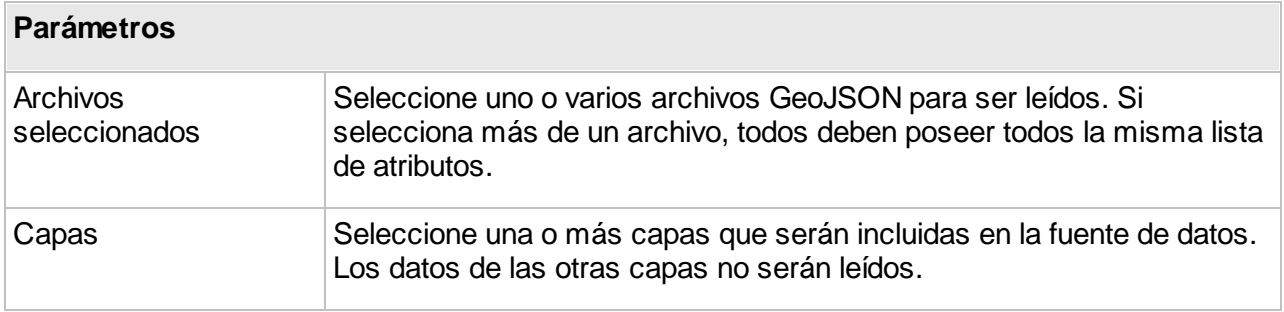

#### **Lector de archivos GML**

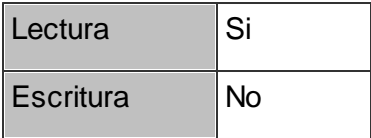

JMap Server puede leer archivos GML de las versiones 2.x y 3.x. Los archivos GML deben aparearse a archivos de esquema (.XSD). Si un archivo GML contiene ocurrencias de más de un tipo de datos, sólo uno de ellos puede seleccionarse como tipo básico de la fuente de datos.

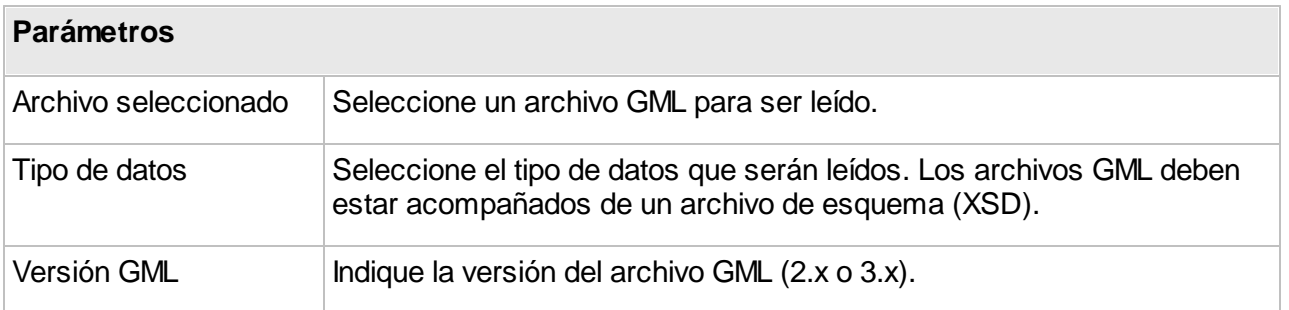

## **Lector de archivos GPX**

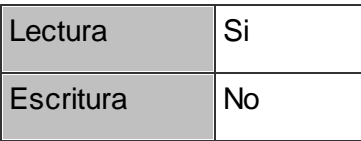

JMap Server puede leer archivos GPX, que es un formato de intercambio de datos GPS basado en XML.

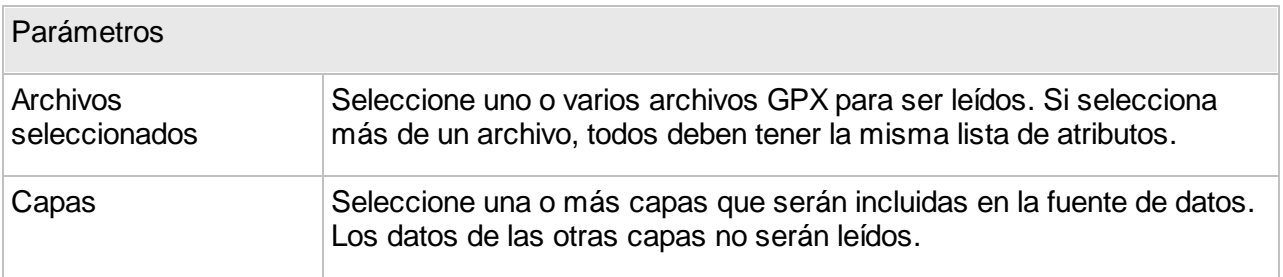

## **Lector de archivos IFC**

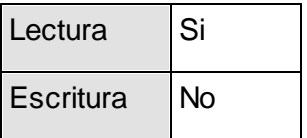

JMap Server puede leer los archivos de formato IFC (Industry Foundation Classes) como fuente de datos espaciales. IFC es el formato de intercambio estándar utilizado por los programas BIM (Building Information Modeling).

#### **Lector de archivos KML**

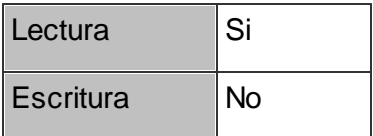

JMap Server puede leer los archivos KML.

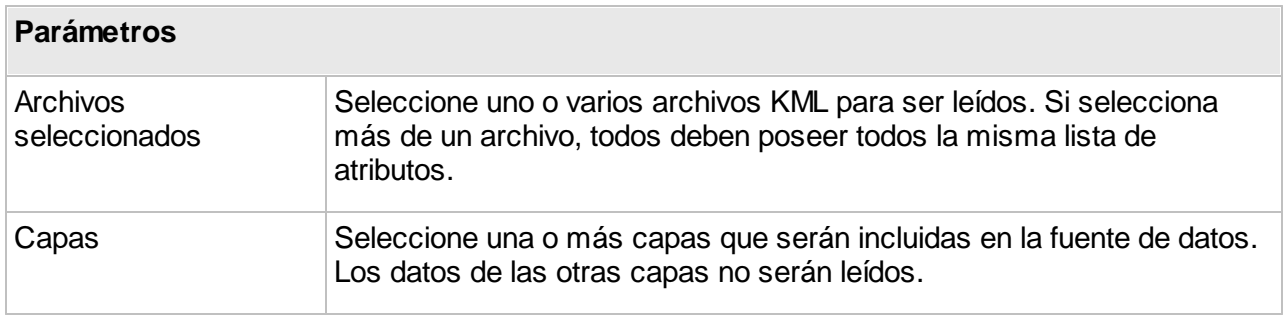

# **Lector de archivos MID/MIF**

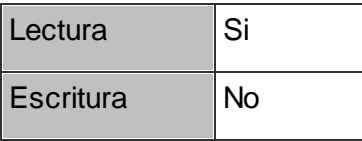

JMap Server puede leer los archivos MID/MIF, producidos generalmente por las aplicaciones MapInfo.

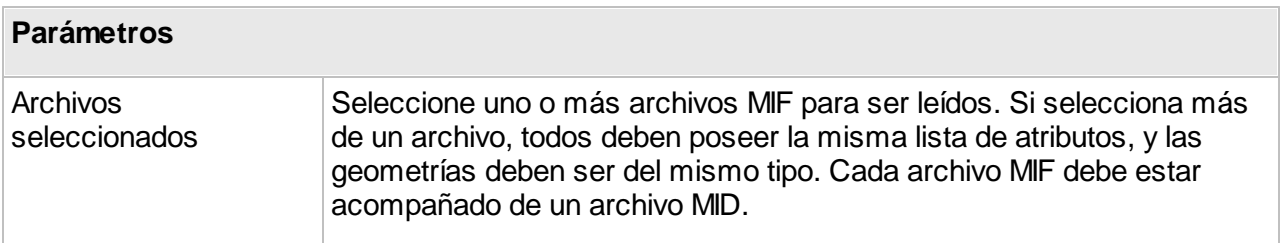

#### **Lector de archivos SHP**

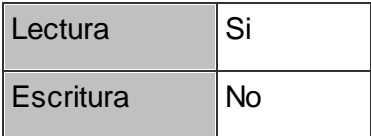

JMap Server puede leer los archivos SHP, producidos generalmente por aplicaciones ESRI.

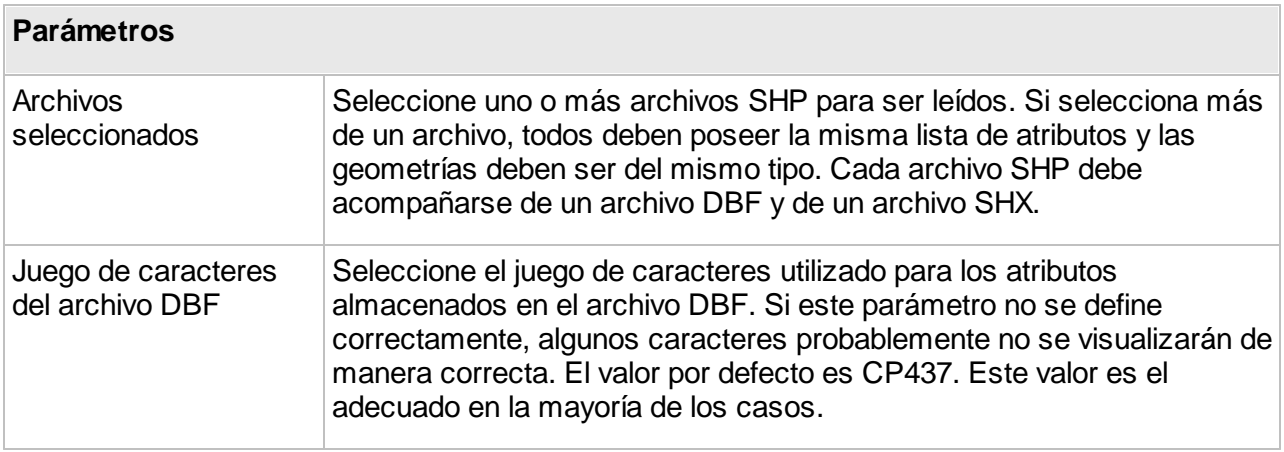

# **Lector de archivos TAB**

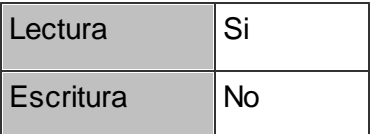

JMap Server puede leer los archivos TAB, producidos en general por las aplicaciones MapInfo.

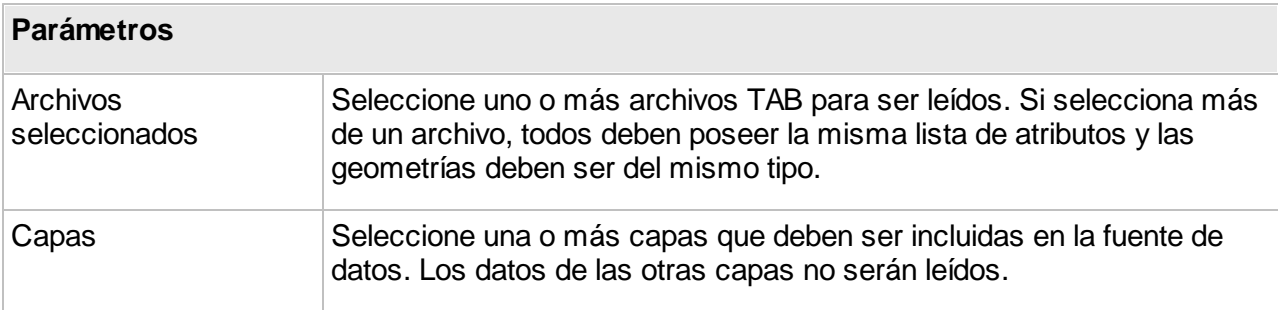

#### **Anotaciones en una base de datos**

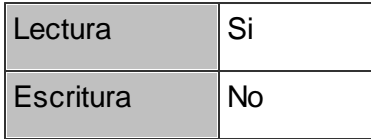

JMap posee su propio formato de almacenamiento de anotaciones en las tablas de bases de datos. Si tiene anotaciones en ese formato, JMap Server puede utilizarlas como fuentes de datos espaciales. Las tablas de anotaciones en formato JMap poseen un cierto número de campos obligatorios, como se explica en el cuadro siguiente. Debe proporcionar una expresión SQL que será ejecutada para leer los datos. Puede acceder a varias tablas a la vez.

La conexión a la base de datos tiene que haber sido configurada previamente en JMap. La sección [Creación](#page-12-0) de bases de datos ofrece más detalles sobre el tema.

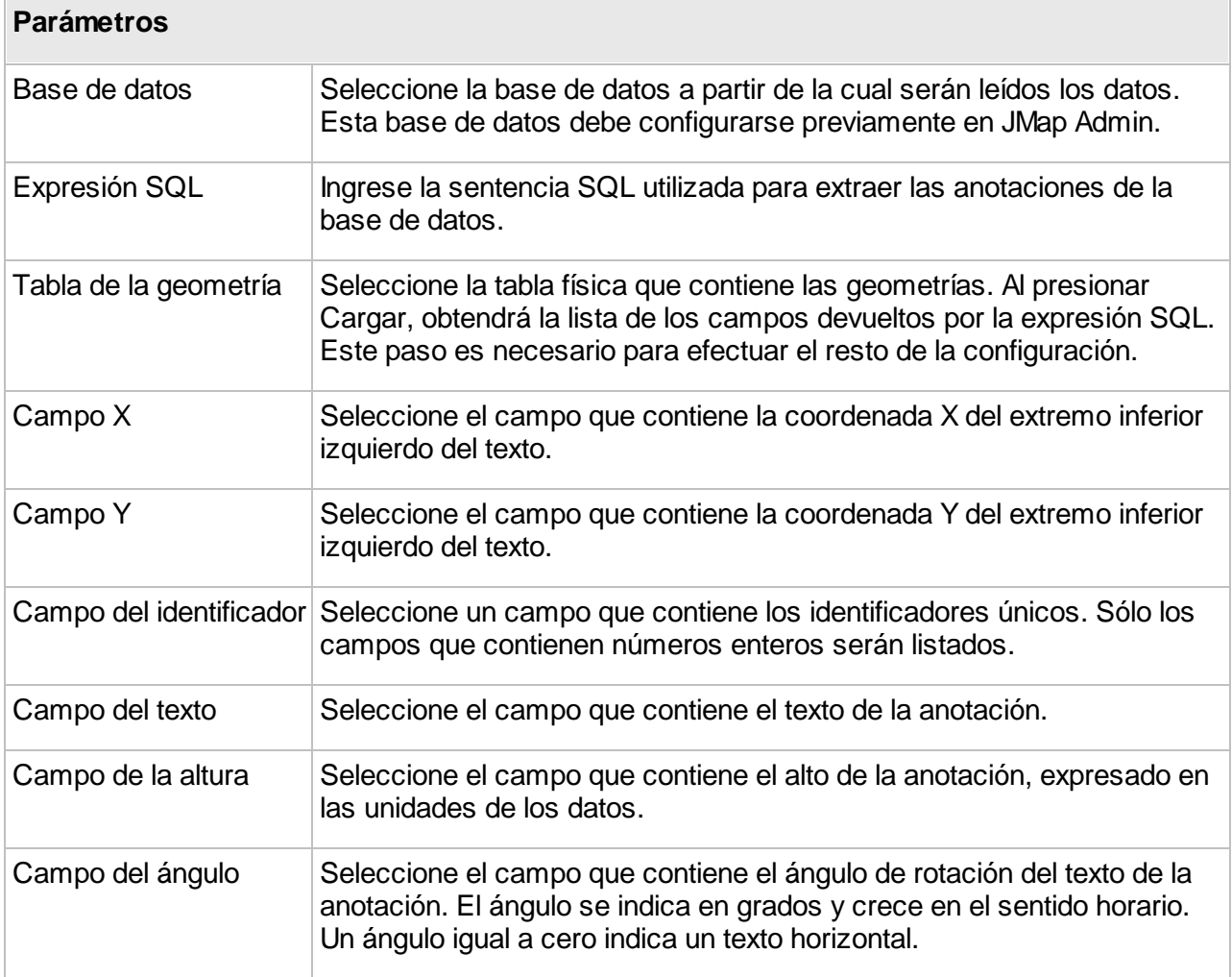

#### **ArcGIS REST**

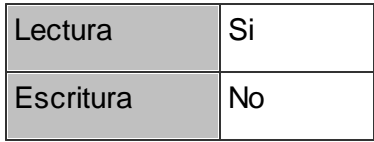

JMap Server puede conectarse a servicios REST de *ArcGIS Server* y *ArcGIS Online* para acceder a los datos vectoriales publicados por ese tipo de servicios. Las geometrías y los atributos están disponibles, no así la otra información (estilo, escalas, etc.), que es ignorada y debe ser configurada en las capas del proyecto JMap.

Usted puede también crear un proyecto JMap importando a partir de un servicio ArcGIS REST la configuración de las capas. La sección Creación de [proyectos](#page-68-0) ofrece más detalles sobre este tema.

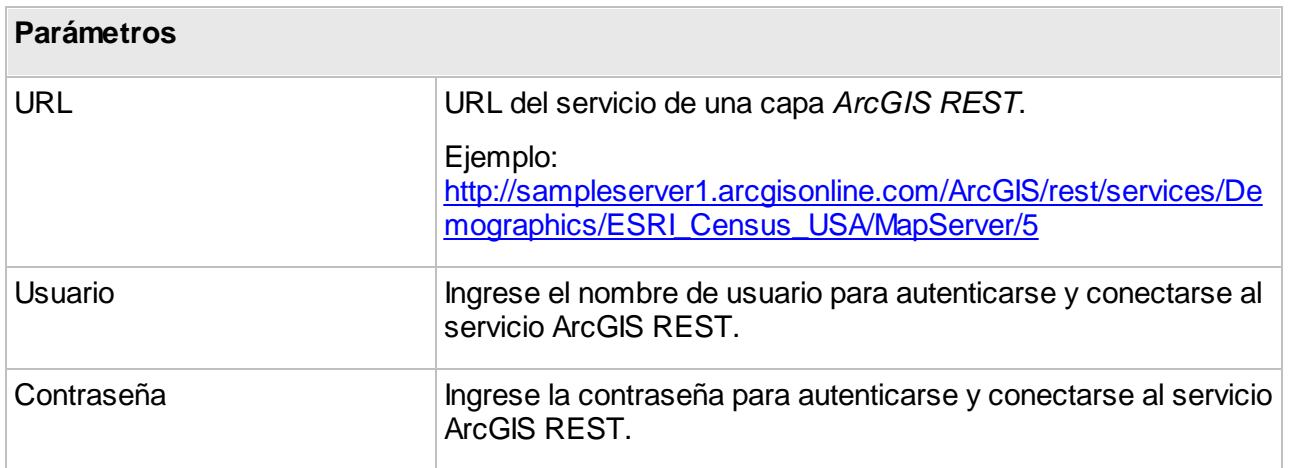

#### **ArcSDE Geodatabase (ESRI ArcGIS 10.0 y anteriores)**

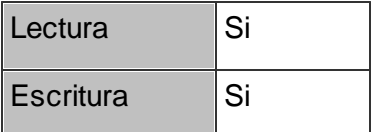

JMap Server puede leer las geodatabases enterprise que utilizan el servicio ArcSDE (ArcGIS versión 10.1 y precedentes) para extraer los datos espaciales y los datos de los atributos que son utilizados como fuente de datos espaciales. La conexión al servicio ArcSDE debe configurarse previamente. La sección [Creación](#page-12-0) de bases de datos ofrece más detalles al respecto.

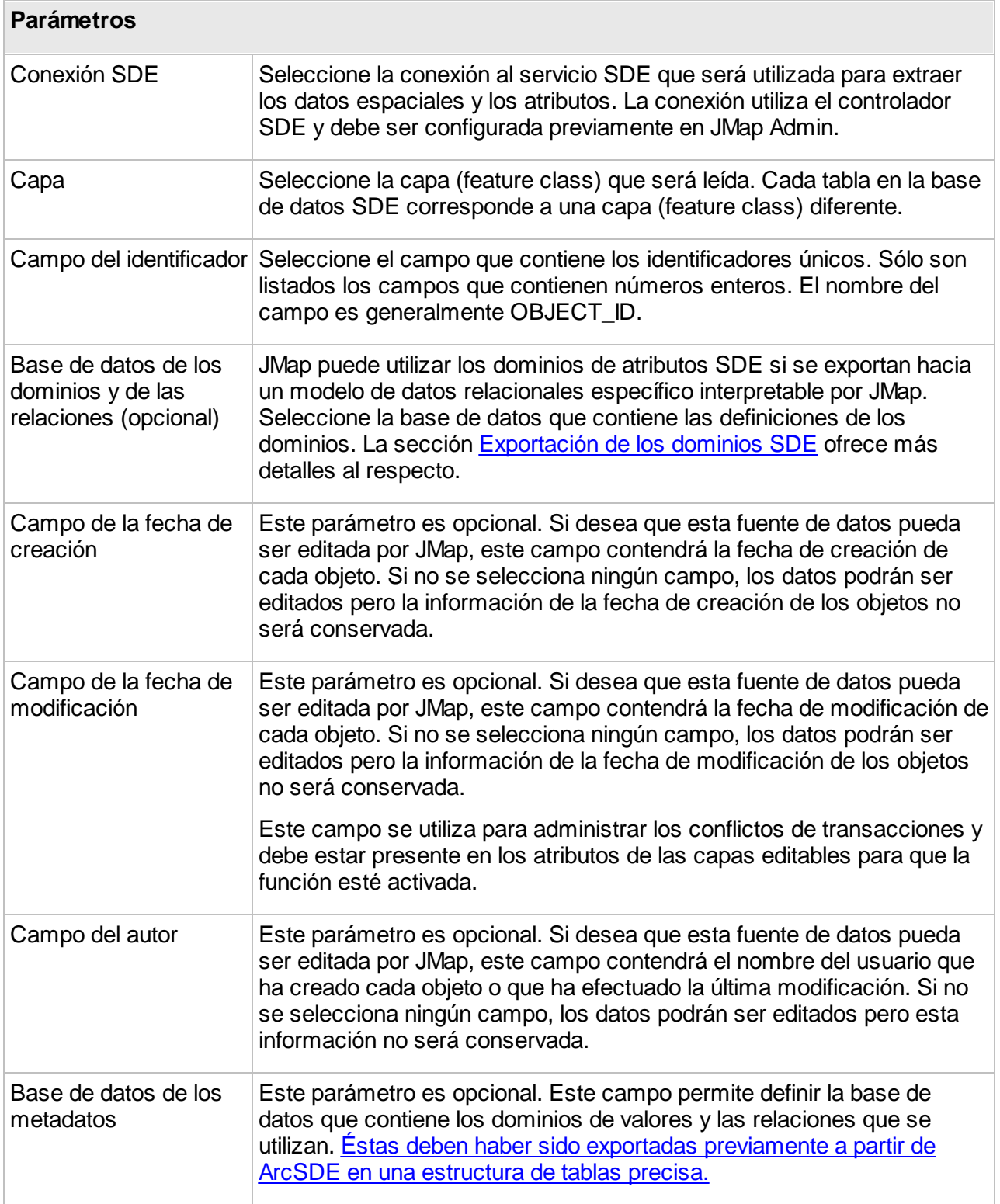

Existe una configuración especial para los atributos, que está disponible solamente para las fuentes de datos ArcSDE que poseen dominios de atributos.

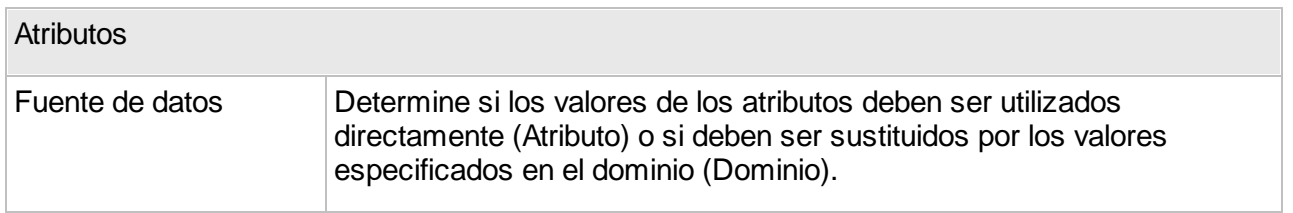

# <span id="page-43-0"></span>Exportación de los dominios SDE

Para que JMap pueda utilizar los dominios de atributos de ArcSDE, éstos deben ser exportados hacia tablas de una base de datos que pueda ser interpretada por JMap. Una herramienta integrada en ArcCatalog permite crear dichas tablas. Comunique con K2 Geospatial para obtener más detalles al respecto.

#### **Coordenadas en una base de datos**

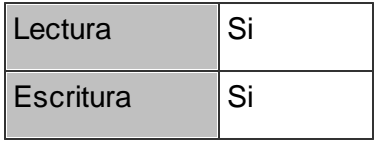

JMap Server puede conectarse a cualquier base de datos relacional para extraer las coordenadas X e Y y utilizarla como fuente de datos espaciales para crear capas de puntos. La base de datos debe contener por lo menos los campos de las coordenadas (con valores numéricos) así como un campo de números enteros únicos que serán utilizados como identificadores de los elementos. Se debe escribir una expresión SQL para leer los datos. La expresión SQL puede permitir acceder a varias tablas a la vez.

La conexión a la base de datos debe haber sido configurada previamente. La sección [Creación](#page-12-0) de [bases](#page-12-0) de datos ofrece más detalles al respecto.

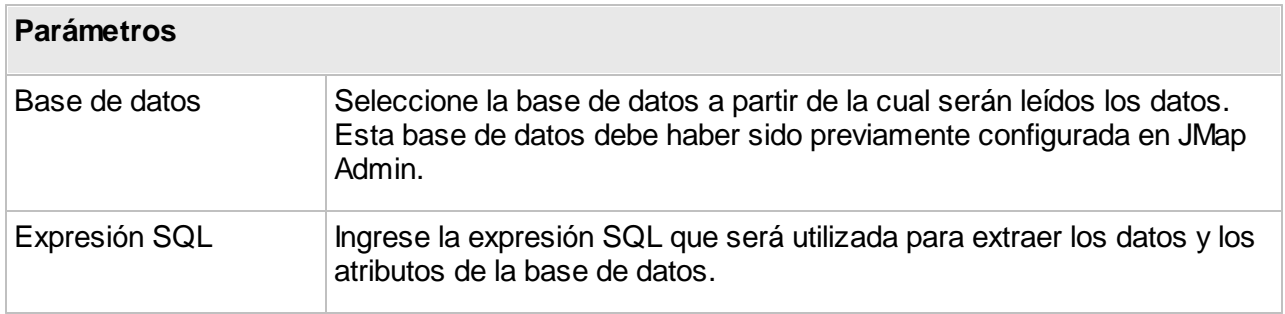

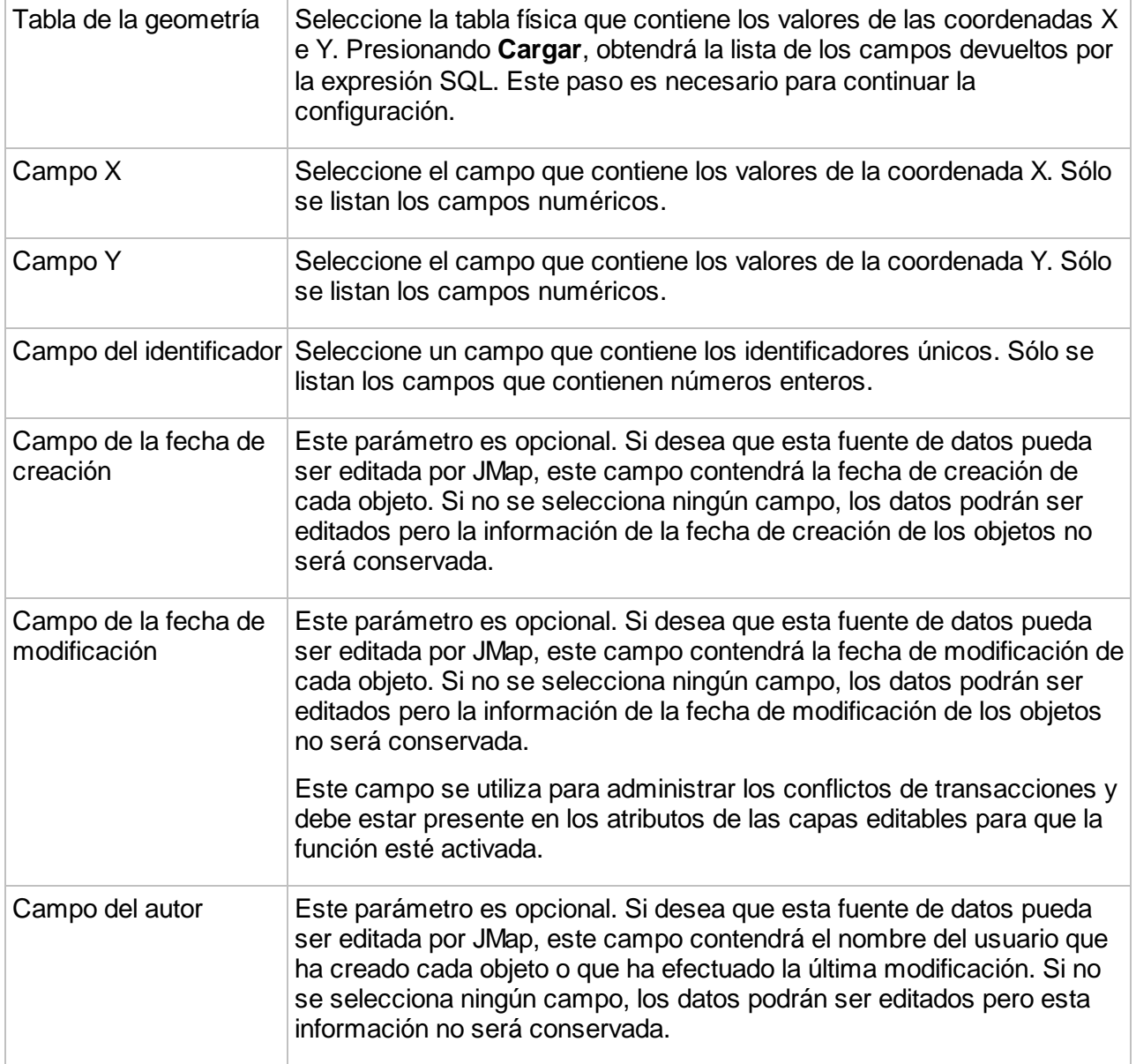

# **Enterprise Geodatabase (ArcGIS 10.1 y posteriores)**

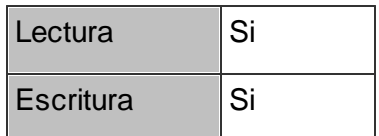

JMap Server puede leer las Geodatabases corporativas (Enterprise geodatabases, ArcGIS versión 10.0 y posteriores) para extraer los datos espaciales y los datos de los atributos y utilizarlos como fuente de datos espaciales. La conexión a la base de datos debe configurarse previamente. La sección [Creación](#page-12-0) de bases de datos ofrece más detalles al respecto.

La fuente de datos espaciales soporta los dominios de valores. Las relaciones definidas en la geodatabase corporativa (Enterprise geodatabase, EGDB) también son soportadas pero sólo pueden ser explotadas utilizando herramientas externas.

Los atributos de la fuente de datos espaciales corresponden a las columnas de la tabla. Para asociar los datos de otras tablas, puede crear una vista en la base de datos y configurarla como una capa en JMap. Los atributos de la fuente de datos corresponderán entonces a las columnas retornadas por la vista.

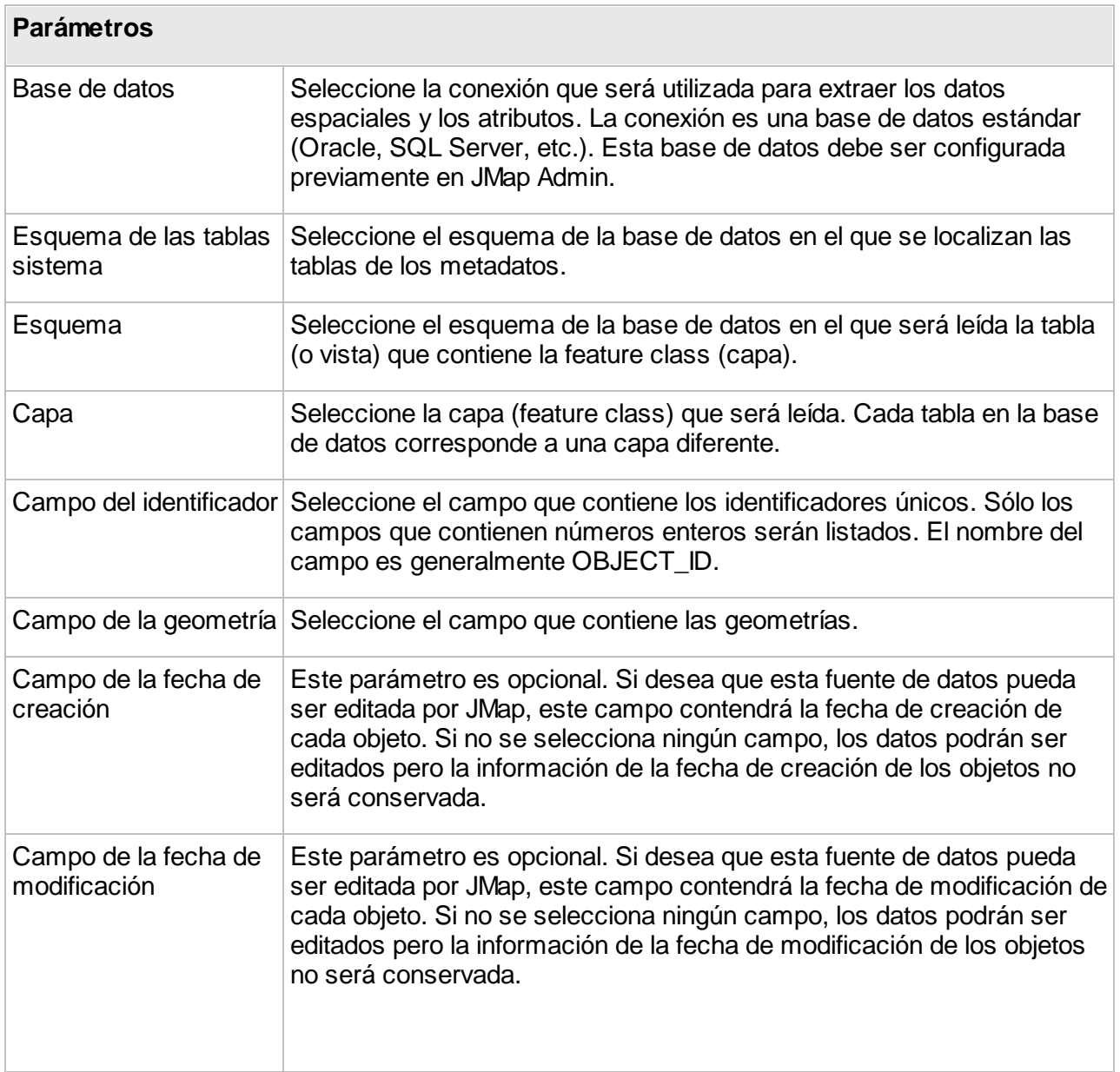

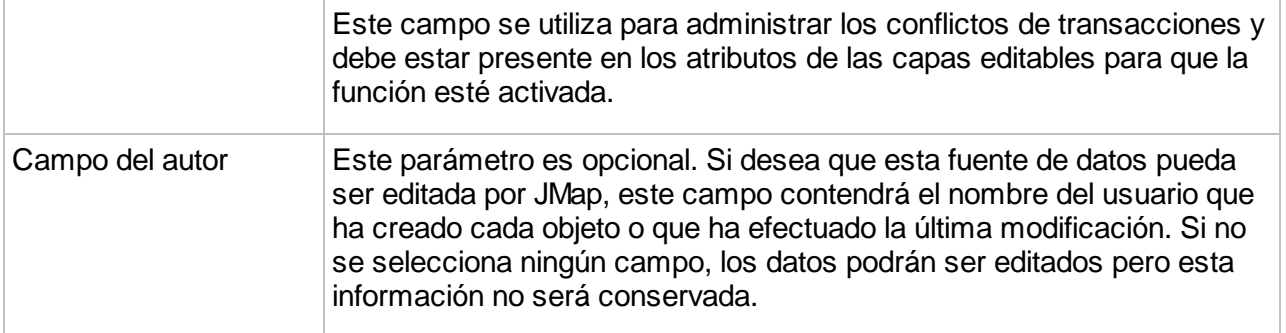

## **JMap Server**

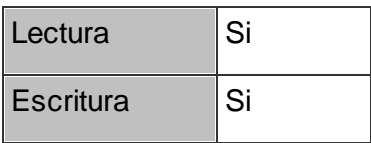

JMap Server puede explotar una fuente de datos espaciales vectoriales proveniente de otra instancia de JMap Server. Para hacerlo, se debe configurar una conexión al otro JMap Server. La sección [Conexiones](#page-18-0) JMap Server a JMap Server ofrece más detalles sobre el tema.

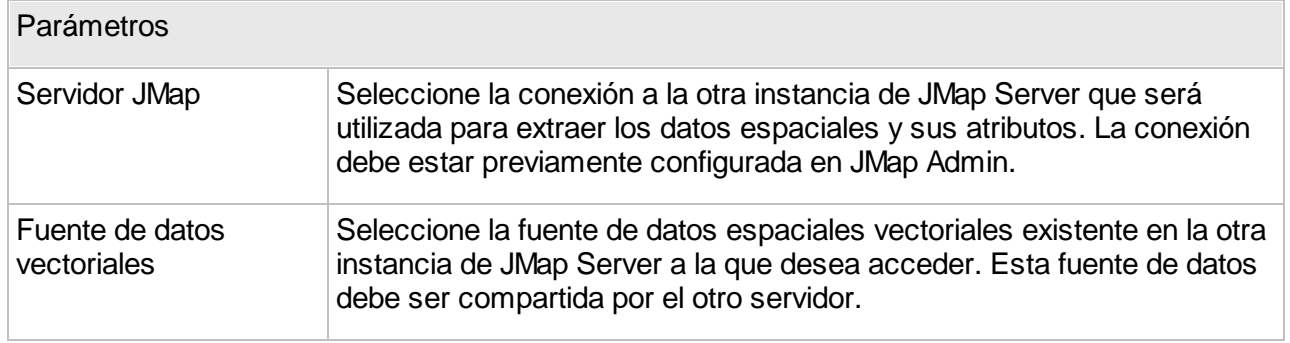

## **MySQL Spatial**

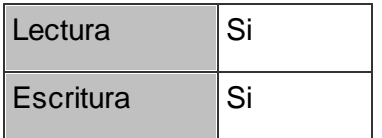

JMap Server puede conectarse a bases de datos MySQL Spatial para extraer datos espaciales y atributos que pueden ser utilizados como fuente de datos espaciales. La única exigencia es la presencia de una columna numérica con valores enteros únicos que se utilizarán como identificadores de los elementos. Se debe proporcionar una expresión SQL para leer los datos, pudiendo acceder a varias tablas a la vez.

La conexión a la base de datos debe configurarse previamente. La sección [Creación](#page-12-0) de bases de [datos](#page-12-0) ofrece más detalles al respecto.

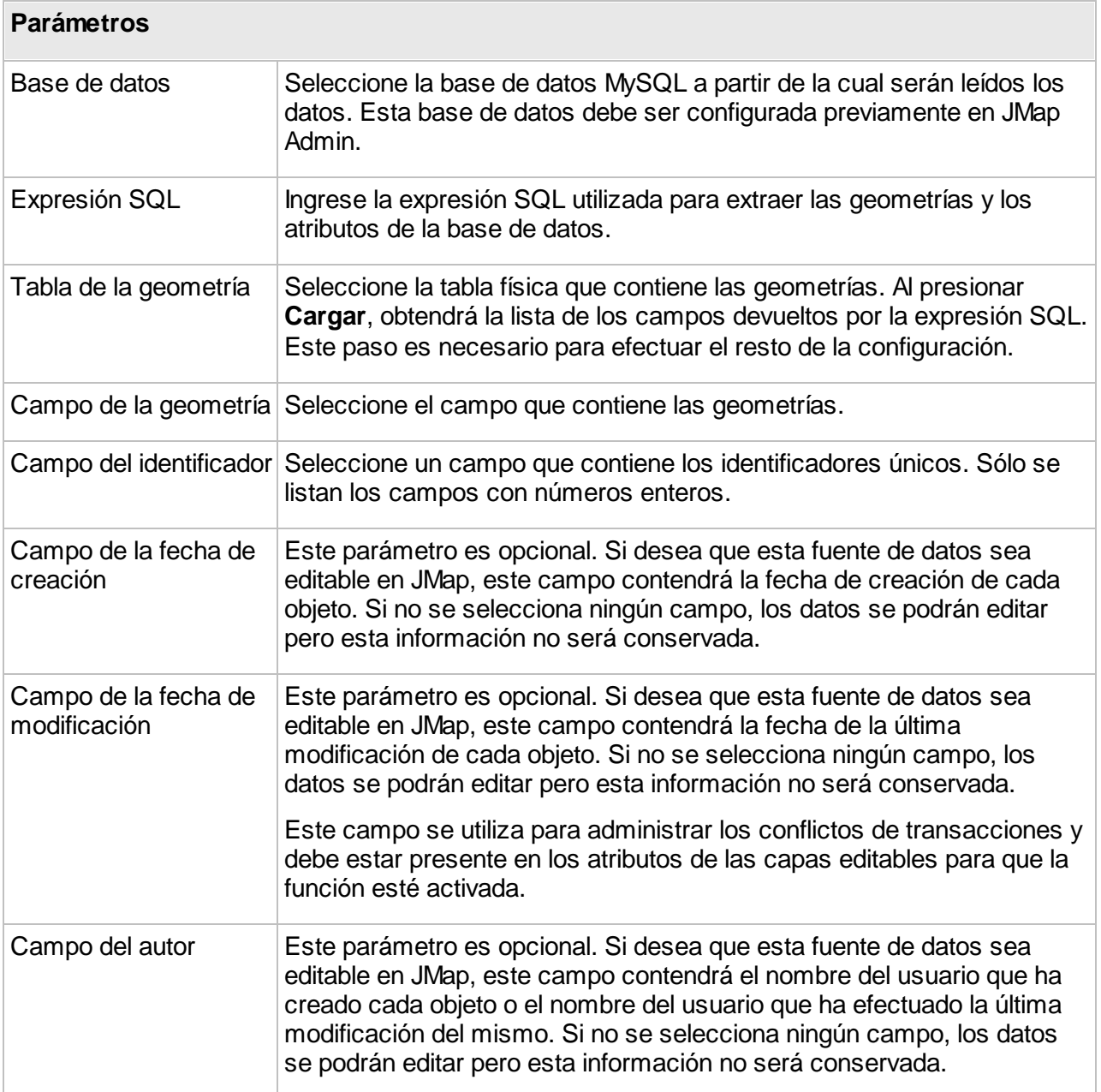

#### **Oracle Spatial/Locator**

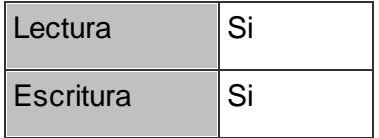

JMap Server puede conectarse a bases de datos Oracle Spatial o Locator para extraer datos espaciales y atributos que pueden ser utilizados como fuente de datos espaciales. La única exigencia es la presencia de una columna numérica con valores enteros únicos que se utilizarán como identificadores de los elementos. Una expresión SQL se utilizará para leer los datos, pudiendo acceder a varias tablas a la vez.

La conexión a la base de datos debe configurarse previamente. La sección [Creación](#page-12-0) de bases de [datos](#page-12-0) ofrece más detalles al respecto.

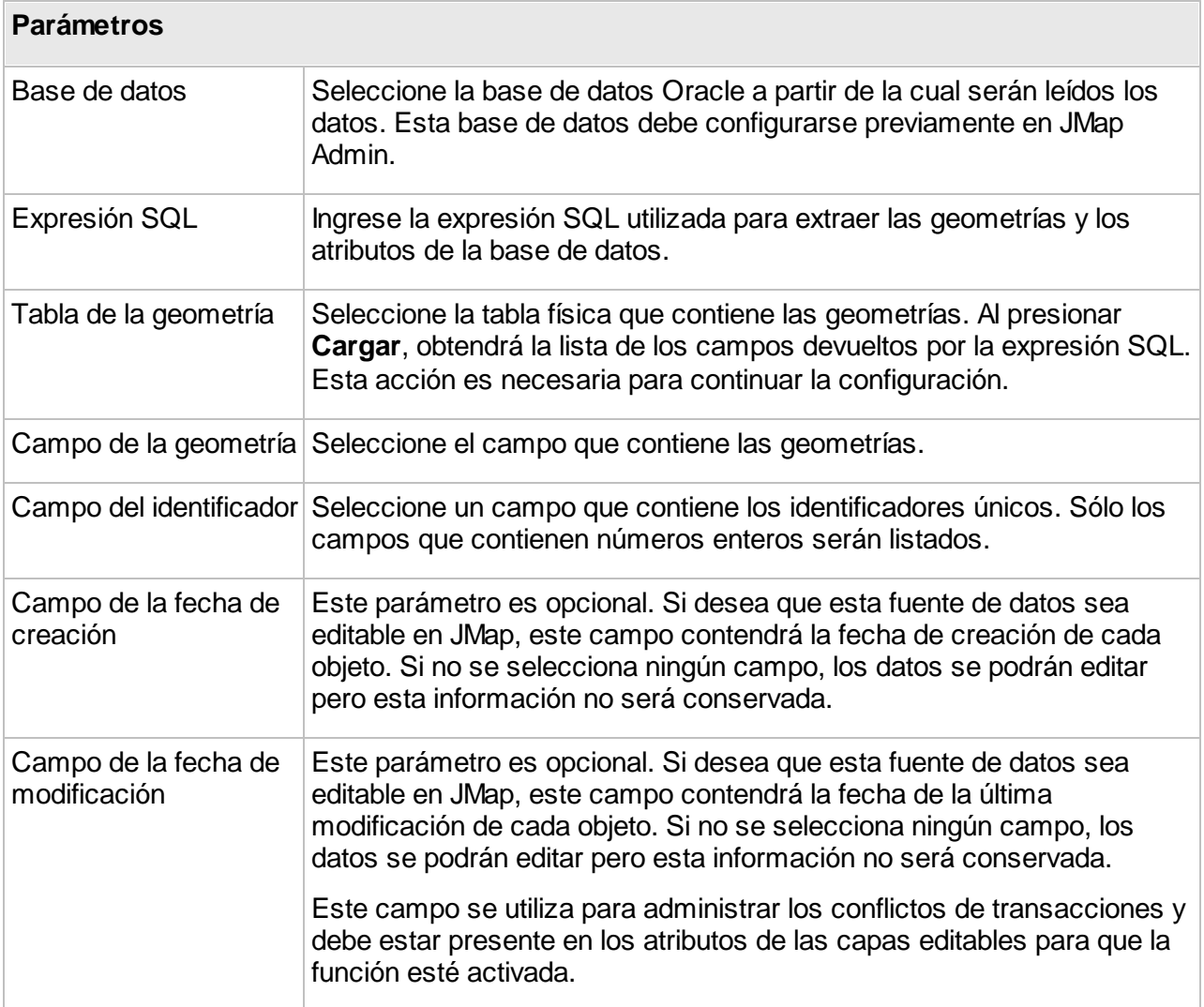

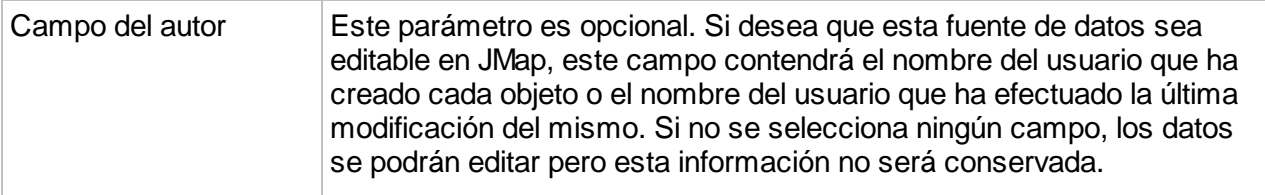

## **Personal Geodatabase (ESRI)**

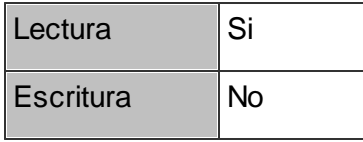

JMap Server puede conectarse con las geodatabases personales (Personal Geodatabase) de ESRI para extraer los datos espaciales y los atributos y utilizarlos como fuente de datos espaciales. Este formato utiliza los archivos Microsoft Access para almacenar los datos. La conexión a la base de datos Access debe configurarse previamente utilizando al controlador MS Access. La sección [Creación](#page-12-0) de bases de datos ofrece más detalles al respecto.

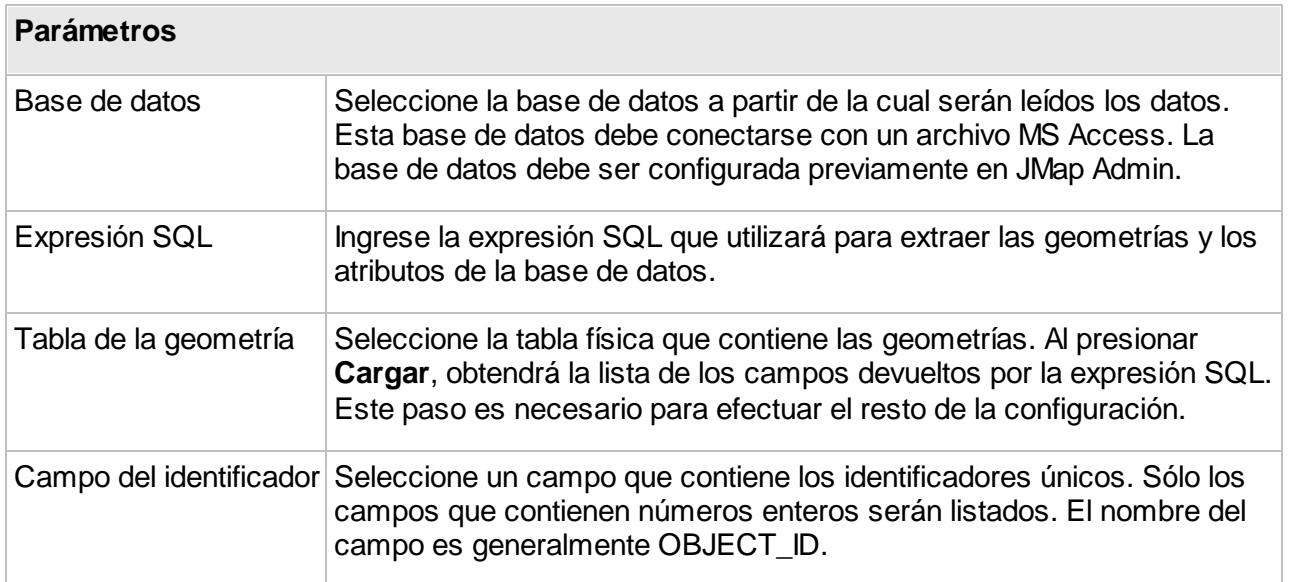

#### **PostGIS**

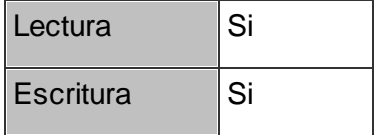

JMap Server puede conectarse a bases de datos PostGIS para extraer datos espaciales y atributos que pueden ser utilizados como fuente de datos espaciales. La única exigencia es la presencia de una columna numérica con valores enteros únicos que serán utilizados como identificadores de los elementos. Se debe proporcionar una expresión SQL para leer los datos, pudiendo acceder a varias tablas a la vez.

La conexión a la base de datos debe configurarse previamente. La sección [Creación](#page-12-0) de bases de [datos](#page-12-0) ofrece más detalles al respecto.

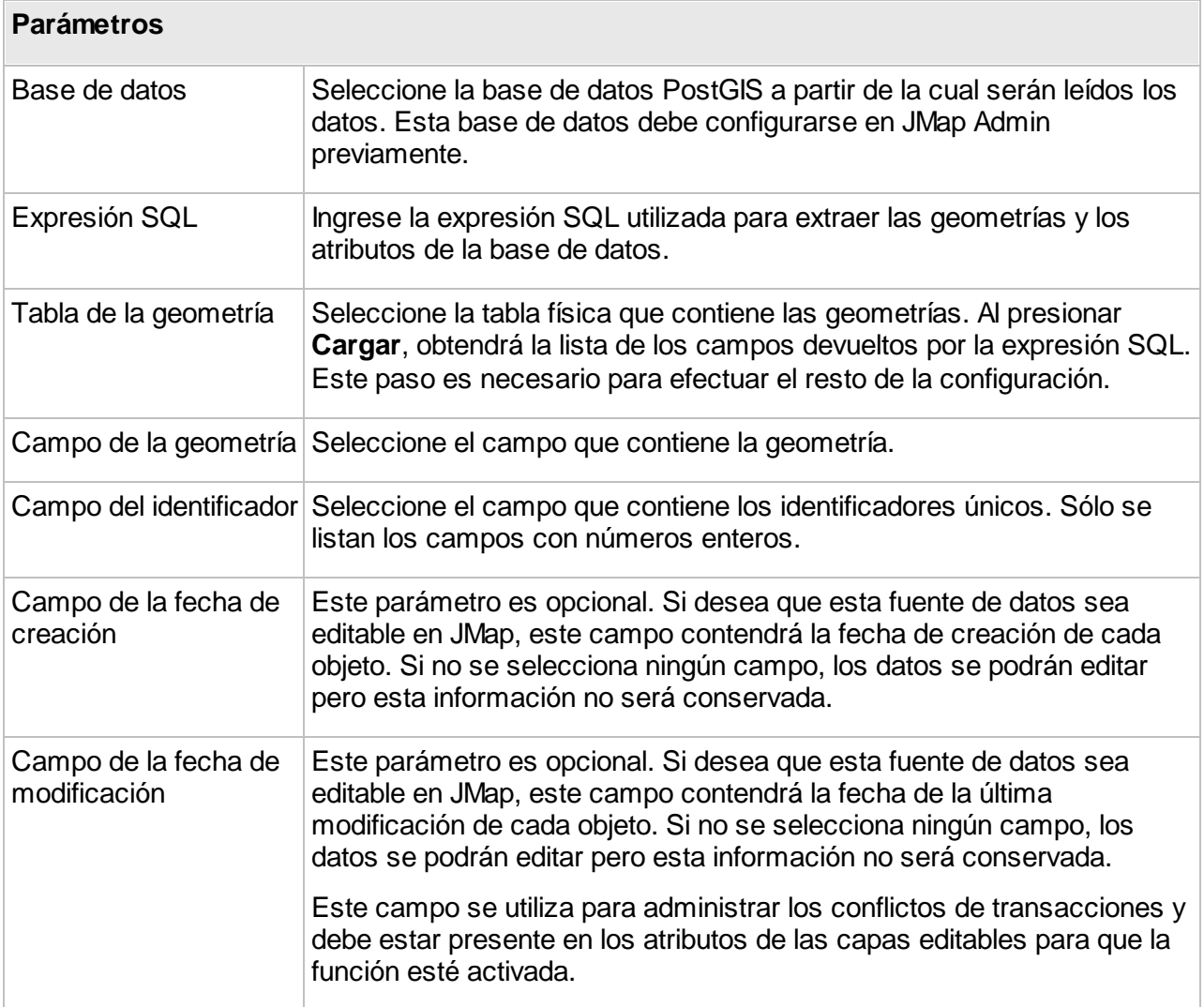

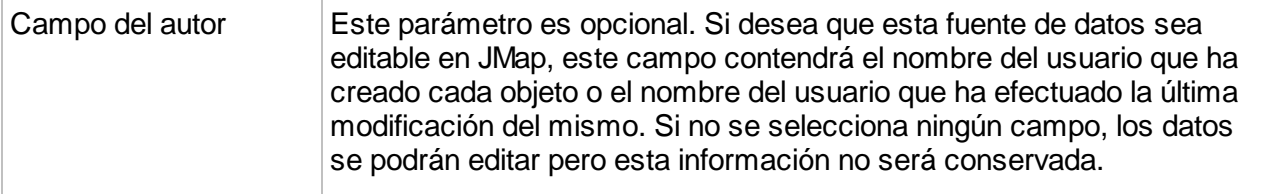

#### **Servidor WFS**

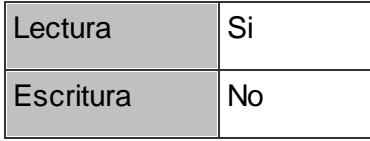

Web Feature Service (WFS) es una norma propuesta por el Open Geospatial [Consortium](http://www.opengeospatial.org/) (OGC) que detalle la manera en que las aplicaciones cliente deben efectuar las peticiones para obtener datos vectoriales y sus atributos a partir de un servidor compatible con WFS. El protocolo utilizado es HTTP, y los datos son generalmente devueltos en formato GML (Geography Markup Language). Las capacidades de los servidores WFS se publican en un documento XML que especifica los tipos de peticiones admitidas y proporciona una descripción de las funciones disponibles.

JMap Server puede leer los datos de los servidores WFS de las versiones 1.0.0 y 1.1.0 y utilizarlos como fuentes de datos espaciales.

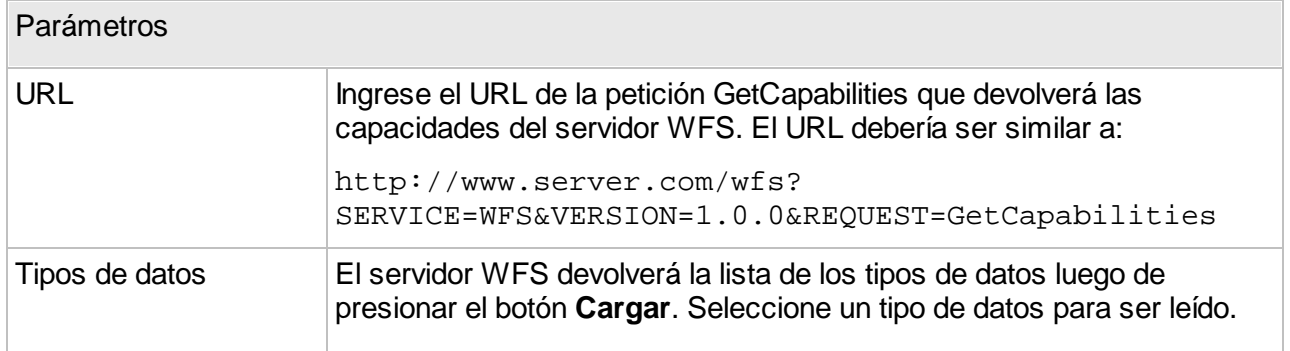

#### **SQL Server Spatial**

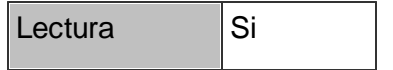

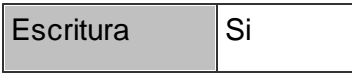

JMap Server puede conectarse a bases de datos SQL Server Spatial de Microsoft para extraer datos espaciales y atributos que pueden ser utilizados como fuente de datos espaciales. La única exigencia es la presencia de una columna numérica con valores enteros únicos que se utilizan como identificadores de los elementos. Se debe proporcionar una expresión SQL para leer los datos, pudiendo acceder a más de una tabla a la vez.

La conexión a la base de datos debe configurarse previamente. La sección [Creación](#page-12-0) de bases de [datos](#page-12-0) ofrece más detalles al respecto.

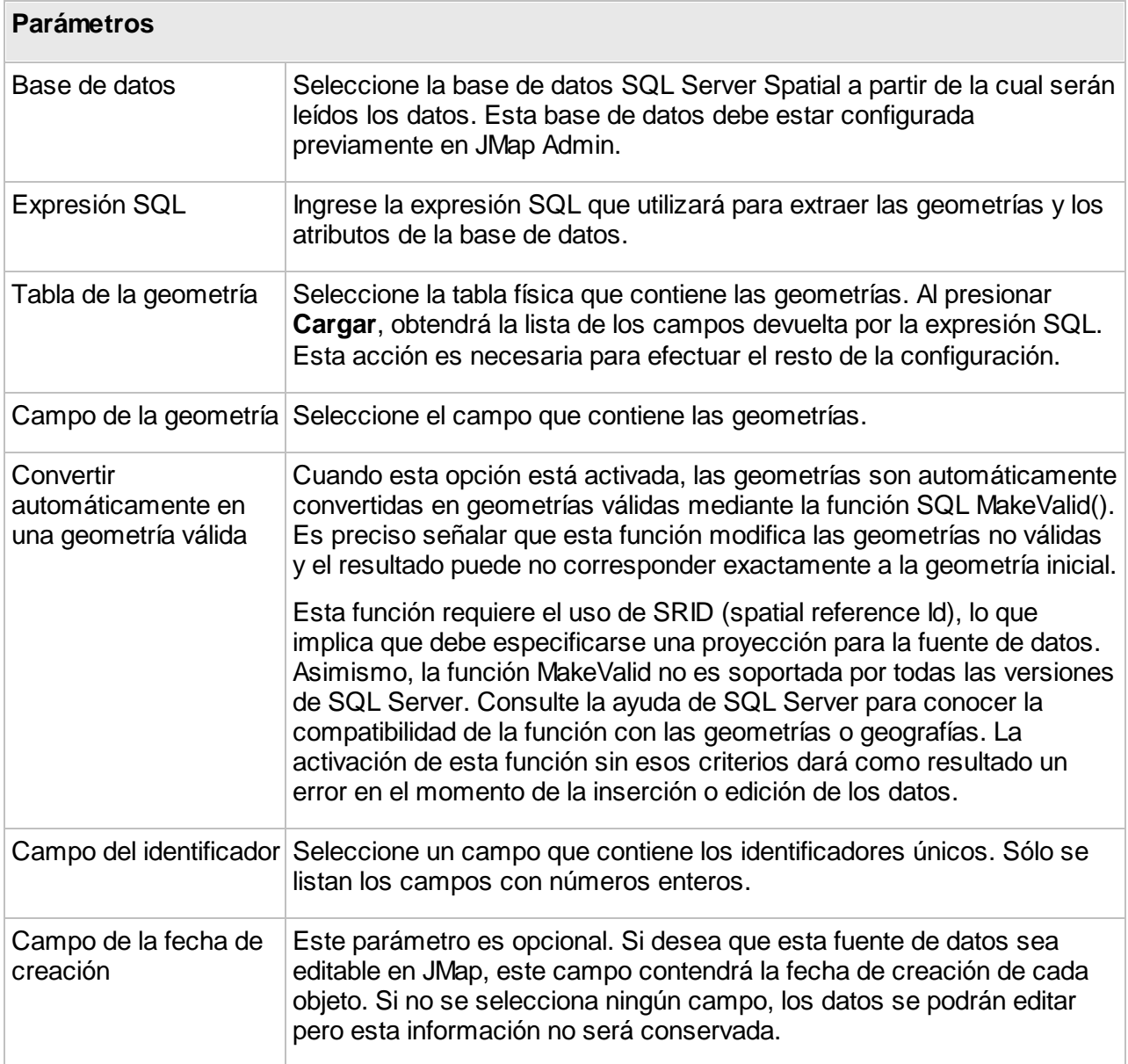

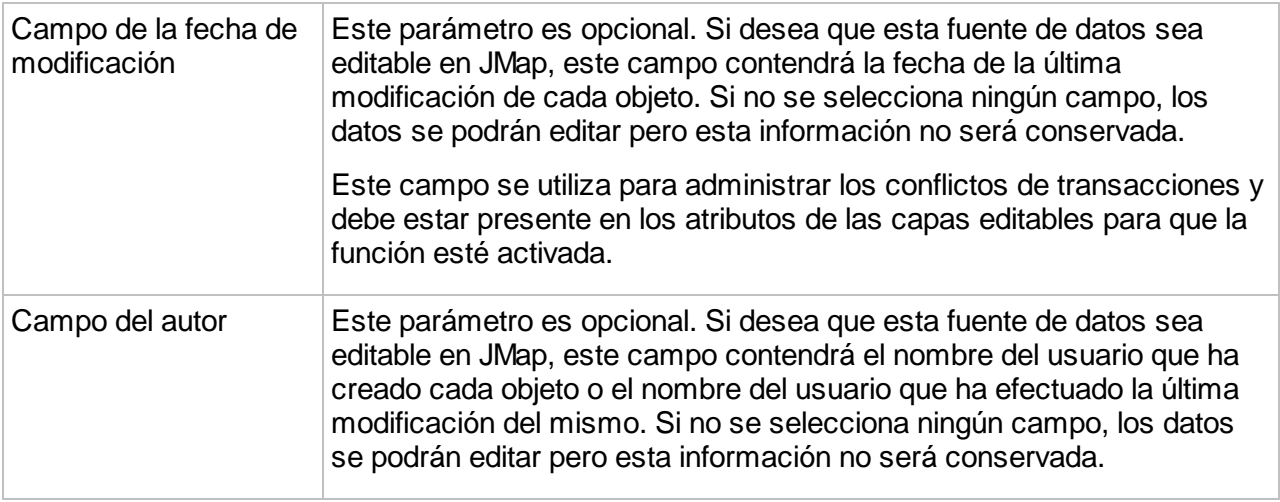

Nota: El sistema de proyección seleccionado para la fuente de datos espaciales debe corresponder exactamente al identificador de referencia espacial (SRID, ej. EPSG) de los elementos de la tabla para que éstos se visualicen.

## **Tabla JMap Spatial**

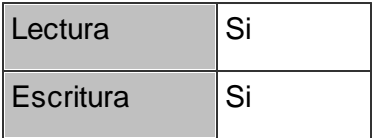

JMap Spatial es el formato de JMap para almacenar datos espaciales y descriptivos. Está basado en el formato WKB ([http://en.wikipedia.org/wiki/Well-known\\_binary\)](http://es.wikipedia.org/wiki/Well_Known_Text).

Se puede utilizar una tabla ya existente en JMap Spatial como fuente de datos espaciales o crear una nueva para recibir los datos.

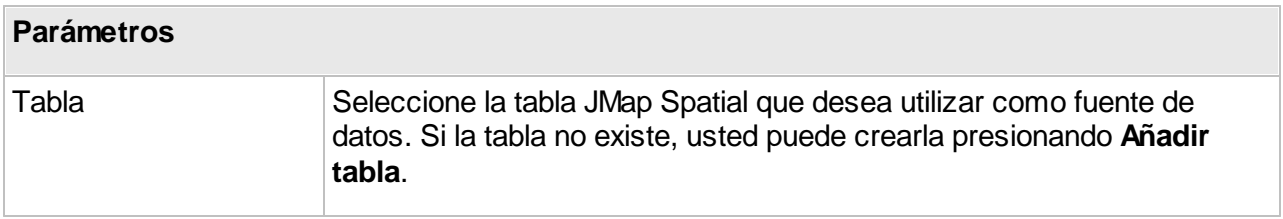

# Añadir o modificar una tabla

Usted puede presionar **Añadir tabla** para crear una nueva tabla en formato JMap Spatial. Puede también seleccionar una tabla existente y presionar **Editar tabla** para modificar su nombre o su estructura. Durante la creación o la modificación de una tabla, usted puede añadir nuevos campos en la pestaña **Atributos del usuario** presionando  $\bullet$ o suprimirlos presionando  $\bullet$ . Tenga en cuenta que en la tabla existen otros campos que se visualizan en la pestaña **Atributos de sistema**. Éstos incluyen los campos de la geometría (que varían según el tipo de geometría), campos de índices espaciales, etc. Estos campos se crean y pueblan de manera automática.

Una vez que ha creado o modificado una tabla, puede utilizarla como fuente de datos espaciales.

#### **WKB o WKT en una base de datos**

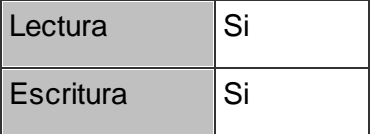

JMap Server puede conectarse a bases de datos que contienen geometrías codificadas según los estándares WKB y WKT (http://es.wikipedia.org/wiki/Well Known Text).

Además del campo conteniendo la geometría, en la base de datos debe existir obligatoriamente un campo numérico con valores enteros que se utilizará como identificador de cada elemento. Cuatro otros campos deben también estar presentes, conteniendo los valores que definen el rectángulo delimitador mínimo (minimum bounding rectangle, MBR) de cada elemento.

Una expresión SQL se ejecutará para leer los datos. Esta expresión puede permitir acceder a varias tablas a la vez.

La conexión a la base de datos debe haber sido configurada previamente. La sección [Creación](#page-12-0) de [bases](#page-12-0) de datos ofrece más detalles sobre el tema.

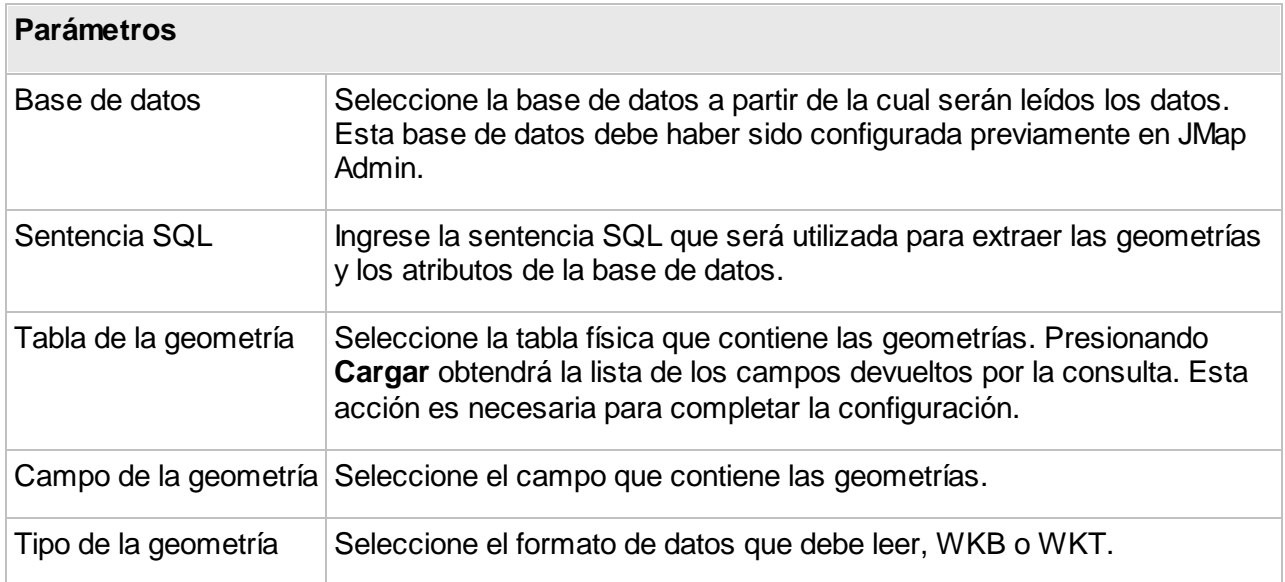

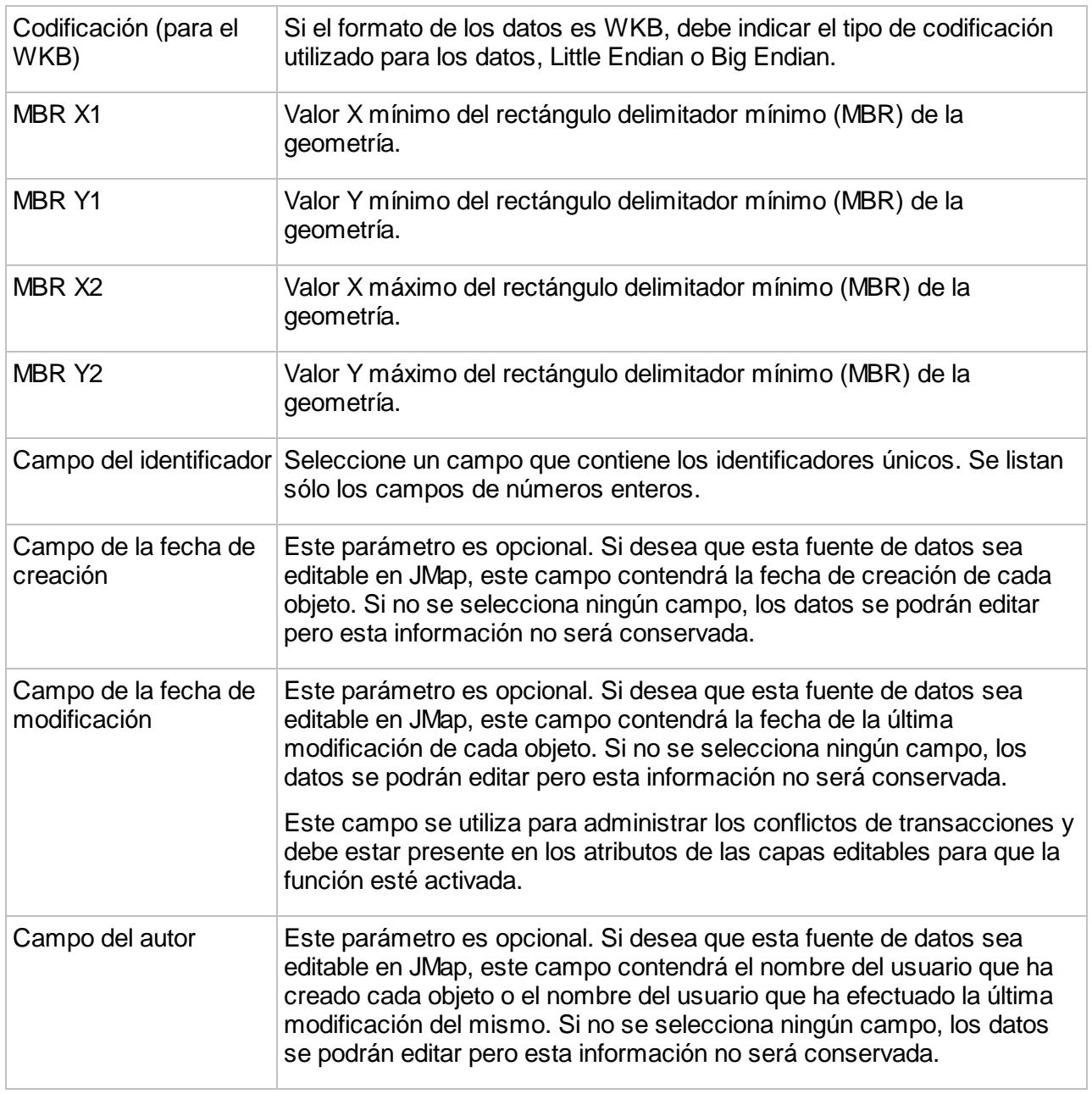

# **Fuentes de datos matriciales**

Las fuentes de datos matriciales permiten acceder a datos espaciales matriciales (imágenes). Consulte las secciones siguientes para obtener detalles sobre los distintos tipos de fuentes de datos espaciales soportados por JMap.

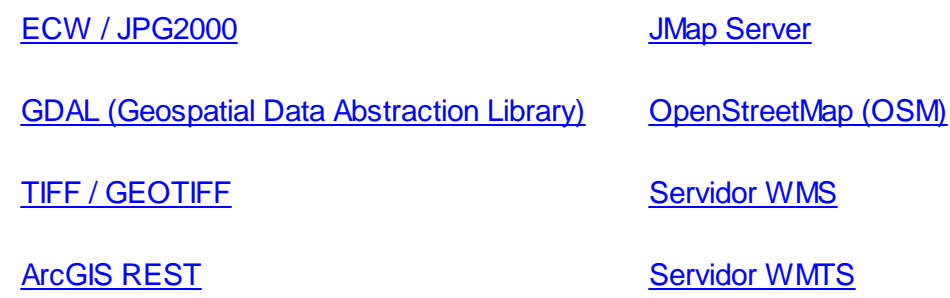

#### <span id="page-56-0"></span>**ECW/JPG 2000**

Este tipo de fuente de datos permite leer archivos de imágenes de formatos ECW o JPG 2000 o establecer una conexión a un servidor ECWP (Image Web Server de **[ERDAS](http://www.erdas.com/)**) para obtener imágenes. No es posible configurar los dos accesos, leer el archivo o conectarse al servidor, al mismo tiempo.

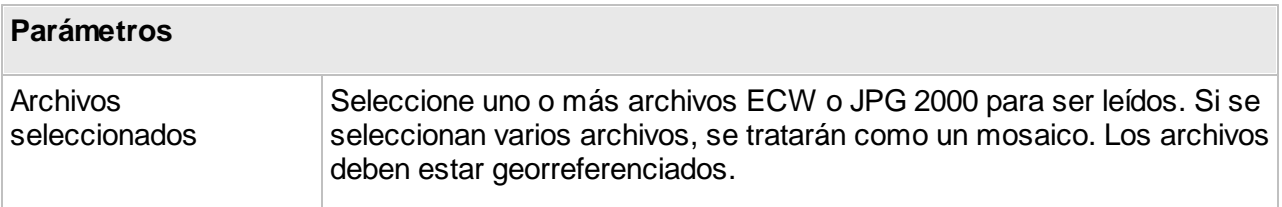

**Nota**: Este tipo de datos puede ser leído también por la fuente de datos GDAL con un rendimiento equivalente. Esta fuente de datos se conserva para preservar la compatibilidad con configuraciones existentes.

#### <span id="page-56-1"></span>**GDAL (Geospatial Data Abstraction Library)**

Este tipo de fuente de datos espaciales permite leer una gran variedad de formatos de datos matriciales. [GDAL](http://www.gdal.org) (Geospatial Data Abstraction Library) es una librería de código abierto (open source) especializada en la conversión y el tratamiento de datos matriciales.

Puede haber uno o varios archivos de imagen fuente (mosaico de imágenes). Las imágenes del mosaico pueden superponerse y el mosaico puede también contener agujeros.

Al actualizar la fuente de datos, si la opción está activada, JMap Server crea una pirámide de imágenes de resolución más baja y la almacena en el caché de la imagen. El caché de la imagen se utiliza entonces para producir imágenes con resoluciones precisas, sobre la marcha y de

manera muy eficiente. Según el tamaño y los parámetros iniciales de las imágenes, el caché puede volverse voluminoso. En general el caché total es aproximadamente del mismo tamaño que las imágenes originales. Usted debe disponer de suficiente espacio en disco antes de actualizar esta fuente de datos. Es posible que el formato de datos seleccionado no requiera la creación de una pirámide y en ese caso el parámetro será ignorado.

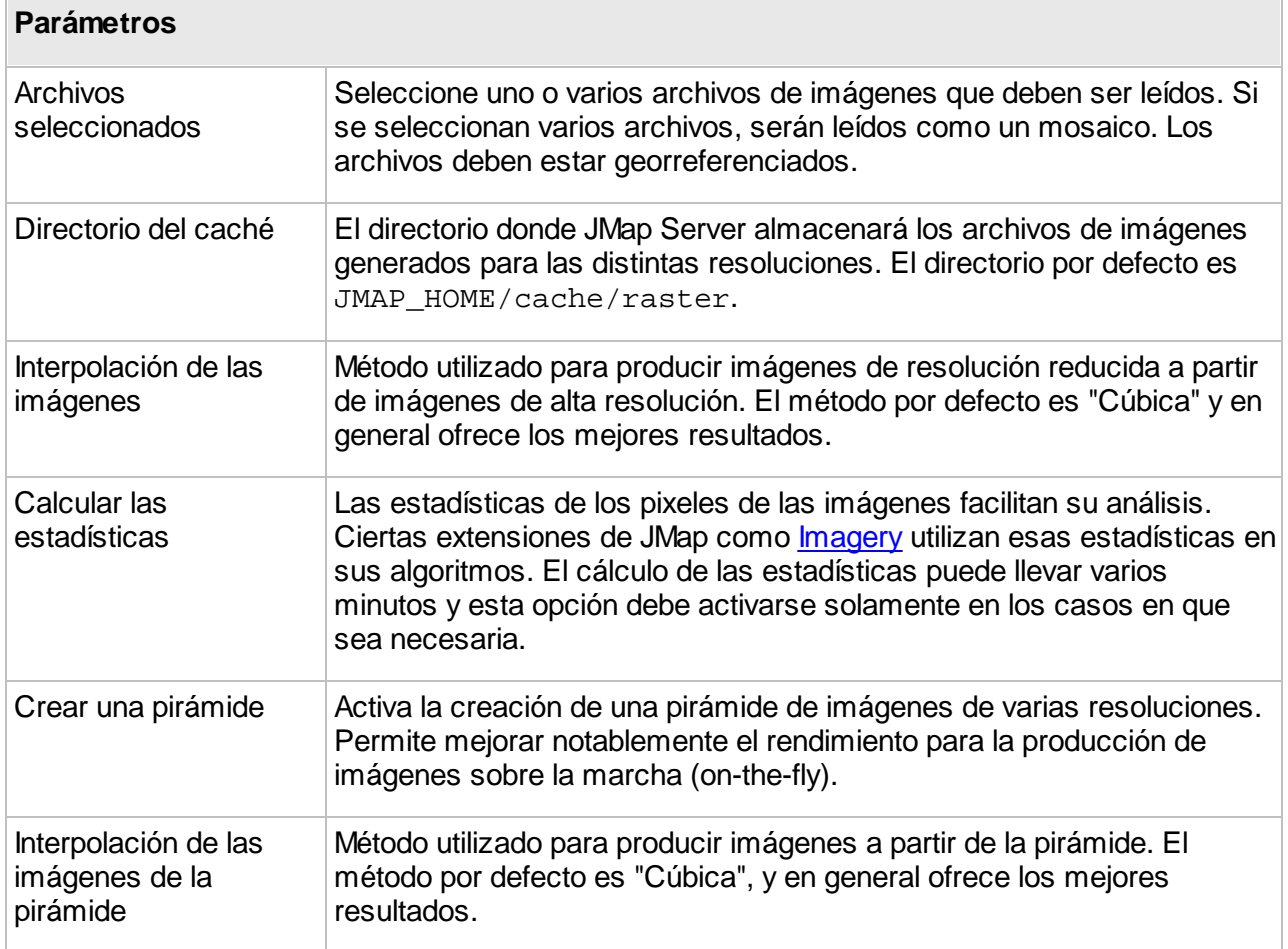

## <span id="page-57-0"></span>**TIFF/GEOTIFF**

Este tipo de fuente de datos espaciales puede leer los archivos de imágenes TIFF georreferenciados. JMap soporta dos tipos de imágenes TIFF georreferenciadas: los archivos TIFF con archivos TFW (los archivos TFW contienen los datos georreferenciados) y los archivos GEOTIFF (datos georreferenciados dentro del archivo de imagen).

Puede haber uno o más archivos de imágenes fuente (mosaico de imágenes). Las imágenes del mosaico pueden superponerse y el mosaico puede contener agujeros. Cuando la fuente de datos es actualizada, JMap Server crea imágenes de resolución más baja que almacena en el caché de la imagen (pirámide de imágenes). El caché de la imagen es utilizado para producir imágenes con resoluciones precisas sobre la marcha y con rendimientos óptimos. Según el tamaño y los parámetros iniciales de la imágenes, los caché pueden volverse voluminosos. El espacio utilizado por el caché en general es del mismo tamaño que la imagen original. Se debe disponer de un espacio suficiente en el disco antes de actualizar esta fuente de datos.

**Nota**: Este tipo de datos puede ser leído también por la fuente de datos GDAL con un rendimiento equivalente. Esta fuente de datos se conserva para preservar la compatibilidad con configuraciones existentes.

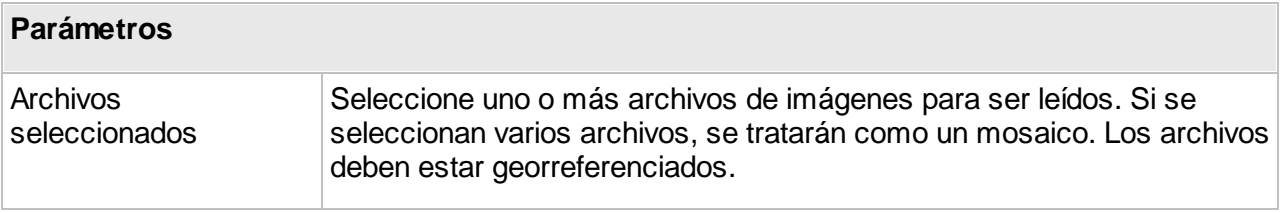

Por regla general, los parámetros descritos a continuación no deben ser modificados.

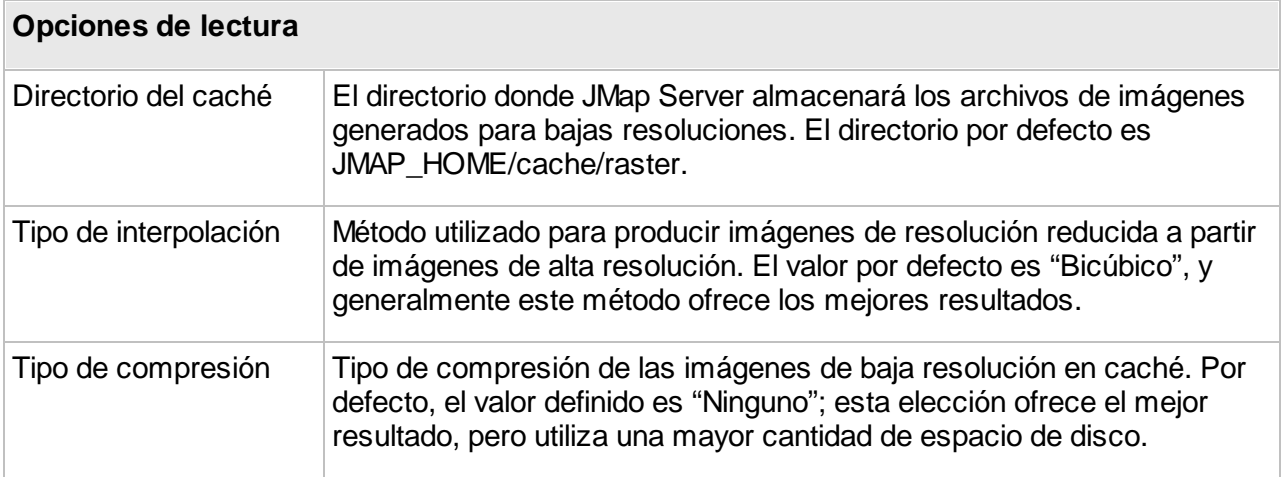

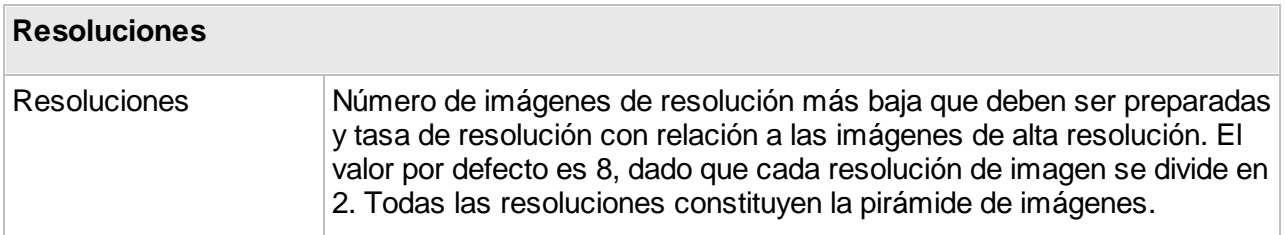

### <span id="page-59-2"></span>**ArcGIS REST**

JMap Server puede conectarse a los servicios REST de ArcGIS Server y de ArcGIS Online para acceder a los datos matriciales de tipo WMTS publicados por ellos.

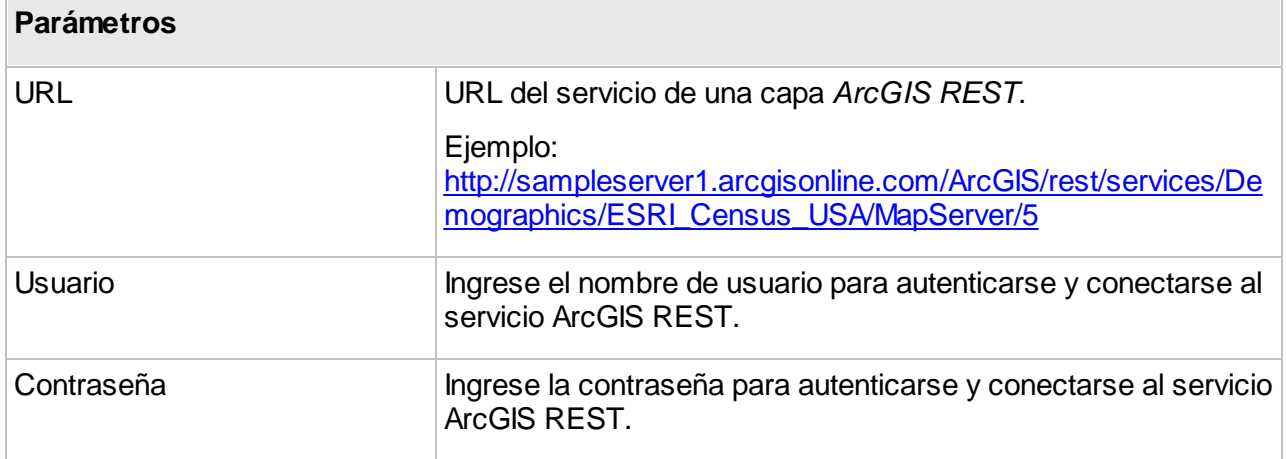

#### <span id="page-59-0"></span>**JMap Server**

JMap Server puede explotar una fuente de datos espaciales matriciales proveniente de otra instancia de JMap Server. Para hacerlo, se debe configurar una conexión al otro JMap Server. La sección [Conexiones](#page-18-0) JMap Server a JMap Server ofrece más detalles sobre el tema.

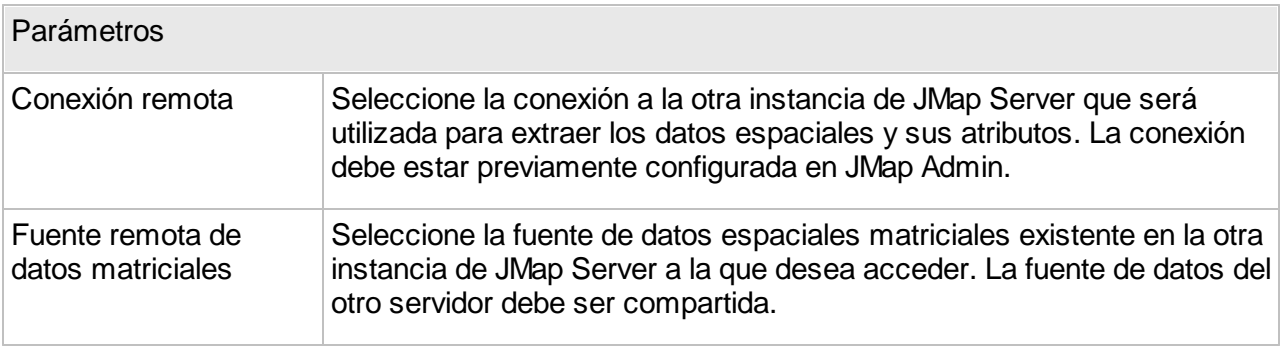

#### <span id="page-59-1"></span>**OpenStreetMap**

JMap Server puede utilizar el mapa de OpenStreetMap como fuente de datos matriciales. No se deben configurar parámetros para esta fuente de datos espaciales.

#### <span id="page-60-0"></span>**Servidor WMS**

Web Map Service (WMS) es una norma propuesta por el Open Geospatial [Consortium](http://www.opengeospatial.org/) (OGC) que determina cómo las aplicaciones cliente deben efectuar las peticiones para obtener mapas a partir de un servidor compatible con WMS. El protocolo utilizado es HTTP, y los mapas devueltos son imágenes, generalmente en formatos populares (PNG, GIF, JPG, etc.). Las capacidades de los servidores WMS se publican en un documento XML que especifica los tipos de peticiones soportadas, así como los metadatos (listas de capas, proyecciones soportadas, etc.).

Al configurar las fuentes de datos WMS, usted permite a JMap conectarse a servidores compatibles con WMS (versiones 1.0 a 1.3) e interrogarlos. De esta manera usted puede crear capas de datos matriciales en los proyectos, basadas en las fuentes de datos WMS.

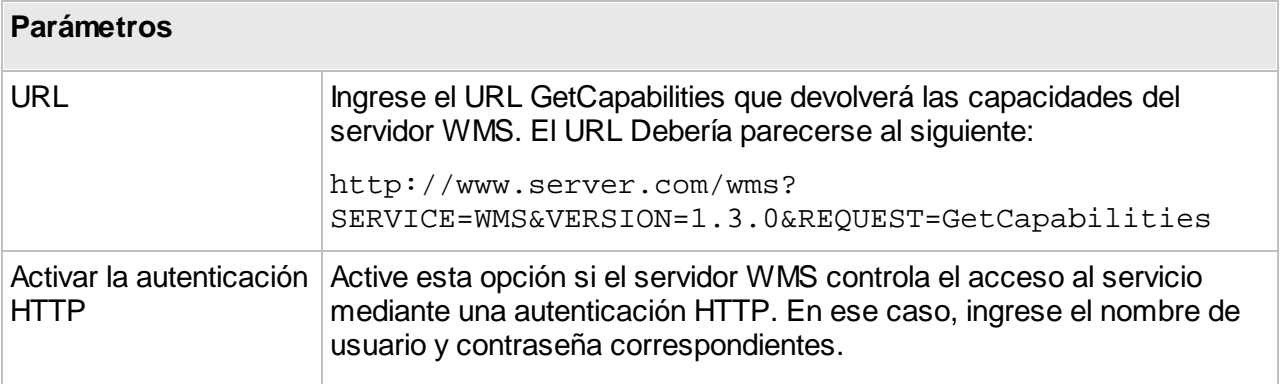

Una vez que ha obtenido las capacidades, se pueden configurar los otros tipos de petición del protocolo WMS. JMap Admin propone automáticamente peticiones por defecto que en general funcionan muy bien. Se generan a partir de la petición GetCapabilities. Si desea modificar esas peticiones por defecto, debe seleccionar la opción Anular **la petición por defecto** e ingresar la nueva expresión. Para cada tipo de petición también es posible activar la autenticación HTTP y suministrar los parámetros de autenticación.

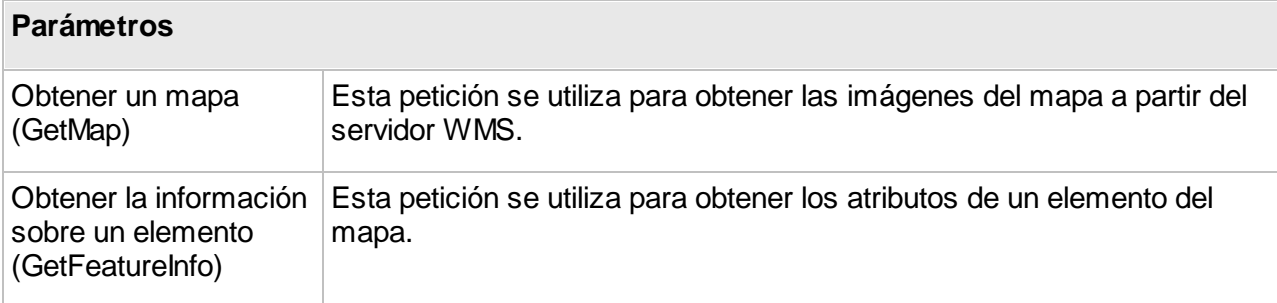

#### <span id="page-61-0"></span>**Servidor WMTS**

Web Map Tile Service (WMTS) es una norma propuesta por el Open Geospatial [Consortium](http://www.opengeospatial.org/) que determina la manera en la que las aplicaciones cliente deben efectuar las peticiones para obtener datos cartográficos en forma de mosaicos o teselas (tiles) predefinidas a partir de un servidor de datos.

Configurando las fuentes de datos WMTS usted permite que JMap se conecte a servidores compatibles con WMTS (versión 1.0.0) para interrogarlos. Usted puede entonces crear capas matriciales en los proyectos, basadas en las fuentes de datos WMTS.

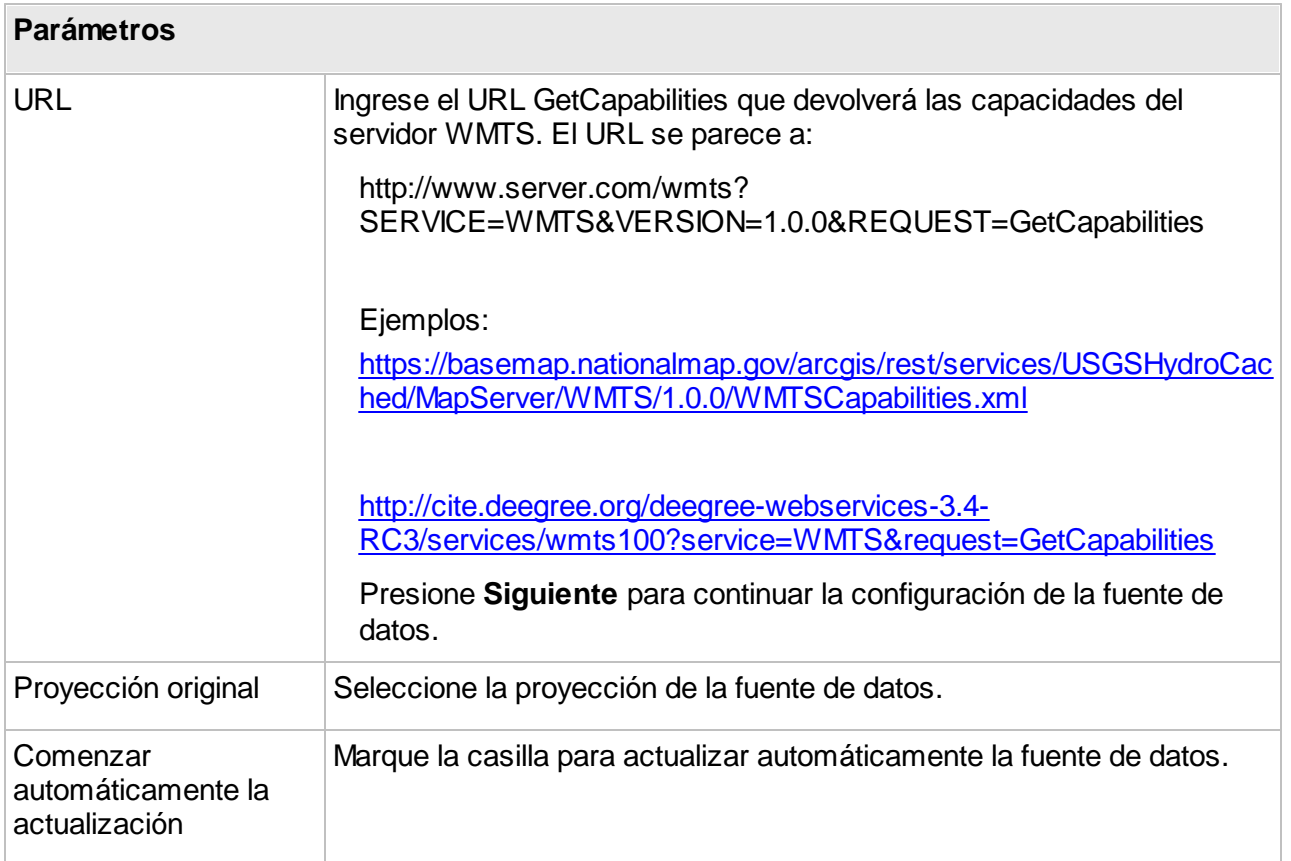

# <span id="page-61-1"></span>**Permisos de las fuentes de datos espaciales**

A partir de la sección de detalles de una fuente de datos espaciales, presione **Permisos** para acceder a esa sección. Usted puede modificar los permisos en lote seleccionando varias fuentes de datos de la lista y presionando en **Permisos**.

Una lista de los usuarios y de los grupos que detienen permisos para la fuente de datos se visualiza en la sección **Permisos**. Presione **Añadir** para incorporar nuevos usuarios o grupos. Los usuarios y grupos disponibles se configuran en la sección JMap Server de JMap Admin. La sección [Administración](#page-191-0) de usuarios y de grupos ofrece más detalles sobre el tema.

Las fuentes de datos espaciales tienen solo permisos de administrador.

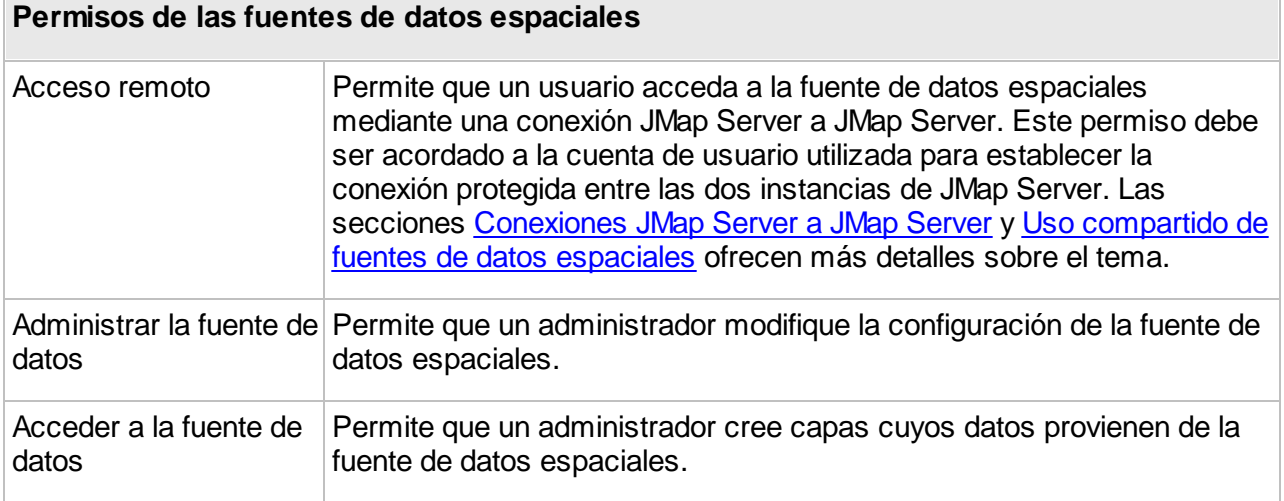

# <span id="page-62-0"></span>**Uso compartido de las fuentes de datos espaciales**

Las fuentes de datos espaciales pueden ser compartidas para posibilitar el acceso a las mismas a partir de otras instancias de JMap Server. Esto permite conservar los datos en un sólo lugar pudiendo acceder a los mismos desde varios servidores JMap Server.

En JMap Admin puede compartir una fuente de datos espaciales atribuyendo el permiso **Acceso remoto** a la misma a uno o varios usuarios. El usuario elegido debe ser el mismo que es utilizado para establecer la conexión a partir de JMap Server.

Las secciones Permisos de las fuentes de datos [espaciales](#page-61-1) y [Conexiones](#page-18-0) JMap Server a JMap [Server](#page-18-0) ofrecen más detalles al respecto.

Una vez que la fuente de datos espaciales está compartida, un icono  $\checkmark$  aparece en la columna **Compartida** de la lista de fuentes de datos.

# **Atributos externos**

Los atributos externos de una fuente de datos espaciales son los que se obtienen a partir de una base de datos externa (base de datos que está separada de la fuente de datos espaciales misma). Los atributos externos son añadidos a la lista de atributos existentes y pueden ser utilizados a continuación de la misma forma que cualquier otro atributo, en los informes, consultas, infoburbujas, temáticas, etc.

Los atributos externos están disponibles solamente para las fuentes de datos vectoriales que leen los datos a partir de archivos (shp, mif, tab, dwg, dgn, etc.) y las tablas JMap Spatial. Si trabaja con fuentes de datos vectoriales que acceden a datos en bases de datos espaciales (PostGIS, MySQL Spatial, Oracle Spatial/Locator, etc.), no puede acceder a esta opción ya que puede incluir fácilmente todos los atributos requeridos creando uniones con otras tablas mediante expresiones SQL normales o creando vistas.

Los atributos externos se crean con el asistente de creación de fuentes de datos espaciales.

Para crear un atributo externo, presione **Editar** en la sección **Atributos** del asistente. Presione **Añadir** y seleccione uno de los 2 métodos siguientes: **Uno o más campos existentes** o **Expresión SQL**.

#### **Seleccionar campos existentes**

Elija esta opción para seleccionar uno o más campos de una tabla específica de la base de datos, a partir de los cuales desea obtener los valores. Esta opción constituye el método más simple y permite crear varios atributos al mismo tiempo.

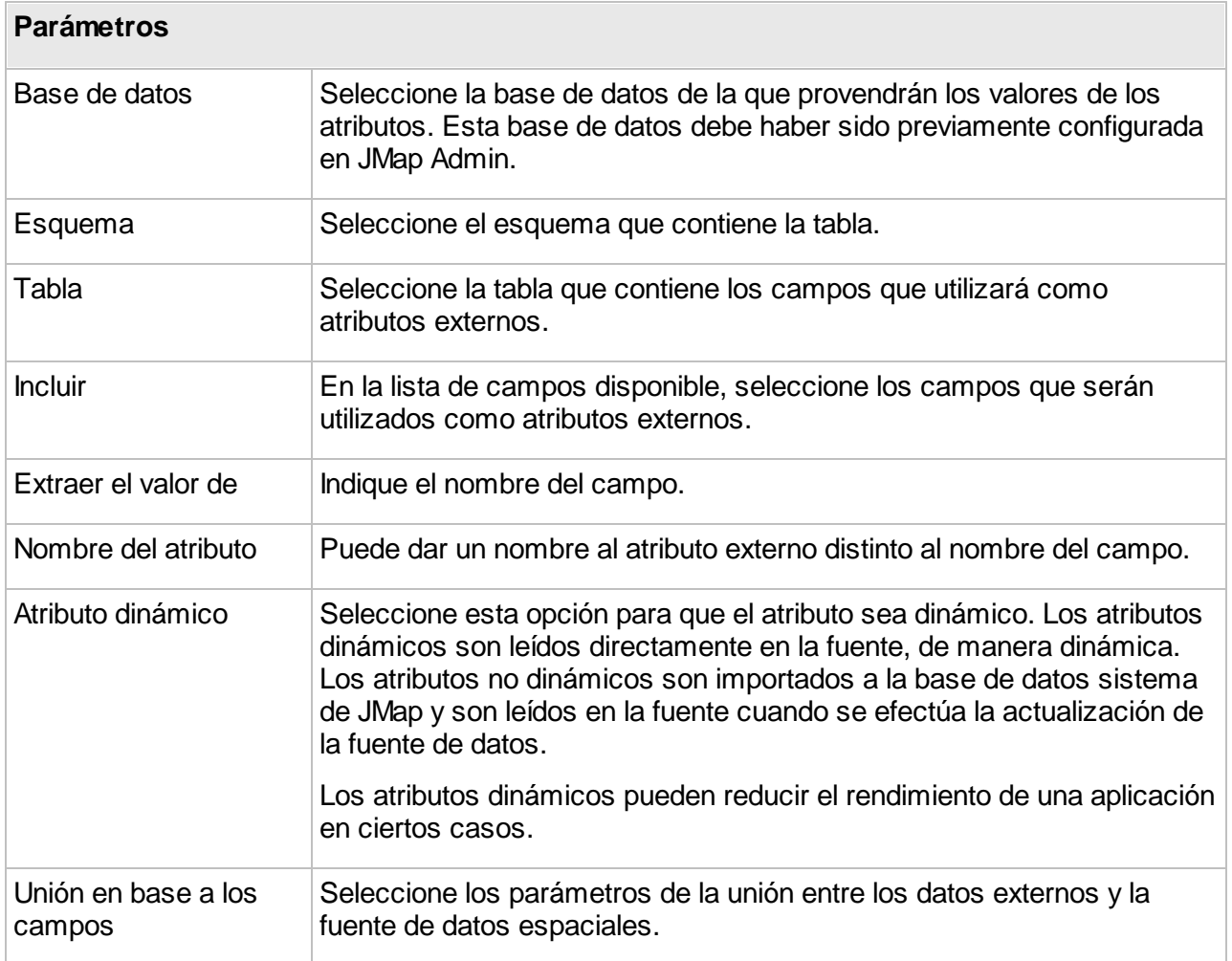

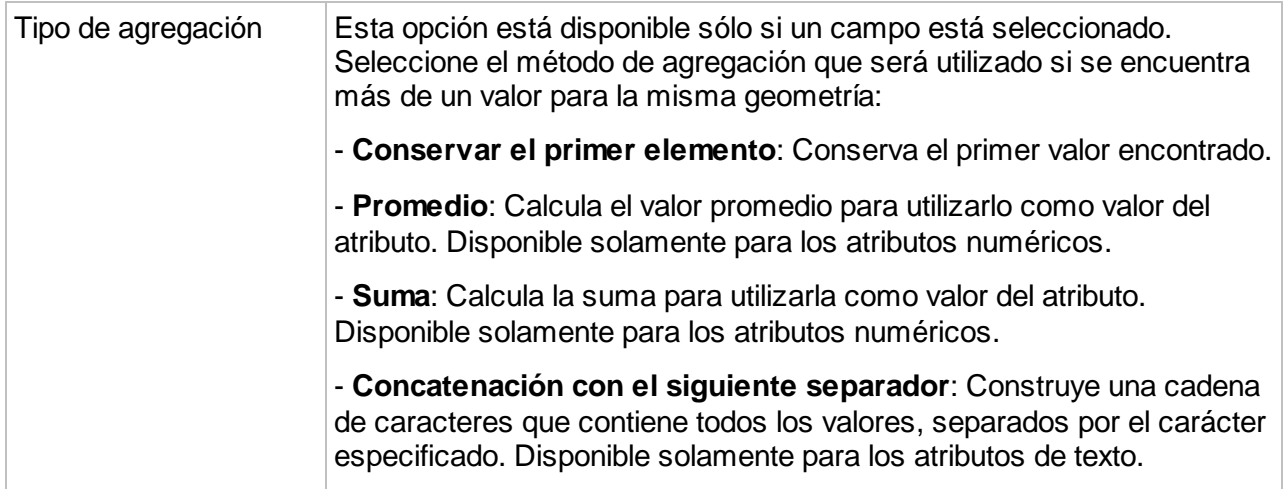

### **Resultado de una expresión SQL**

Elija esta opción para proporcionar una expresión SQL que seleccionará los valores en la base de datos. Este método es más flexible pero se limita a añadir un sólo atributo a la vez.

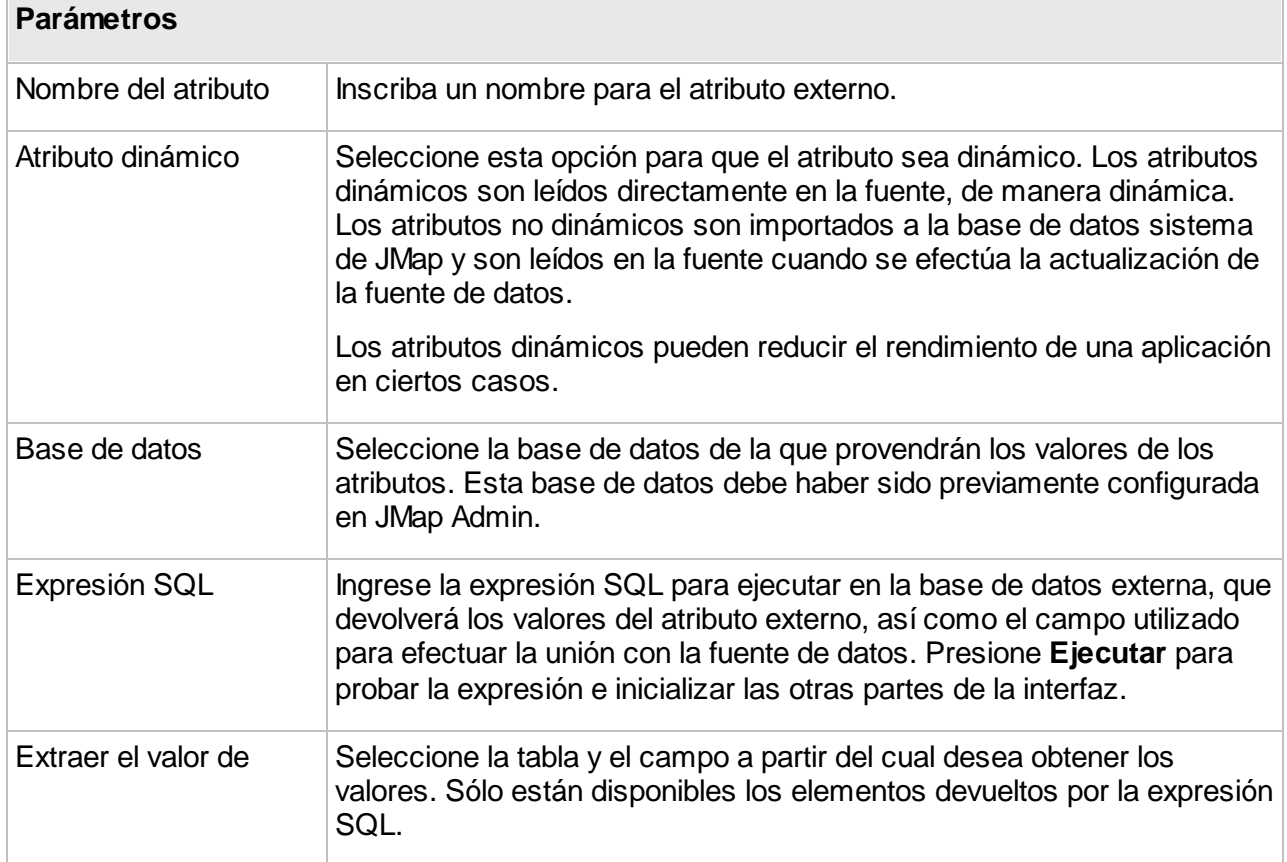

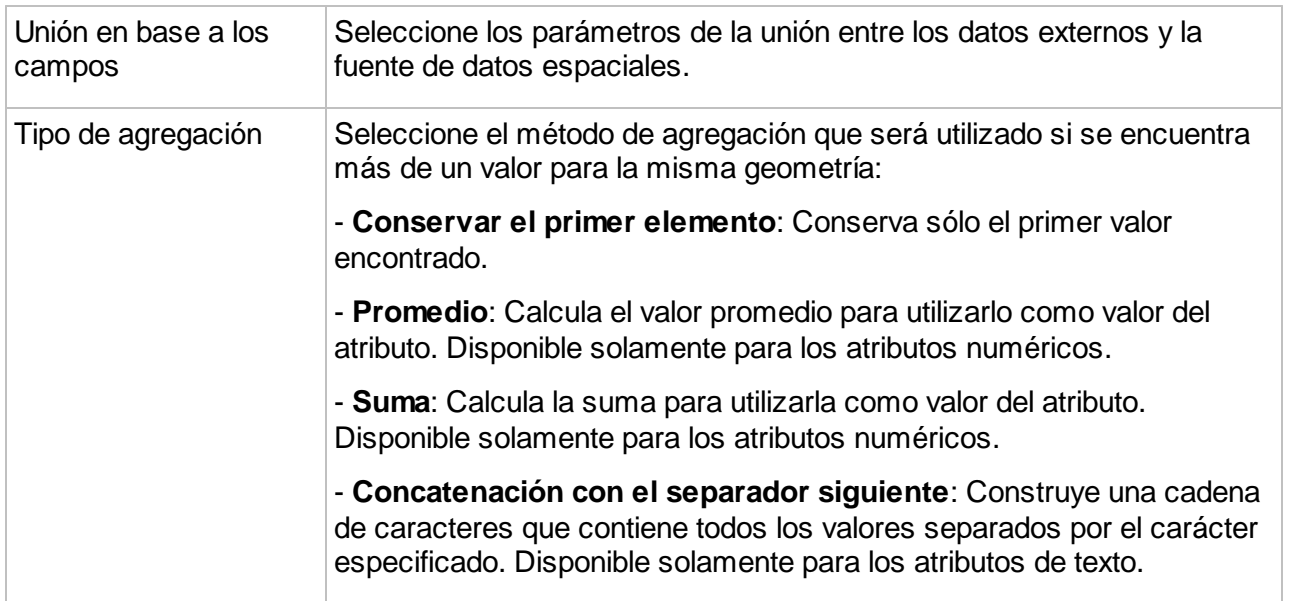

# **Metadatos**

JMap permite asociar metadatos a las fuentes de datos espaciales. Los metadatos pueden contener información sobre el productor de los datos, la fecha de actualización, una descripción de los datos, etc. Los usuarios pueden consultar esa información para las capas correspondientes en las aplicaciones JMap. Los metadatos pueden ser ingresados directamente en JMap según modelos predeterminados o pueden provenir de un sistema externo de gestión de los metadatos. La sección Modelos de [metadatos](#page-66-0) ofrece más información sobre el tema.

Para acceder a la configuración de los metadatos de una fuente de datos espaciales, presione **Metadatos** en la sección de detalles de la fuente. Las opciones son las siguientes:

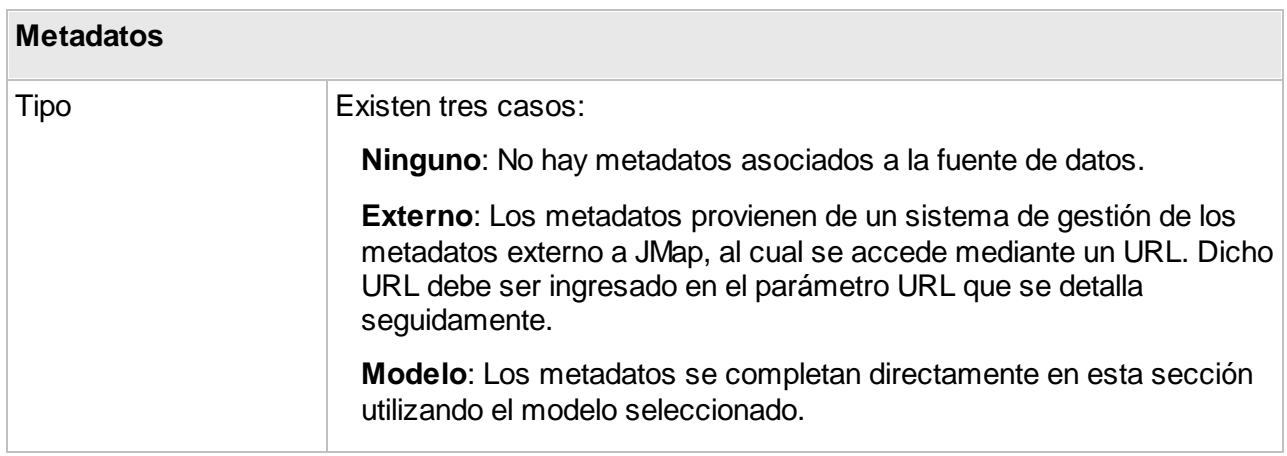

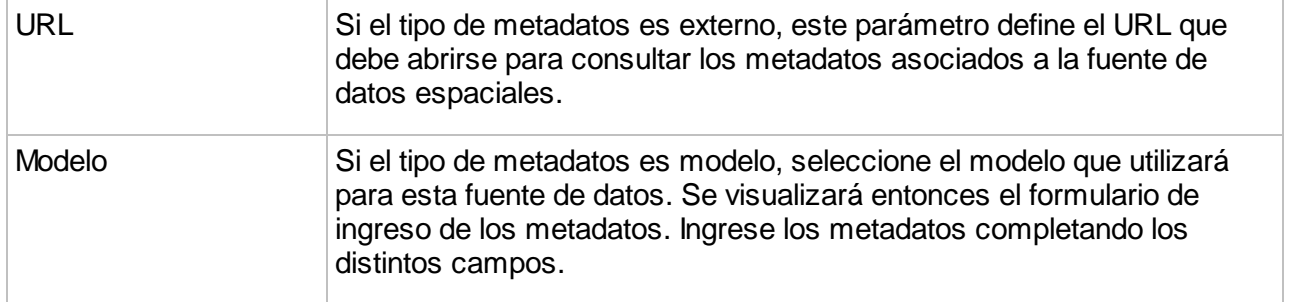

Las capas cuyos datos provienen de fuentes de datos espaciales que poseen metadatos, heredan automáticamente esos metadatos. Los usuarios de las aplicaciones JMap Pro y JMap Web pueden visualizar esos metadatos.

# <span id="page-66-0"></span>Modelos de metadatos

JMap permite definir modelos de metadatos para documentar las fuentes de datos espaciales directamente en JMap Admin. Una vez que el modelo ha sido definido, puede asociar ese modelo a algunas fuentes de datos e ingresar la información que los usuarios podrán consultar fácilmente a partir de las aplicaciones JMap. Si usted ya utiliza un sistema de gestión de metadatos accesible mediante un navegador, puede crear un enlace directo entre ciertas capas y dicho sistema.

Puede crear tantos modelos de metadatos como desee.

Accede a la sección de administración de los modelos de metadatos presionando **Modelos de metadatos** en la sección **Datos espaciales**.

#### **Creación de un modelo de metadatos**

Presione **Crear** para crear un nuevo modelo. La interfaz muestra las opciones siguientes:

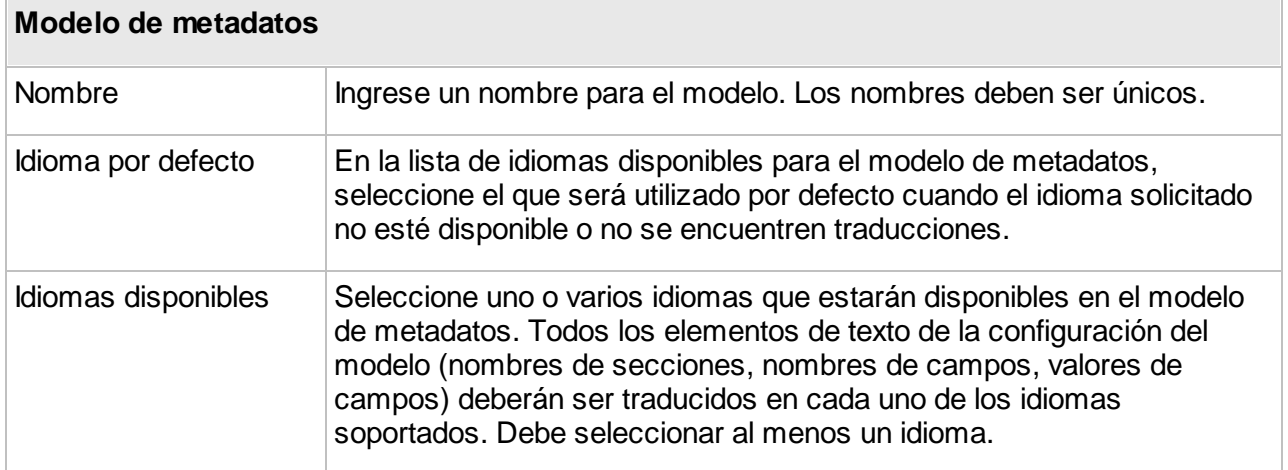

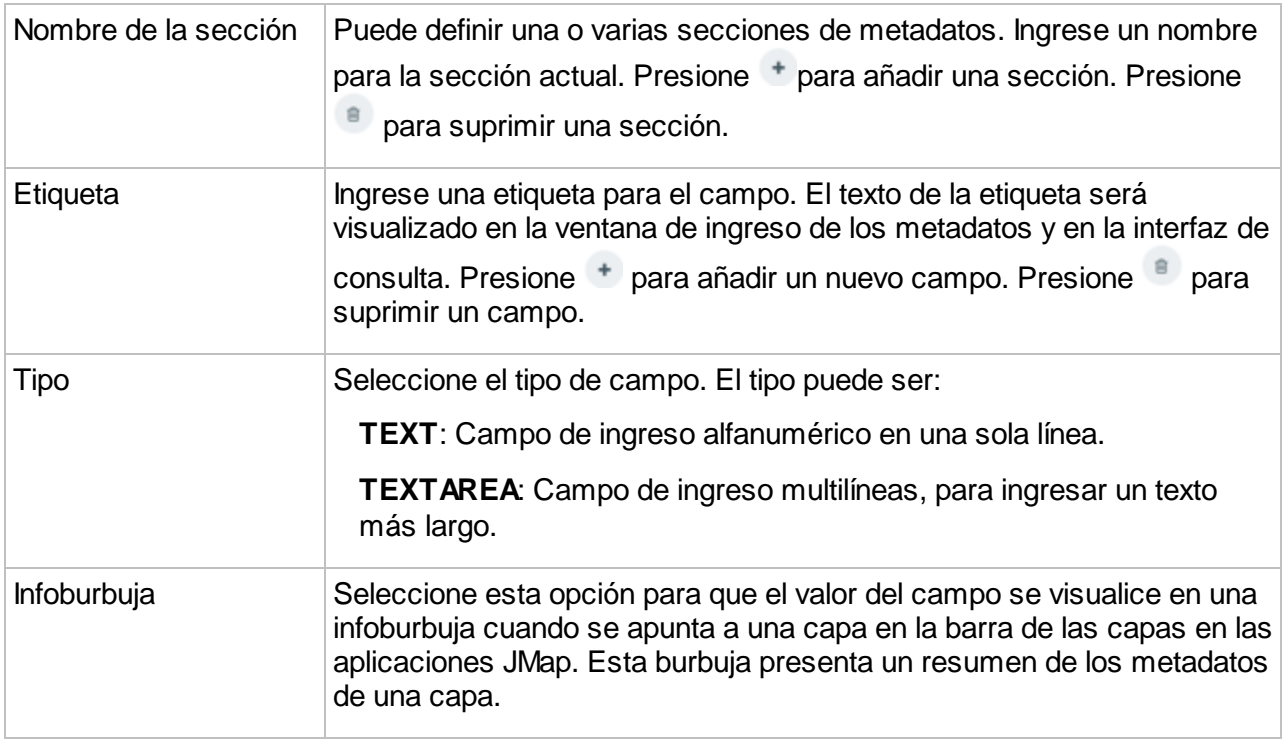

# <span id="page-68-1"></span>**Proyectos**

En JMap, los datos de los mapas se organizan en forma de proyectos. Un proyecto está formado por una lista ordenada de capas. En general, cuando una aplicación JMap se conecta a JMap Server, la aplicación abre un proyecto específico y se visualizan sus capas. Usted puede crear la cantidad de proyectos que desee.

Cada capa de un proyecto está asociada a una fuente de datos espaciales que le proporciona los datos. Distintos proyectos pueden contener capas que comparten las mismas fuentes de datos, lo que permite tener una variedad de estilos, de conexiones, etc., para los mismos datos. Es posible también que varias capas de un mismo proyecto compartan la misma fuente de datos, lo que resulta útil cuando se utilizan filtros de capas para presentar distintos datos de una misma fuente en varias capas diferentes.

Un proyecto es un recurso protegido ya que se le asocian permisos para controlar el acceso de los usuarios. De esta manera se puede efectuar un control preciso de los usuarios y de los grupos que están autorizados a abrir cada proyecto. El acceso a cada una de las capas de un proyecto se controla de la misma forma.

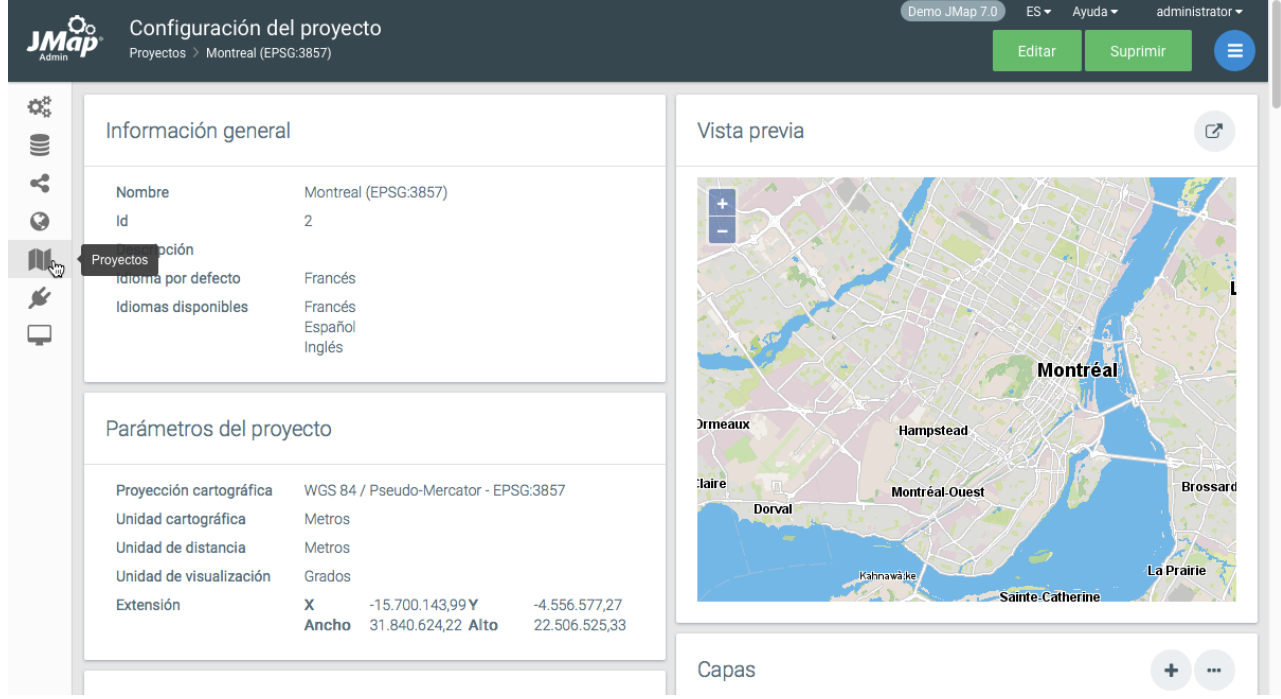

*Interfaz de configuración de un proyecto JMap*

# <span id="page-68-0"></span>**Creación de proyectos**

Para crear un nuevo proyecto, presione **Crear** en la sección que contiene la lista de los proyectos. Los proyectos se crean mediante un asistente de configuración.

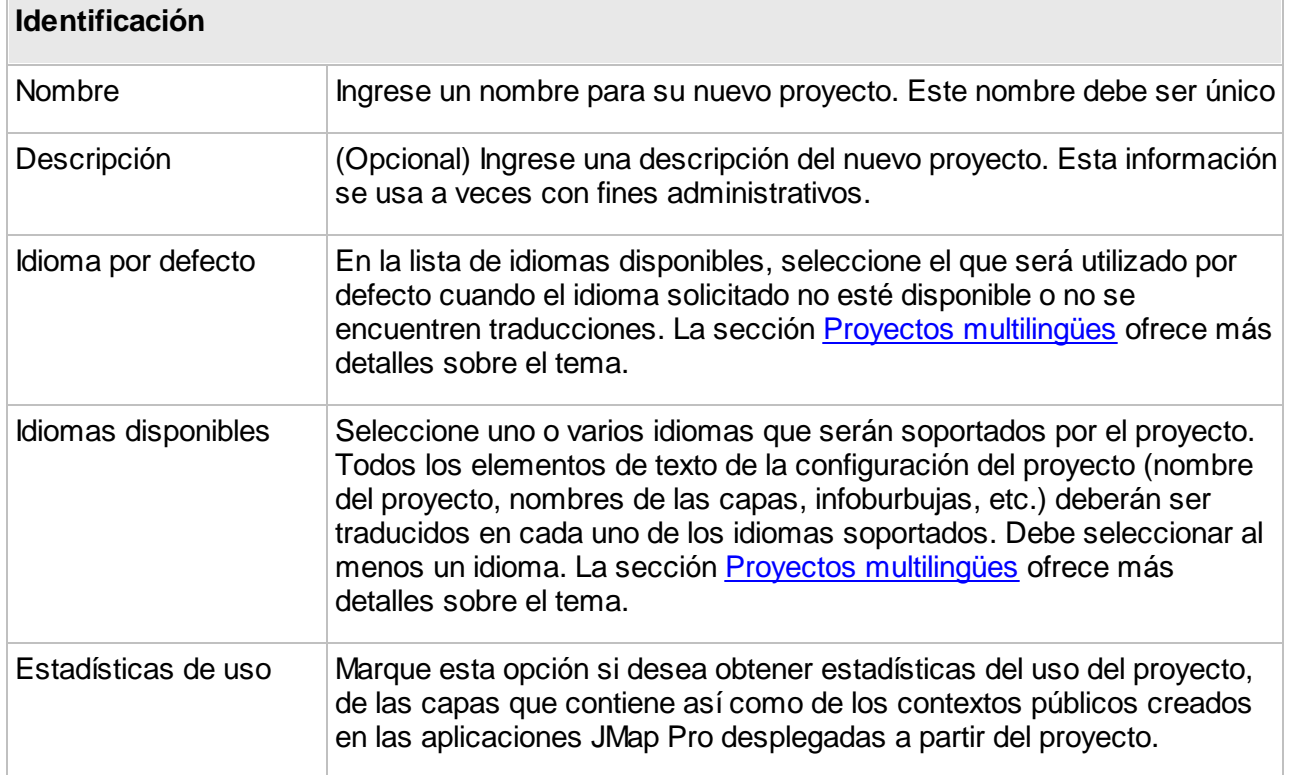

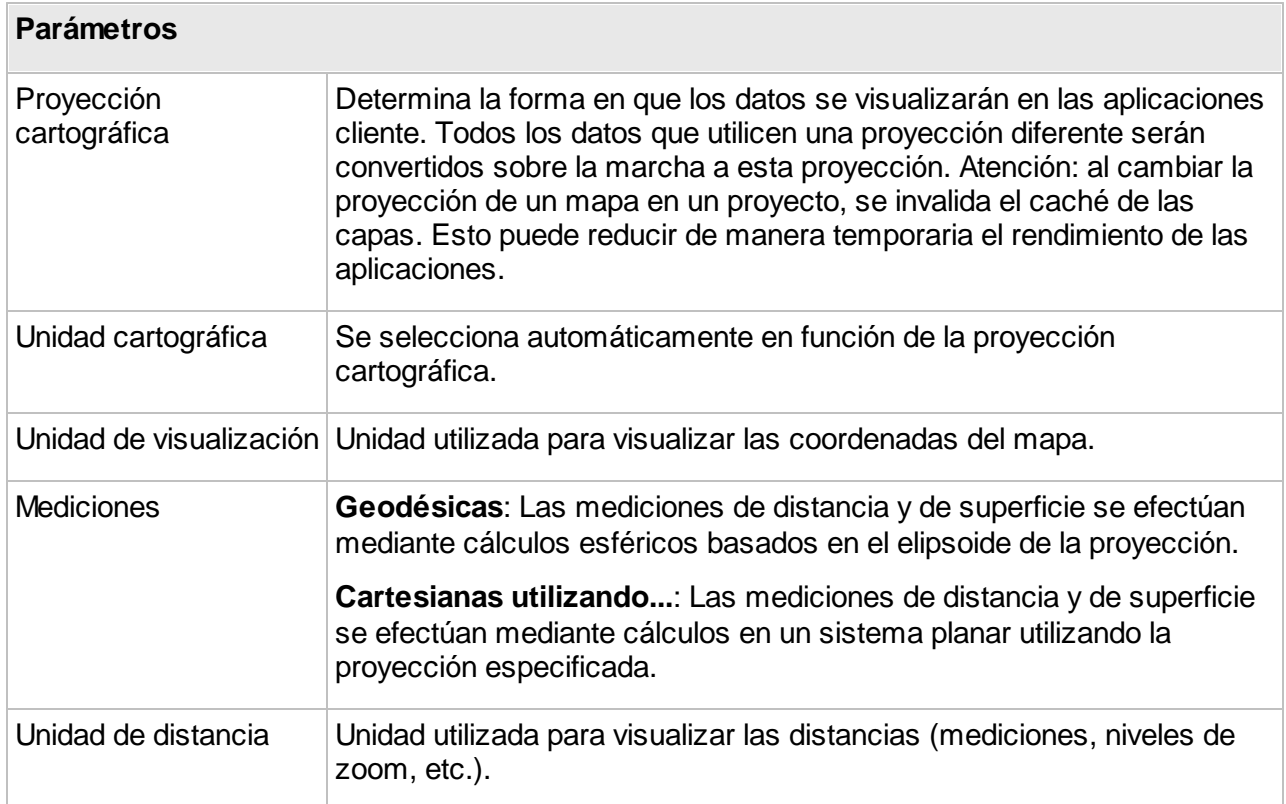

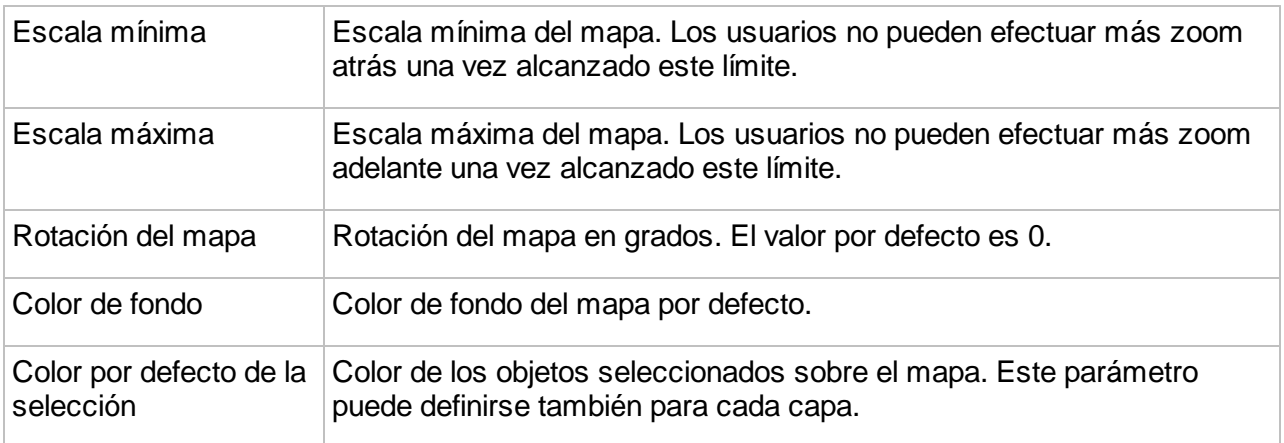

# Origen del proyecto

Cuando crea un proyecto usted puede optar por crear un nuevo proyecto vacío o importar una configuración de un proyecto existente proveniente de otra fuente. Utilizando la configuración existente usted puede automatizar la creación de las capas del proyecto evitando así realizar toda la configuración en JMap Admin. Actualmente la única opción disponible es la importación de proyectos provenientes de ESRI ArcGIS REST Service.

#### **Importación de proyectos de ArcGIS REST**

Usted puede elegir importar la configuración de capas de un servicio ESRI ArcGIS REST. JMap importará los parámetros del proyecto, las capas con su simbología, los parámetros de escalas, las extensiones, etc.

Seleccione la opción **ArcGIS REST** y presione **Siguiente**.

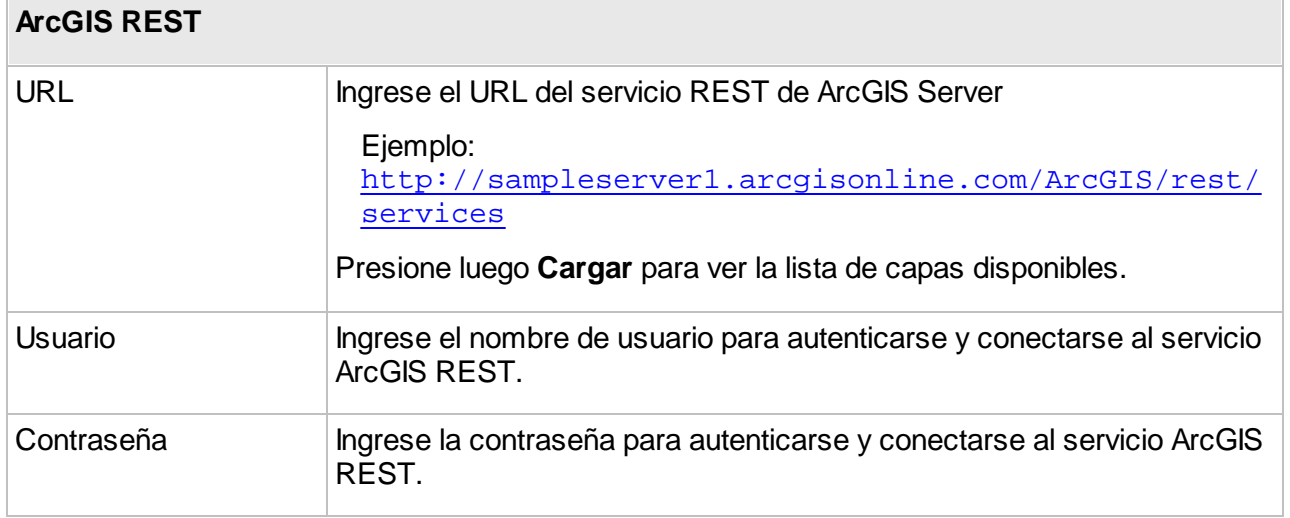

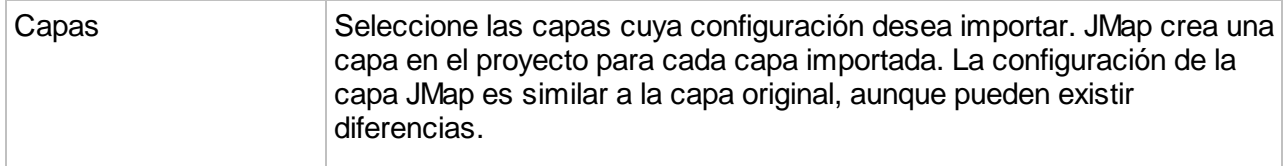

JMap soporta la importación de capas matriciales OGC WMTS.

En la interfaz de importación de capas del servicio REST les iconos indican las capas cuyos formatos no son compatibles con JMap.

# **Configuración de proyectos**

La interfaz de configuración de un proyecto ofrece acceso a la información sobre el mismo así como a herramientas de configuración de parámetros tales como la vista inicial del proyecto en las aplicaciones.

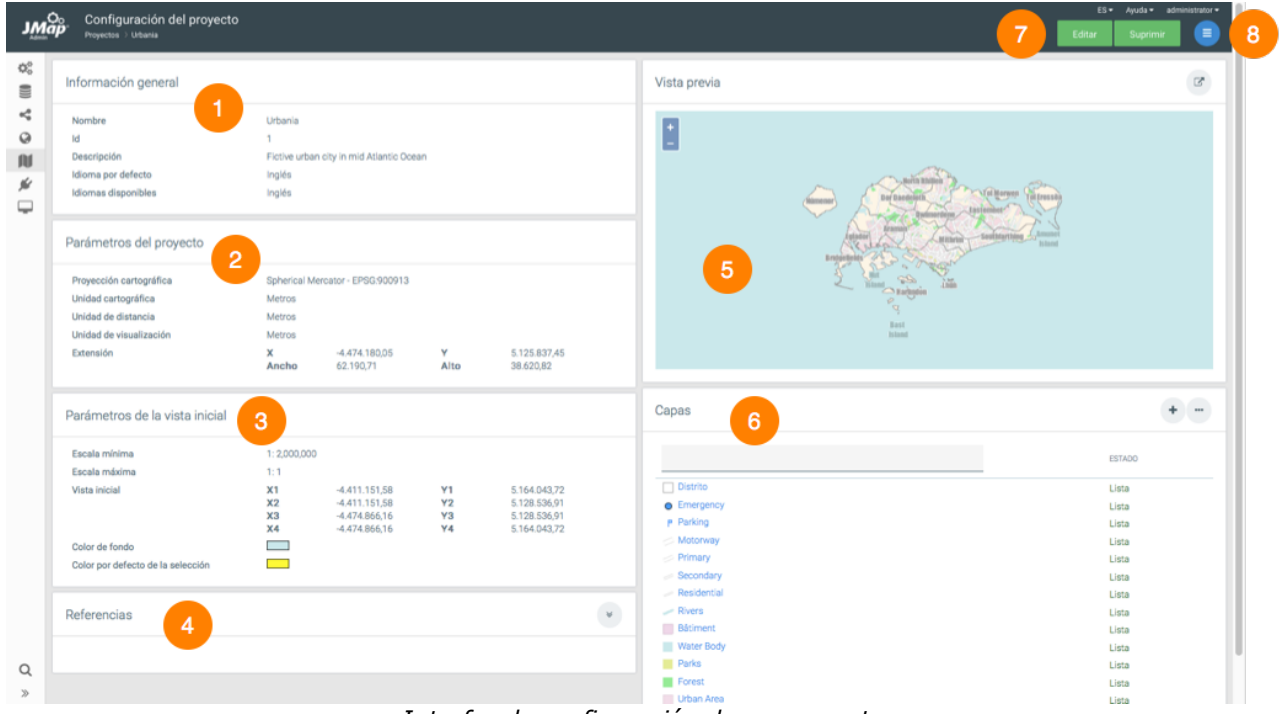

*Interfaz de configuración de un proyecto*

- **1** Información general configurada al crear el proyecto.
- **2** Parámetros del proyecto. Se configuran al crear el proyecto. La extensión del proyecto corresponde a la extensión de las capas que lo componen. Cuando el proyecto no tiene
capas, los valores son 0.

- **3** Parámetros de la vista inicial. Estos parámetros se especifican al crear el proyecto. La vista inicial se define presionando  $\mathbb{F}_2$  en la sección Vista previa. Por defecto corresponde a la extensión del proyecto. Cuando el proyecto no tiene capas, los valores son iguales a  $\Omega$ .
- **4** Referencias. Esta sección indica las aplicaciones desplegadas que utilizan este proyecto.
- **5** Vista previa. Esta sección se visualiza cuando el proyecto contiene al menos una capa. Ofrece una vista previa del mapa, en la cual usted puede hacer zoom adelante y atrás. Presione<sup>c</sup> para abrir una Vista [previa](#page-72-0) JMap Web en una ventana distinta o una [Vista](#page-73-0) [previa](#page-73-0) JMap Pro en las que establecer la vista inicial y probar la configuración del proyecto.
- **6** Capas. Esta sección presenta una lista de las capas del proyecto con su estado. Los accesos directos abren las interfaces para añadir y organizar capas.
- **7** Estos botones permiten editar la configuración del proyecto o suprimirlo.
- **8** El menú permite acceder a las secciones [Capas](#page-90-0), [Consultas,](#page-83-0) [Permisos](#page-101-0) y el [Productor](#page-74-0) de [imágenes.](#page-74-0)

### <span id="page-72-0"></span>Vista previa JMap Web

La vista previa JMap Web abre una aplicación JMap Web en una nueva ventana del navegador.

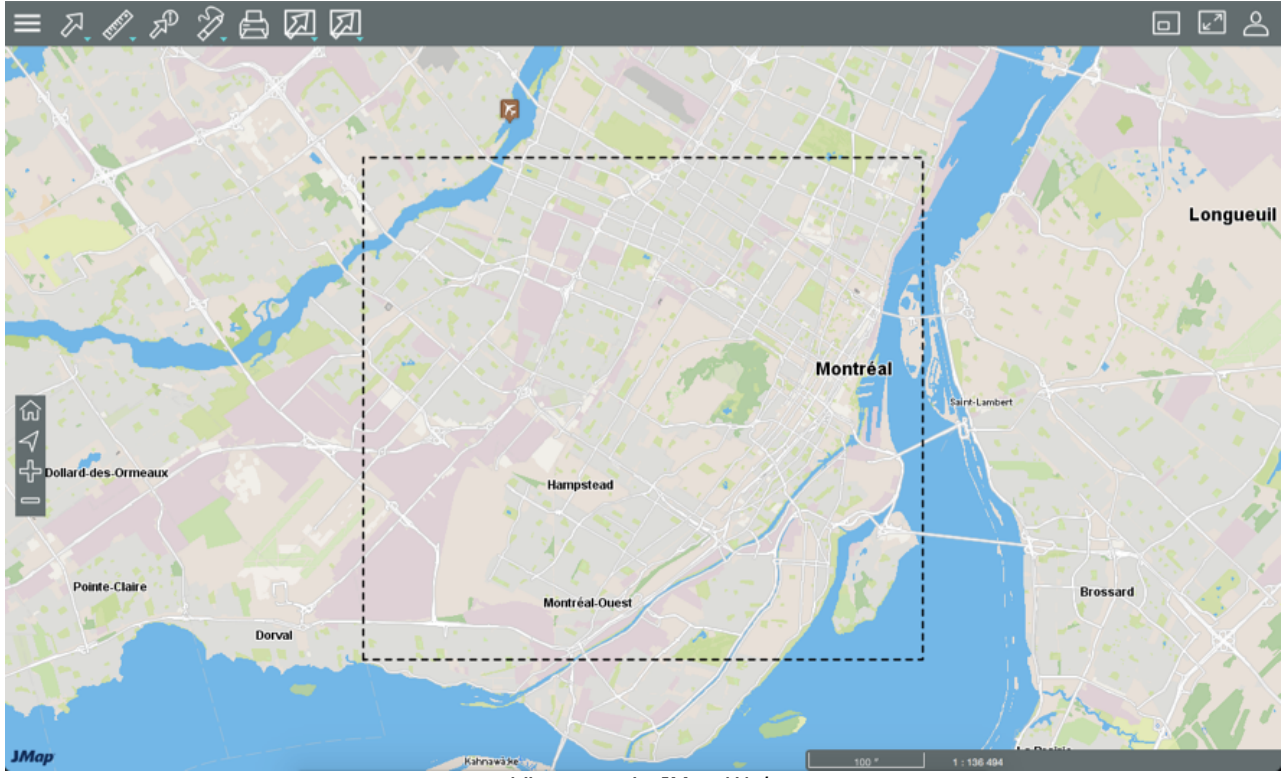

*Vista previa JMap Web*

La vista previa ofrece todas las funciones de las aplicaciones JMap Web para que usted valide la configuración del proyecto. Permite también definir la vista inicial (o extensión inicial) del proyecto cuando éste se abre en aplicaciones JMap Web. Para ello, presione **Ed y luego <b>Extensión** 

**inicial**. Aparece un rectángulo para delimitar la extensión inicial. Presione **Extensión máxima** para visualizar el mapa en la máxima extensión. Cuando usted cierra la vista previa, las coordenadas geográficas de la vista inicial se guardan de manera automática.

### <span id="page-73-0"></span>Vista previa JMap Pro

La vista previa JMap Pro abre una aplicación JMap Pro que ofrece todas las funciones de las aplicaciones JMap Pro para que usted valide la configuración del proyecto.

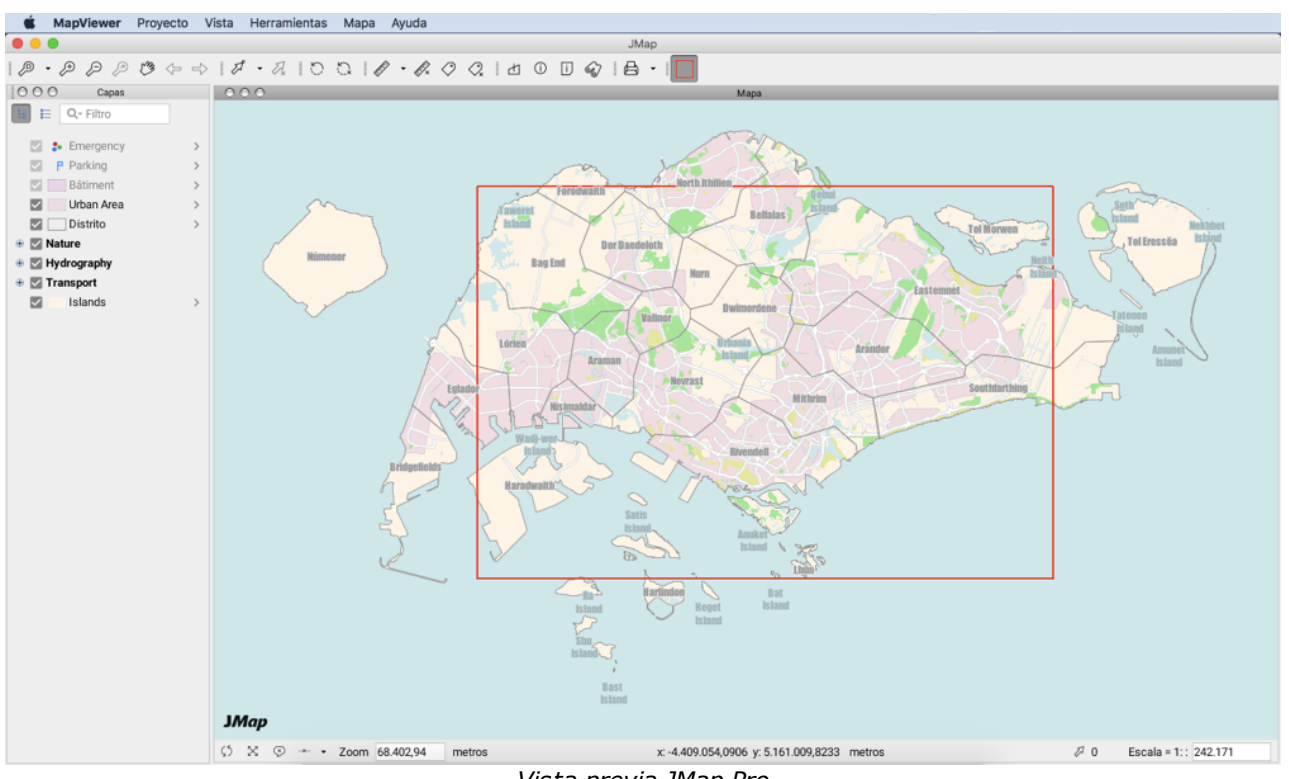

*Vista previa JMap Pro*

Usted puede también delimitar la vista inicial del proyecto cuando éste se abre en aplicaciones JMap Pro. Presione . Aparece un rectángulo para delimitar la vista inicial. Cuando usted cierra la vista previa las coordenadas de la extensión inicial se guardan de manera automática.

# <span id="page-74-0"></span>Productor de imágenes

El productor de imágenes de un proyecto produce imágenes del mismo a pedido. Estas imágenes se utilizan en las aplicaciones JMap Web y JMap Mobile. Cuando un usuario utiliza JMap Pro, el productor de imágenes no interviene dado que los datos se transfieren a la aplicación en formato vectorial (con excepción de las fotos u otros datos matriciales).

No resulta necesario modificar la configuración del productor de imágenes porque la configuración por defecto es por lo general adecuada. La tabla siguiente describe los parámetros del productor de imágenes.

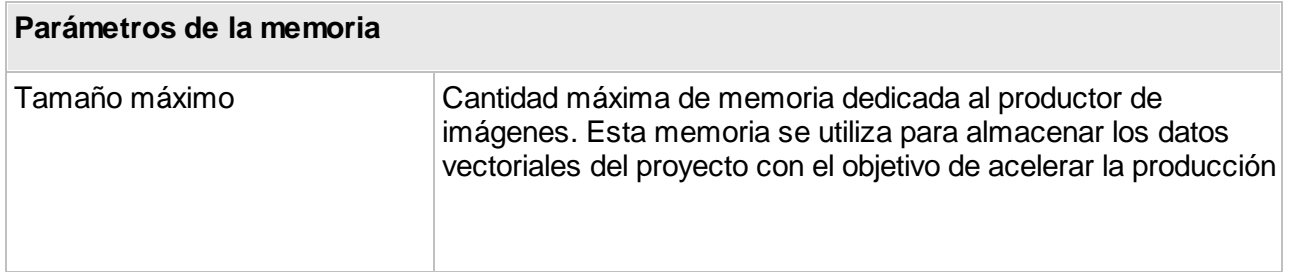

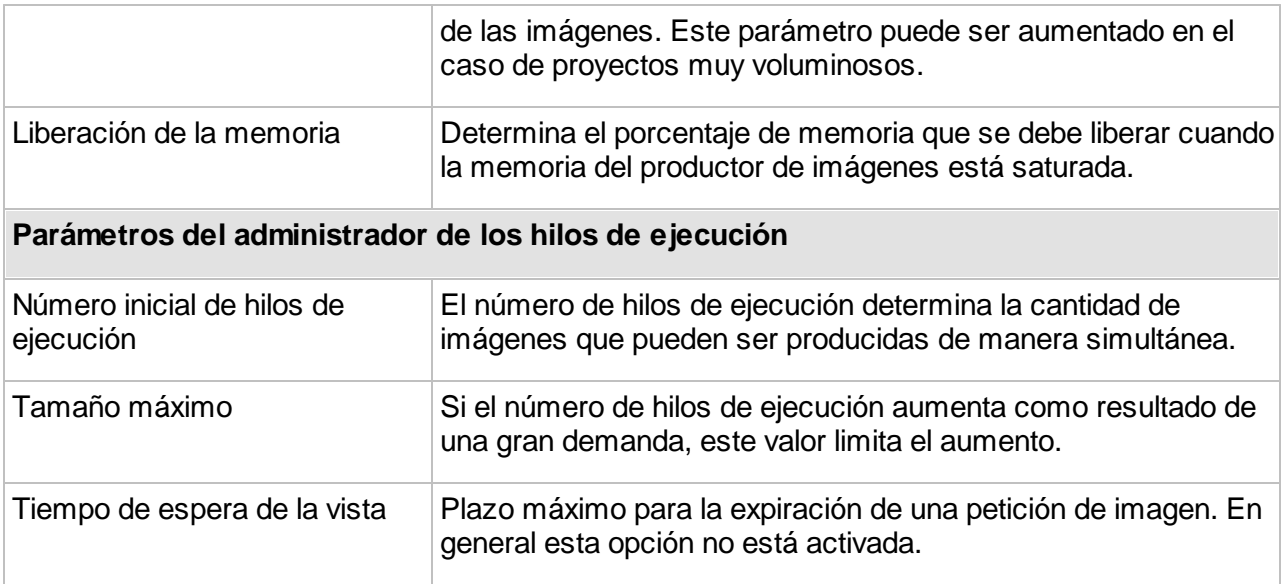

**Nota**: Con las versiones precedentes de JMap (anteriores a JMap 7.0), usted debe reinicializar el productor de imágenes luego de modificar el proyecto. Esto no es necesario con JMap 7.0 y las versiones subsecuentes.

# **Gestión de los proyectos**

La sección **Proyectos** de JMap Admin presenta una lista de los proyectos existentes. Desde esta sección puede crear, duplicar o suprimir proyectos.

### Modificación de un proyecto existente

Puede modificar un proyecto presionando *Editar* en la sección de detalles. Modifique un proyecto siguiendo las mismas etapas que en el momento de su creación. Si cambia la proyección de un proyecto, el caché de las capas se suprime y debe ser reconstruido.

# Duplicación de proyectos

Puede duplicar un proyecto existente seleccionándolo en la tabla y presionando **Duplicar**. Todas las capas del proyecto se copian en el nuevo proyecto. Atención: las fuentes de datos espaciales y las bases de datos subyacentes a las capas no se copian sino que se comparten entre las capas del nuevo proyecto y las capas del proyecto original.

# Supresión de proyectos

Para suprimir un proyecto, selecciónelo y presione el botón **Suprimir.** Puede suprimirlo también a partir de su sección de configuración. Atención: al suprimir un proyecto, suprime definitivamente

todas las configuraciones de las capas que incluye. Las fuentes de datos espaciales no son afectadas.

### **Permisos de los proyectos**

En la sección de detalles de un proyecto, presione **Permisos** para acceder a la sección de los permisos del proyecto. Se muestra una lista de los usuarios y los grupos de usuarios autorizados.

Presione <sup>de</sup> para añadir nuevos usuarios o grupos y otorgarles automáticamente el permiso Abrir este proyecto. Los usuarios y grupos disponibles son configurados en la sección JMap Server de JMap Admin. La sección Gestión de las cuentas de [usuarios](#page-191-0) y de los grupos ofrece más información sobre el tema.

Hay dos tipos de permisos de los proyectos: los **permisos administradores** y los **permisos usuarios**.

#### **Permisos administrador**

Los permisos administrador de los proyectos definen los derechos de administración del proyecto para los usuarios autorizados a utilizar JMap Admin. La sección Gestión de los [permisos](#page-192-0) ofrece más información sobre los permisos y roles de administración en JMap Admin.

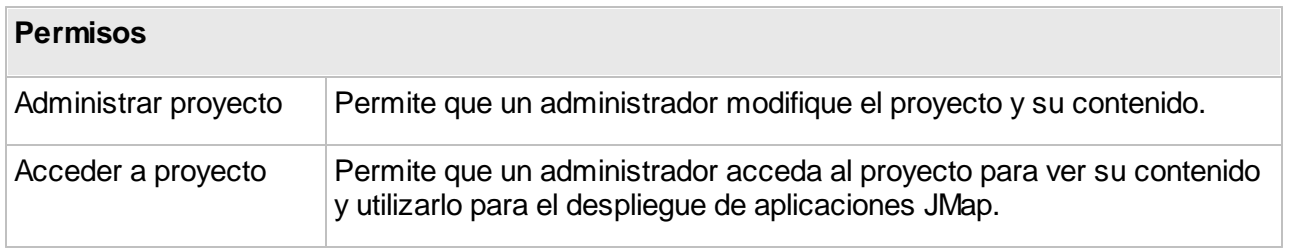

#### **Permisos usuario**

Los permisos usuario de los proyectos definen los usuarios y grupos que pueden abrir el proyecto. Los usuarios que no cuentan con el permiso tienen el acceso denegado. La seguridad puede ser definida también a nivel de las capas. La sección [Permisos](#page-101-0) de las capas ofrece más detalles sobre el tema.

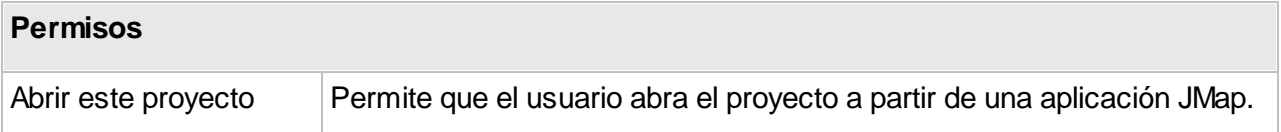

#### **Usuario Anonymous**

La adición del usuario Anonymous permite que los usuarios puedan abrir un proyecto sin autenticarse, lo que equivale a suprimir toda seguridad para el proyecto. Esta opción resulta útil para las aplicaciones públicas, cuando no se necesita restringir el acceso.

#### **Usuario Everyone**

La adición del usuario Everyone permite todos los usuarios que se autentican, puedan abrir el proyecto. Esta opción resulta útil para las aplicaciones privadas donde todos los usuarios están autorizados a abrir un proyecto siempre que se autentiquen.

### **Proyectos multilingües**

Usted puede configurar los proyectos JMap para que soporten varios idiomas. Cada usuario puede consultar el proyecto en su idioma, si éste está disponible para el proyecto y se han efectuado las traducciones. Cuando se abre una aplicación JMap ésta detecta automáticamente el idioma del sistema operativo del usuario y utiliza ese idioma para las interfaces gráficas y para el proyecto. Este comportamiento depende de las opciones configuradas en el despliegue de la aplicación.

En un proyecto multilingüe cada elemento de texto que los usuarios ven puede ser traducido en cada uno de los idiomas. Por ejemplo, usted puede proveer traducciones para el nombre del proyecto, los nombres de las capas, las etiquetas, las infoburbujas, los formularios, etc.

Para activar el soporte multilingüe usted debe seleccionar al menos 2 idiomas cuando crea o modifica el proyecto y luego el idioma que será usado por defecto.

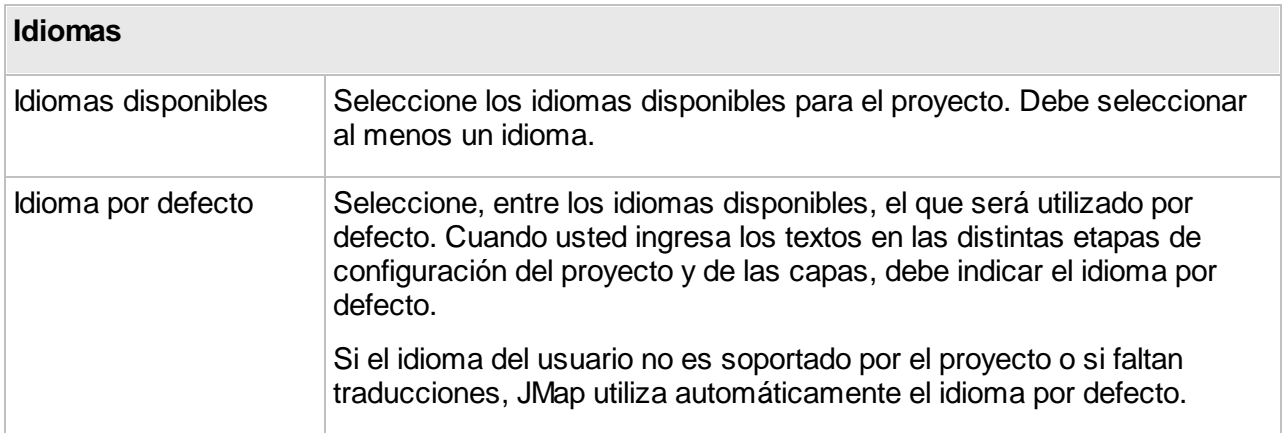

Cuando configura el proyecto y las capas puede ingresar las traducciones en los sitios en que se visualiza el símbolo .

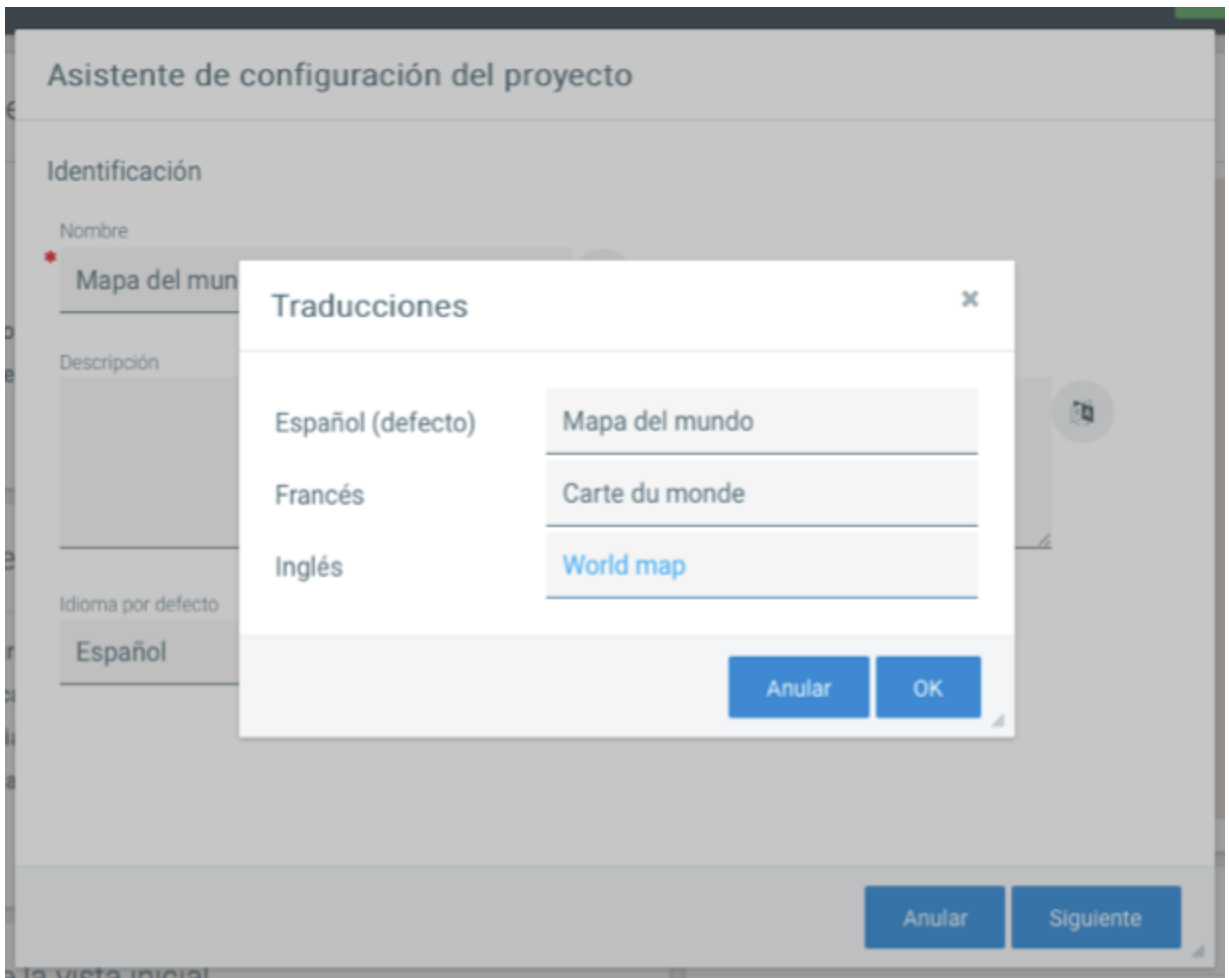

*Interfaz de traducción de un proyecto que soporta tres idiomas*

Si las traducciones en todos los idiomas no están disponibles para ciertos textos, automáticamente se visualiza el idioma por defecto.

### <span id="page-78-0"></span>**Organización de las capas**

La organización de las capas de un proyecto implica dos aspectos. En primer lugar, debe definirse el orden de visualización de las capas: las capas situadas en las posiciones inferiores se dibujan primero y las que se sitúan en las posiciones superiores se dibujan al final. Las capas superiores pueden entonces ocultar elementos de las capas inferiores. El segundo aspecto consiste en crear una jerarquía lógica basada en el contenido de las capas. En otras palabras, crear grupos (y subgrupos) de capas que tienen relaciones lógicas entre ellas. Por ejemplo, puede tener un grupo de capas asociado a las carreteras, otro grupo asociado a la hidrografía y a otro asociado a la población. La organización de las capas en grupos facilita su utilización por el usuario.

Para organizar las capas, abra la sección **Capas** del proyecto.

### Definición del orden de las capas

Puede definir el orden de las capas de un proyecto en la pestaña del modo **Lista**. Esta sección presenta las capas en su orden de aparición. La capa en la posición inferior es la primera que se dibuja en el mapa. Para cambiar el orden debe utilizar el menú **Modificar** localizado en el encabezado de la columna que indica la posición de cada capa. Se puede seleccionar una o varias capas y, utilizando las opciones disponibles (mover hacia arriba, mover hacia abajo, mover a una posición precisa, etc.) moverlas a la posición deseada. También se puede abrir una ventana mostrando todas las capas y reordenarlas deslizándolas y depositándolas en el sitio deseado.

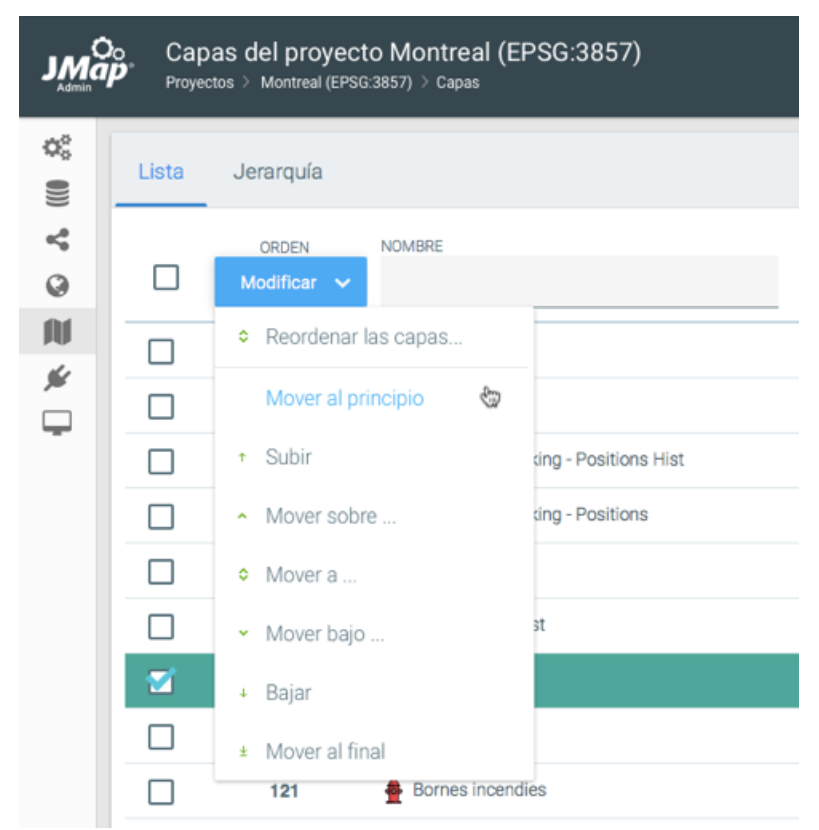

*El menú Modificar ofrece varias opciones para modificar el orden de las capas.*

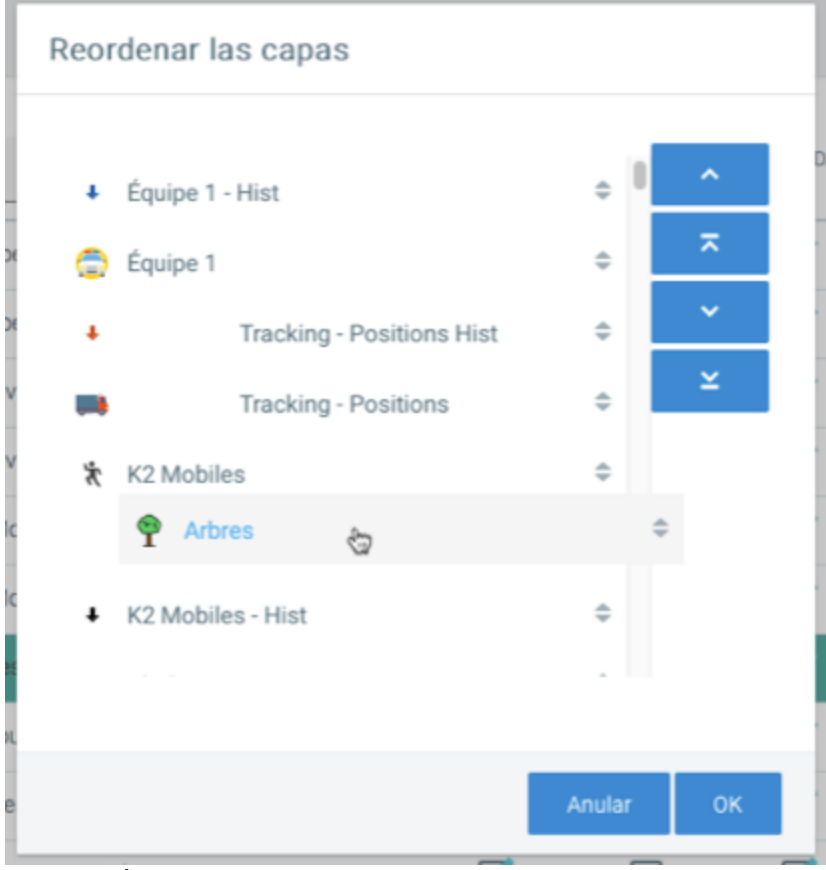

*La opción Reordenar las capas permite reordenarlas mediante la acción deslizar/depositar.*

### Grupos de capas

Puede organizar las capas en grupos en la pestaña del modo **Jerarquía**, que presenta la jerarquía actual de las capas. Por defecto, todas las capas del proyecto se encuentran en un grupo llamado **Capas**. Para crear un nuevo grupo, presione **Nuevo grupo**. Complete los parámetros del grupo de capas:

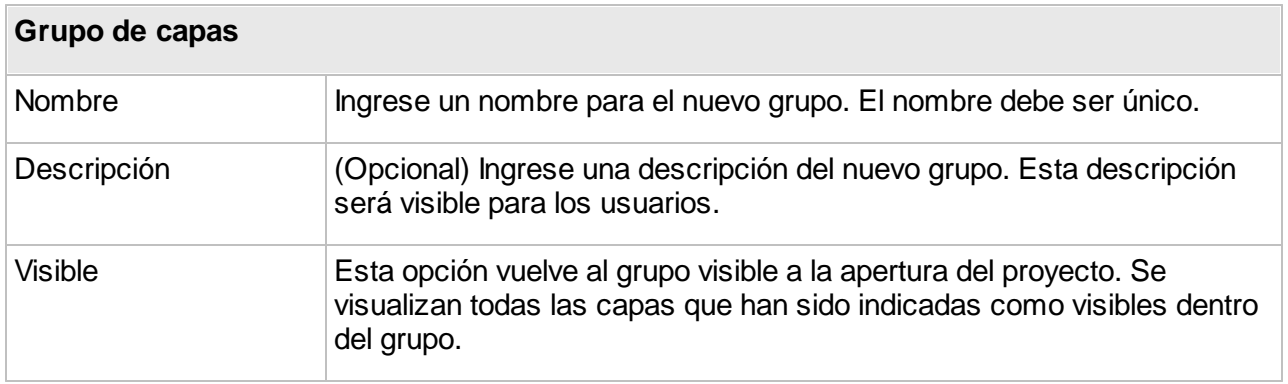

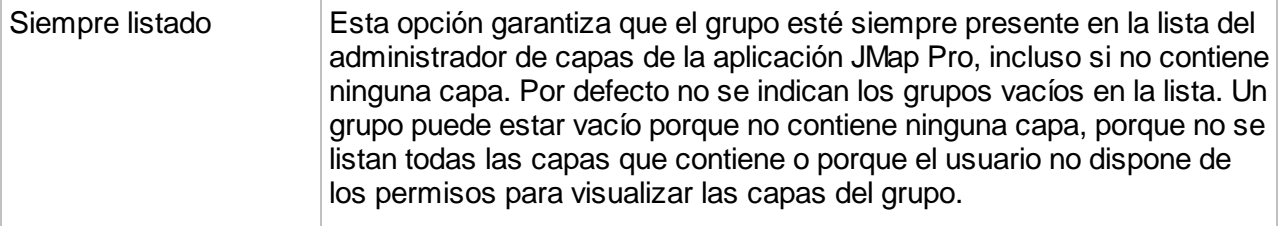

Una vez que los grupos han sido creados, puede desplazar las capas dentro de los mismos utilizando el menú **Modificar**, localizado en el encabezado de la columna que muestra la posición de cada capa.

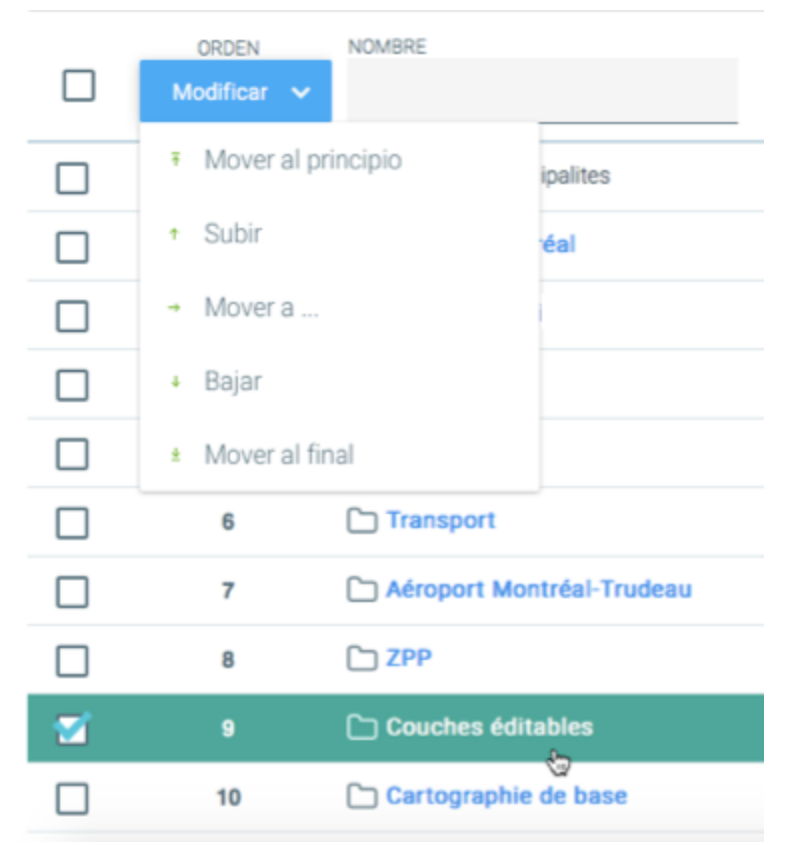

*El menú Modificar ofrece varias opciones para desplazar una capa dentro de un grupo o hacia otro grupo de capas.*

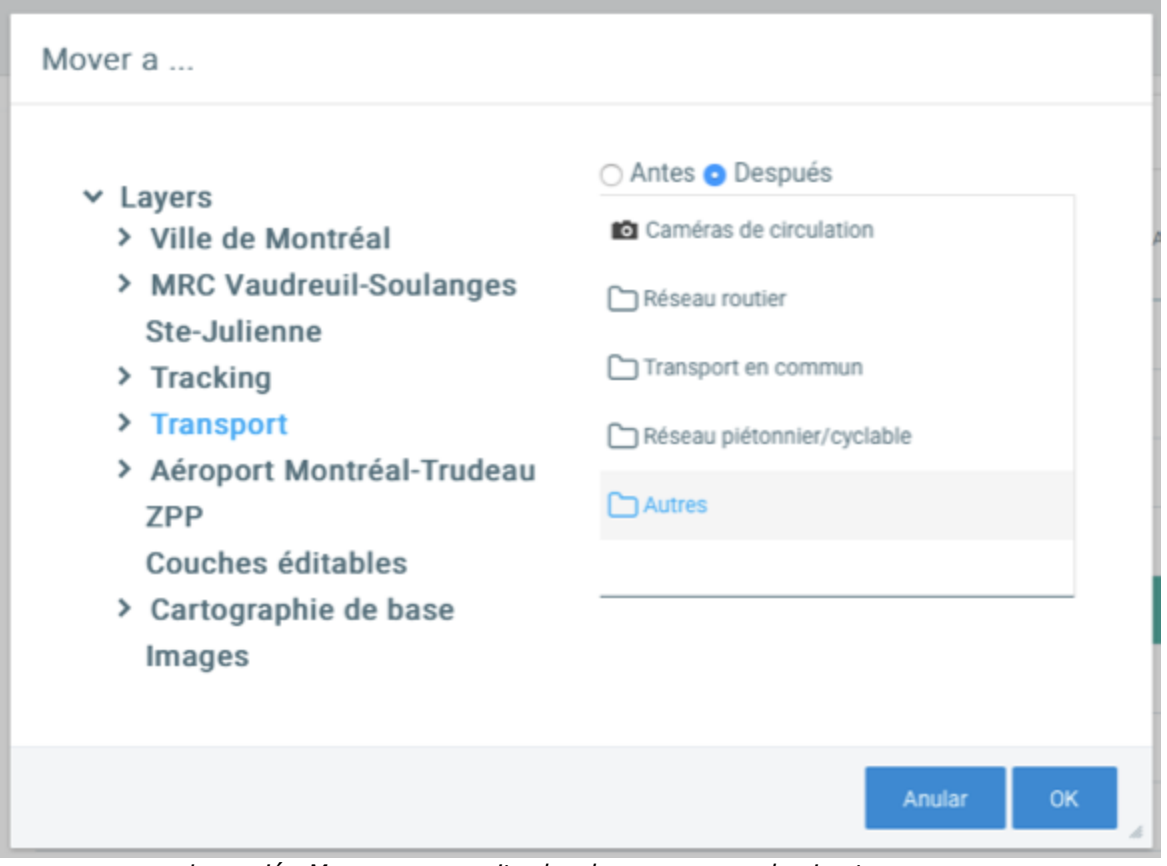

*La opción Mover a... permite desplazar una capa hacia otro grupo.*

# <span id="page-83-0"></span>**Consultas de selección por atributo**

Esta función permite buscar y seleccionar elementos de una capa utilizando los valores de sus atributos o utilizando una base de datos vinculada a la capa. Los administradores crean las consultas y sus formularios asociados en JMap Admin. Los usuarios de las aplicaciones JMap utilizan luego esos formularios para ingresar los valores de los atributos y efectuar las búsquedas. Todos los elementos cuyos valores de atributos corresponden a los valores ingresados son seleccionados y presentados en el explorador de elementos.

Puede acceder a la sección de configuración de las consultas presionando **Consultas** desde la sección **Proyectos**.

### Crear una nueva consulta de selección por atributos

Para crear una nueva consulta presione **Crear consulta** en la sección Consultas. Los parámetros varían en función del tipo de consulta seleccionado.

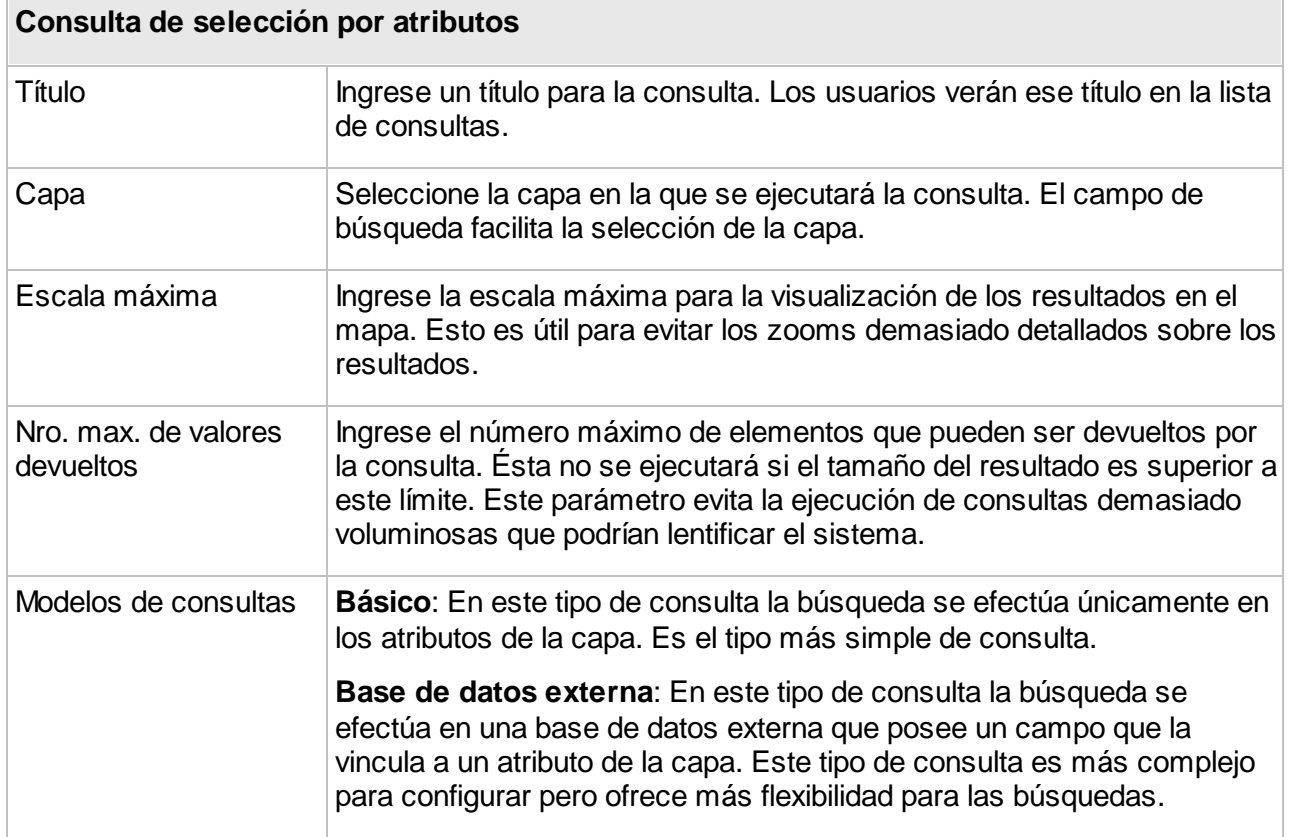

# Consultas en la capa

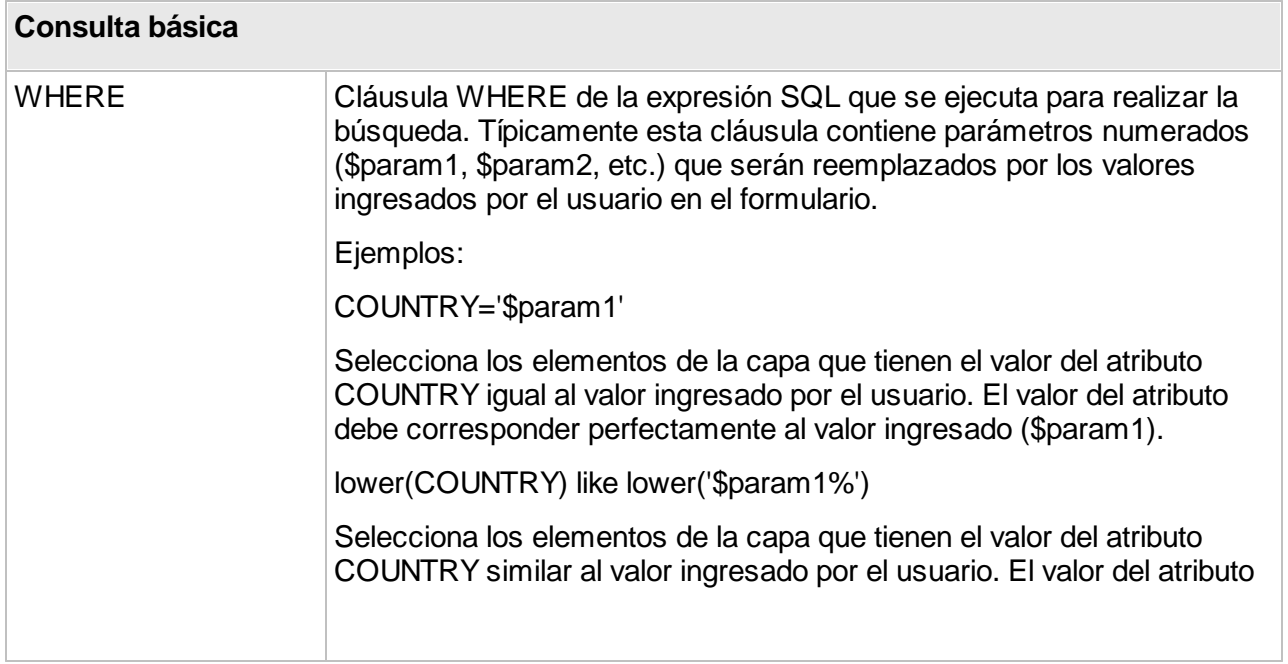

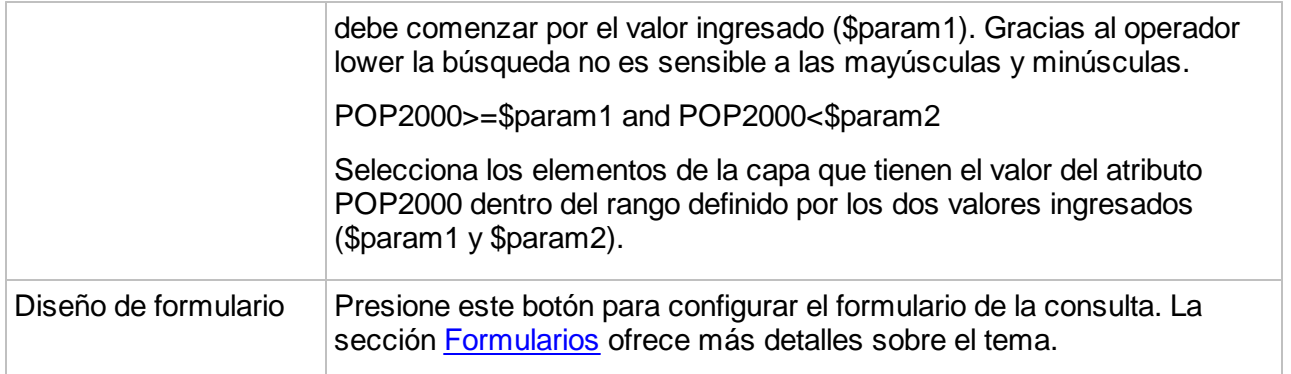

### Consultas externas

Este tipo de consultas se utiliza cuando se debe hacer una búsqueda en datos contenidos en una base de datos externa. La base de datos externa debe tener un campo que permita vincularla con un atributo de la capa. En primer lugar se ejecuta una consulta SQL de tipo SELECT en la base de datos externa y los valores devueltos por la misma son luego asociados a los elementos de la capa utilizando el campo de vinculación.

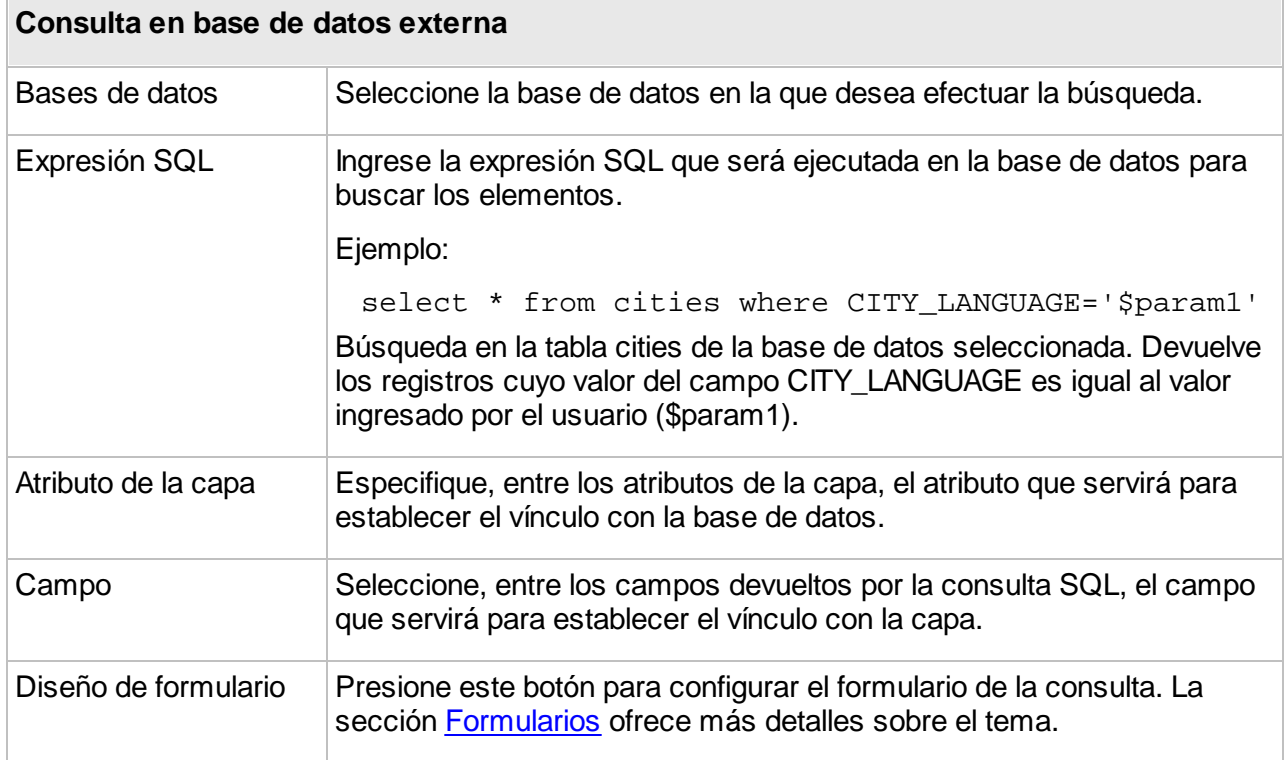

### Parámetros obligatorios y opcionales

Aunque en el diseño de los formularios de búsqueda los campos están marcados como obligatorios u opcionales, la cláusula WHERE de la expresión de consulta debe ser ajustada para soportar esta opción. Para ello, las partes de la consulta que estén asociadas a parámetros opcionales deben estar incluidas entre llaves ( { } ).

Ejemplo de cláusula WHERE:

CITY = '\$param1' and { COUNTRY = '\$param2' }

Este ejemplo efectúa la búsqueda de las ciudades cuyo valor para el atributo CITY es igual al valor del parámetro 1 ingresado por el usuario (\$param1) y que opcionalmente tienen el valor del atributo COUNTRY igual al valor del parámetro 2 ingresado por el usuario (\$param2). Si el parámetro 2 no se ingresa, todo el bloque { COUNTRY = '\$param2' } es eliminado de la consulta, así como el operador AND que se vuelve huérfano. Atención: el administrador debe obligatoriamente definir \$param2 como opcional en el diseño del formulario. La sección [Formularios](#page-160-0) ofrece más detalles sobre este tema.

### Valores múltiples para un mismo parámetro

Se puede permitir el ingreso de valores múltiples en los formularios, en un campo de tipo Lista (opciones múltiples). Los valores se separan mediante el carácter delimitador ; (punto y coma) . Esta opción puede ser activada en la cláusula WHERE de la consulta. La sintaxis es la siguiente:

\$multiple{true|false} {\$delimiter{;}}

Ejemplo:

CITY = ' $span1$ { $$multiple{true}$ }  $$delimiter{;}$ }'

Selecciona las ciudades cuyo valor del atributo CITY es igual a uno de los valores ingresados en el parámetro 1. Los valores están separados por punto y comas (;).

### Gestión de las consultas de selección por atributos

Los administradores pueden modificar las consultas por atributos. A partir de JMap Dakar, cuando las consultas se modifican no es necesario desplegar nuevamente las aplicaciones que publican el proyecto, dado que los cambios se transmiten de manera directa.

#### **Supresión de las consultas de selección por atributos**

La supresión de una consulta de selección por atributos suprime definitivamente la consulta y el formulario que está asociado a la misma. Para suprimir una consulta, selecciónela en la lista y presione **Suprimir**.

#### **Organización de las consultas de selección por atributos**

Las consultas de selección por atributos pueden ser organizadas en grupos, lo que resulta especialmente útil en los proyectos que implican un número elevado de consultas.

Para crear un nuevo grupo, presione el botón **Crear un grupo**. Para modificar el orden de los grupos, presione **Modificar** y seleccione **Reordenar grupos**. La ventana que se abre permite deslizar y depositar los grupos en la posición deseada.

Para renombrar un grupo, presione el icono **.** Para suprimir un grupo, selecciónelo en la lista y presione **Suprimir**.

### <span id="page-87-0"></span>**Modelos de estilo**

Los modelos de estilo son estilos predefinidos que pueden reutilizarse en distintos proyectos y capas. Ahorran tiempo, ya que un estilo se configura una vez y se puede utilizar en numerosas ocasiones. Los modelos de estilo ayudan también a crear mapas estandarizados.

Cuando ha configurado un modelo de estilo, puede utilizarlo en toda ocasión en que se requiera un estilo (estilos de capas, estilos de selección, temáticas, etc.). Un modelo de estilo puede utilizarse como referencia o como copia. Cuando se modifica un modelo de estilo de referencia, todas las capas relacionadas con él sufren la modificación del estilo. Cuando se copia un modelo de estilo, éste se desvincula del modelo original y puede ser modificado de manera independiente.

Los modelos de estilo se asocian a un único tipo de elemento cartográfico (punto, línea, polígono, etc.) y no pueden ser utilizados para otros tipos de elementos.

Puede utilizar un modelo de estilo presionando **Utilizar un modelo de estilo** en cualquier interfaz de configuración del estilo. La sección [Estilo](#page-107-0) ofrece más detalles al respecto.

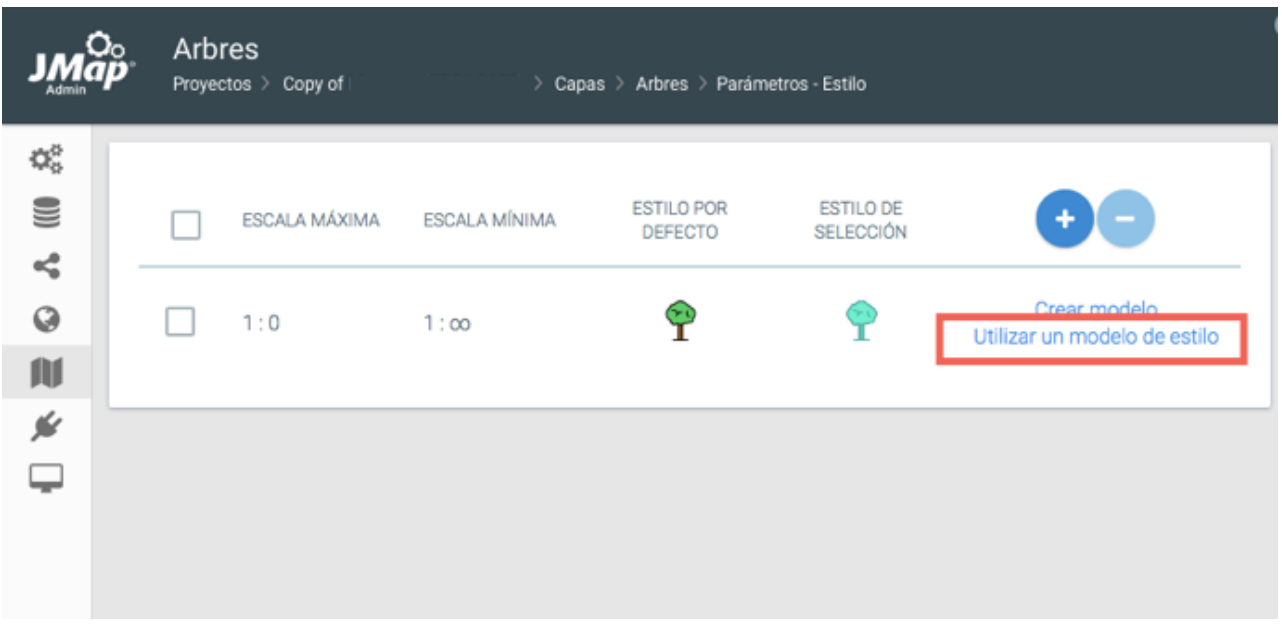

Se accede a la sección de configuración de los modelos de estilo presionando **Modelos de estilo** en la sección **Proyectos**.

### Creación de modelos de estilo

Para crear un nuevo modelo de estilo, presione **Crear**.

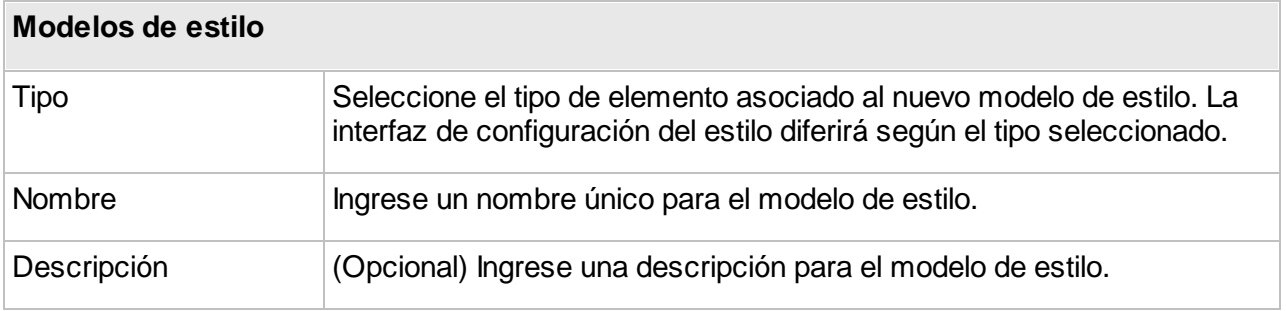

El resto de la configuración depende del tipo de elemento seleccionado y es idéntica a la configuración normal del estilo. La sección [Estilo](#page-107-0) ofrece más detalles al respecto. Presione **Terminar** para terminar.

### Supresión de modelos de estilo

Para suprimir un modelo de estilo, selecciónelo en la lista y presione **Suprimir**.

# **Capas personales**

Las capas personales son capas de datos creadas y pobladas por los usuarios. En el momento de la creación de una nueva capa personal, el usuario define un nombre, un tipo de geometría y un conjunto de atributos. La configuración de la capa y los datos (geometrías y atributos) se almacenan en la base de datos **System** de JMap Server. Una vez creadas, las capas personales pueden ser compartidas entre los usuarios con un sistema de permisos. El administrador puede también convertirlas en capas normales insertadas en un proyecto. Los usuarios necesitan un permiso especial concedido por el administrador para crear capas personales.

Puede acceder a la sección de las capas personales presionando **Capas personales** en la sección **Proyectos**.

El administrador puede ver en JMap Admin la lista de las capas personales existentes en el servidor. Los datos pueden ser presentados por capa personal o por usuario. Cuando usted selecciona una capa personal puede ver los usuarios que tienen acceso a ella. Cuando selecciona un usuario puede ver las capas personales a las cuales tiene acceso. Puede también seleccionar una capa personal para abrir su descripción detallada.

### Supresión de una capa personal

Para suprimir una capa personal, selecciónela en la lista y presione **Suprimir**.

Atención: la supresión de una capa personal suprime también su configuración y todos sus datos. Esta acción no puede ser anulada.

### Publicación de una capa personal

La publicación de una capa personal la transforma en una capa normal del proyecto. Una vez publicada, una capa personal ya no puede ser administrada por los usuarios. Podrá, sin embargo, ser editada si el administrador concede ese permiso a los usuarios. Para publicar una capa personal, selecciónela en la lista, presione **Publicar** y seleccione el proyecto en el cual desea insertar la capa.

# <span id="page-90-0"></span>**Capas**

Un proyecto está constituido por un conjunto ordenado de capas que muestran datos extraídos de las fuentes de datos espaciales. Cada capa está asociada a una fuente de datos espaciales específica. Las capas vectoriales están asociadas a fuentes de datos vectoriales y muestran datos vectoriales, mientras que las capas matriciales se asocian con fuentes de datos de matriciales. La configuración de las capas determina la apariencia de los datos (el estilo), las escalas de visualización, la información descriptiva asociada a los datos espaciales (atributos), etc. Cada capa posee sus propios parámetros de configuración para el etiquetado, los reportes, las temáticas, etc.

Las capas se crean en el proyecto al que pertenecen. Para cada capa se pueden configurar permisos específicos. Ciertas capas pueden entonces ser accesibles sólo para un subgrupo de los usuarios autorizados a abrir el proyecto.

Las capas de un proyecto pueden ser organizadas en una jerarquía o estructura arborescente lógica, que resulta útil cuando se trabaja con proyectos que incluyen un gran número de capas, ya que la información se organiza y visualiza mejor de esta manera. En las aplicaciones cliente, los usuarios pueden controlar con un solo clic la visibilidad de las capas que pertenecen a un mismo grupo. La sección [Organización](#page-78-0) de las capas ofrece más detalles sobre el tema.

Puede copiar capas de un proyecto a otro o compartir las capas entre diferentes proyectos localizados en el mismo o en distintos JMap Server. La sección Uso [compartido](#page-102-0) de las capas ofrece más detalles sobre el tema.

La sección **Capas** de la interfaz de configuración de un proyecto presenta las capas que componen el proyecto. La tabla en la pestaña **Lista** presenta información básica sobre cada capa del proyecto. Cuando hace clic en el nombre de una capa, usted accede a una sección que contiene información detallada sobre la misma. La pestaña **Jerarquía** contiene los grupos y subgrupos con las capas que los componen. Las tareas que puede efectuar a partir de esa pestaña se describen en la sección [Organización](#page-78-0) de las capas.

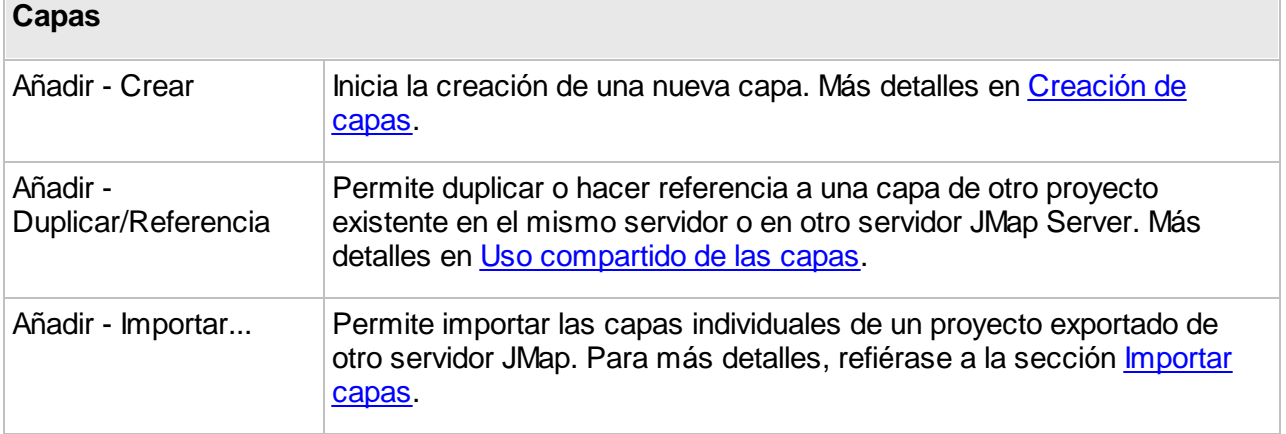

A partir de la pestaña **Lista** de la sección **Capas** de un proyecto usted puede efectuar las tareas detalladas en la tabla siguiente. Para ciertas tareas debe seleccionar varias capas:

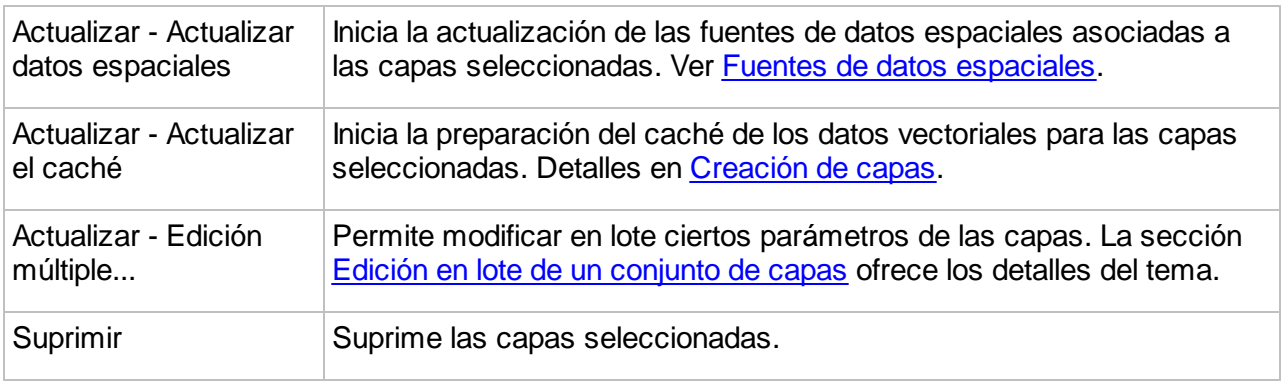

El botón permite acceder a la sección **Permisos** para configurar los permisos de las capas seleccionadas. La sección [Permisos](#page-101-0) de las capas ofrece los detalles del tema.

### <span id="page-91-0"></span>Importar capas

Usted puede añadir una capa en un proyecto importándola a partir de un proyecto que ha sido exportado de un servidor JMap. La sección [Exportación](#page-204-0) e importación ofrece detalles sobre este tema. La importación de una capa en un proyecto implica también la creación de una fuente de datos espaciales en JMap Server que contiene los datos de la capa importada.

Cuando usted hace clic en **Añadir/Importar...** se abre el **Asistente de importación** que lo guía para importar una o varias capas a partir del proyecto en el que se encuentran:

- 1. El primer paso consiste en importar el archivo que contiene el proyecto. Presione **Explorar** para acceder al **Navegador de archivos**.
- 2. Seleccione el archivo *.properties* que contiene el proyecto a partir del cual desea importar las capas.
- 3. Presione **Siguiente**.
- 4. Seleccione el **Proyecto** que contiene la o las capas que desea importar.
- 5. Seleccione las **Capas** que desea importar.
- 6. Presione **Siguiente**.
- 7. Si el proyecto en el cual usted importa las capas contiene capas con el mismo nombre que las que está importando, seleccione el criterio que se aplica para resolver el conflicto entre las capas. Las opciones son: **Crear una nueva capa con un nombre diferente**, **Reemplazar la capa existente** o **Utilizar la capa existente**.
- 8. Presione **Siguiente**.
- 9. Si el servidor JMap Server en el cual usted importa las capas contiene fuentes de datos espaciales con el mismo nombre que las que está importando, seleccione el criterio que se aplica para resolver el conflicto entre las fuentes de datos espaciales. Las opciones son: **Crear una nueva fuente de datos espaciales con un nombre diferente**, **Reemplazar la**

#### **fuente de datos espaciales existente** o **Utilizar la fuente de datos espaciales existente**.

- 10. Presione **Siguiente**.
- 11. Un resumen lista la cantidad de recursos importados a partir del proyecto: capas, bases de datos (conexiones a), conexiones remotas, fuentes de datos espaciales, modelos de estilo, modelos de metadatos.
- 12. Presione **Importar**. Las capas se añaden al proyecto y una nueva fuente de datos es creada en JMap Server.

### <span id="page-92-1"></span>Edición múltiple de un conjunto de capas

Usted puede modificar distintos parámetros de un conjunto de capas. Para ello seleccione las capas en la pestaña **Lista** de la sección **Capas** del proyecto. Abra el menú **Actualizar** y presione **Edición múltiple**... para abrir la interfaz.

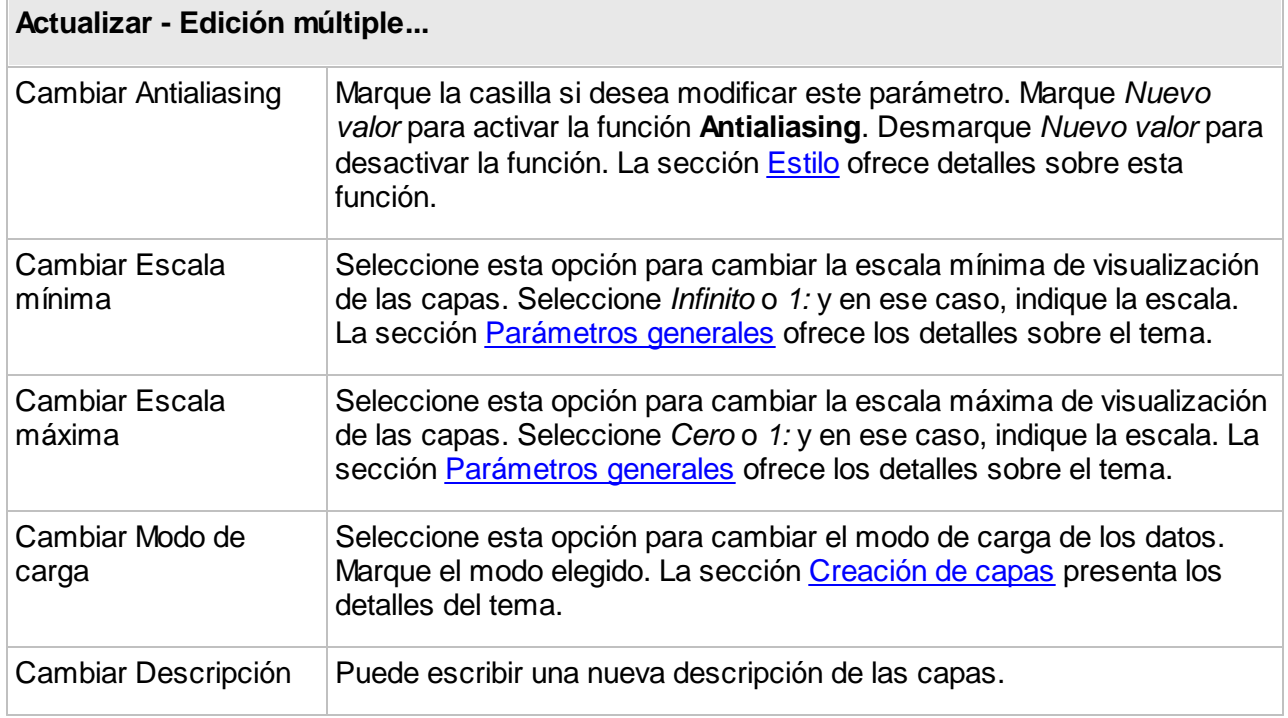

### <span id="page-92-0"></span>**Creación de capas**

Cada capa de un proyecto obtiene sus datos de una fuente de datos espaciales. Para que una capa pueda ser creada, debe existir la fuente de datos con la cual está vinculada (la sección Creación de fuentes de datos [espaciales](#page-28-0) ofrece más detalles al respecto).

### Creación de una nueva capa

Para crear una nueva capa, presione **Crear** en el menú **Añadir** de la sección **Capas** de un proyecto. Tenga en cuenta que por defecto, la nueva capa poseerá el mismo nombre que la fuente de datos. El nombre puede cambiarse más tarde.

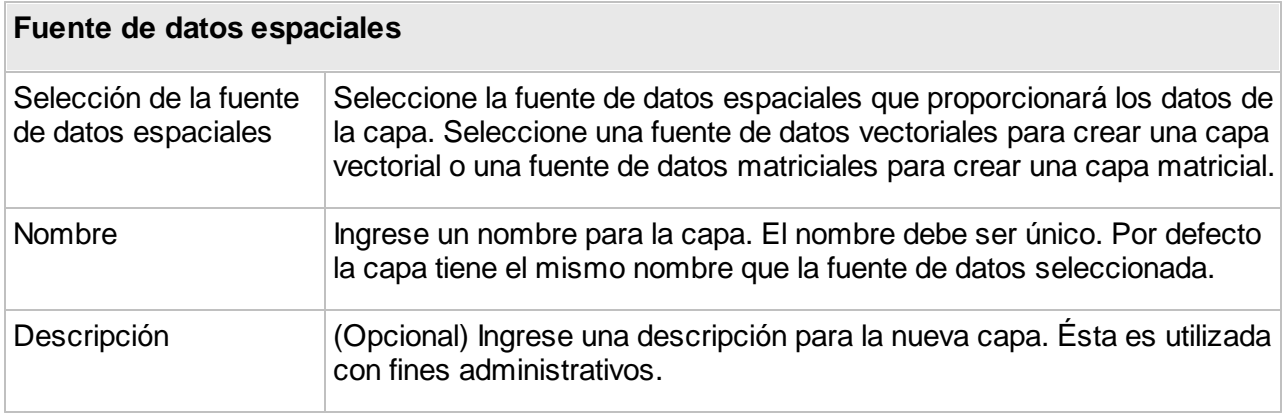

Las etapas siguientes difieren según se trate de capas vectoriales o matriciales. Debe tener en cuenta que la creación de una capa matricial difiere también según el tipo de fuente de datos matriciales. Puede pasar directamente a la sección correspondiente.

### Creación de una capa vectorial

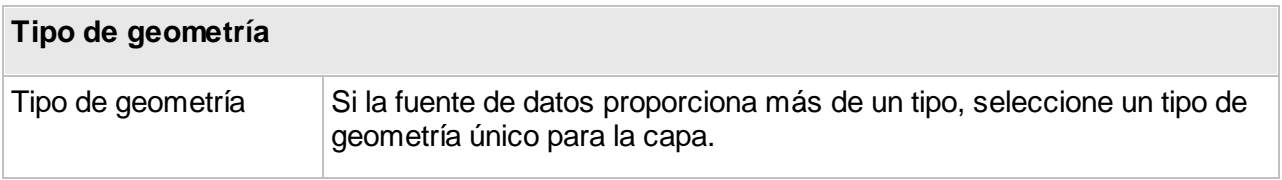

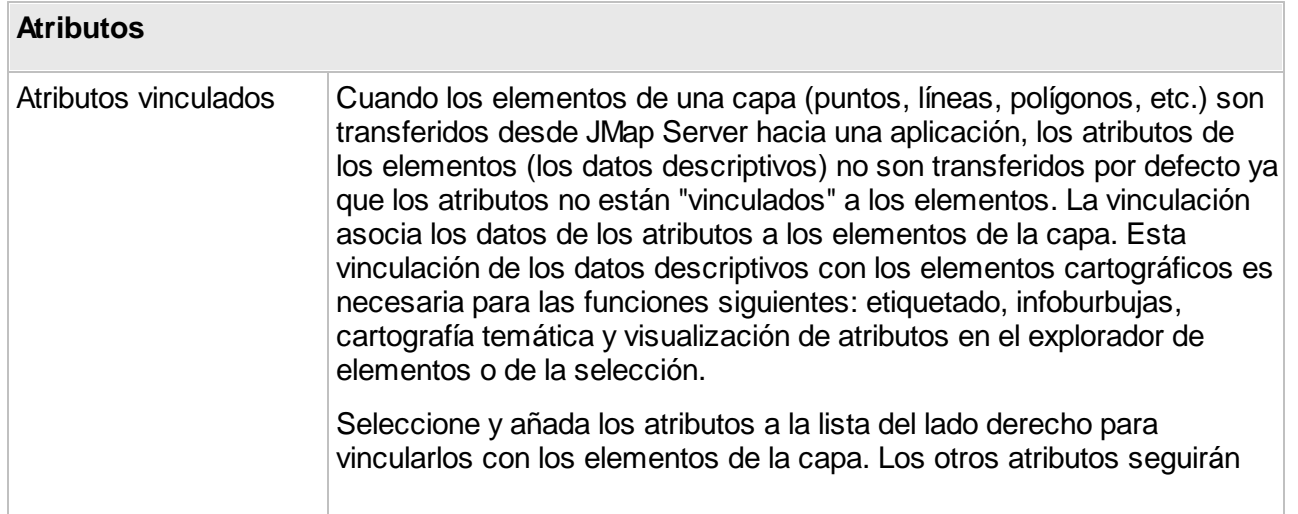

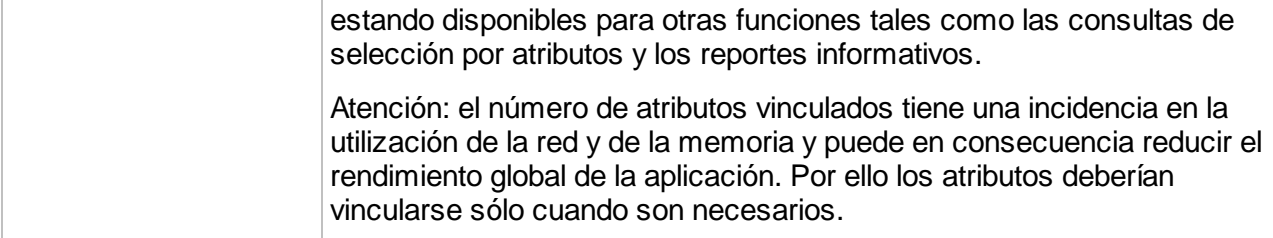

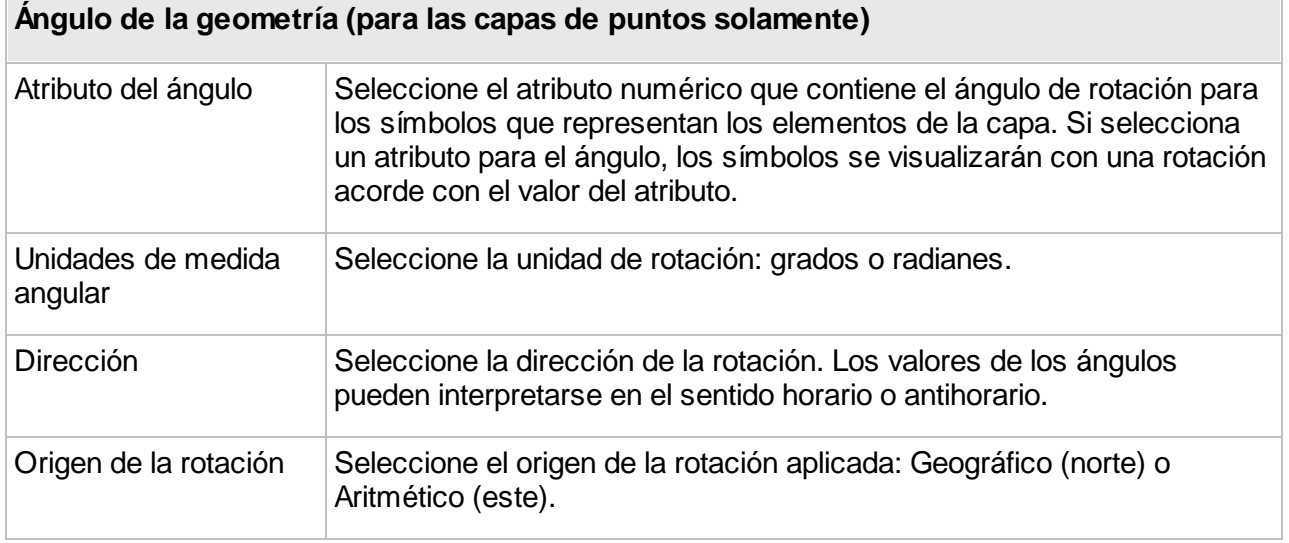

El modo de carga determina la forma en que los datos vectoriales son manejados por JMap Server y puede afectar fuertemente el rendimiento global.

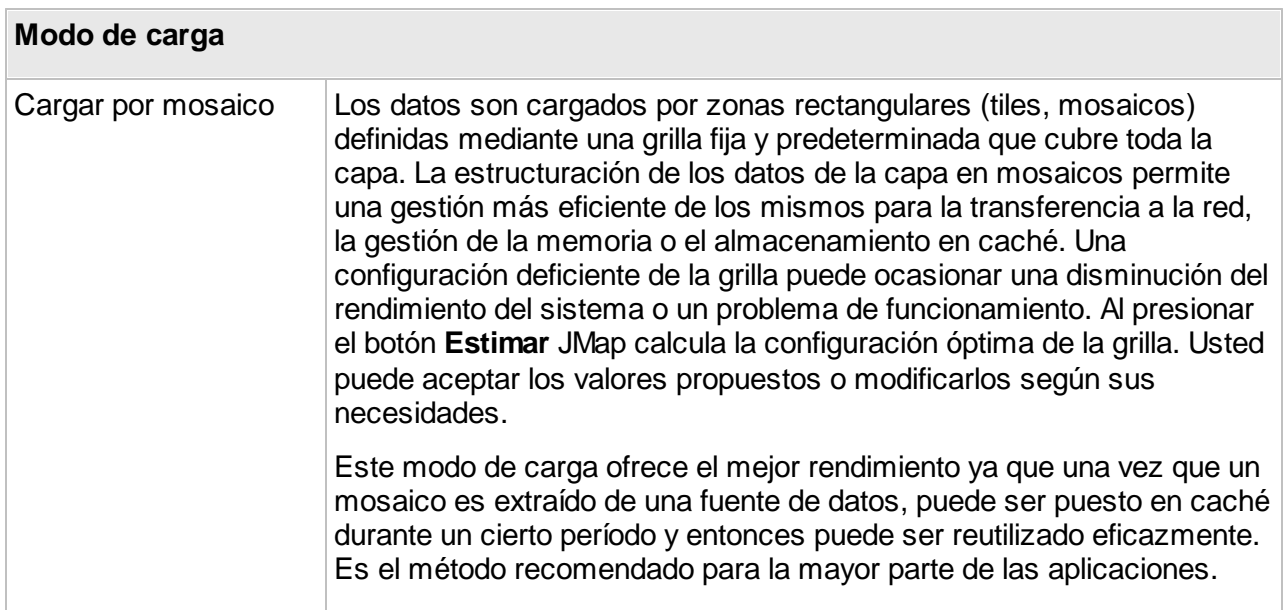

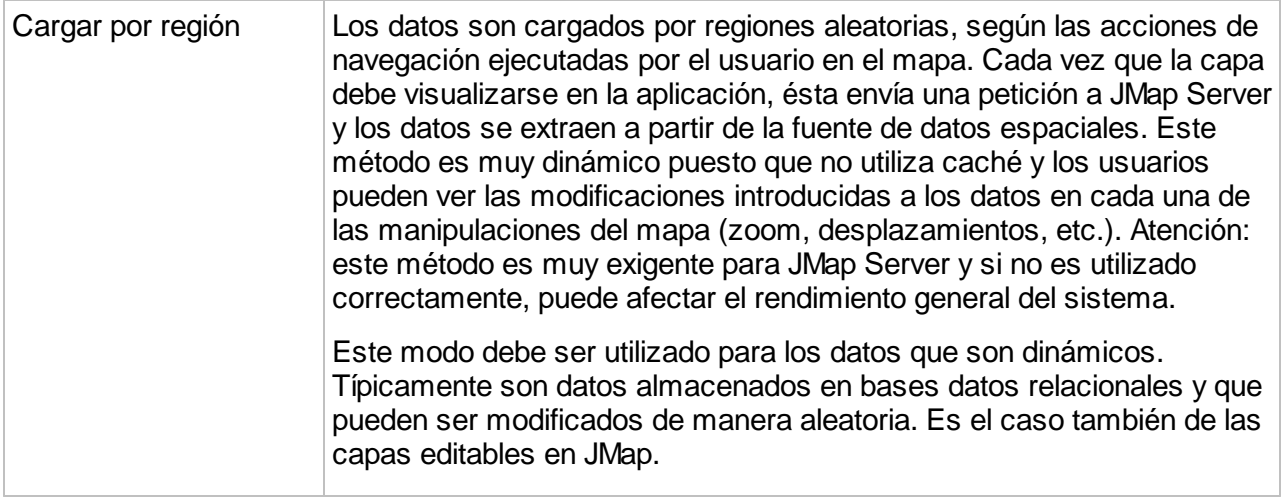

### **Parámetros avanzados**

En general, los parámetros avanzados detallados a continuación no deben ser modificados.

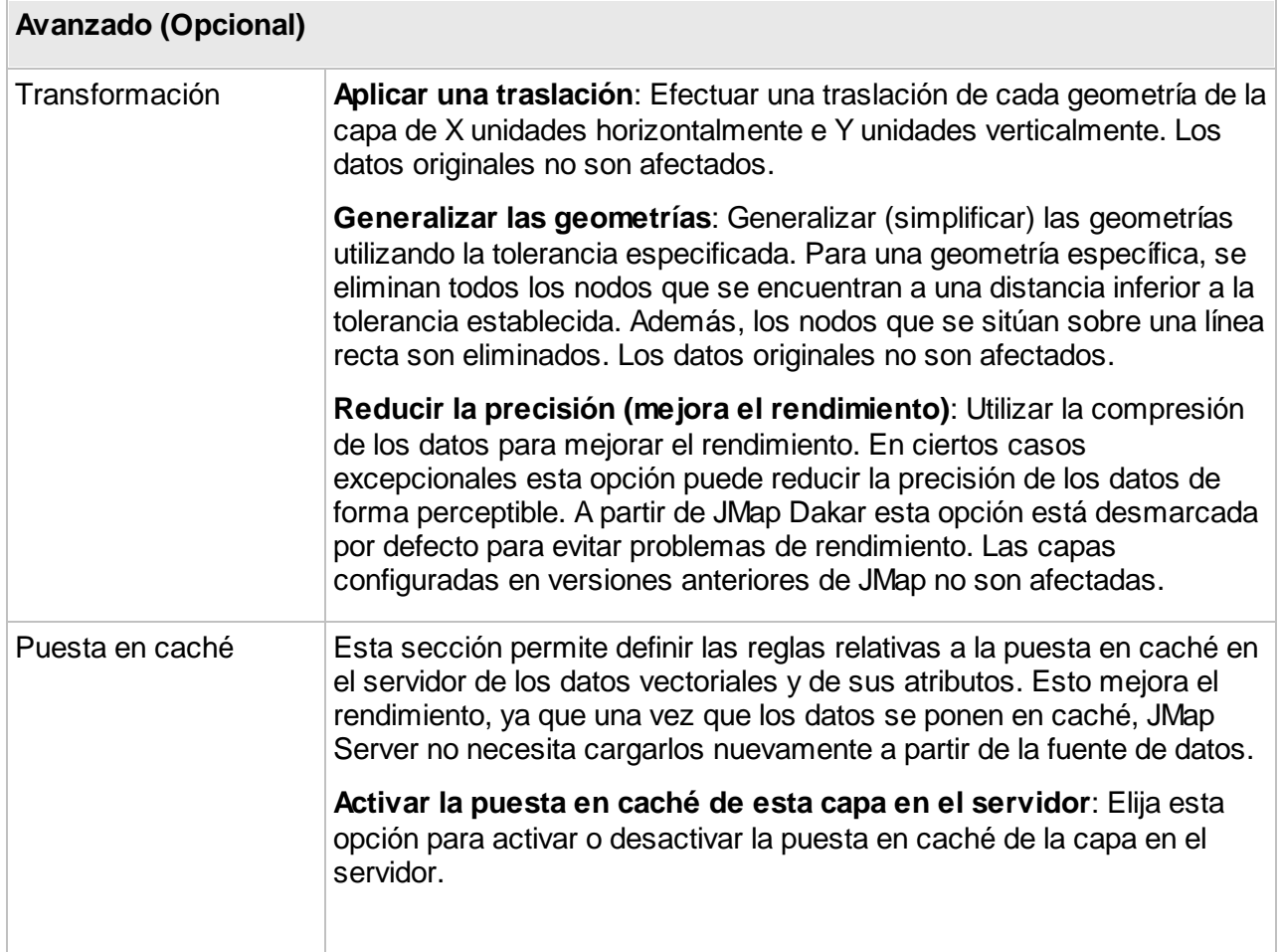

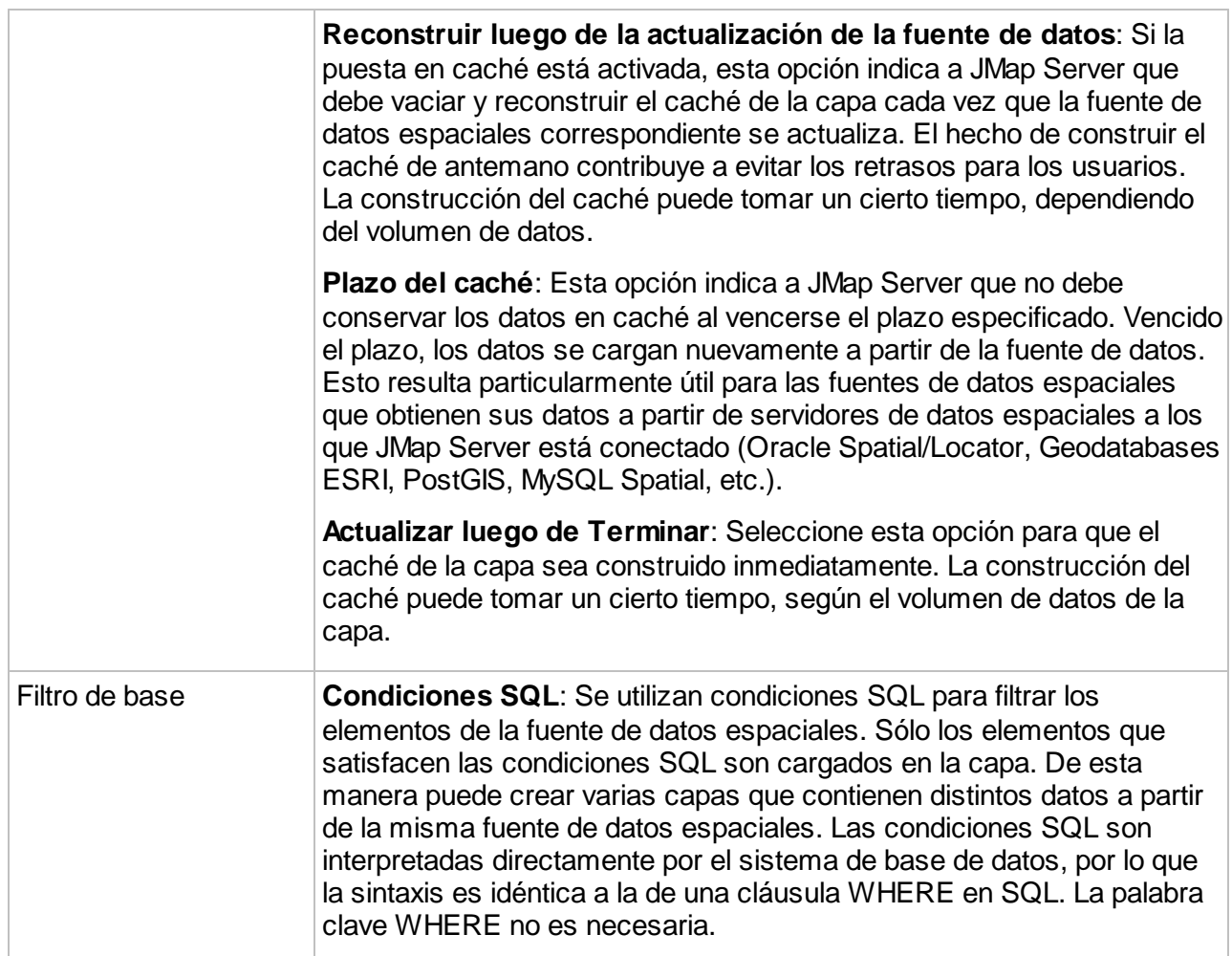

### Creación de una capa matricial a partir de una fuente de datos WMS

Para crear una capa matricial a partir de una fuente de datos espaciales WMS, debe indicar a JMap los datos que deben cargarse a partir del servidor WMS. El servidor WMS publica la lista de todas las capas disponibles así como sus propiedades. La interfaz de creación de capas WMS le permite seleccionar las capas que serán incluidas en la capa WMS que desea crear.

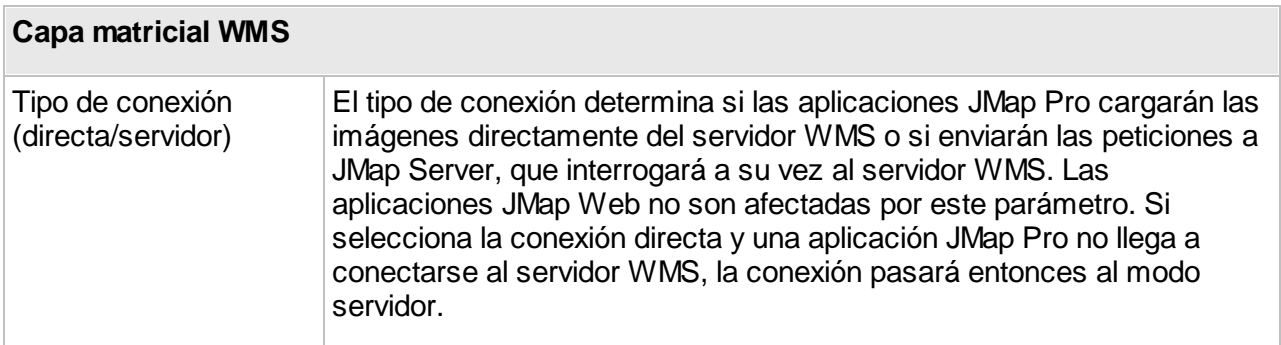

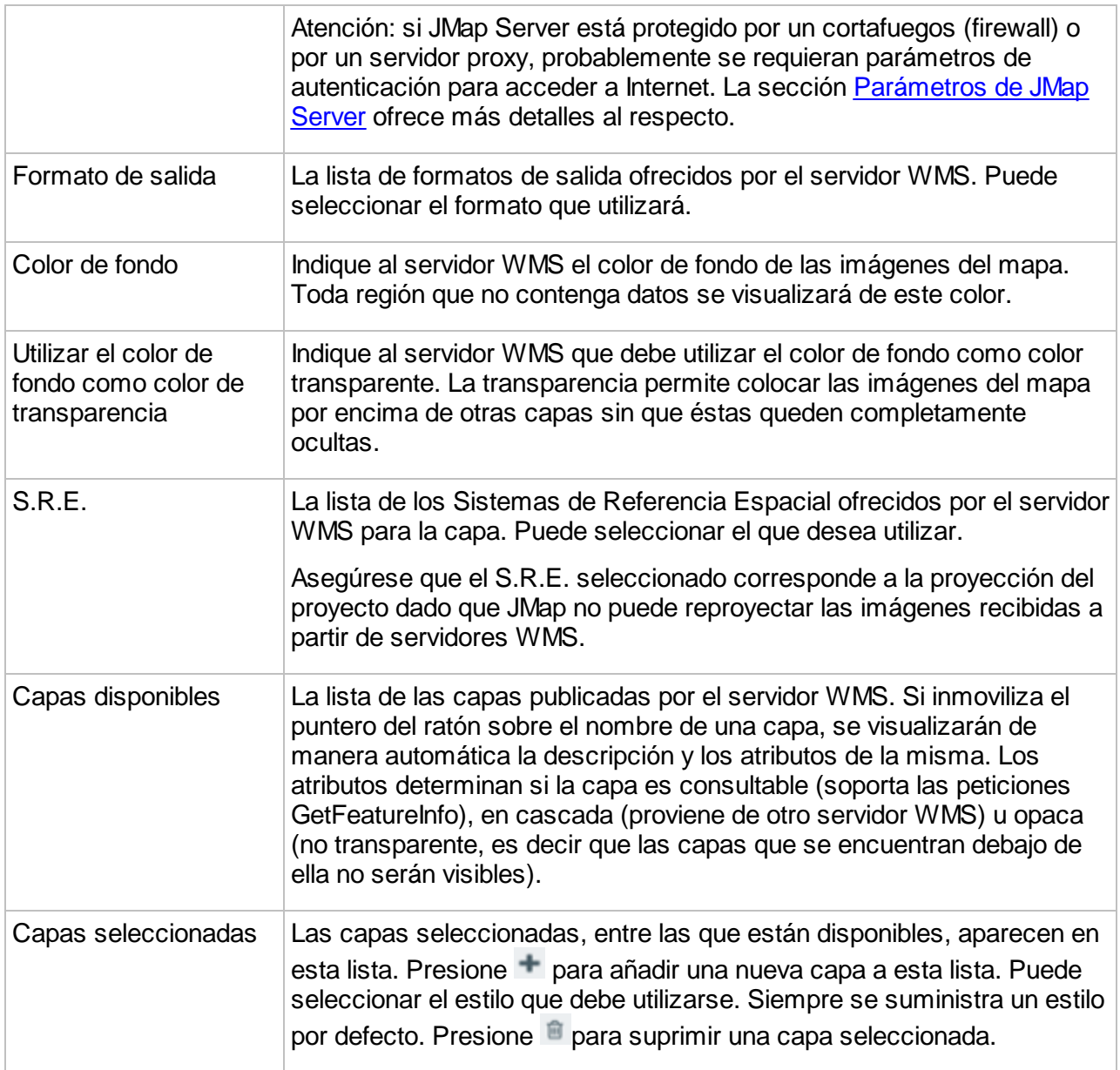

# Creación de una capa matricial a partir de una fuente de datos GDAL, TIFF/GEOTIFF, ECW/ECWP

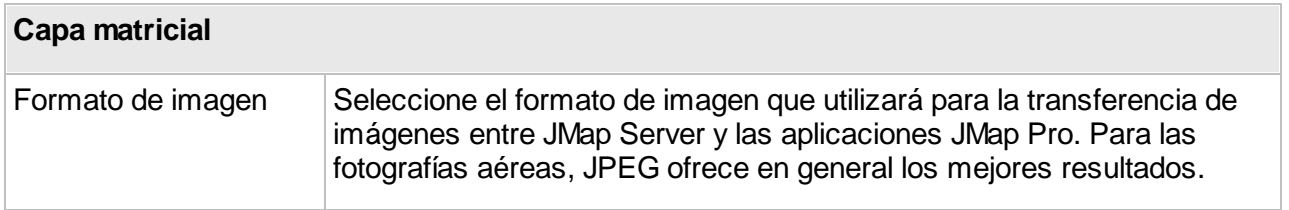

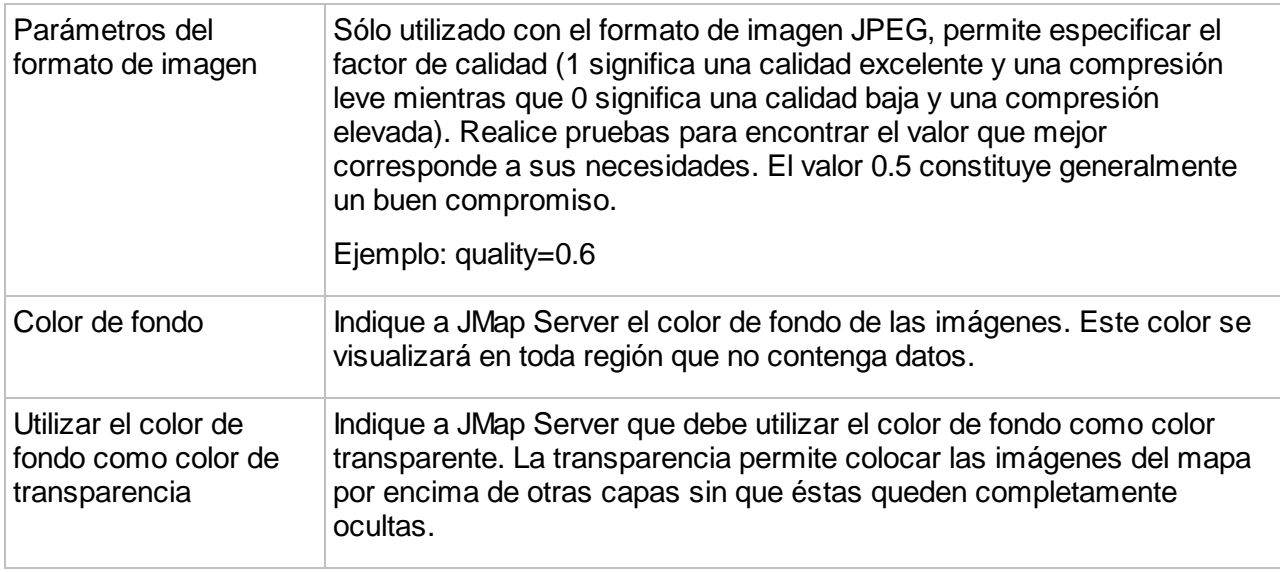

### Creación de una capa matricial a partir de una fuente de datos WMTS

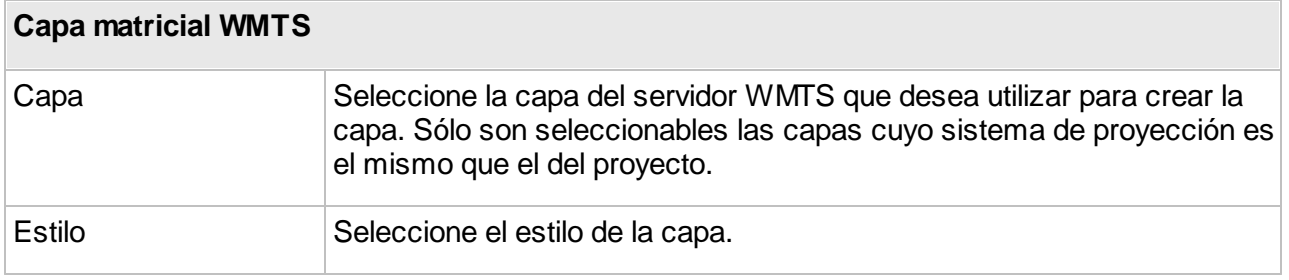

### <span id="page-98-0"></span>Publicación de las capas

Para que los usuarios puedan acceder a una capa ésta debe estar publicada. Una capa que no se publica no forma parte del proyecto, y los usuarios no pueden visualizarla ni acceder a ella.

Cuando se crea una nueva capa, no se publica por defecto, lo que permite al administrador configurarla antes de volverla disponible para los usuarios. Por ejemplo, es importante configurar los límites de visibilidad en función de la escala de manera adecuada antes de que la capa pueda ser visualizada por los usuarios.

Después de la creación de una capa, debe presionar el botón **Publicar** en la interfaz de detalles de la capa.

También puede resultar útil anular la publicación de una capa existente para volverla indisponible para los usuarios, sin por ello suprimirla.

# **Configuracion de capas**

La interfaz de configuración de una capa permite acceder a la información sobre la capa así como a la configuración de parámetros tales como el estilo, las etiquetas o los reportes.

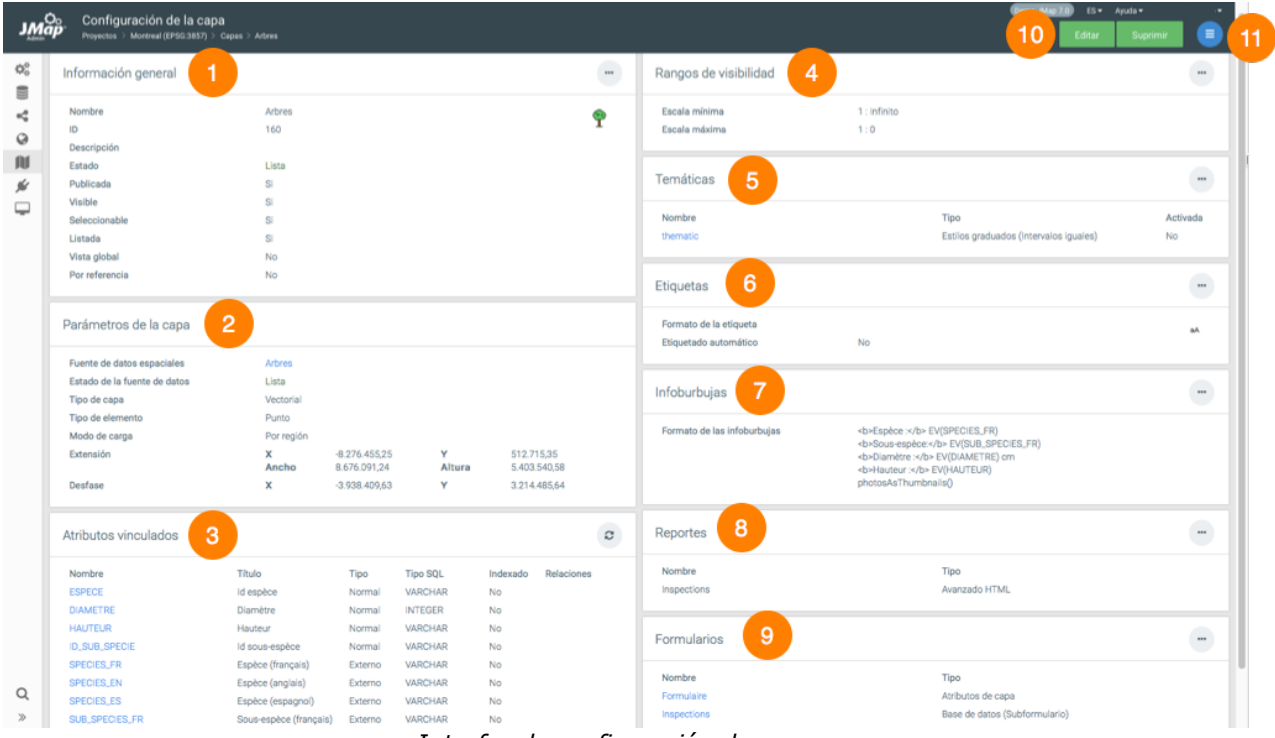

*Interfaz de configuración de una capa*

- **1** Información general configurada al crear la capa. El botón <sup>el</sup> permite acceder directamente a la interfaz de configuración de los parámetros de la sección.
- **2** Parámetros de la capa, configurados al crear la misma. El hiperenlace permite acceder a la fuente de datos espaciales que contiene los datos de la capa.
- **3** Atributos vinculados. Esta sección presenta una lista de los atributos vinculados a la capa. Haga clic sobre el [nombre](#page-100-0) de un atributo para abrir la ventana de configuración de sus propiedades. El botón <sup>e</sup> permite actualizar las estadísticas de los atributos.
- **4** Rango entre la escala máxima y mínima en el que se visualizan los elementos de la capa.
- **5** [Temáticas](#page-113-0). Sección que presenta las temáticas de la capa. Haga clic sobre el nombre de la temática para acceder a su interfaz de configuración.
- **6** [Etiquetas](#page-122-0). Sección que presenta información sobre las etiquetas.
- **7** [Infoburbujas.](#page-127-0) Sección que describe la infoburbuja configurada para la capa.
- **8** [Reportes](#page-136-0). Sección que presenta información sobre los reportes configurados para la capa.
- **9** [Formularios.](#page-154-0) Sección que presenta los formularios configurados para la capa. Haga clic en el nombre del formulario para acceder a su interfaz de configuración.
- **10** Botones para editar la configuración o para suprimir la capa.
- 11 Menú para acceder a las secciones [General,](#page-104-0) [Permisos](#page-101-0), [Estilo](#page-107-0), [Temáticas,](#page-113-0) [Etiquetas,](#page-122-0) [Infoburbujas,](#page-127-0) [Formularios](#page-154-0) y [Reportes](#page-136-0).

La interfaz de configuración de las capas matriciales contiene sólo las secciones Información general, Parámetros de la capa y Rangos de visibilidad.

### <span id="page-100-0"></span>Atributos

La ventana de configuración de un atributo contiene tres pestañas: **Metadatos**, **Estadísticas** y **Muestra del atributo**.

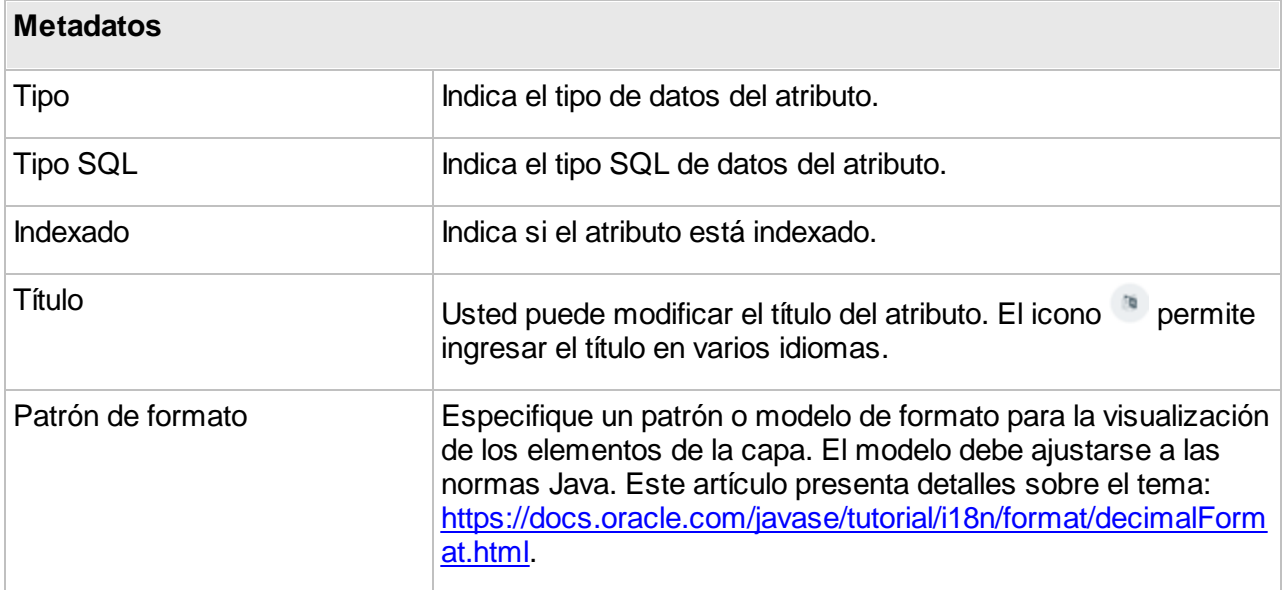

La pestaña Estadísticas ofrece estadísticas simples del atributo, La pestaña **Muestra del atributo** presenta el valor del atributo de una muestra de elementos de la capa.

<span id="page-101-0"></span>Existen distintos tipos de permisos para las capas de un proyecto. Los cuadros siguientes describen cada uno de ellos.

### **Permisos administrador**

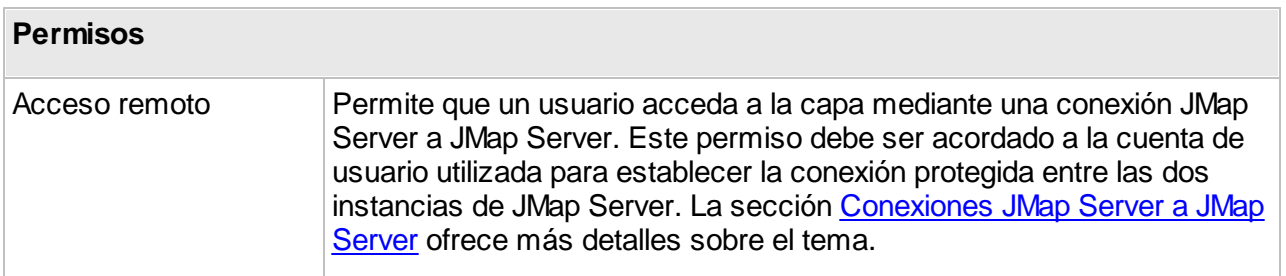

### **Permisos usuario**

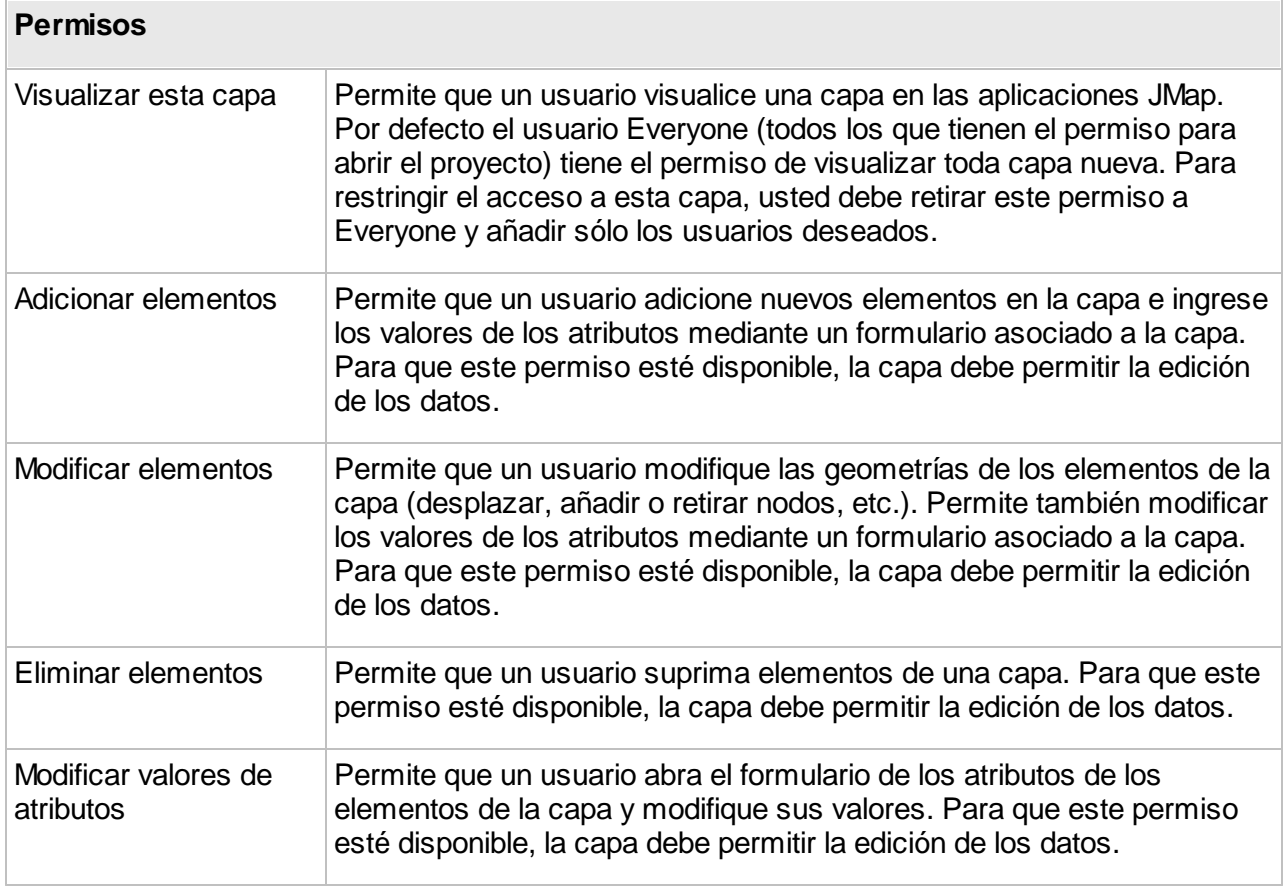

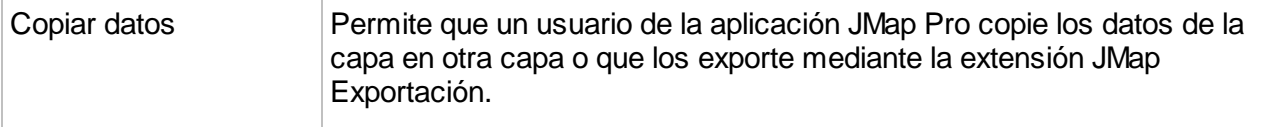

Para modificar los permisos de las capas, presione para seleccionar los usuarios y los grupos a los cuales desea conceder los permisos. Los permisos específicos para una capa pueden ser atribuidos solamente a los usuarios y a los grupos que ya tienen el permiso de abrir el proyecto que contiene la capa.

### <span id="page-102-0"></span>**Uso compartido de las capas**

JMap permite compartir capas entre proyectos de un mismo servidor o entre proyectos provenientes de servidores remotos que están conectados. El uso compartido de las capas permite realizar una gestión más eficiente de los datos (menos redundancia, ganancia de tiempo) reutilizando las capas existentes en lugar de crear nuevas capas en cada proyecto. Cuando las capas originales son modificadas, los cambios son visibles de manera automática en todos los proyectos que tienen capas por referencia que apuntan hacia las mismas. Las capas por referencia no pueden ser modificadas de manera directa, con la excepción de algunos parámetros básicos. Sólo la capa original que se comparte puede ser modificada.

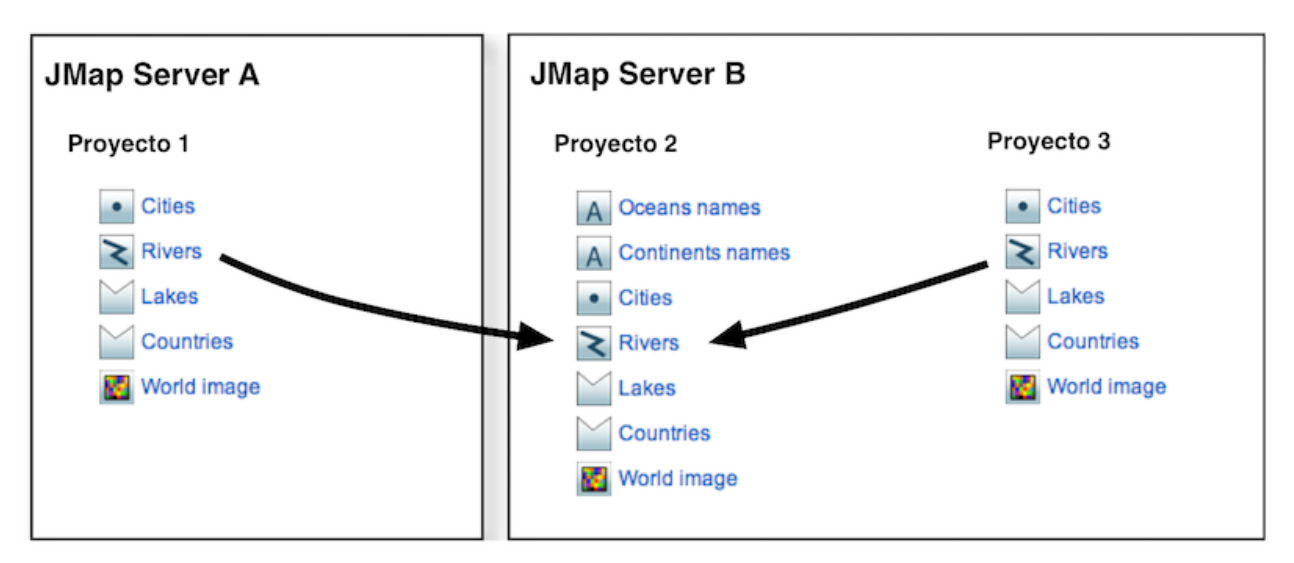

*Uso compartido de capas entre proyectos de un mismo servidor y de servidores distintos. Las propiedades de la capa Rivers no pueden ser modificadas en los proyectos 1 y 3.*

97

### Uso compartido de las capas entre proyectos de un mismo JMap Server

Para compartir capas entre proyectos de un mismo JMap Server no se requiere ninguna acción específica. Las capas son accesibles desde cualquier proyecto del mismo servidor. La sección Acceso a las capas [compartidas](#page-103-0) ofrece más detalles al respecto.

### Uso compartido de las capas entre proyectos de distintos JMap Server

Para compartir capas de un proyecto con el objetivo de acceder a ellas desde otro JMap Server, usted debe otorgar al usuario un permiso especial de acceso remoto a esas capas. Para ello, en la sección **Capas** del proyecto que desea compartir:

- 1. Seleccione una o varias capas.
- 2. Presione **Permisos**.
- 3. En la interfaz de administración de los permisos, seleccione la cuenta del usuario o del grupo de usuarios al que va atribuir el permiso de acceso remoto (puede añadir cuentas de usuarios v de grupos presionando  $\bigcup$ ).
- 4. Seleccione el permiso **Acceso remoto**. La cuenta utilizada debe corresponder a la cuenta de usuario que se emplea para establecer la conexión al otro JMap Server. Si se trata de un grupo, éste debe contener esa cuenta de usuario.

Una vez que las capas han sido compartidas, pueden ser seleccionarlas desde el JMap Server remoto e incorporarlas en los proyectos de ese servidor. La sección [Acceso](#page-103-0) a las capas [compartidas](#page-103-0) ofrece más detalles sobre el tema.

Para cesar el uso compartido de las capas, debe retirar el permiso de **Acceso remoto** a las mismas.

### <span id="page-103-0"></span>Acceso a las capas compartidas

Para acceder a las capas existentes en otros proyectos en el mismo JMap Server o en otro JMap Server, debe presionar en **Añadir - Duplicar/Referencia**, en la sección **Capas** del proyecto en el que desea añadir esas capas.

#### En la sección **Duplicar/Referencia**:

- 1. Seleccione el JMap Server del que desea duplicar o hacer referencia a las capas. Si usted elige **Servidor local** podrá seleccionar los proyectos y las capas del servidor local sin que éstos sean compartidos. Los otros servidores que aparecen en la lista son los JMap Server para los cuales existe una conexión JMap Server a JMap Server. La sección [Conexiones](#page-18-0) JMap [Server](#page-18-0) a JMap Server ofrece más detalles sobre la creación de este tipo de conexiones.
- 2. Seleccione el proyecto del cual desea duplicar o hacer referencia a las capas. Una vez seleccionado, visualizará la lista de las capas disponibles en el mismo.
- 3. Seleccione las capas que desea duplicar o hacer referencia y desplácelas hacia la lista de la derecha.

Si elige **Duplicar**, las capas seleccionadas serán duplicadas en su proyecto. Serán copias fieles de las capas originales pero no habrá ninguna relación entre las capas originales y las copias. Usted podrá modificar las copias sin alterar las capas originales. Si usted suprime una capa duplicada, la capa original no se verá afectada. Si usted suprime la capa original, las capas duplicadas no se verán afectadas. Las capas duplicadas utilizan, sin embargo, las mismas fuentes de datos que las capas originales. Si esta fuente de datos se modifica o suprime, todas las capas, originales y duplicadas, serán afectadas.

Si elige la opción **Referencia**, accederá por referencia a las capas originales. Esto significa que se mantendrá una relación directa entre las capas de su proyecto y las capas originales. Usted no podrá modificar esas capas en su proyecto. Si las capas originales son modificadas, los cambios se verán luego de algunos segundos en todos los sitios donde existen referencias a esas capas. Si usted suprime una capa que hace referencia a otra, la capa original no se verá afectada. Si usted suprime la capa original, las capas que hacen referencia a ella van a cesar de funcionar y deberán ser suprimidas manualmente.

# <span id="page-104-0"></span>**Parámetros generales**

La sección de los parámetros generales de una capa es accesible mediante el menú desplegable **Parámetros** y luego **General** en la sección de detalles de la capa. Esta sección le permite especificar los parámetros generales para la capa que se describen a continuación, así como los rangos de escalas de visibilidad.

### **General**

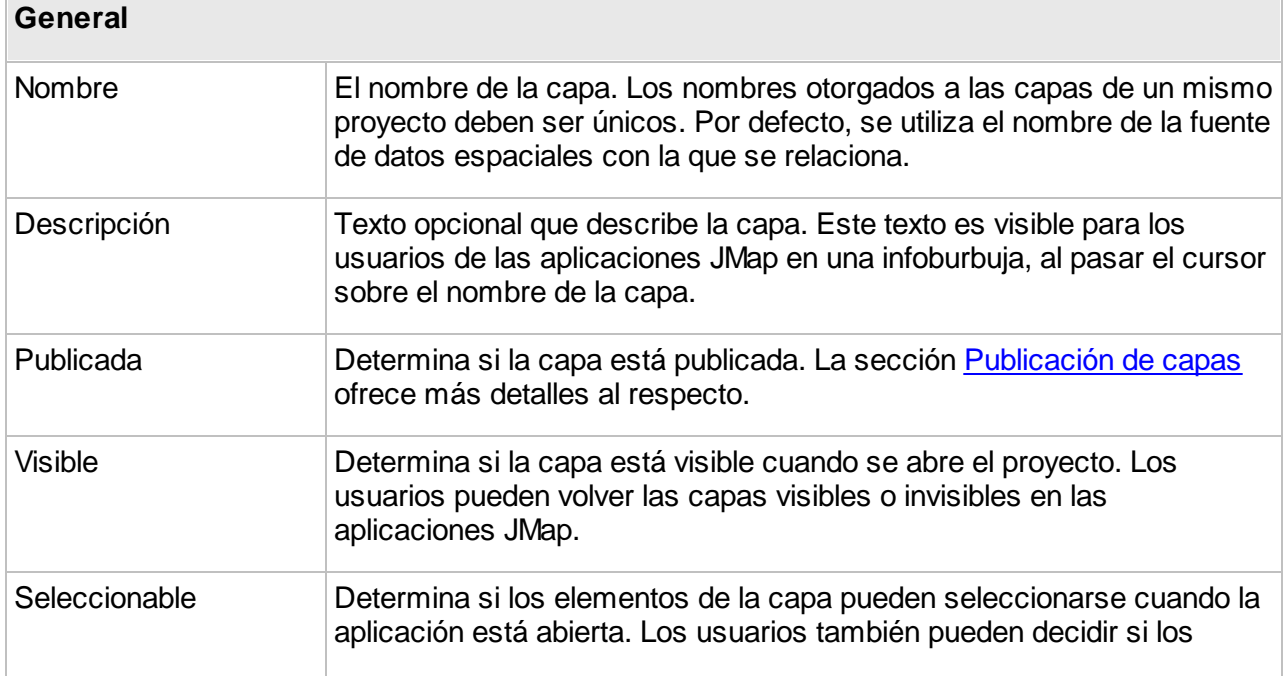

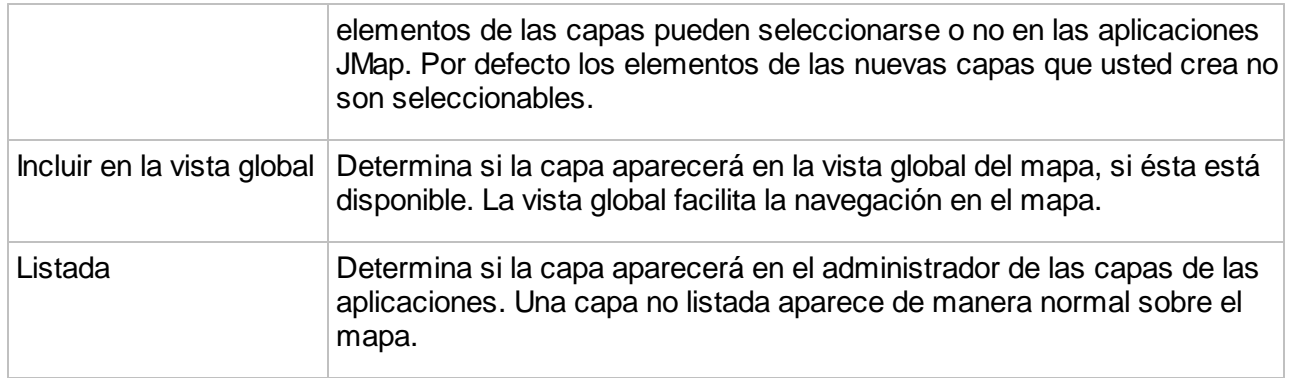

### Rangos de escalas

El rango de escalas de visualización se utiliza para manejar la visibilidad de una capa en función de la escala del mapa desplegado. Es especialmente útil si se quiere ocultar una capa cuando el mapa se despliega más allá de una escala específica. Por ejemplo, puede resultar inconveniente visualizar la capa de la red vial local cuando se examina el territorio completo de un país. Al utilizar un rango de escalas de visualización, se puede especificar que la capa de la red vial sólo sea visible cuando el mapa esté desplegado a una escala superior a 1:100.000. En ese caso, se especifica una escala mínima de visualización de 1:100.000 y se deja la escala máxima a 1:Infinito.

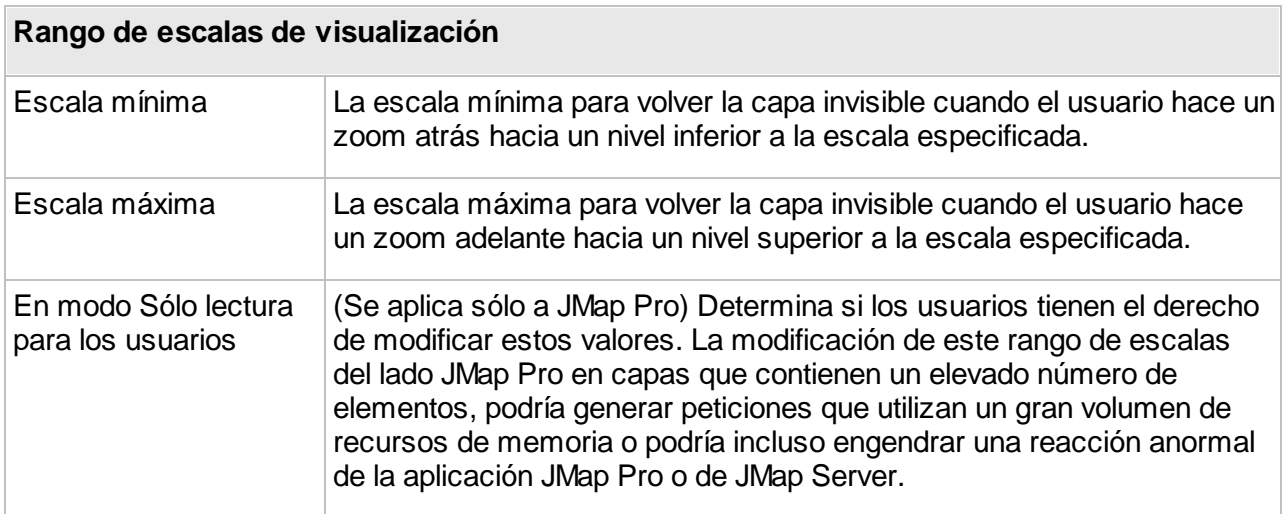

# Actualización dinámica

La actualización dinámica de la capa permite recargar automáticamente los datos de una capa con una frecuencia que se configura, sin necesidad de que el usuario manipule el mapa. Puede resultar útil para las capas cuyos datos cambian regularmente, tales como las capas de seguimiento vehicular (AVL). Constituye una alternativa al uso de capas que se cargan por región cuando las capas tienen datos dinámicos.

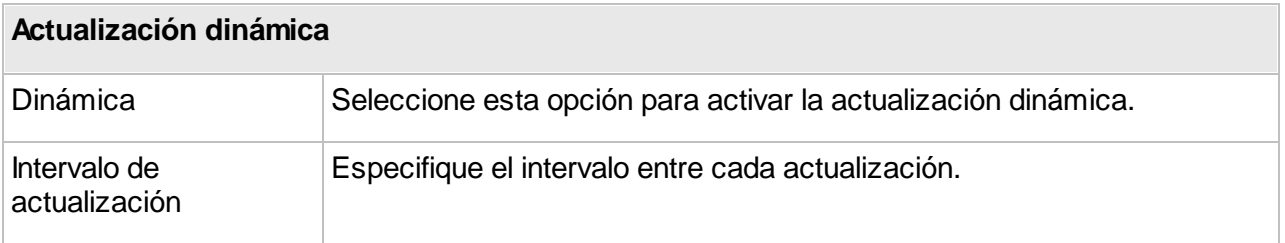

### **Filtros dinámicos**

Los filtros dinámicos permiten mostrar sólo los elementos de la capa que corresponden a los criterios del usuario. Las aplicaciones de tipo JMap Pro soportan los filtros dinámicos para las capas que se cargan por región y por mosaico. Las aplicaciones JMap Web soportan los filtros dinámicos sólo para las capas que se cargan por región.

Los filtros dinámicos se definen mediante un atributo, un operador y los valores del atributo. Un filtro dinámico puede estar compuesto por varios atributos. Los operadores varían en función del tipo de atributo.

Los atributos de tipo texto ofrecen operadores de correspondencia completa o parcial así como la presencia de valores nulos. Los menús desplegables soportan atributos que tienen hasta 2048 valores únicos. Para los atributos que exceden esa cantidad de valores únicos, la selección de valores se efectúa ingresando los mismos en la casilla correspondiente.

Los atributos de tipo numérico tienen operadores cuantitativos.

Los atributos de tipo fecha ofrecen operadores temporales y calendarios para la selección de las fechas. Operadores temporales dinámicos permiten crear ventanas móviles a partir de una fecha seleccionada.

Para crear un filtro dinámico:

- 1. Presione **Filtros dinámicos** en el menú de los parámetros de la capa.
- 2. Presione el icono **b** para añadir un atributo.
- 3. Seleccione un operador y los valores en las casillas apropiadas. Puede añadir tantos atributos como desee. Para retirar un atributo del filtro, selecciónelo y presione el icono
- 4. Marque la casilla **Habilitado** para que el filtro dinámico esté activo a la apertura de la aplicación JMap Pro o JMap Web.
- 5. Presione **Guardar** para guardar el filtro dinámico.

### <span id="page-107-0"></span>**Estilo**

El estilo de una capa define la representación gráfica de los elementos espaciales en el mapa. Por ejemplo, el estilo de una línea se determina en función de su grosor, su color, su tipo de trazo, etc. En JMap una capa puede tener uno o más estilos. Cada estilo se utiliza en función de varios factores.

Si una capa contiene varios estilos, se utilizará cada estilo dentro de un intervalo de escalas dado. Por ejemplo, una capa puede poseer un único estilo para todas las escalas mientras que otra capa puede poseer un estilo para las escalas superiores a 1:20.000 y otro estilo para las escalas inferiores o iguales a 1:20.000.

Las capas poseen también estilos de selección. Estos estilos se utilizan para indicar los elementos seleccionados a distintas escalas. Los estilos de selección se generan automáticamente a partir de los estilos de las capas, pero pueden personalizarse para cada una de ellas.

Si una capa tiene temáticas configuradas, éstas tendrán preponderancia sobre los estilos de la capa. Cuando una temática está activada en una capa, el estilo de cada elemento es determinado por el valor de sus atributos y los parámetros de la temática. La sección [Temáticas](#page-113-0) ofrece más detalles al respecto.

### Gestión de los estilos de una capa

Por defecto existe un estilo para cada capa y cubre el rango completo de escalas. Para administrar los estilos de una capa, presione **Estilo** en el menú de los parámetros de la capa.

Para añadir un nuevo estilo, presione **.** En la interfaz de configuración de los estilos, debe definir la escala máxima a partir de la cual se utilizará el nuevo estilo. La escala mínima se fijará automáticamente al infinito o a la escala máxima del siguiente estilo.

Para suprimir un estilo, selecciónelo en la lista y presione . Tenga en cuenta que el estilo de la escala superior no puede suprimirse. Cuando suprime estilos, aquellos que permanecen se ajustan al rango completo de escalas posibles.

Una vez que ha configurado uno o más estilos, puede presionar **Crear modelo** (situado a la derecha de cada estilo) para crear un nuevo modelo de estilo a partir de ese estilo. El modelo de estilo se vinculará automáticamente con la capa. La sección [Modelos](#page-87-0) de estilo ofrece más detalles al respecto.

### Creación/Modificación de un estilo

Puede utilizar un modelo de estilo existente o configurar su propio estilo. Si desea utilizar un modelo, presione **Utilizar un modelo de estilo**. Puede entonces utilizar el modelo por referencia o copiarlo.

Si no utiliza ningún modelo de estilo, debe configurar los parámetros que definen el estilo. Las interfaces de configuración difieren en función del tipo de elemento (puntos, líneas, polígonos, texto, etc.). Algunos parámetros de estilo son comunes a varios tipos de elementos mientras que otros son específicos a un tipo dado.
El **antialiasing** es un método que sirve para representar vectores perfectos y continuos en dispositivos de visualización imperfectos y discontinuos para que su apariencia sea lo más perfecta posible. Puede activar el antialiasing, que está activado por defecto, en toda sección de configuración del estilo de JMap Admin, lo que mejorará el aspecto de sus mapas. Atención: el antialiasing reduce el rendimiento del despliegue del mapa para su visualización, por lo que se debe usar de manera juiciosa.

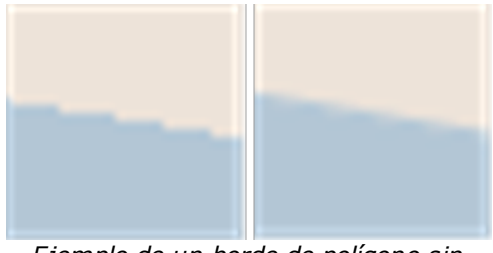

*Ejemplo de un borde de polígono sin antialiasing (izquierda) y con antialiasing (derecha)*

La **transparencia** parcial puede utilizarse para todo elemento de un mapa. Un elemento del mapa cuyo valor de transparencia es 0% será completamente opaco mientras que un elemento que posea una transparencia de 100% será invisible.

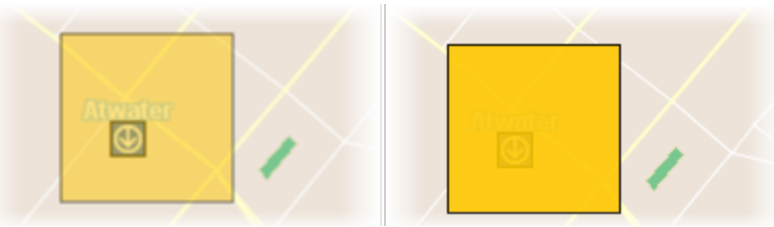

*Ejemplo de polígono con una transparencia del 50% (izquierda) y del 10% (derecha)*

## **Estilo de los puntos**

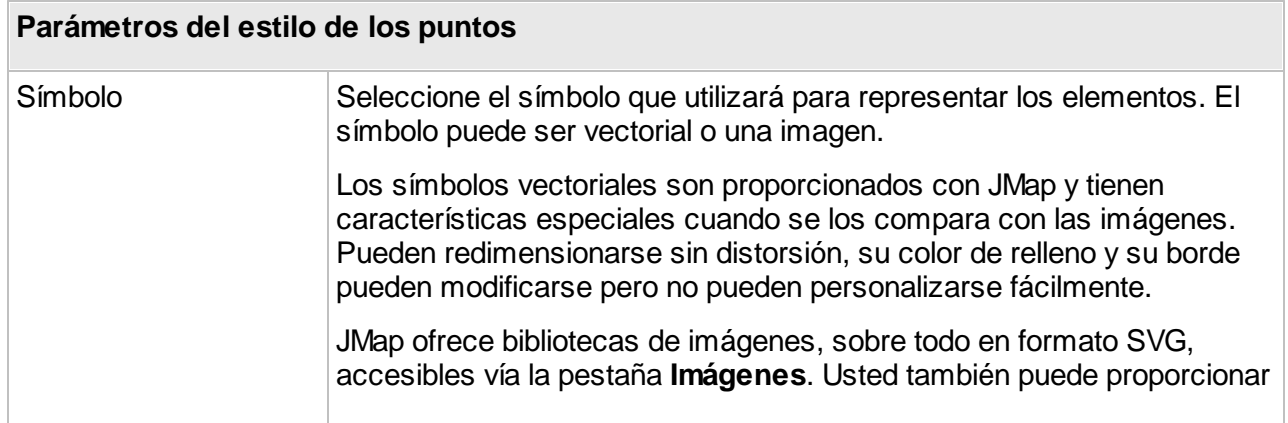

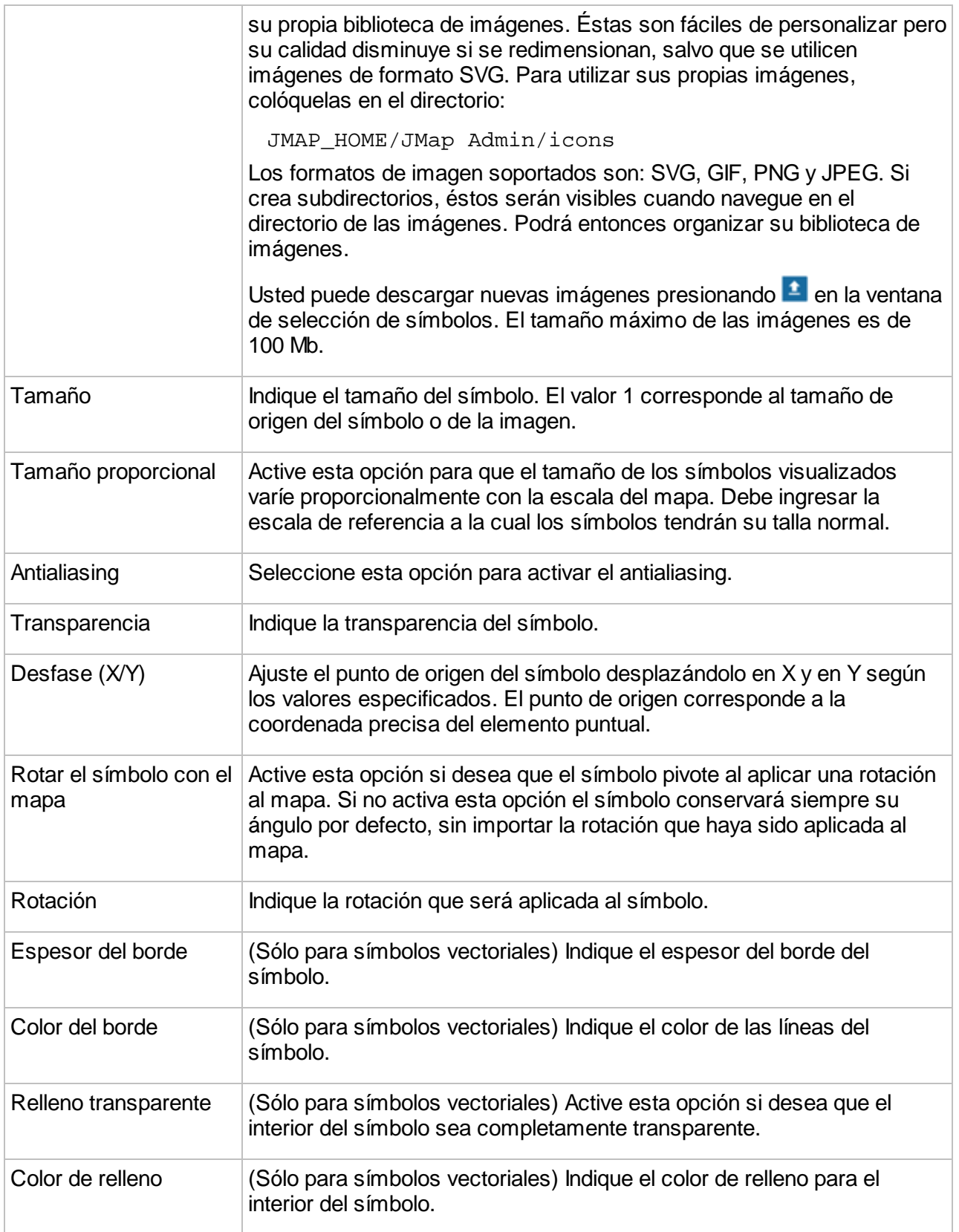

## **Estilo de las líneas**

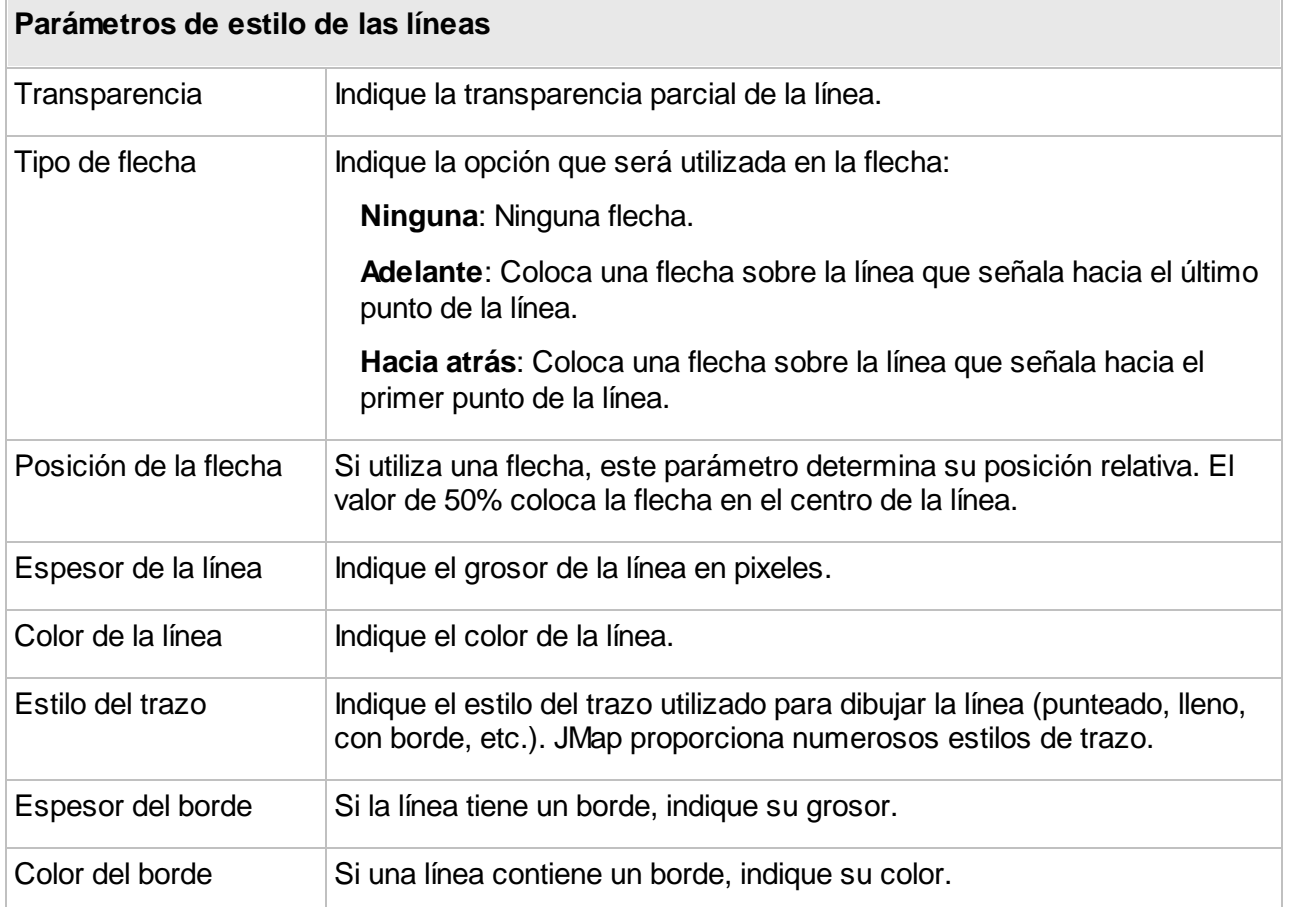

## **Estilo de los polígonos**

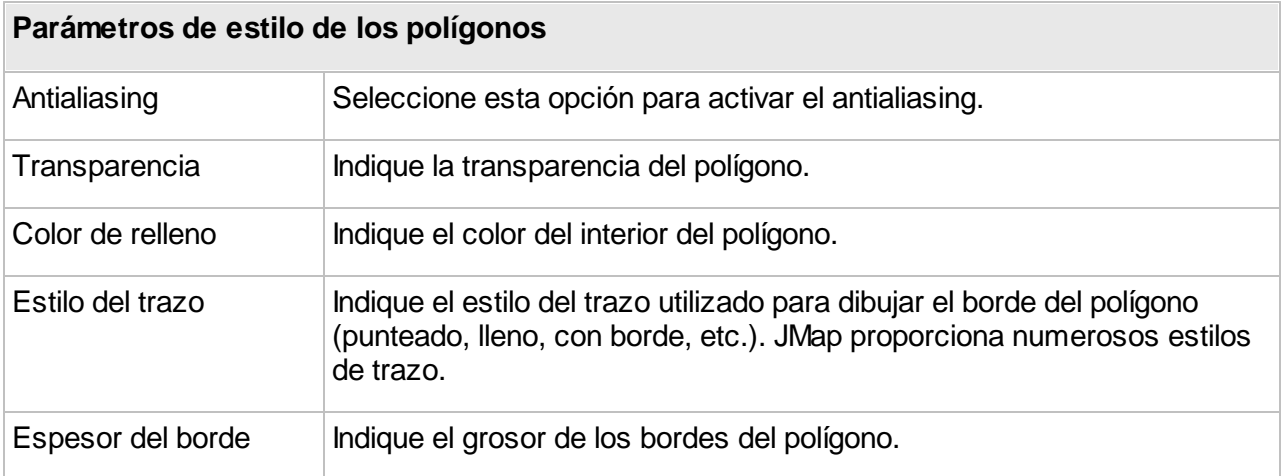

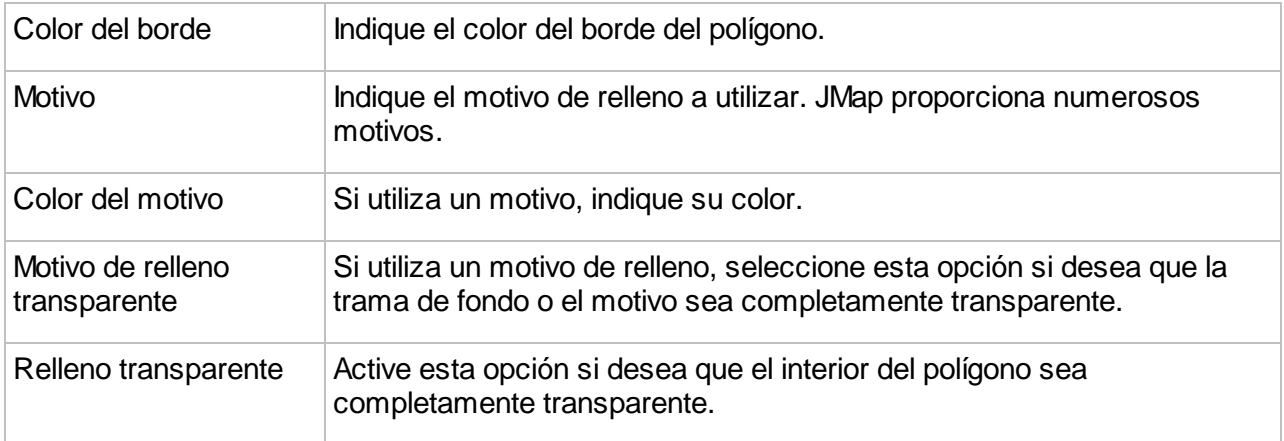

## **Estilos de texto**

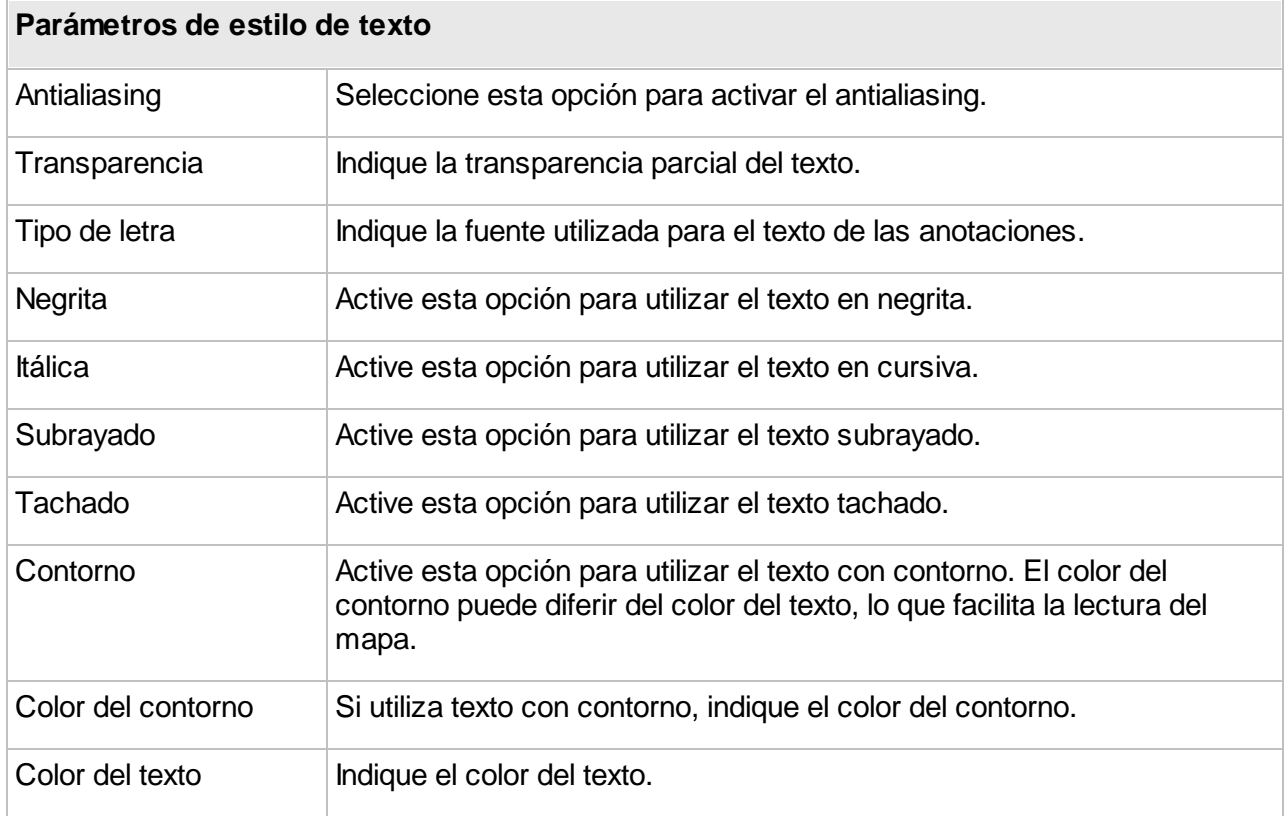

## **Estilos de las imágenes**

**Parámetros de estilo de las imágenes**

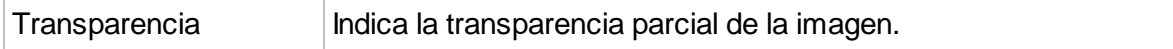

# Estilos de selección

Cada estilo de una capa posee un estilo de selección. Los estilos de selección se utilizan para representar los elementos que están seleccionados en el mapa. Por defecto, los estilos de selección se generan automáticamente a partir de los estilos básicos de la capa y el color de selección por defecto del proyecto.

Para modificar el estilo de selección, desmarque la opción **Generar a partir del estilo por defecto** y ajuste los parámetros de estilo si resulta necesario.

## Análisis

Además del estilo, usted puede crear ciertas representaciones gráficas para analizar la distribución de los datos puntuales.

### **Agrupamiento**

Los agrupamientos de puntos (o clúster) aglomeran los puntos cercanos y símbolos especiales representan la aglomeración o clúster. Los símbolos muestran el número de elementos que componen el clúster.

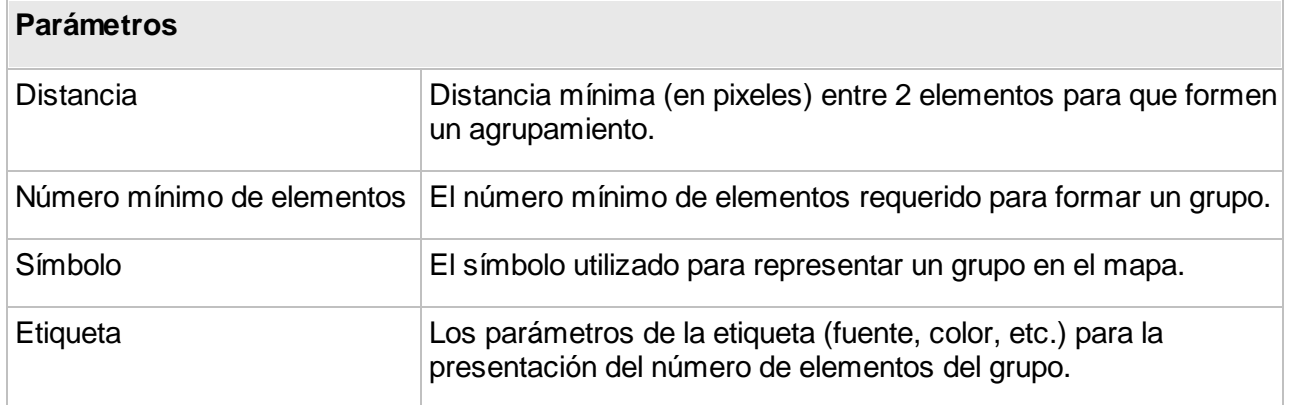

### **Mapa de calor**

Los mapas de calor o densidad (o *heat maps*) permiten representar gráficamente la repartición de la concentración o densidad de un tipo de elemento o evento en el territorio. Los colores intensos indican una concentración elevada de elementos o del fenómeno representado.

### **Parámetros**

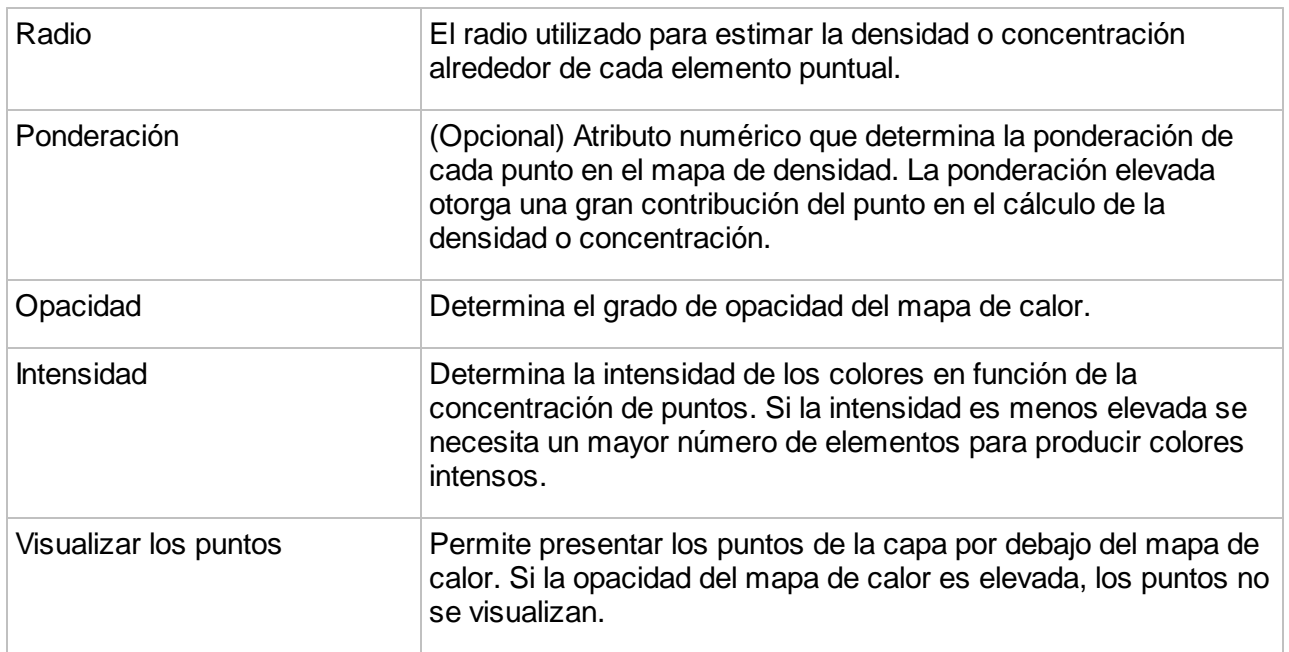

# **Temáticas**

La cartografía temática consiste en producir mapas que representan información sobre un tema en particular: polígonos que representan los sectores de una ciudad, coloreados de manera diferente según el valor de la tasa de criminalidad de cada sector; puntos que representan ciudades indicadas con símbolos cuyo tamaño varía en función de la población; etc. En JMap, usted puede crear mapas temáticos utilizando los atributos vinculados a una capa. Según los valores de los atributos, los elementos de los mapas se visualizarán de manera diferente. En JMap Admin usted puede crear tantos mapas temáticos como necesite creando distintas temáticas para cada capa.

En JMap existen dos grandes categorías de temáticas: las [clasificaciones](#page-114-0) y las [cantidades](#page-118-0) [proporcionales.](#page-118-0)

Para crear una temática, presione **Crear** en la sección **Temáticas** en los parámetros de la capa.

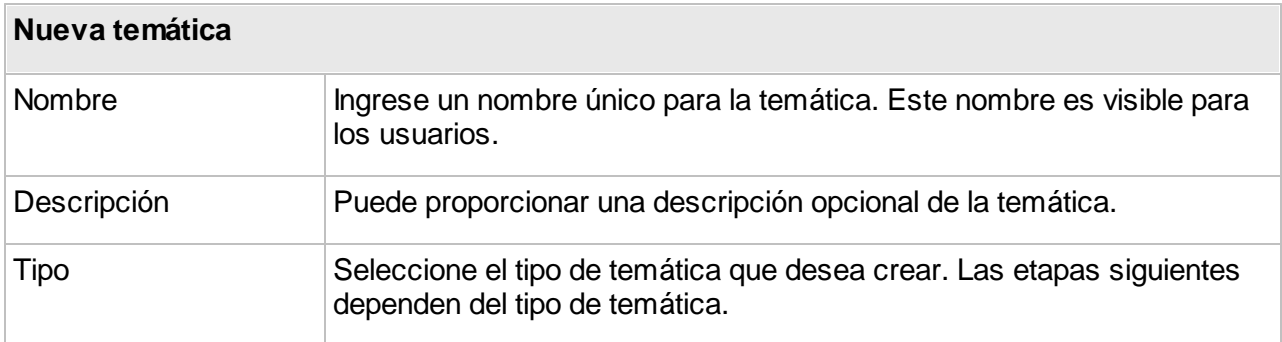

# <span id="page-114-0"></span>Clasificación

Las temáticas de clasificación separan los elementos del mapa en un número finito de categorías o clases, cada una de las cuales posee un estilo propio. Cada elemento del mapa que pertenece a una temática se visualiza en el estilo de la clase correspondiente.

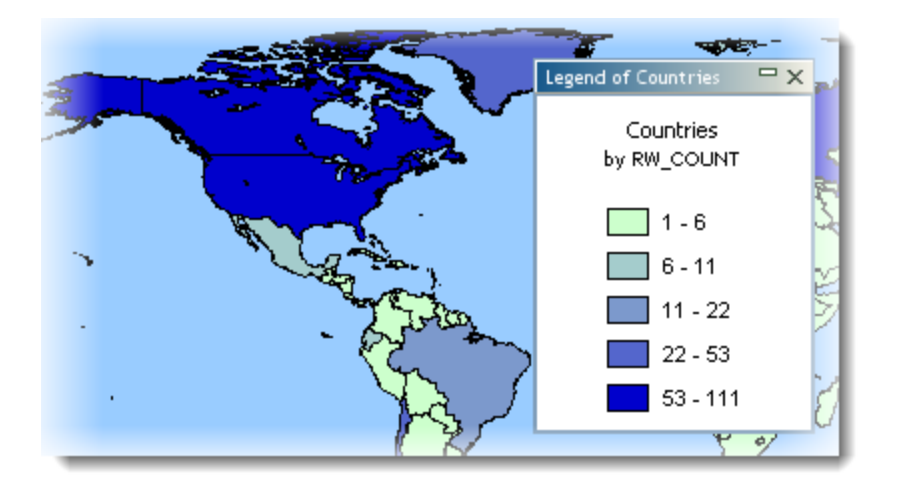

## <span id="page-114-1"></span>**Creación de temáticas de estilos graduados**

Las temáticas de estilos graduados utilizan una graduación de una o más variables visuales para representar los elementos de las distintas clases. Se pueden citar los ejemplos siguientes: el color de relleno de los polígonos varía progresivamente del blanco al rojo, el tamaño de los símbolos de punto cambia gradualmente de 1 a 5, el espesor de la línea de los elementos aumenta gradualmente de 1 a 4, etc. En todos los casos hay un número determinado de categorías o clases y cada elemento de la capa pertenece a una de ellas. Este tipo de temática se crea sólo con atributos numéricos.

Para crear una nueva temática de este tipo, debe seleccionar el atributo numérico que utilizará, definir el número de categorías, seleccionar el método de cálculo de los intervalos de clase y definir los estilos de las categorías.

Existen varios métodos para calcular los intervalos de valores que definen las categorías de este tipo de temáticas. La sección Métodos de cálculo de los [intervalos](#page-120-0) ofrece los detalles al respecto.

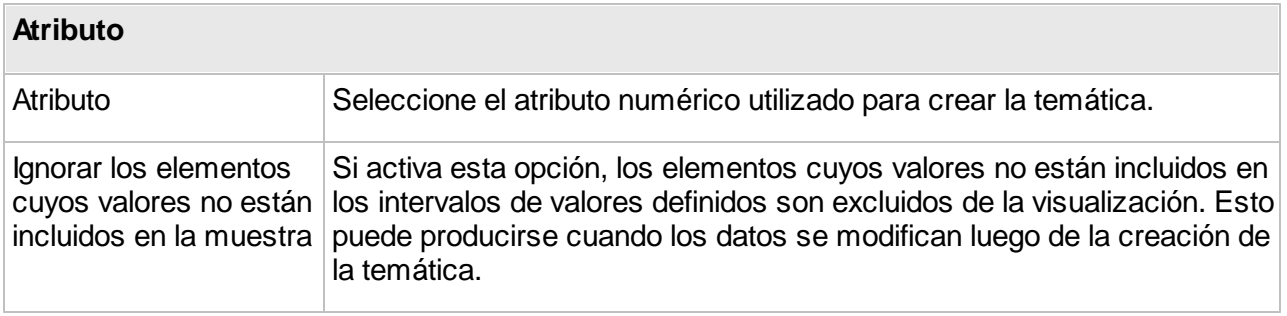

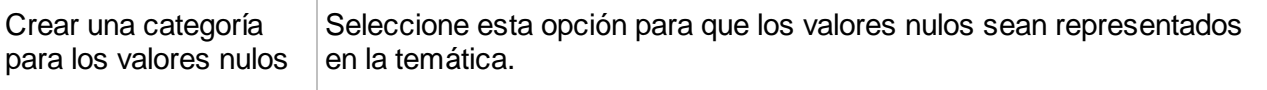

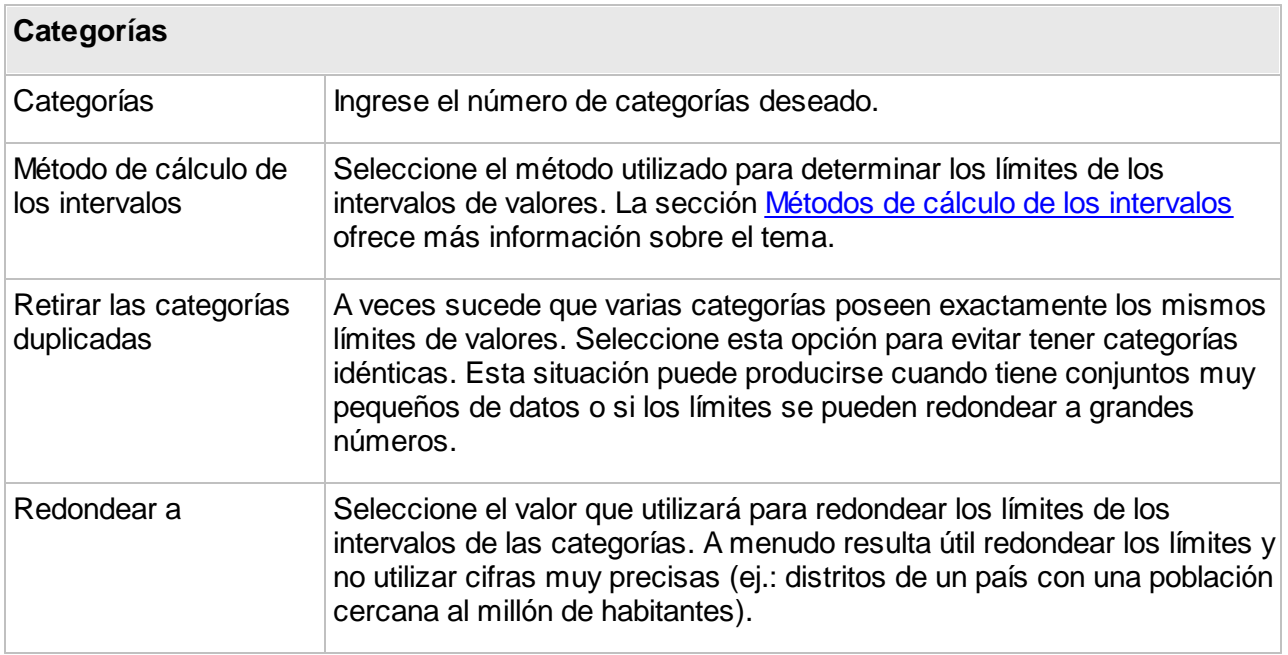

La sección siguiente permite definir los estilos de las categorías. Existen dos posibilidades: la creación de estilos personalizados o la utilización de paletas de colores predefinidas.

### **Estilos personalizados**

Usted debe definir los estilos de la categoría inicial y de la final especificando las variables de estilo que van a cambiar (ej.: espesor de línea, tamaño del símbolo, color de relleno, etc.). Los estilos de las categorías intermedias son generados por interpolación entre los estilos de las categorías inicial y final. De manera opcional puede utilizar una tercera categoría para crear un punto de inflexión. Si define una inflexión, los estilos generados para las categorías pasarán a través del punto de inflexión a la posición especificada en el porcentaje. La interfaz difiere según el tipo de elementos de la capa.

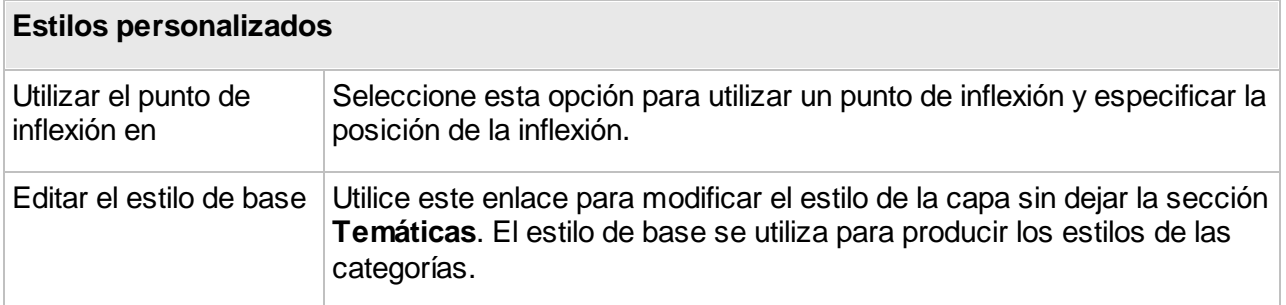

### **Paletas de colores**

Usted puede seleccionar una paleta de colores para generar los estilos de las categorías de la temática en lugar de definirlos manualmente.

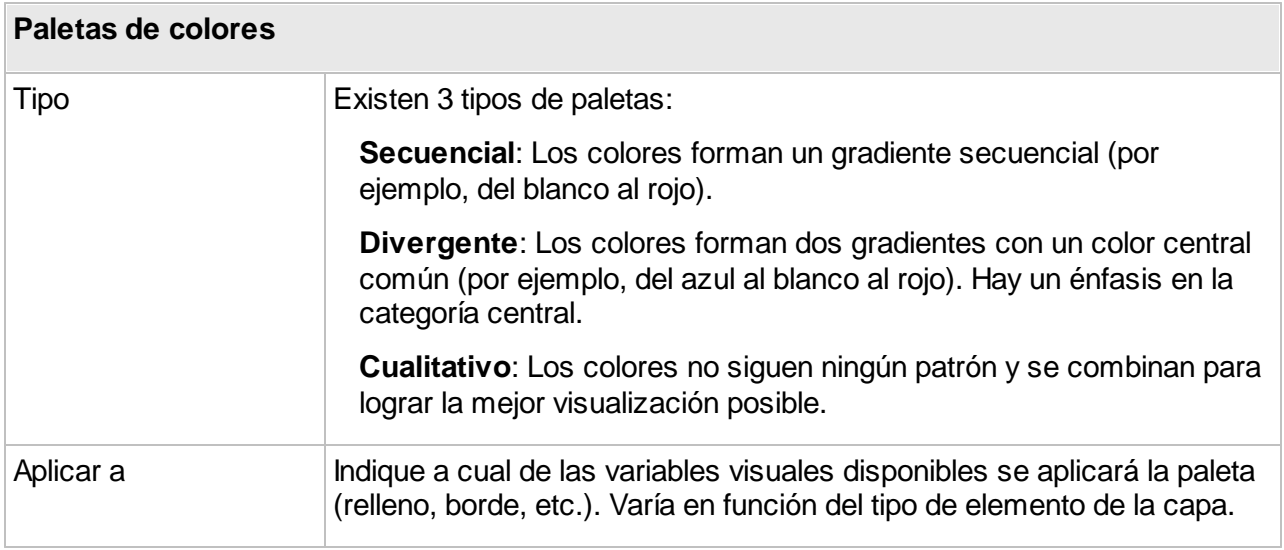

## **Creación de temáticas de símbolos graduados**

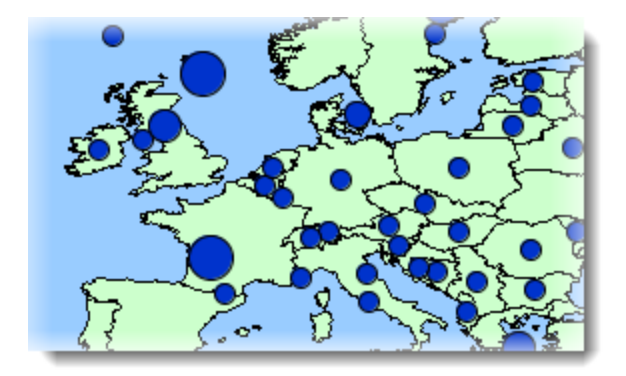

Estas temáticas consisten en símbolos que se superponen a los elementos que califican. El tamaño de los símbolos se gradúa en función de un número determinado de categorías basadas en un atributo numérico. Los símbolos pueden utilizarse con todo tipo de elementos (punto, línea o polígono). Este tipo de temática se crea sólo con atributos numéricos.

Existen varios métodos para calcular los intervalos de valores que definen las categorías de este tipo de temáticas. La sección Métodos de cálculo de los [intervalos](#page-120-0) ofrece más detalles a este respecto.

El proceso de creación es el mismo que para la creación de una temática de estilos [graduados.](#page-114-1)

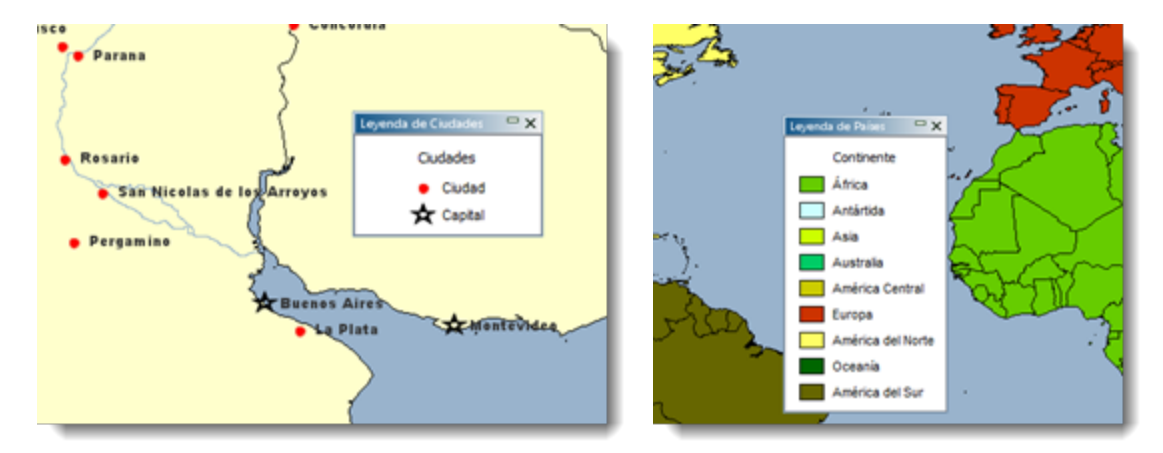

## <span id="page-117-0"></span>**Creación de temáticas de valores individuales**

*Ejemplos de temáticas que utilizan una clasificación de valores individuales*

Las temáticas de valores individuales representan todos los elementos que poseen el mismo valor de un atributo con el mismo estilo. Este tipo de temáticas no utiliza un intervalo de valores para cada categoría sino un valor específico. El número máximo posible de valores únicos diferentes es 512. Si una capa posee más de 512 valores diferentes no se puede crear este tipo de temática para esa capa. Los atributos numéricos y alfanuméricos pueden utilizarse para crear este tipo de temáticas.

Para crear una nueva temática de este tipo debe seleccionar el atributo que utilizará.

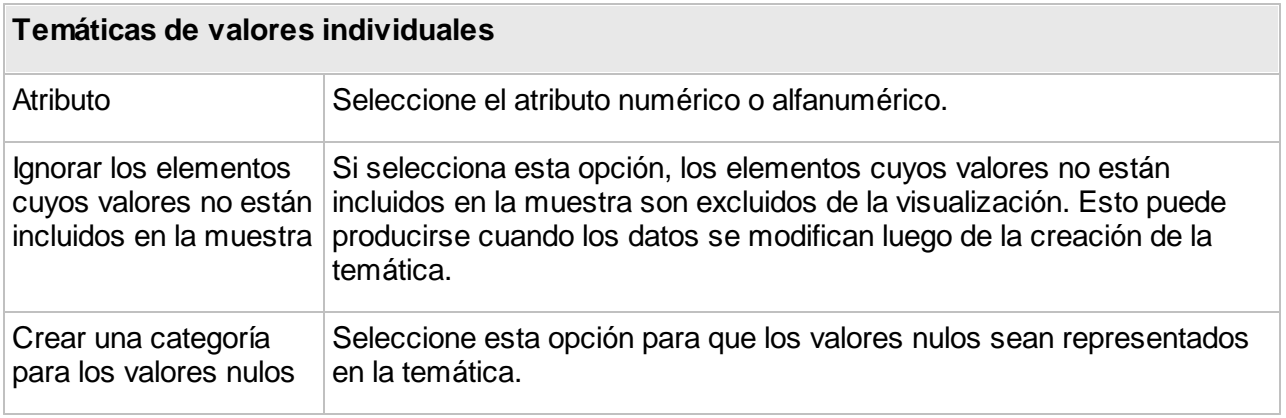

JMap propone colores aleatorios para este tipo de temáticas. Puede aceptar los colores propuestos o presionar **Paletas de colores** para utilizar una paleta de colores predefinida.

### **Creación de temáticas de valores individuales personalizados**

Las temáticas de valores individuales personalizados son similares a las temáticas de valores individuales, pero usted puede definir sus propios valores sin limitarse a los valores presentes en los datos. Este tipo de temática puede resultar útil cuando en el momento de su creación se utiliza un conjunto de datos que no contiene todos los valores posibles conocidos para el atributo. Cuando al conjunto de datos se añadan nuevos datos, los nuevos valores se incluyen en la temática.

El proceso de creación es similar al de la creación de temáticas de valores [individuales,](#page-117-0) con la diferencia que tiene la opción de modificar la lista de valores individuales, añadiendo, retirando o modificando las categorías.

## <span id="page-118-0"></span>Cantidades proporcionales

Las temáticas de cantidades proporcionales representan elementos del mapa utilizando una variación continua de una variable visual (tamaño de un símbolo, color de relleno, etc.) en función de un atributo numérico o de un conjunto de atributos numéricos.

### **Creación de temáticas de símbolos proporcionales**

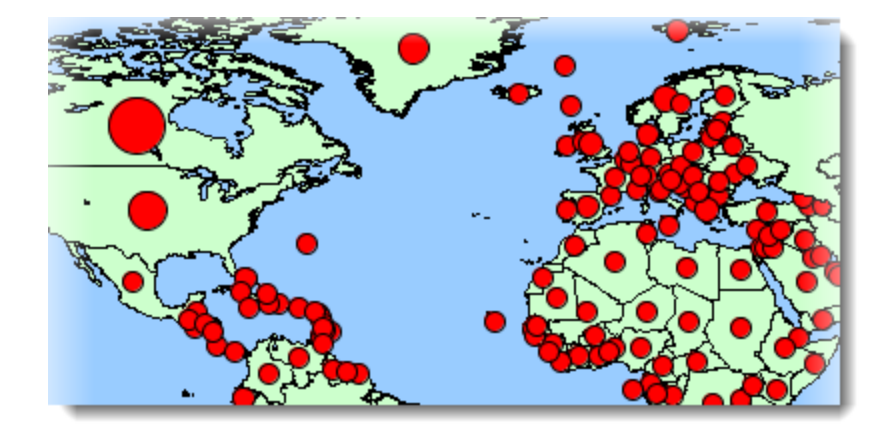

Las temáticas de símbolos proporcionales dibujan símbolos circulares superpuestos sobre el centro de los elementos que califican. El tamaño de los símbolos se determina por interpolación entre los valores mínimo y máximo del atributo.

Para crear un nueva temática, debe seleccionar el atributo numérico que representará y definir los estilos de los valores mínimo y máximo. El tamaño y el color del símbolo de los valores intermediarios se determinan por interpolación entre esos dos valores extremos.

## <span id="page-119-0"></span>**Creación de temáticas de gráficos circulares**

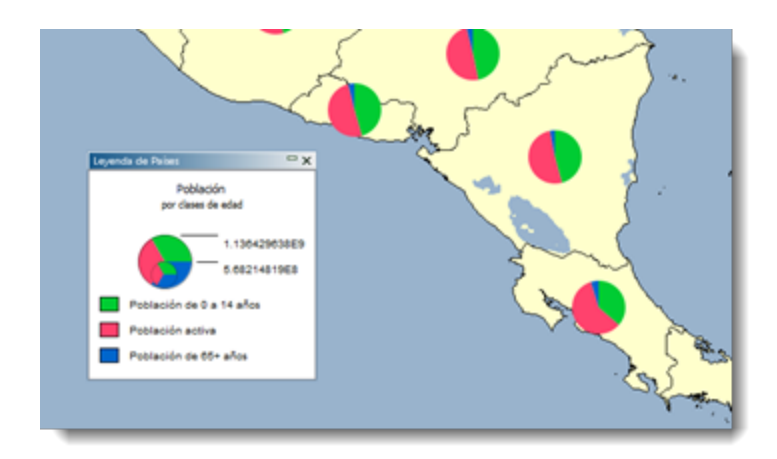

Estas temáticas generan gráficos circulares que se visualizan en el centro de los elementos que califican. Este tipo de temáticas funciona con uno o más atributos numéricos. Cada porción del círculo representa un atributo diferente . El tamaño del gráfico es proporcional a la suma de los valores de todos los atributos. Este tipo de temáticas sólo puede utilizarse con atributos numéricos.

Para crear una nueva temática, seleccione los atributos numéricos y defina el estilo del gráfico.

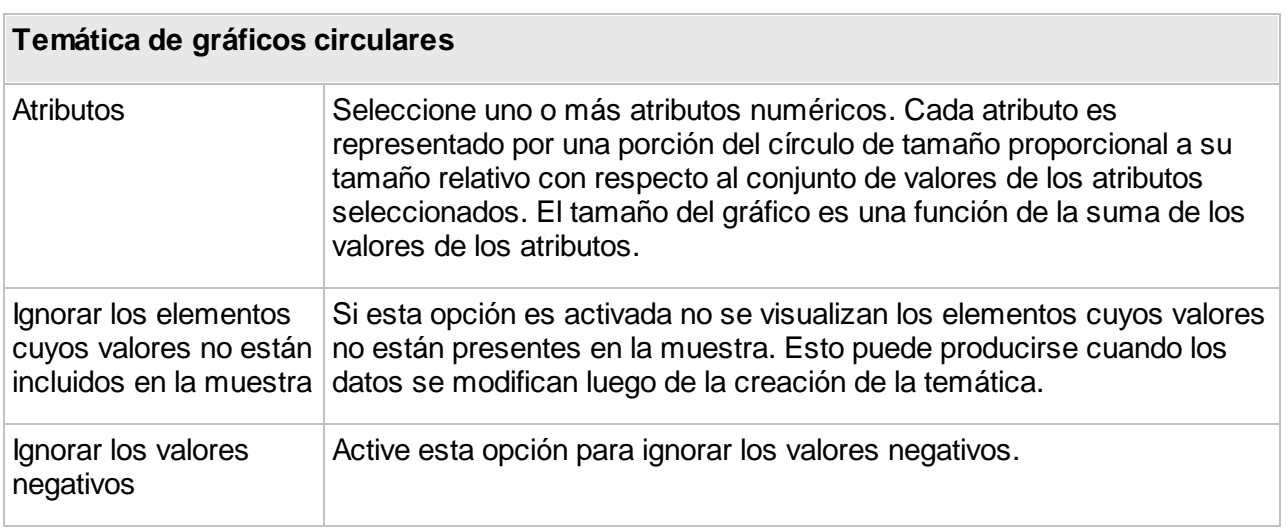

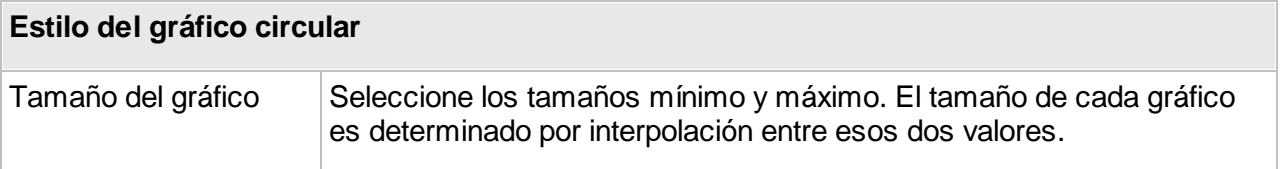

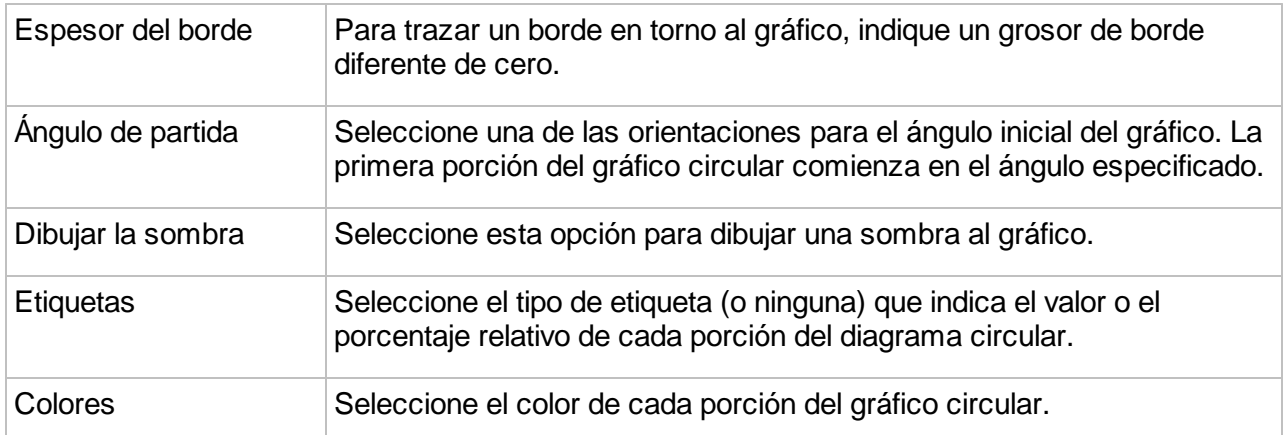

### **Creación de temáticas de gráficos de barras**

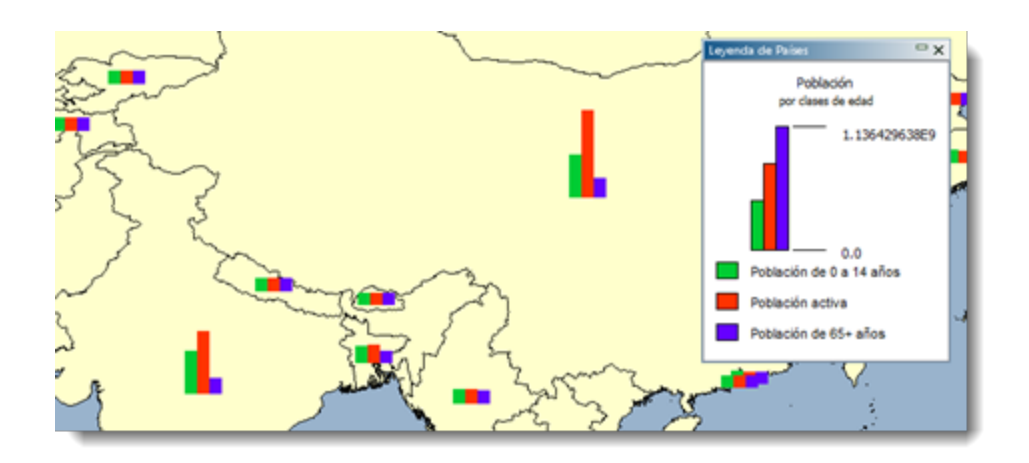

Estas temáticas dibujan gráficos de barras en el centro de los elementos que califican. Este tipo de temas funciona con uno o más atributos numéricos. Cada barra del diagrama se asocia a un atributo diferente. El tamaño del gráfico es proporcional a la suma de los valores de todos los atributos.

El proceso de creación es similar al de la creación de temáticas de gráficos [circulares](#page-119-0).

# <span id="page-120-0"></span>Métodos de cálculo de los intervalos

Varios métodos de cálculo diferentes pueden emplearse para calcular los intervalos de valores que definen las categorías de las temáticas de clasificación. El siguiente cuadro describe estos métodos.

## **Método**

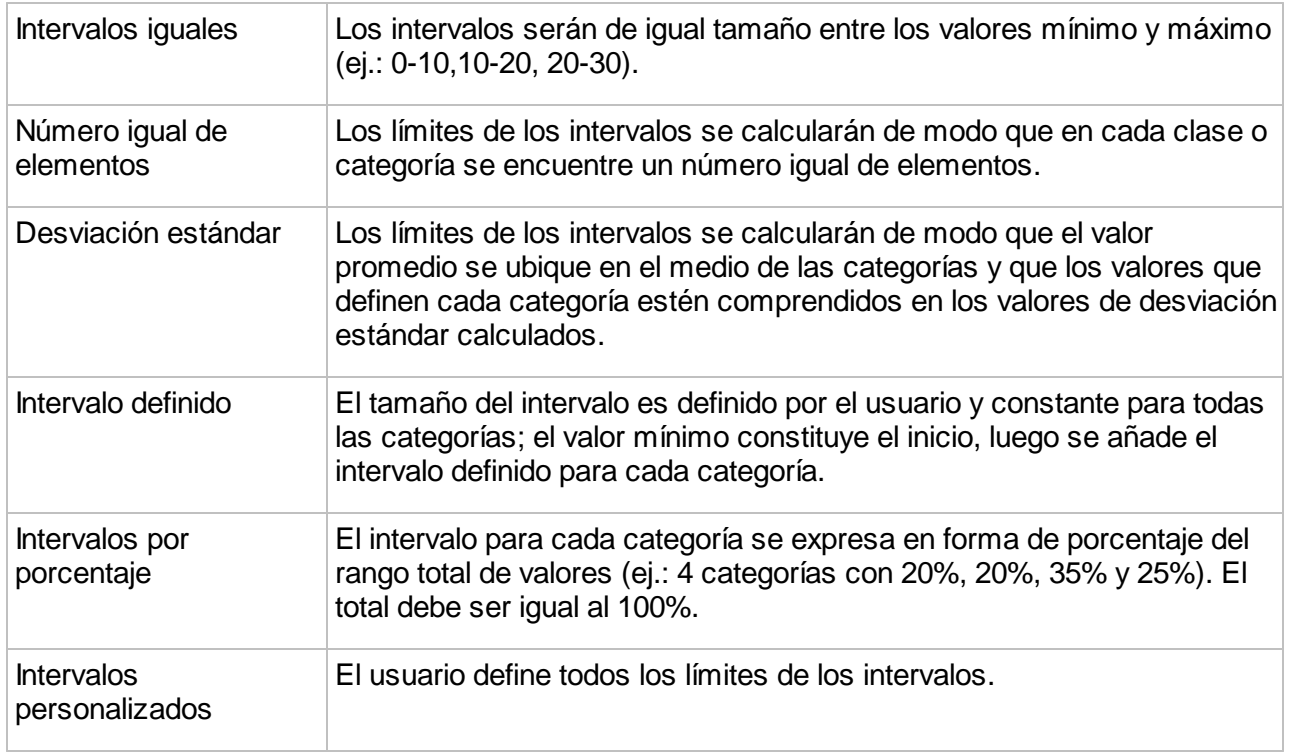

Cuando la temática ha sido creada usted es dirigido a la interfaz que presenta las características generales de la misma para poder especificar una leyenda, dar un título a las clases, editar la temática o suprimirla.

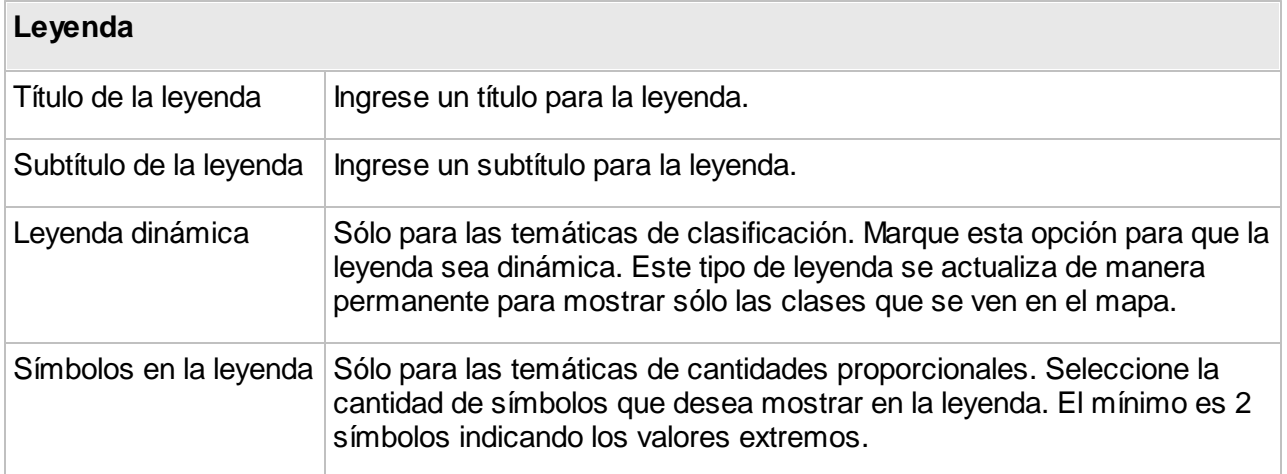

Presione <sup>e</sup> para guardar los parámetros.

En el caso de las temáticas de clasificación, usted puede seleccionar las clases que no desea mostrar y puede dar un título a cada clase. Presione **para guardar los parámetros.** 

Las temáticas activadas se visualizan automáticamente cuando la capa se visualiza en las aplicaciones JMap. Las temáticas desactivadas están siempre disponibles, pero no se muestran por defecto y deben ser activadas por el usuario para poder visualizarlas. En JMap Admin, puede activar y desactivar las temáticas en la sección pertinente.

# Modificación del orden de las temáticas

En las aplicaciones JMap las temáticas aparecen en el orden en que fueron creadas. Es importante definir el orden adecuadamente, ya que algunas temáticas pueden ocultar las temáticas inferiores. Utilice el menú **Modificar** en la lista de temáticas para cambiar el orden de las mismas.

# Supresión de temáticas

Usted puede suprimir una temática seleccionándola y presionando **Suprimir**.

# **Etiquetas**

Las etiquetas en JMap son textos vinculados a los elementos del mapa que se utilizan para indicar información relativa a los mismos. Por ejemplo, se puede utilizar las etiquetas para indicar los nombres de ciudad en una capa de puntos que representan las ciudades.

Las etiquetas pueden colocarse manualmente mediante la herramienta de etiquetado o pueden ser generadas automáticamente por JMap en el momento de la visualización. La sección de configuración de las etiquetas puede variar ligeramente según el tipo de elementos de la capa.

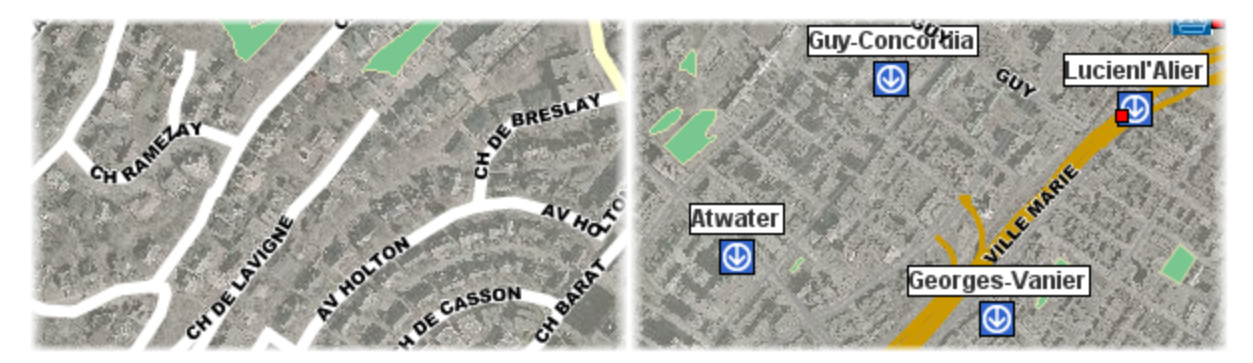

*Ejemplo de etiquetas en curva (izquierda) y de etiquetas con marco (derecha)*

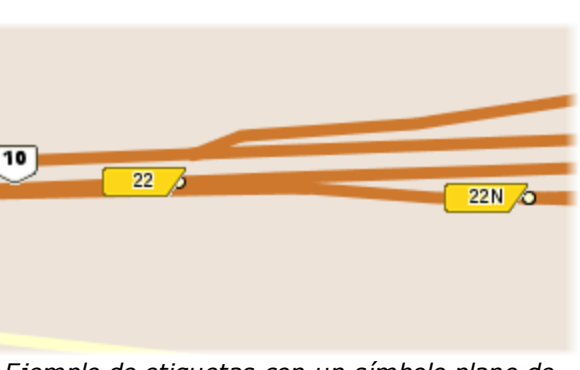

*Ejemplo de etiquetas con un símbolo plano de fondo*

El etiquetado se configura especificando un texto que define el contenido de la etiqueta. Este texto puede contener partes estáticas, partes variables (funciones) y programas en JavaScript. En la visualización, las funciones se ejecutan y son sustituidas por los resultados. Puede tratarse, por ejemplo, de la función ElementValue(attrib) (o en su versión abreviada ev(attrib)) que será reemplazada por el valor del atributo correspondiente para cada elemento. Los programas JavaScript pueden ser utilizados para efectuar operaciones sobre los valores de los atributos. El texto de una etiqueta puede extenderse en varias líneas.

Las etiquetas soportan las mismas funciones que las infoburbujas. La sección *[Infoburbujas](#page-127-0)* ofrece más información sobre el tema.

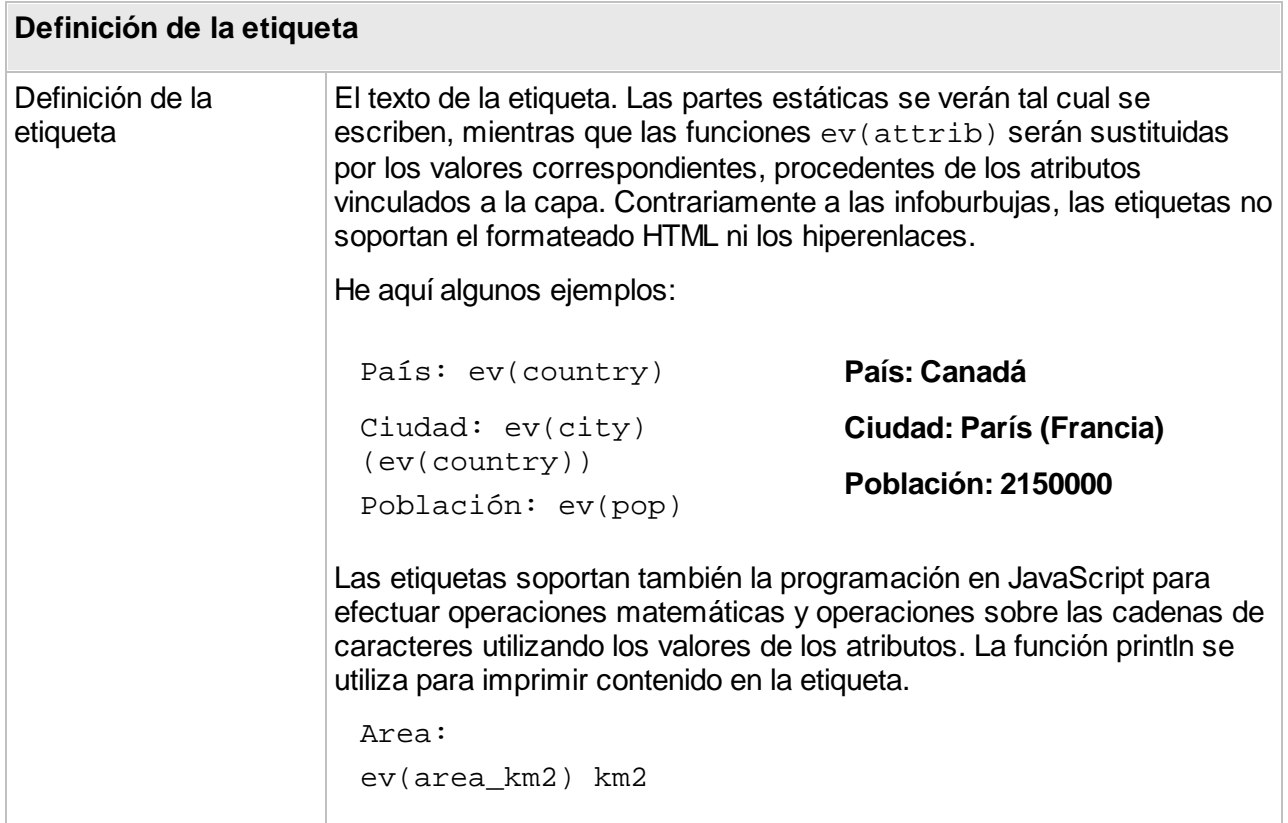

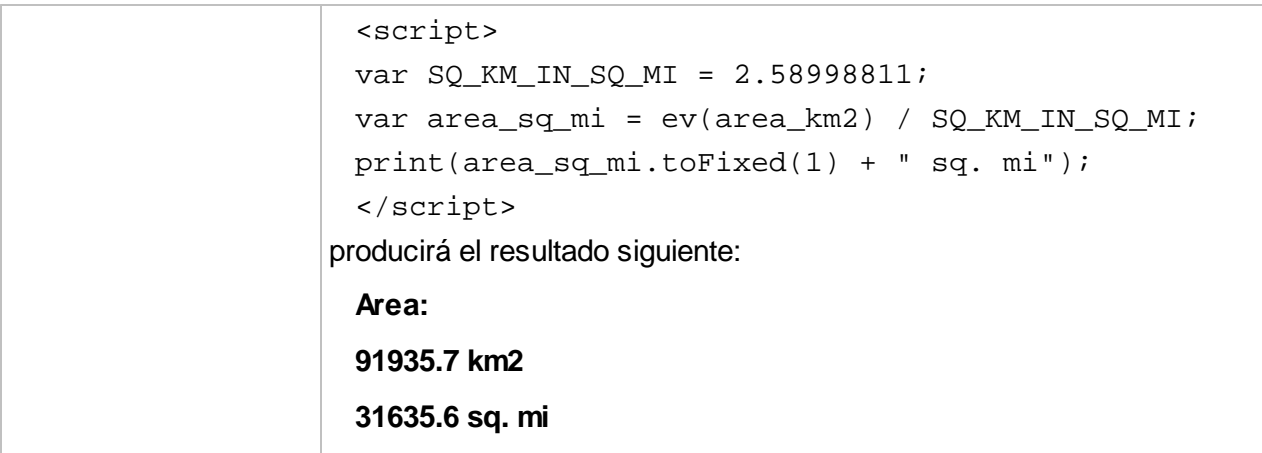

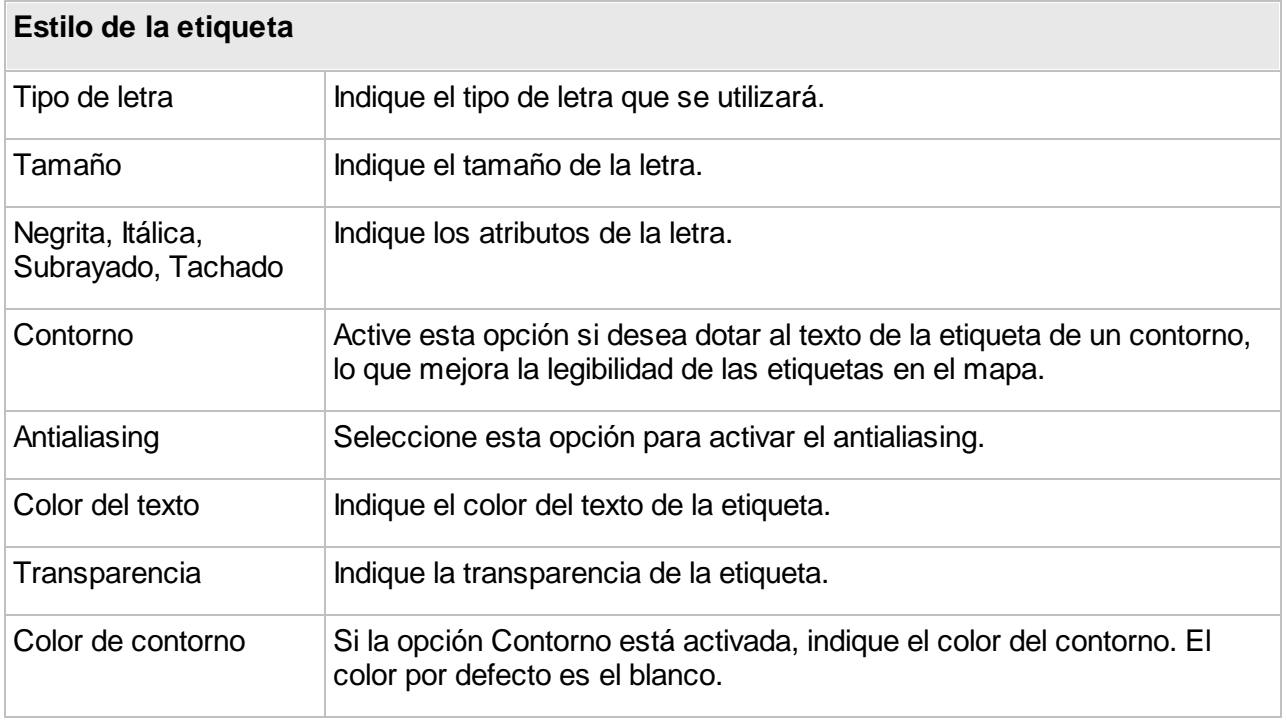

# Etiquetado automático

El etiquetado automático añade etiquetas a los elementos del mapa automáticamente, sin intervención del usuario. Para cada capa vectorial, puede activar o desactivar el etiquetado automático y definir escalas dentro de las cuales se activará el etiquetado automático. A menudo resulta útil definir un límite de escala mínimo para el etiquetado automático para evitar sobrecargar el mapa de texto.

Tres herramientas le permiten controlar el orden o la prioridad de presentación de las etiquetas, siempre con el objetivo de evitar sobrecargar el mapa de información: posición dinámica, prioridad de la capa y prioridad por atributo.

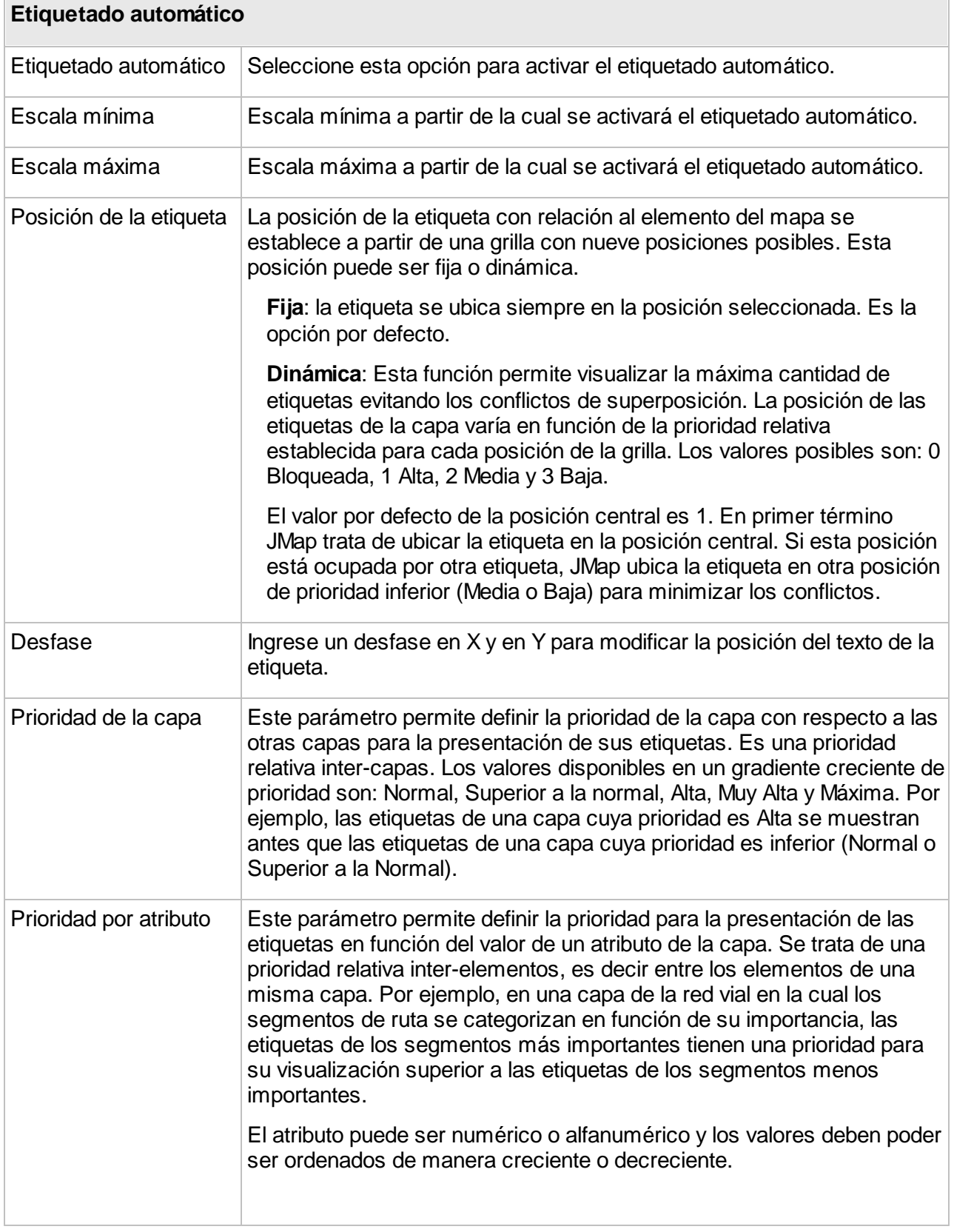

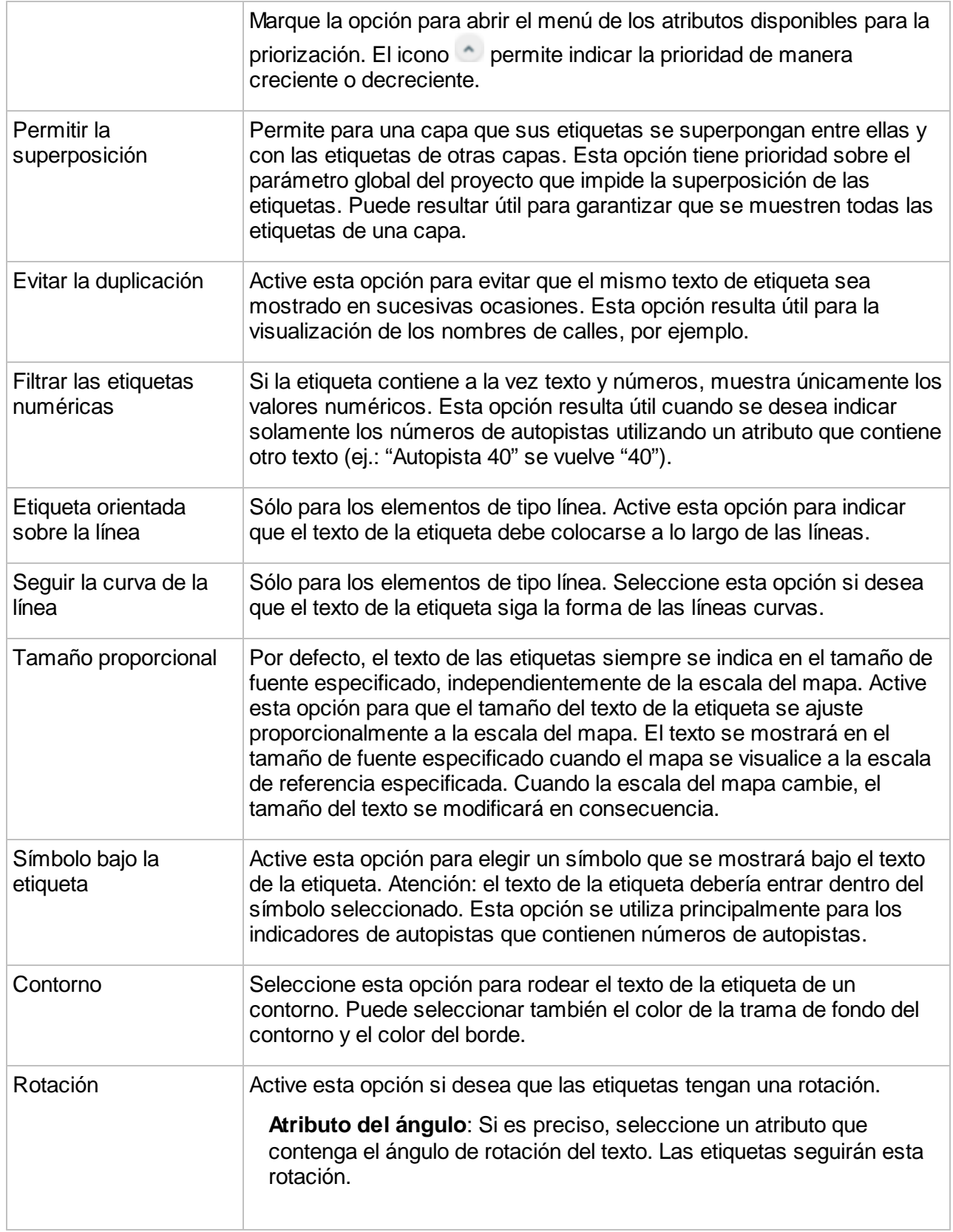

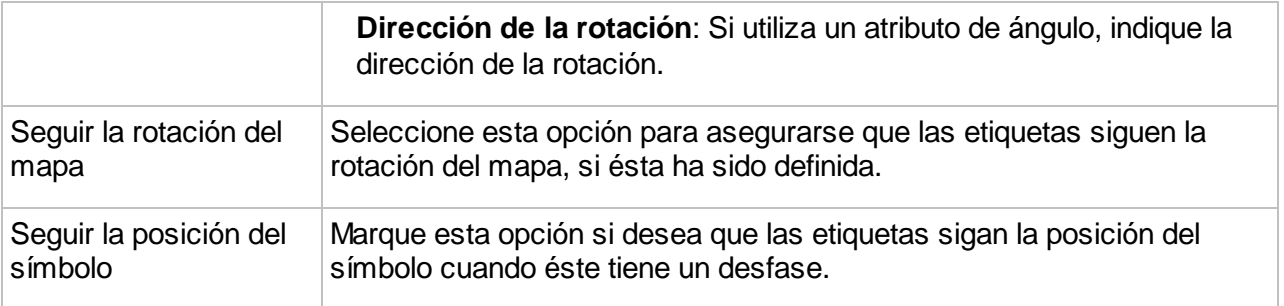

# <span id="page-127-0"></span>**Infoburbujas**

Las infoburbujas son burbujas de información que se despliegan sobre el mapa cuando el cursor del ratón pasa sobre un elemento. La información comprende texto, valores de atributos, hiperenlaces, imágenes, etc. El administrador determina la información que se muestra en las burbujas de cada capa.

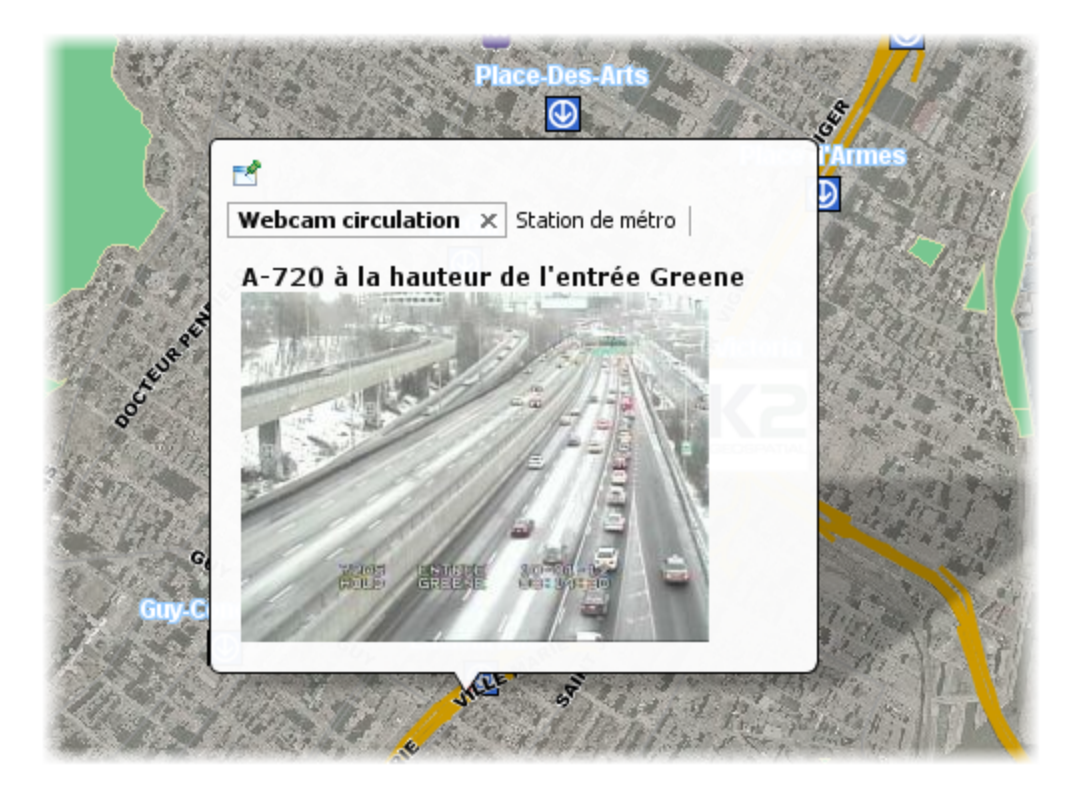

El contenido de las infoburbujas puede ser formateado mediante marcas HTML y puede contener también programas JavaScript.

Para configurar las infoburbujas de una capa, presione **Infoburbujas** en la sección de detalles de la capa.

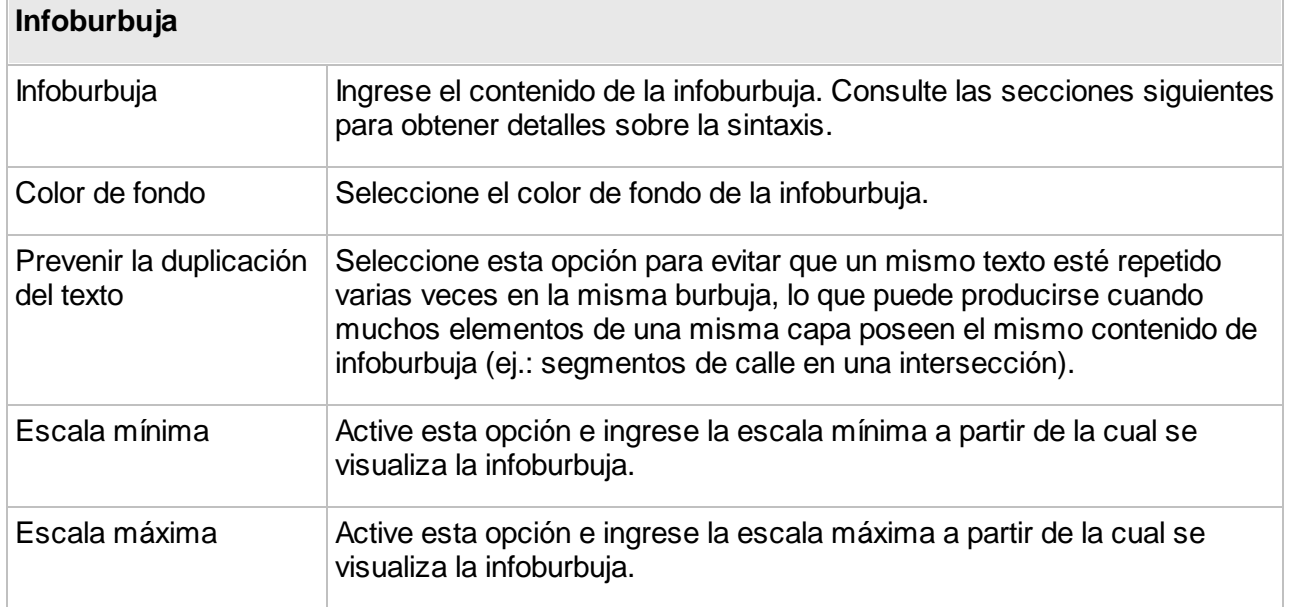

# Creación del contenido de las infoburbujas

Debe proporcionar el texto que será utilizado como contenido de la infoburbuja. El texto puede estar compuesto de partes estáticas (que se visualizarán tal cual son escritas), de partes variables (que serán sustituidas por otro valor al ser visualizadas), de programas JavaScript simples y de marcas HTML. Por ejemplo, la función element Value (city) será reemplazada en la visualización, por el valor del atributo city del elemento al que se apunta.

## **Sintaxis de las infoburbujas**

La sintaxis de las infoburbujas está compuesta de distintas funciones que determinan su contenido. Las funciones y sus parámetros no son sensibles a la letra mayúscula o minúscula. Por ejemplo, ev(city) equivale a Ev(CITY).

La tabla siguiente detalla las distintas funciones disponibles:

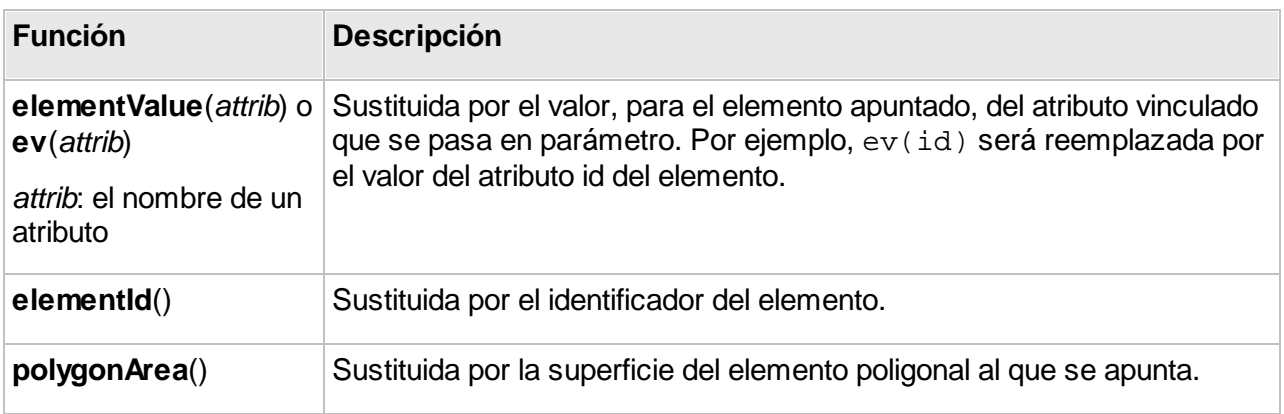

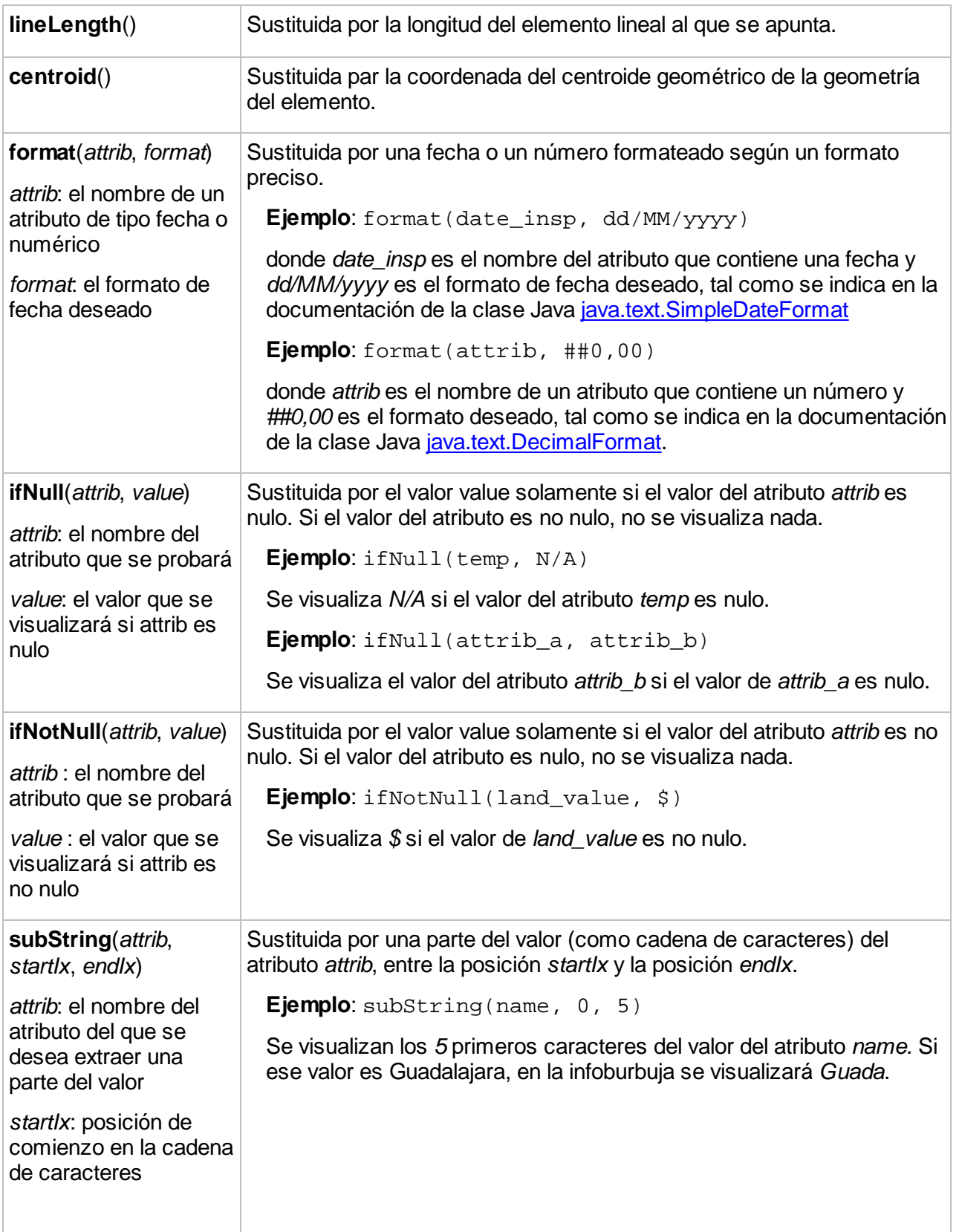

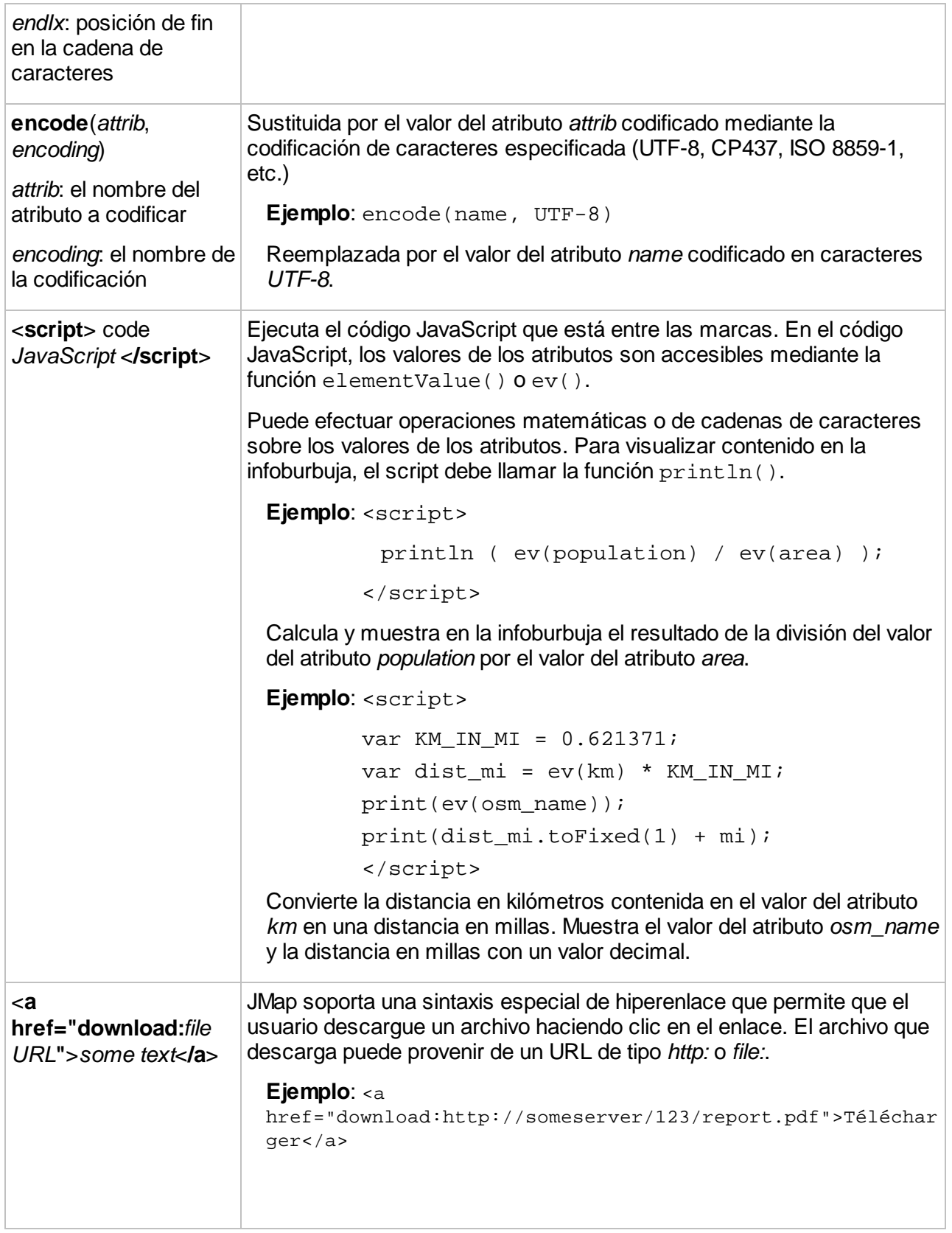

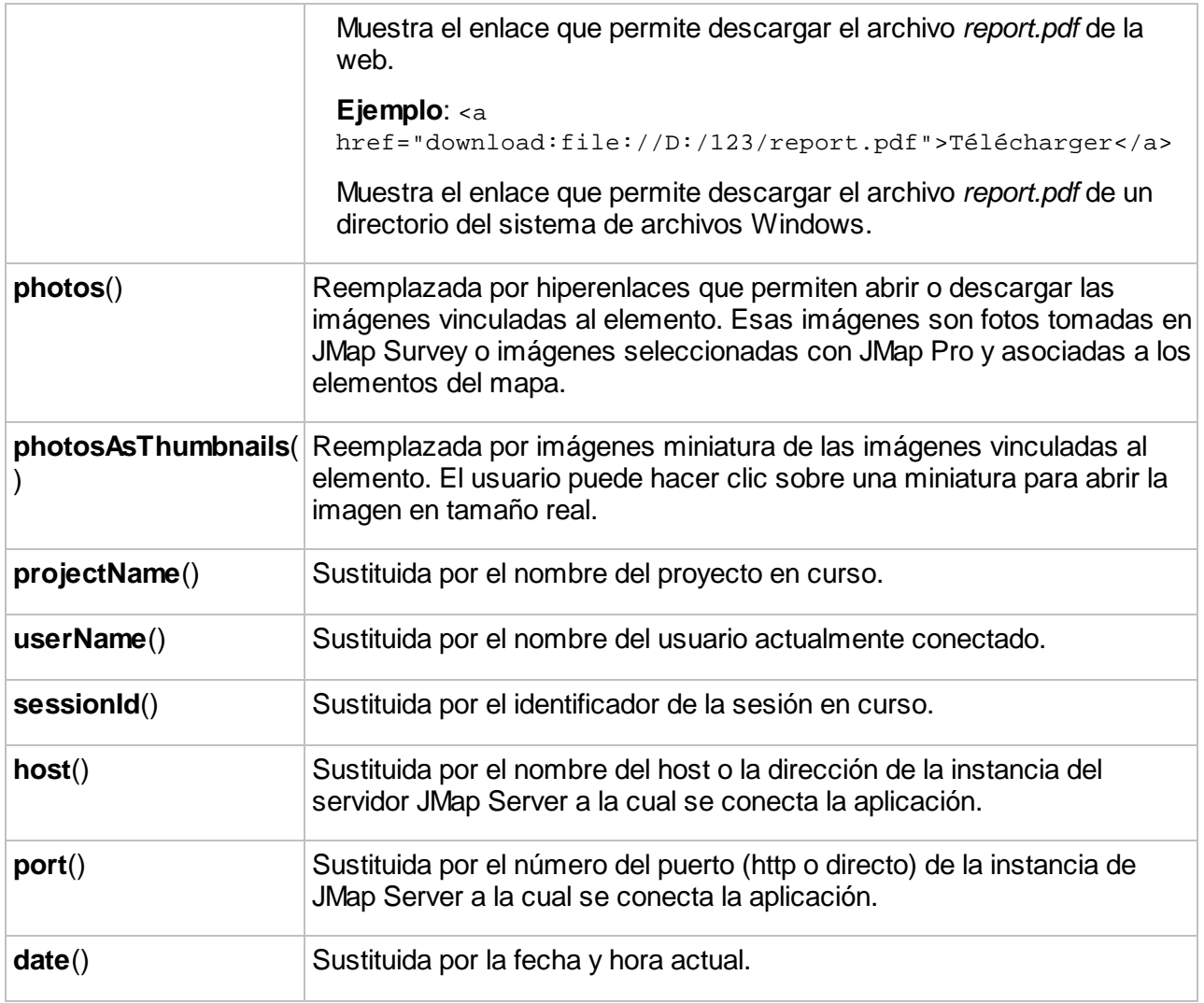

### **Marcas HTML**

Resulta posible formatear el contenido de la burbuja mediante marcas HTML simples. Las burbujas no soportan las marcas avanzadas tales como <DIV> o CSS. Las marcas HTML soportadas y utilizadas en general en las infoburbujas son las siguientes:

<B>, <I>, <U>, <A>, <IMG>, <BR>, <TABLE>

Usted puede insertar hiperenlaces en las burbujas. Haciendo clic en ellos puede abrir páginas HTML o abrir y descargar archivos.

## **Ejemplos**

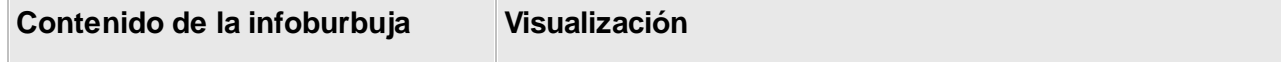

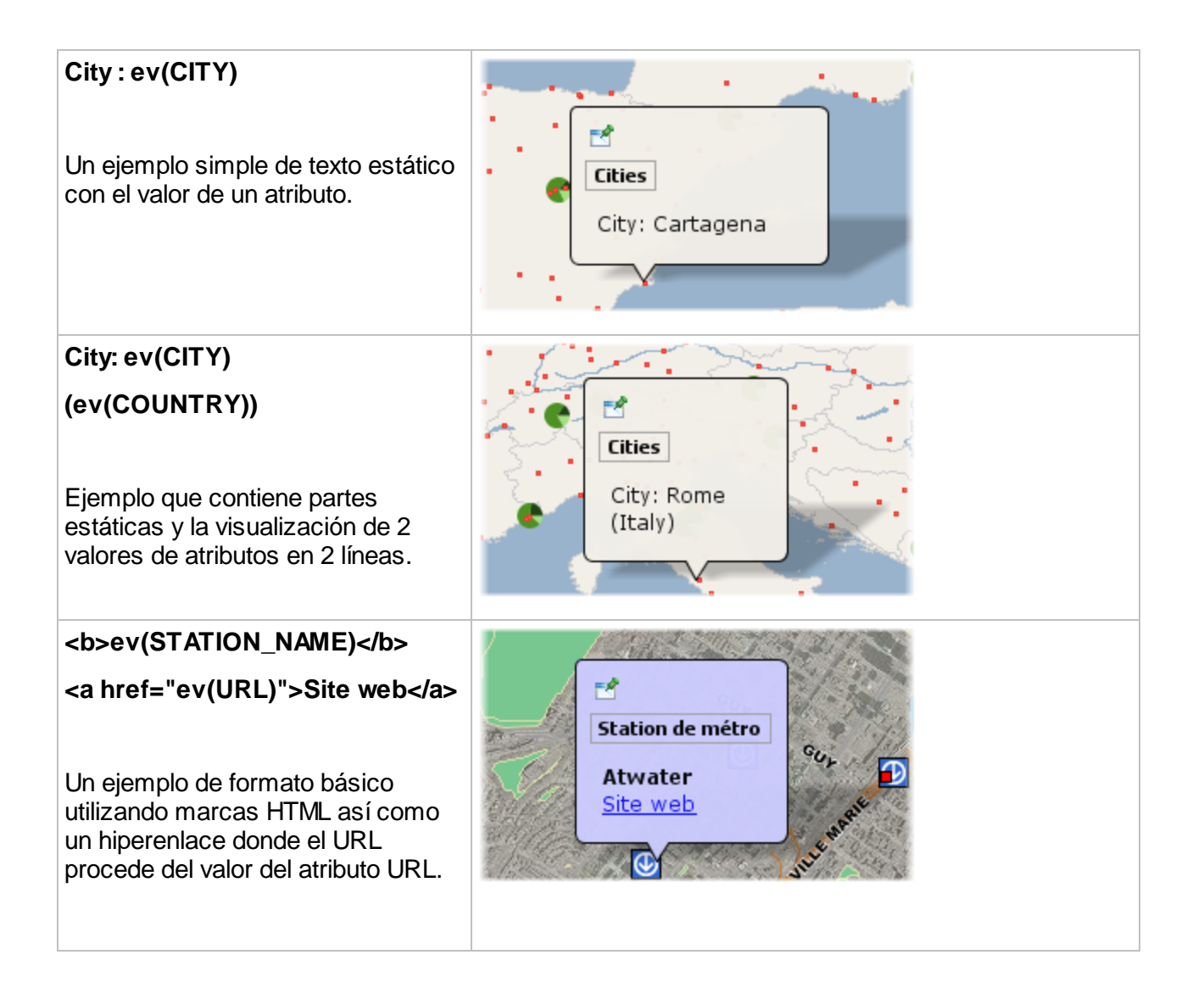

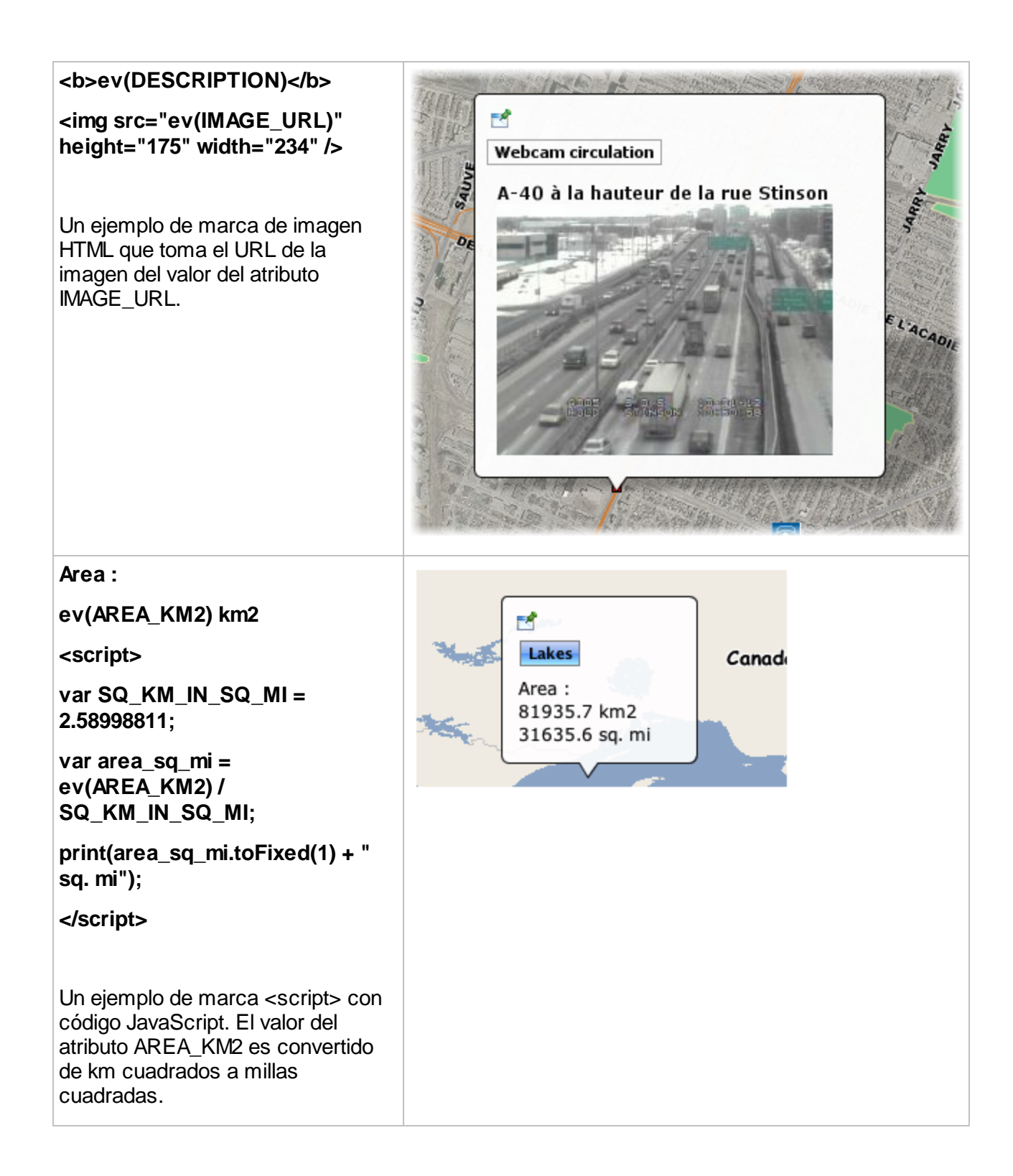

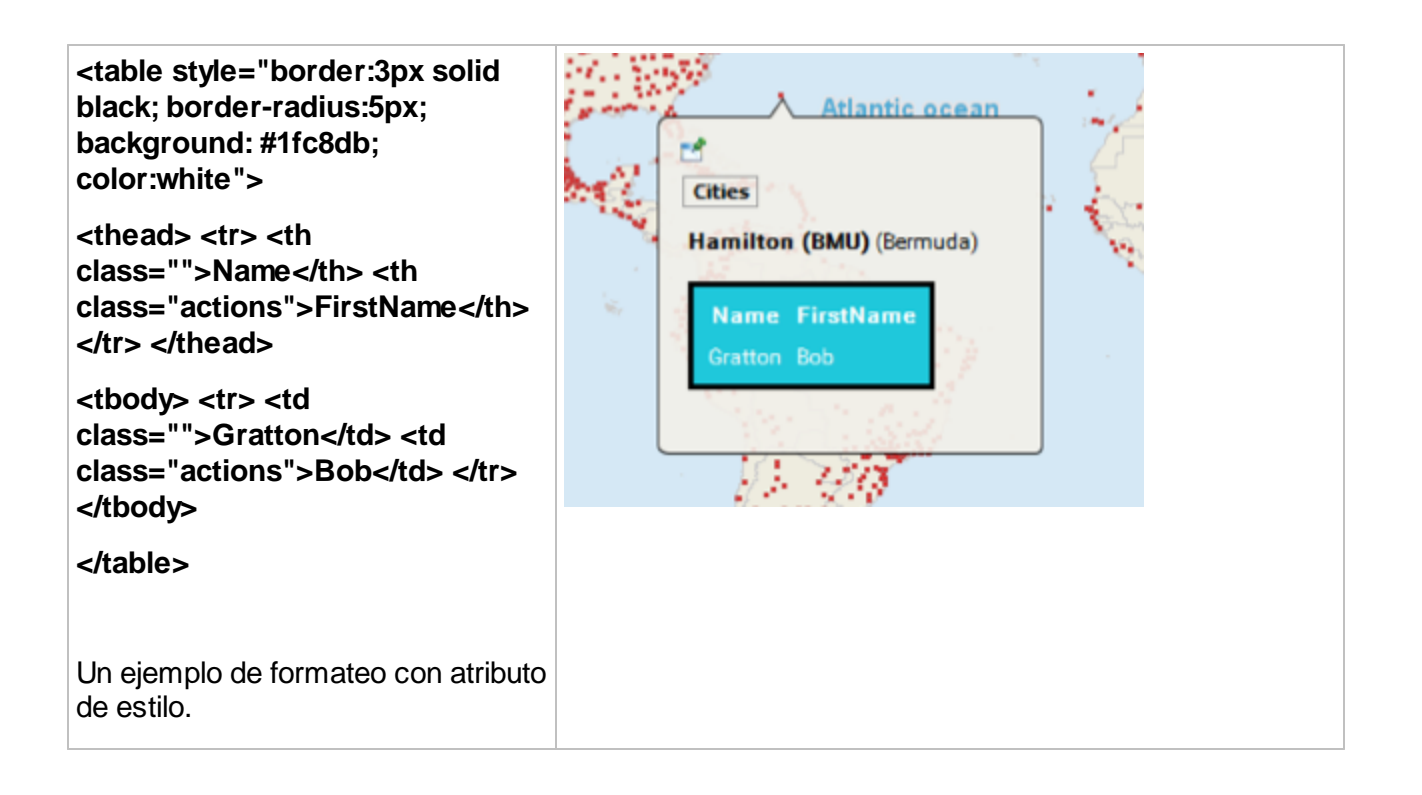

# Localización de elementos de un mapa o de coordenadas utilizando las infoburbujas

Las infoburbujas incluyen una función para localizar coordenadas o elementos de un mapa utilizando una sintaxis especial de URL. En la infoburbuja se muestra un hiperenlace que al ser presionado sitúa al mapa en la región o en los elementos especificados. Esta función está disponible sólo en JMap Pro.

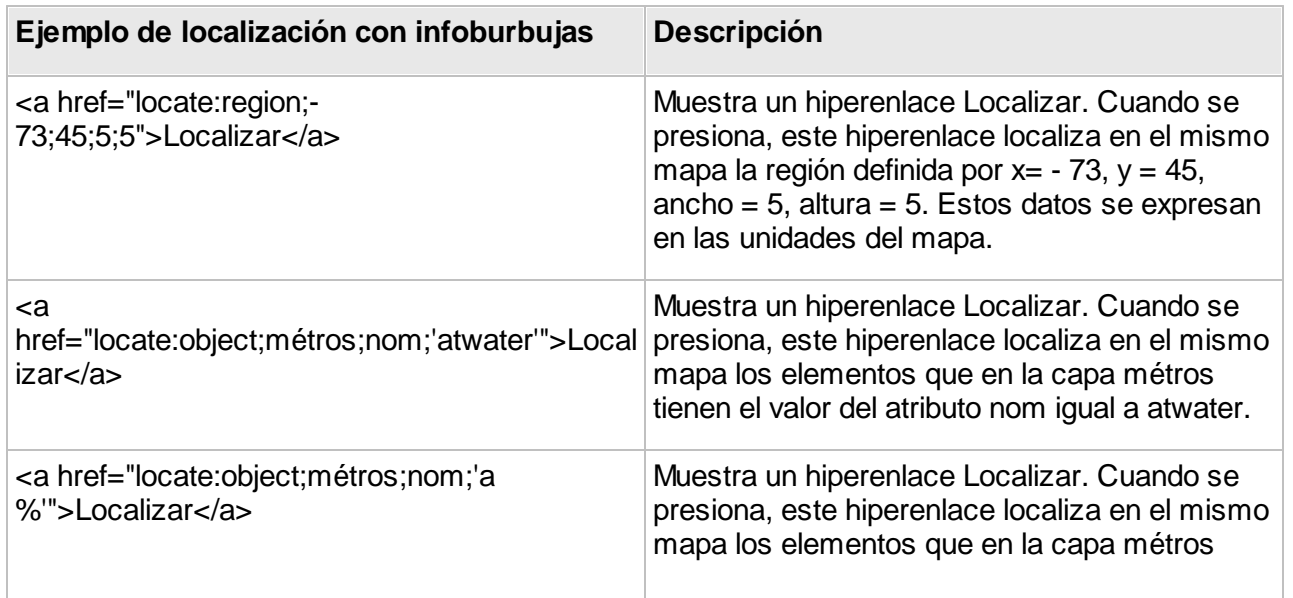

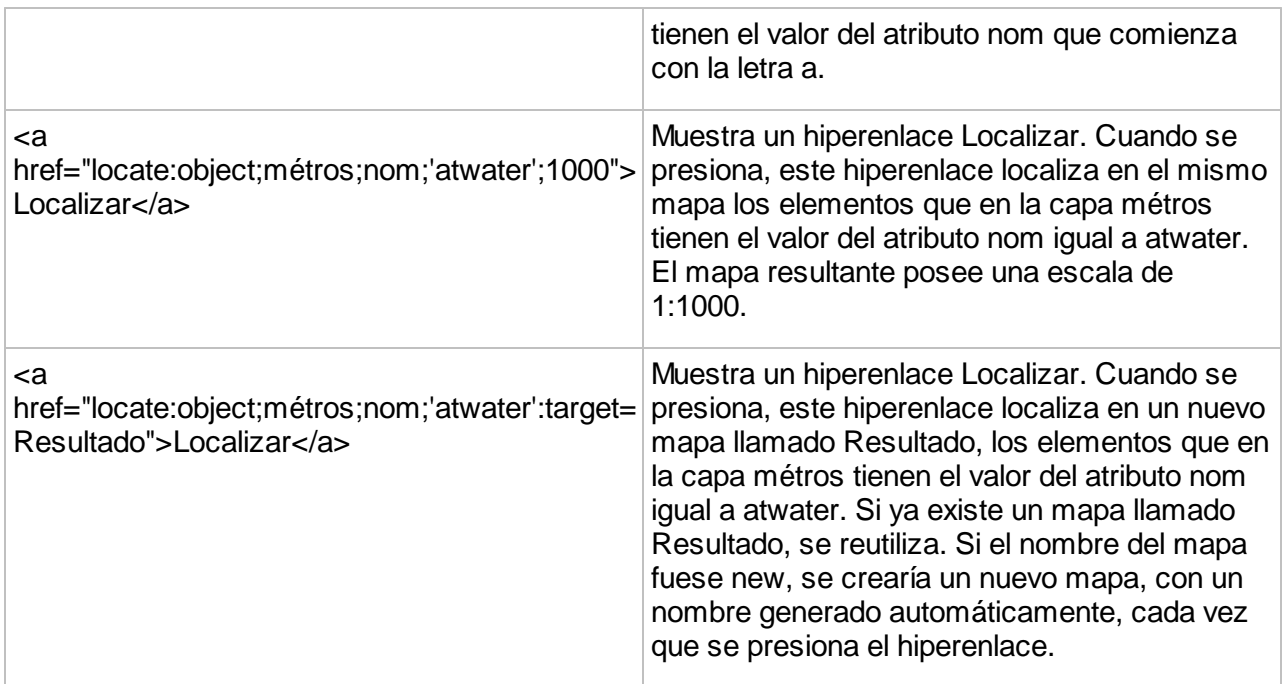

# Utilización de un URL para la visualización de contenido

Puede especificar un URL que mostrará el contenido de una página HTML en la infoburbuja (esta función es soportada sólo en las aplicaciones JMap Pro). La burbuja estará completamente ocupada (100%) por la página HTML. La sintaxis es la siguiente:

\$URL{http://awebsite.com}

El URL especificado puede ser estático o puede proceder de un atributo. Puede también utilizar los valores de un atributo como parámetros, como en el ejemplo siguiente:

\$URL{http://awebsite.com?param1=ev(ATTRIB\_A)&param2=ev(ATTRIB\_B)}

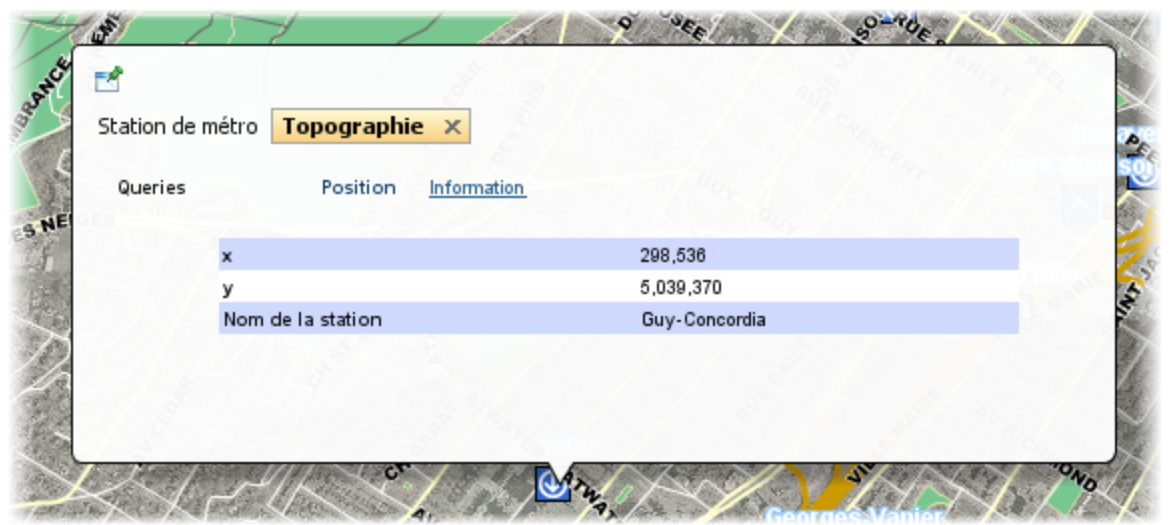

*Ejemplo de contenido HTML en una infoburbuja, referenciada mediante un URL*

# **Reportes**

Los reportes de información se utilizan para presentar información descriptiva relativa a los elementos de un mapa. Estos informes pueden presentar atributos provenientes de la fuente de datos espaciales subyacente o información extraída de otras bases de datos externas a JMap. Cada capa puede contener cero, uno o varios reportes. Los reportes informativos se presentan en forma de páginas web o de documentos en formato PDF.

Para configurar los reportes para una capa, presione **Reportes** en la sección de detalles de la capa.

La sección de los reportes muestra la lista de reportes existentes para la capa. En las aplicaciones JMap los reportes son presentados en ese orden. Usted puede cambiar el orden utilizando las flechas. Para crear un nuevo reporte informativo presione **Crear**. Para suprimir un reporte presione **Suprimir**.

## Creación de un reporte

Hay tres tipos de reporte: **Básico**, **Avanzado** y **Personalizado**.

## **Básico**

Los reportes de tipo básico son generados como páginas web. Contienen funciones de exportación a formato Excel y de impresión. Las tablas conteniendo los valores pueden ser ordenadas haciendo clic en el encabezado de las columnas. También es posible configurar los nombres de los campos que se visualizarán en los reportes.

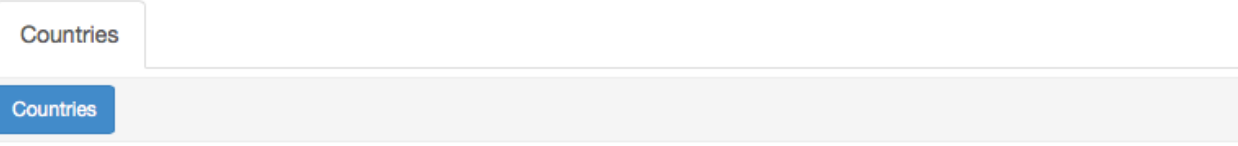

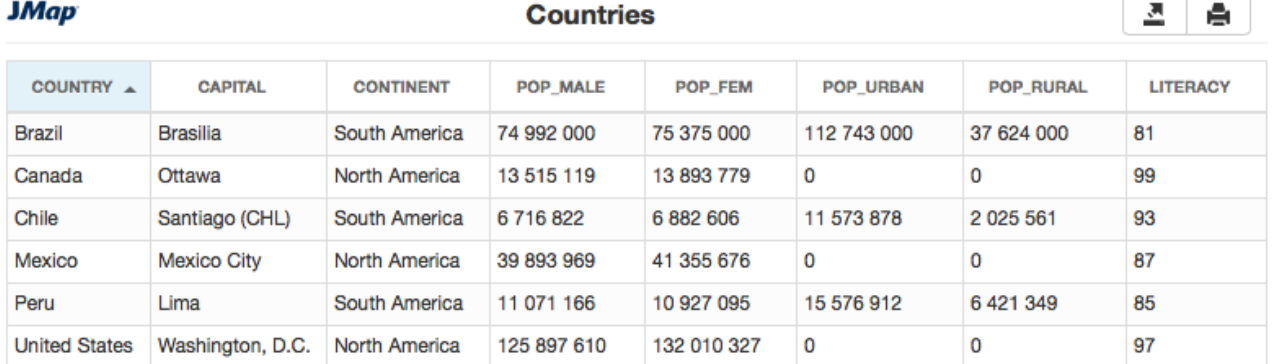

#### *Ejemplo de reporte básico*

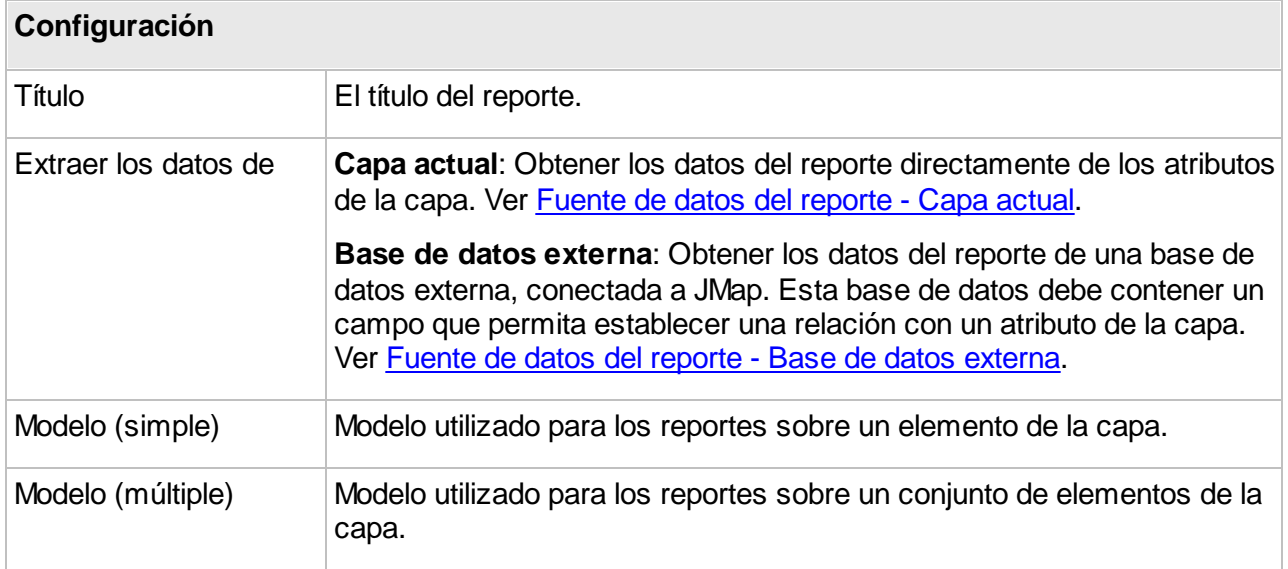

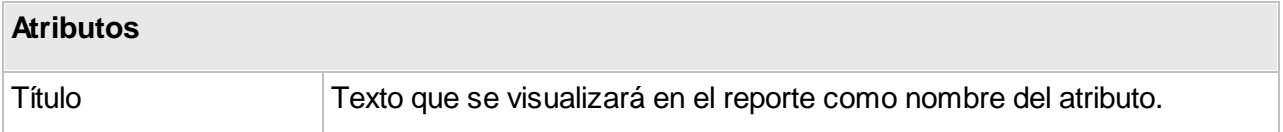

### **Avanzado**

Los reportes de tipo avanzado se basan en la herramienta de creación de reportes BIRT ([http://www.eclipse.org/birt/\)](http://www.eclipse.org/birt/). JMap provee un modelo de reporte por defecto. Se puede también

132

utilizar la aplicación BIRT report Designer para crear reportes personalizados o editar el modelo por defecto y adaptarlo a las necesidades específicas (añadir un logo, cambiar los colores, etc.). Para obtener más detalles sobre el desarrollo de reportes, puede consultar el sitio web de BIRT ( [http://www.eclipse.org/birt/\)](http://www.eclipse.org/birt/).

Los reportes pueden ser generados en formato HTML o PDF. Se puede también integrar un mapa.

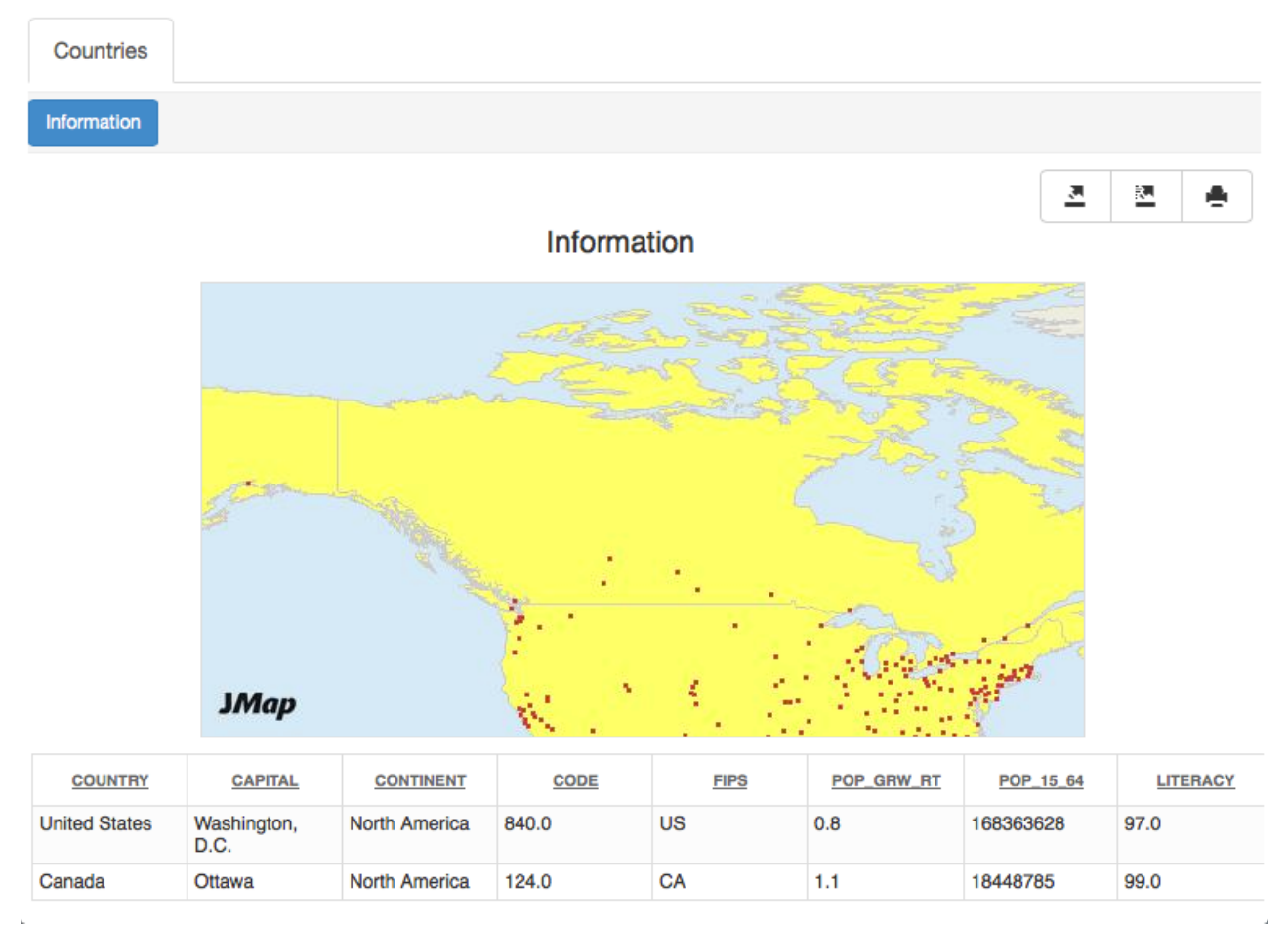

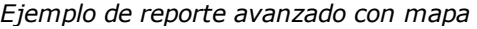

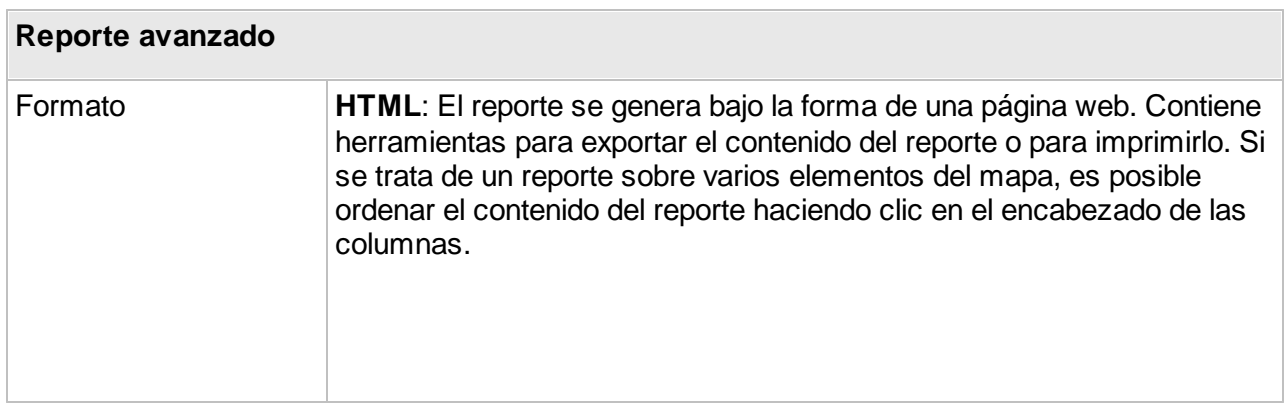

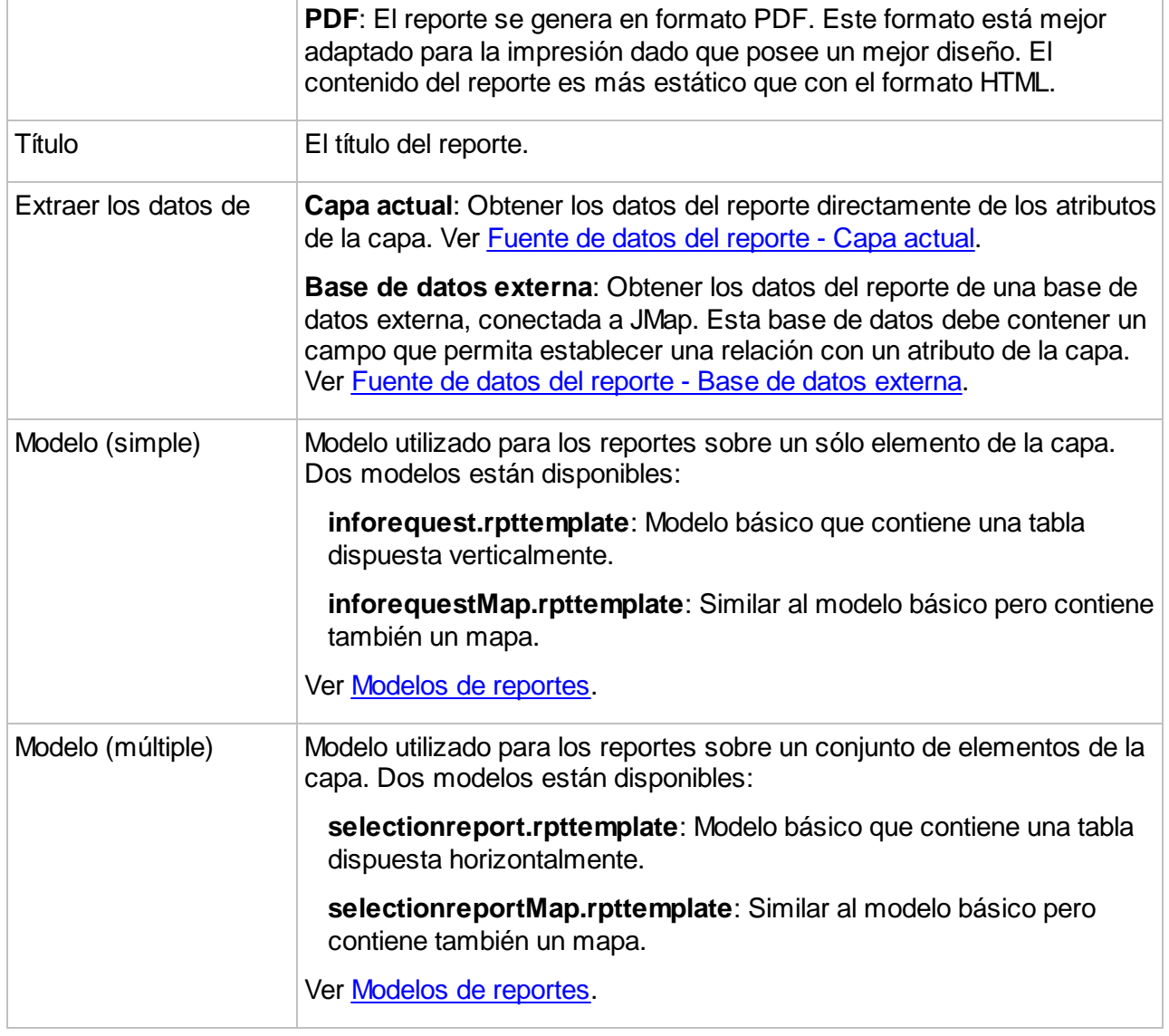

### <span id="page-139-0"></span>**Modelos de reportes (tipo avanzado)**

Con los reportes de tipo **avanzado** usted puede elegir el modelo de reporte que va a utilizar. Dos modelos se incluyen por defecto con JMap, un modelo de reporte básico y un modelo de reporte con un mapa integrado. Cada uno de esos modelos está disponible en dos versiones: para un sólo elemento o para una selección de múltiples elementos. Usted puede crear sus propios modelos de reporte basándose en los modelos existentes, y añadirlos a los de JMap. Tendrá entonces la posibilidad de seleccionar sus modelos personalizados para la configuración de los reportes. Los archivos de los modelos de reportes (.rpttemplate) se encuentran en el directorio JMAP\_HOME/applications/templates/reports. Sus modelos deben ser colocados en el subdirectorio single o multiple, según se trate de versiones para uno o para varios elementos.

### **Personalizado**

Los reportes de tipo **personalizado** son reportes externos a JMap que pueden ser llamados mediante un URL. Estos reportes pueden provenir de herramientas de creación de reportes (Crystal Reports, Jaspersoft, etc.) o de una simple página web.

Una sintaxis especial permite formatear los parámetros necesarios para abrir el reporte.

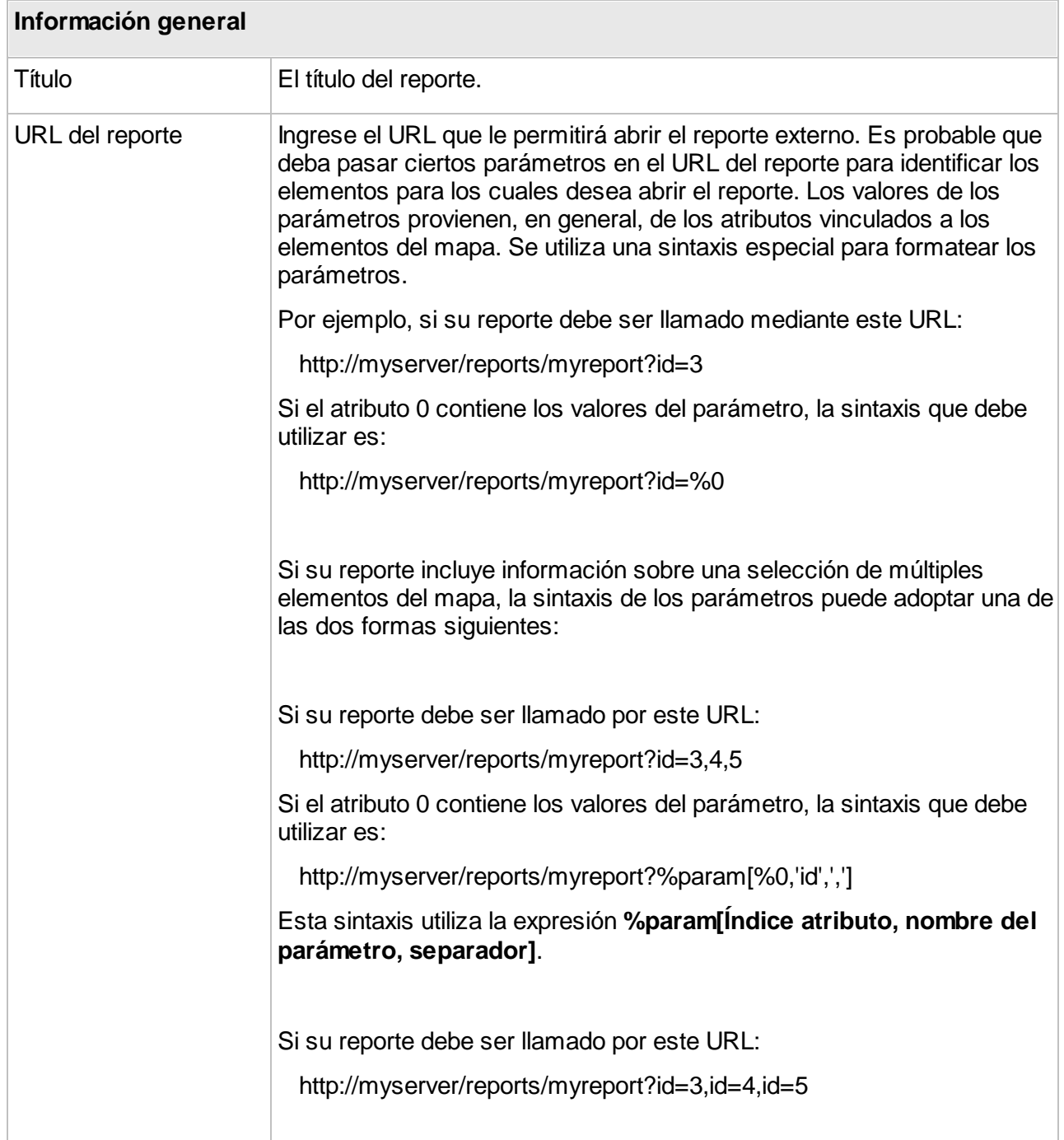

Si el atributo 0 contiene los valores del parámetro, la sintaxis que debe utilizar es: http://myserver/reports/myreport?%param[%0,'id'] Esta sintaxis utiliza la expresión **%param[Índice atributo, nombre del parámetro]**. En la composición del URL se pueden incluir otras variables, tales como %f, %p, %u, %h, etc. La sección Variables [soportadas](#page-141-0) ofrece los detalles correspondientes.

### <span id="page-141-0"></span>**Variables soportadas en la sintaxis de los URL**

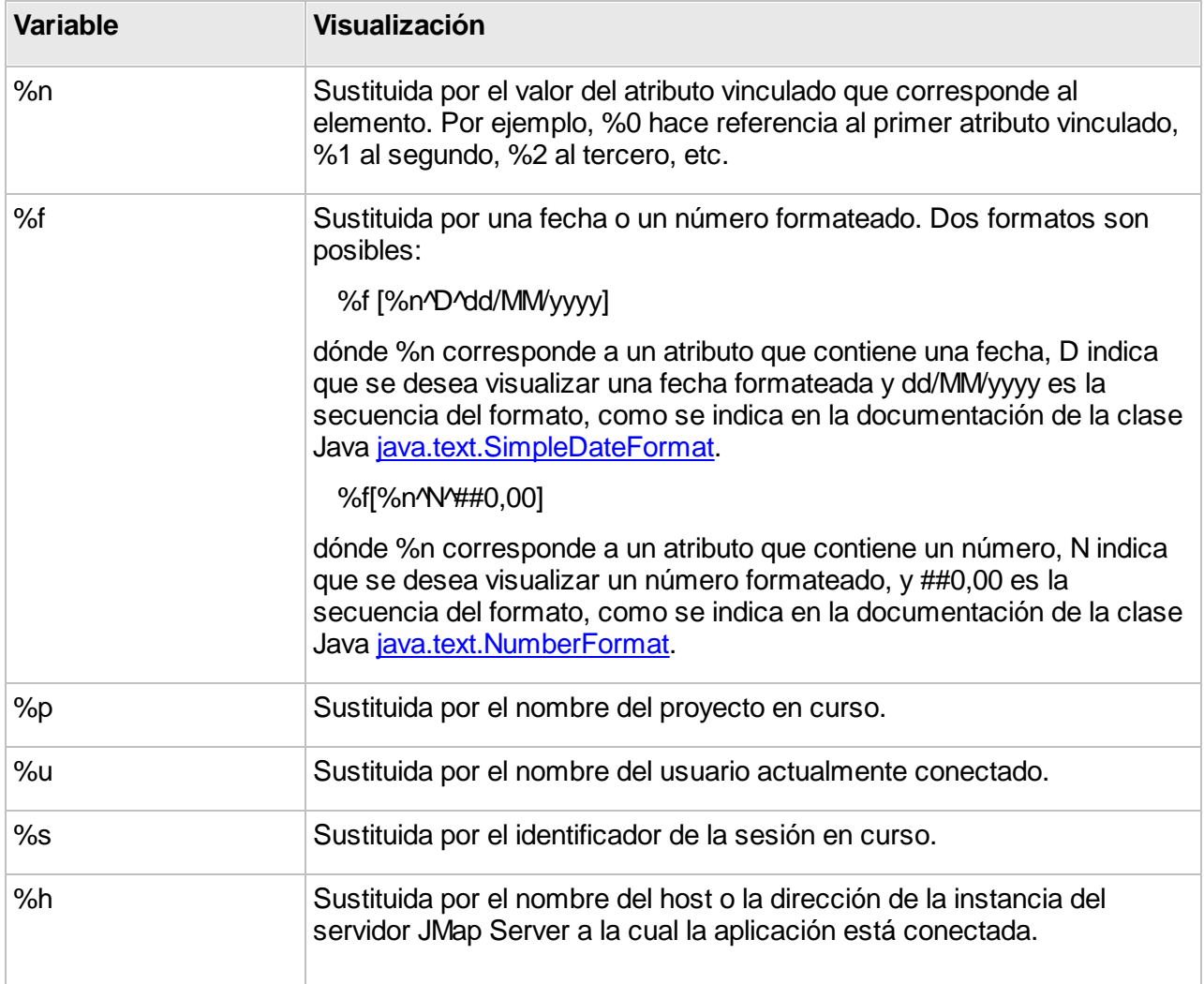

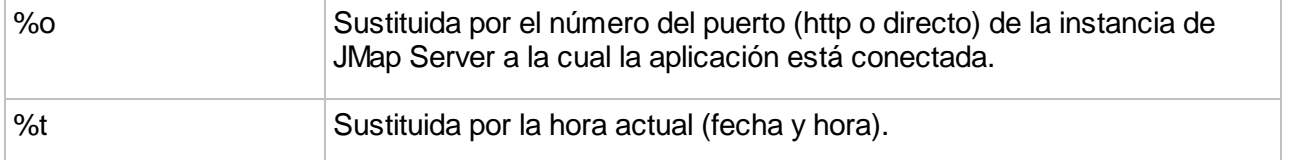

### **Fuentes de datos del reporte**

Los reportes de tipo básico y avanzado pueden tomar los datos de los atributos de la capa o de una base de datos externa conectada a JMap.

#### <span id="page-142-0"></span>**Capa actual**

Seleccionar la opción **Capa actual** para crear un reporte simple que interrogue los atributos de la capa. Seleccionar luego los atributos que se deben incluir en el reporte, marcando las casillas correspondientes. Sólo los atributos seleccionados serán presentados al usuario, los otros atributos serán excluidos del reporte. Finalmente, se pueden especificar títulos para los atributos. El usuario verá los títulos y no los nombres reales de los atributos.

#### <span id="page-142-1"></span>**Base de datos externa**

Seleccionar la opción **Base de datos externa** para indicar a JMap que debe presentar información proveniente de otra base de datos y no de la capa. Esta opción permite interrogar toda base de datos que posea un campo que corresponde a uno de los atributos de la capa.

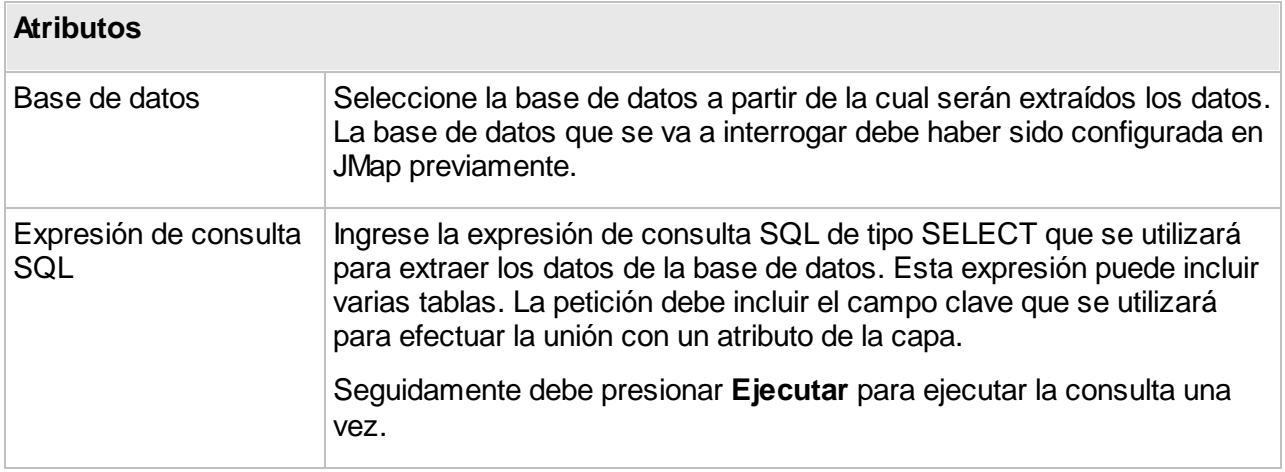

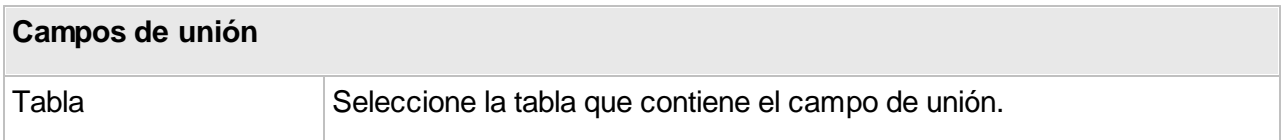

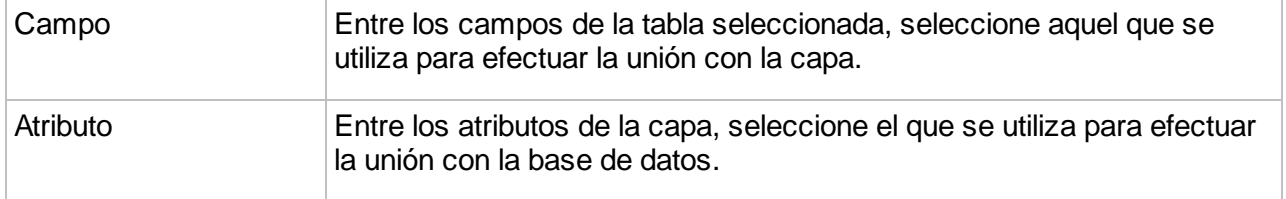

## **Títulos**

Para los reportes que toman los datos de una base de datos externa, es posible definir los títulos de los campos que se visualizarán en el reporte, reemplazando los nombres de los campos de la base de datos. Presione **Títulos** para definirlos.

# **Formularios**

Los formularios se utilizan en JMap para ingresar los parámetros de búsqueda en las consultas de selección por atributos, para el ingreso de los datos de los atributos de las capas editables y para la gestión de los datos almacenados en las bases de datos, siempre que éstos estén relacionados con los elementos de una capa. Existe también un tipo de formulario denominado subformulario, al que se accede a partir de un formulario.

El administrador JMap concibe los formularios mediante el diseñador de formularios y los usuarios pueden luego utilizarlos en las aplicaciones JMap Pro, JMap Web y JMap Survey. Según los permisos acordados, los usuarios pueden utilizar los formularios de ingreso de datos para visualizar, añadir, modificar o suprimir los datos.

Las secciones siguientes explican en detalle el proceso de creación de los formularios así como la función de cada tipo de formulario.
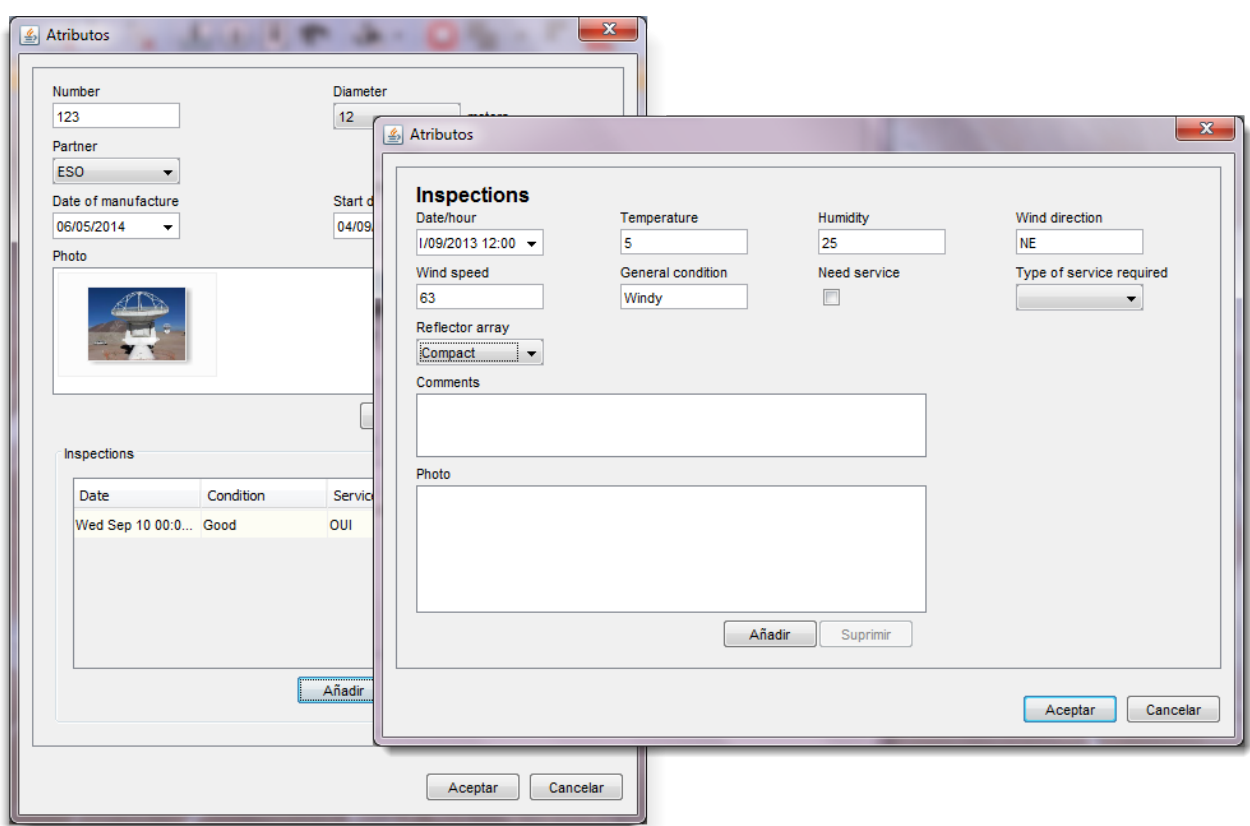

*Ejemplo de formulario abierto en JMap Pro*

#### <span id="page-144-0"></span>**Diseño de formularios**

La interfaz de diseño de formularios permite definir el contenido y disposición de los formularios utilizados para el ingreso de atributos y para las consultas de selección por atributos.

Cada formulario está estructurado en forma de grilla con un número parametrable de filas y de columnas. Se pueden añadir filas y columnas en todo momento. Las filas vacías al final del formulario y las columnas vacías a la derecha del formulario se eliminan automáticamente al guardarlo.

Cada célula de la grilla contiene un componente del formulario (etiqueta, campo de ingreso de texto, lista de valores, etc.) pero cada componente puede extenderse en el ancho sobre varias células.

El formulario puede estar estructurado en una o varias secciones. El usuario puede navegar a través de las mismas, lo que resulta útil en el caso de formularios largos y complejos.

La imagen siguiente muestra las partes principales del diseñador de formularios.

| Aa        |                                                              |                     |   |                                               |         |                          |                                             |        |         |
|-----------|--------------------------------------------------------------|---------------------|---|-----------------------------------------------|---------|--------------------------|---------------------------------------------|--------|---------|
| $\circ$   | 3<br>Information<br>Inspections<br>٥                         | $\circ$             |   | ٠                                             | $\circ$ |                          |                                             |        | $\circ$ |
| ۰         | Numéro de voies ferrées<br>NOMBRE_VOIES_FERREES *            | ◢                   |   | Moyen de trains par jour<br>MOYEN_TRAINS_JOUR | ℐ<br>×  | $\overline{\phantom{a}}$ | torisée<br>5<br>$\mathbf{a}$ vi<br>UTORISEE | v<br>× |         |
| $\circ$   |                                                              |                     |   |                                               |         |                          |                                             |        |         |
| $\bullet$ | Angle de croisement<br>ाज<br>ANGLE_CROISEMENT                | v<br>$\pmb{\times}$ | ⊡ | 6<br>d'avertissement<br>AVER                  | ℐ<br>×  | TV)                      | ÷<br>Signaux<br><b>ID_SIGNAUX</b>           | ℐ<br>× |         |
| ۰         |                                                              |                     |   |                                               |         |                          |                                             |        |         |
| 0         | Utilisation de siflet<br>$\mathbf{z}$<br>UTILISATION_SIFFLET |                     |   |                                               |         |                          |                                             |        |         |
| $\circ$   |                                                              |                     |   |                                               |         |                          |                                             |        |         |
|           | Photo                                                        |                     |   |                                               |         |                          |                                             | ℐ<br>× |         |
| ⌒         |                                                              |                     |   |                                               |         |                          |                                             |        |         |

*Interfaz del diseñador de formularios*

- **1** Deslice un componente hacia una célula del formulario. Todas las células disponibles son realzadas.
- **2** Presione para crear una nueva sección.

Presione **in** para reinicializar el formulario.

- **3** Acceda a las secciones a partir de estas pestañas.
- **4** Presione  $\bullet$  y  $\bullet$  para insertar filas o columnas vacías en los lugares correspondientes.
- **5** El símbolo indica que el campo está configurado en modo sólo lectura.
- **6** El símbolo indica que se trata de un campo obligatorio.
- **7** El botón permite modificar los parámetros del componente. El botón **\*** permite suprimir el componente del formulario.

La mayoría de los componentes del formulario deben estar asociados a un atributo de una capa, a un campo en una base de datos o a un criterio de búsqueda, según el tipo de formulario que esté creando. Los componentes Etiqueta, Foto y Grupo constituyen las excepciones a esta regla.

# Parámetros de los componentes

Cada tipo de componente tiene su propia interfaz de configuración de parámetros. Los parámetros controlan el comportamiento y la apariencia del componente. El cuadro siguiente describe los parámetros que son comunes a varios componentes, seguido más abajo por una descripción de todos los componentes disponibles.

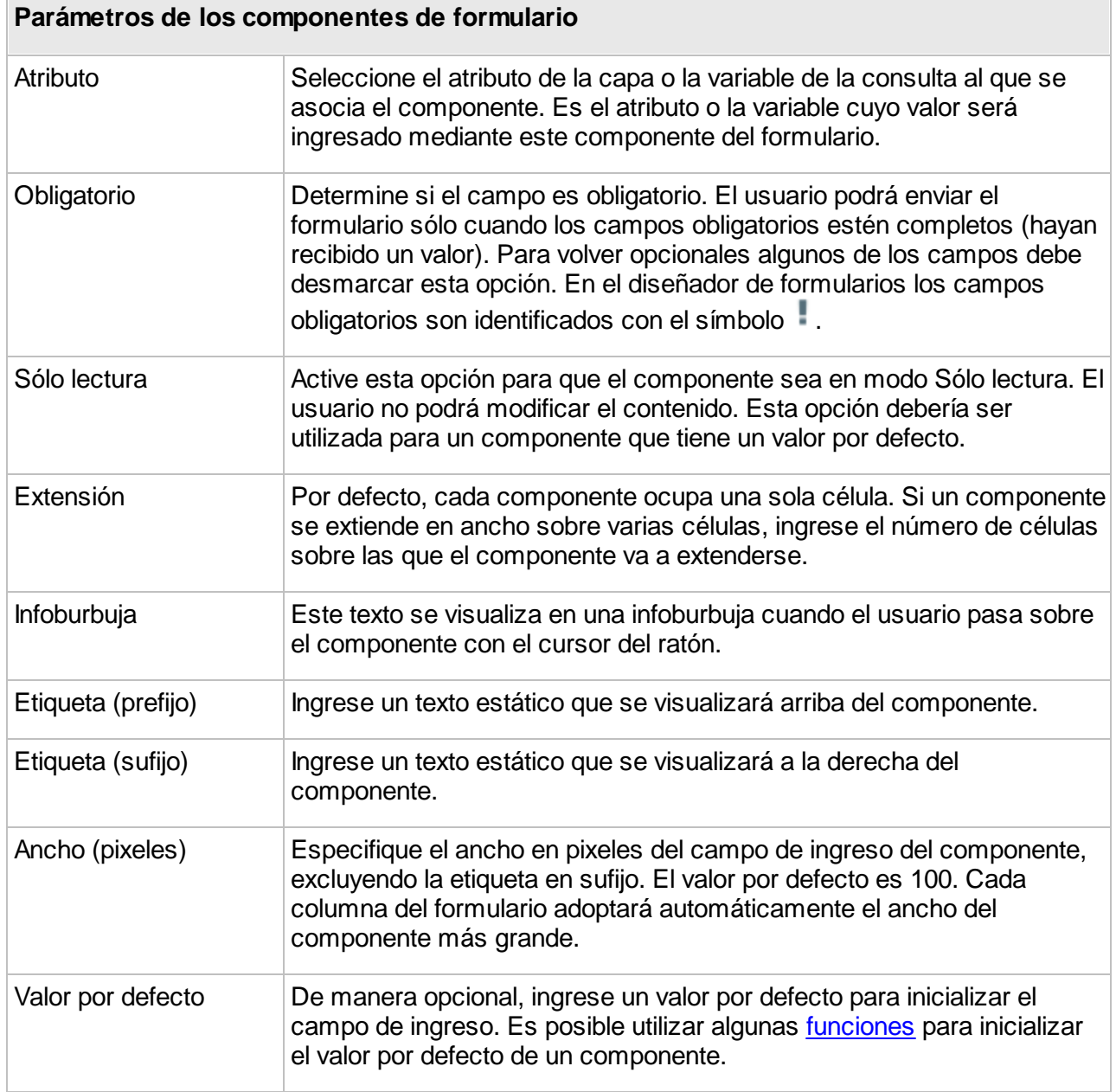

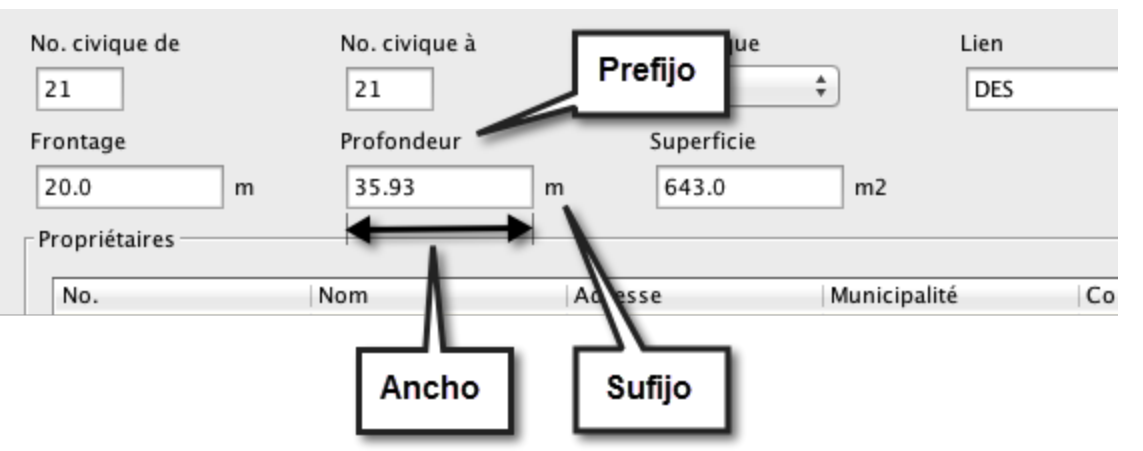

*Ejemplo de disposición de los componentes de un formulario*

El cuadro siguiente describe los distintos componentes disponibles para la creación de formularios así como sus parámetros específicos. Ciertos componentes no están disponibles para la creación de consultas de selección por atributos.

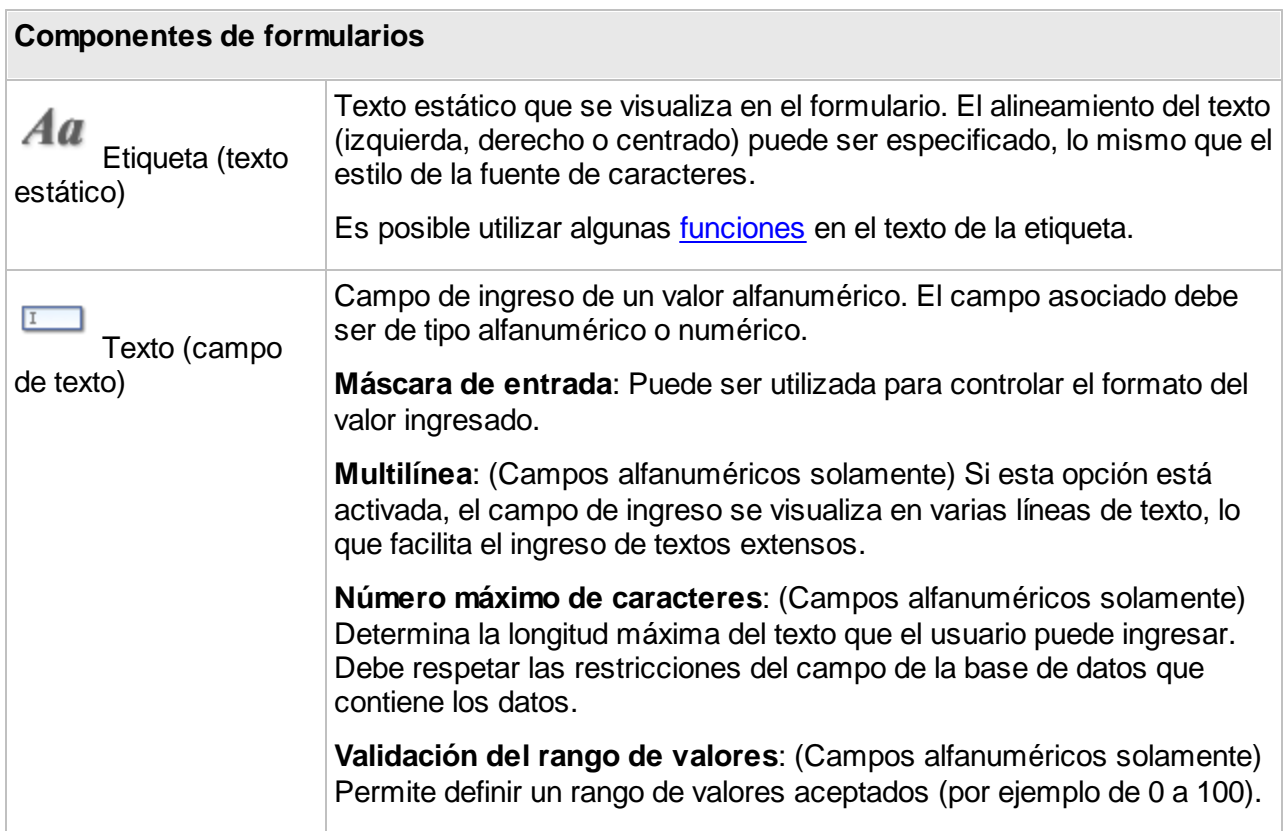

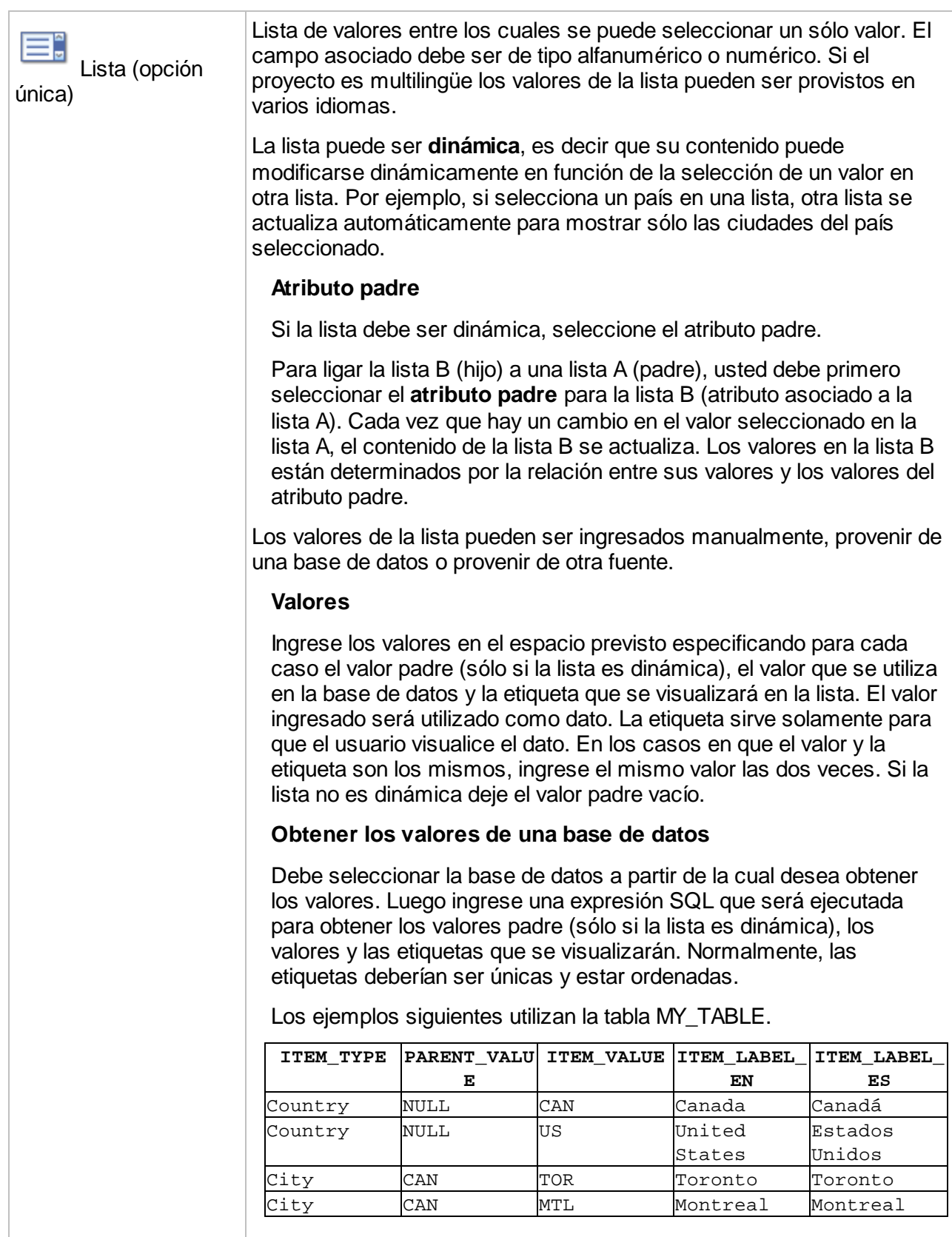

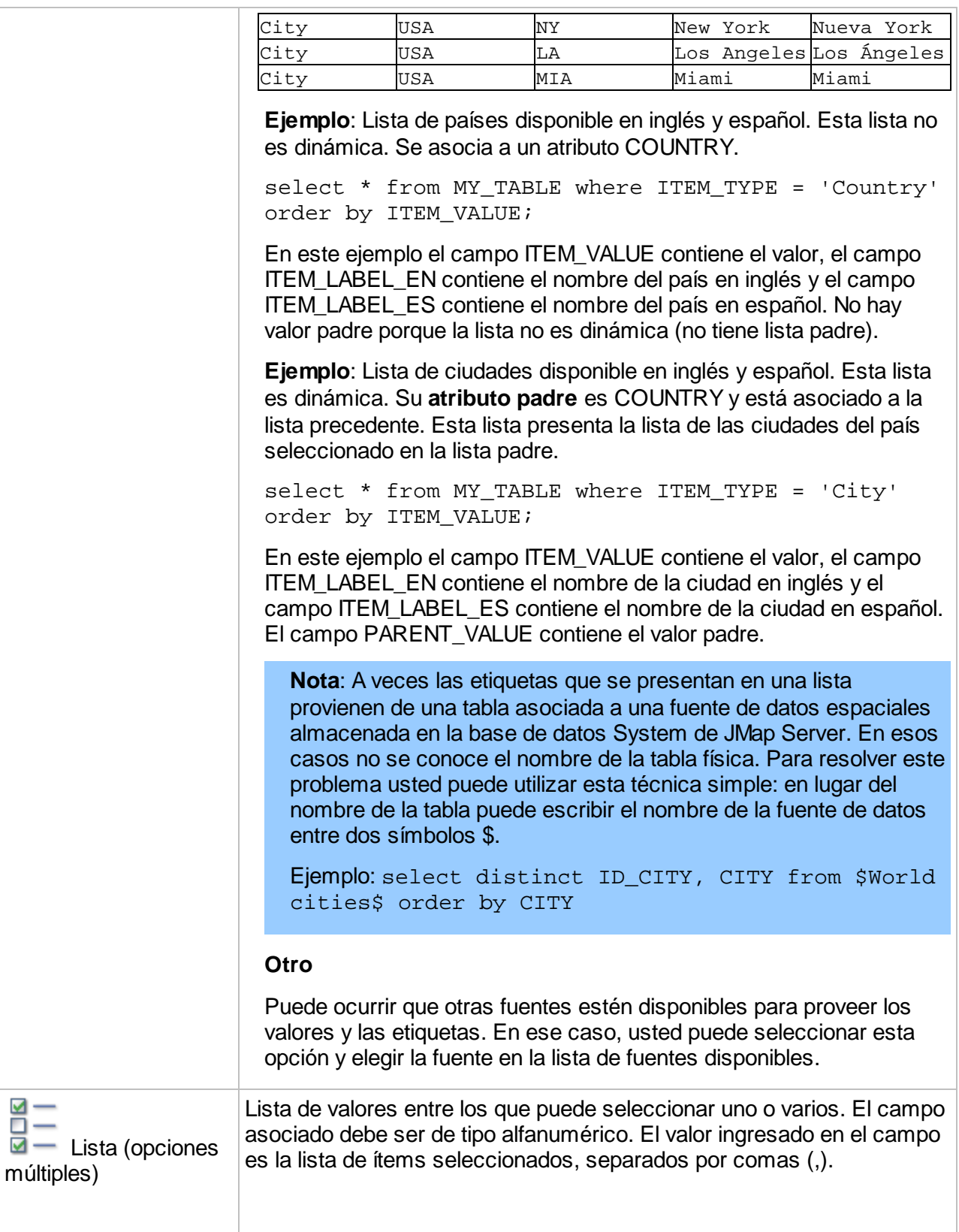

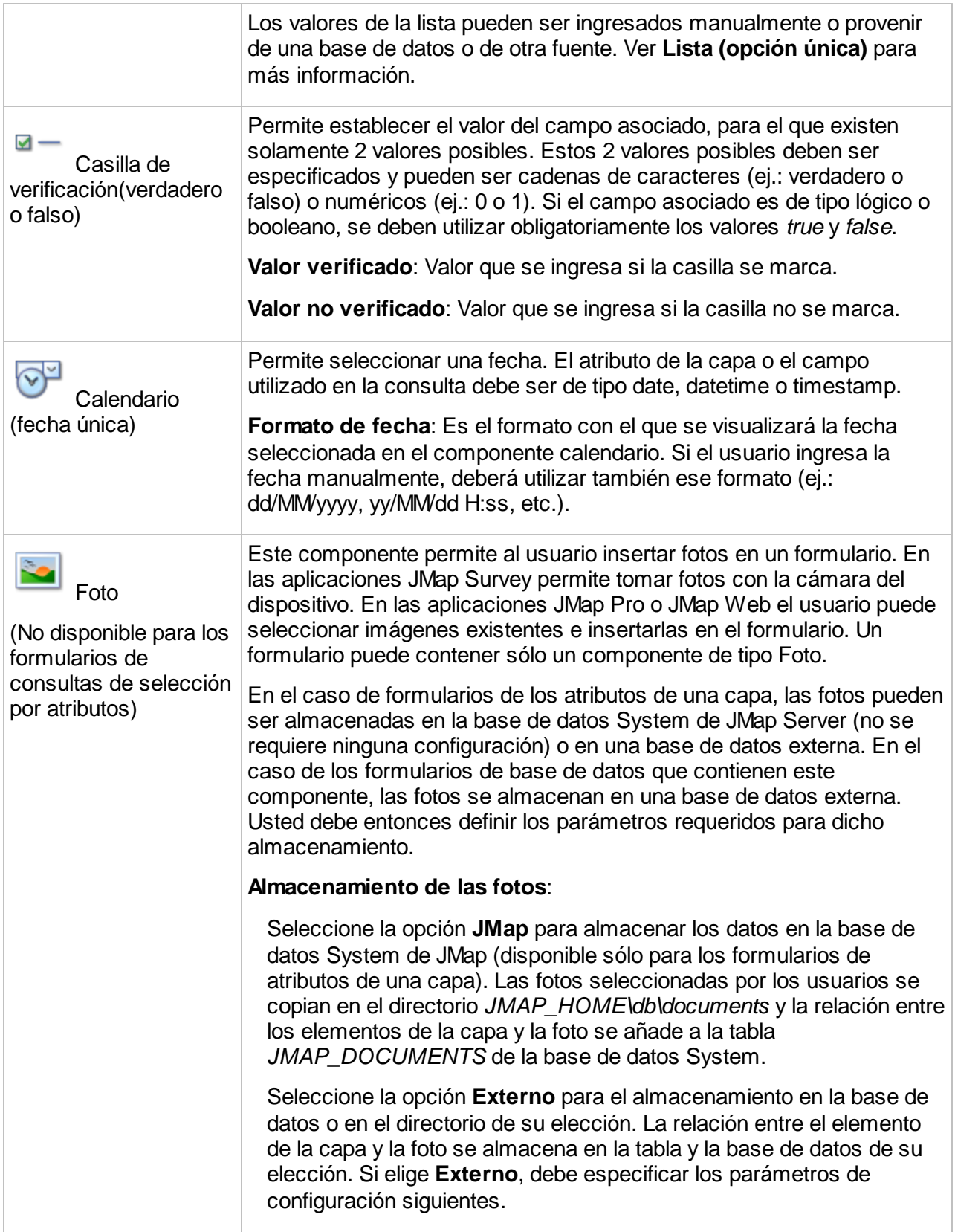

**Borrar las fotos con el elemento**: Seleccione esta opción para que las fotos asociadas a un elemento sean suprimidas automáticamente si el elemento es borrado. Esta opción no está activada por defecto.

**Base de datos**: Seleccione la base de datos donde se almacenan las fotos. Esta base de datos debe haber sido configurada previamente en JMap Admin.

**Tabla**: Seleccione la tabla que contendrá la información sobre las fotos. Esta tabla debe tener la estructura siguiente. El nombre de la tabla y los nombres de los campos pueden variar.

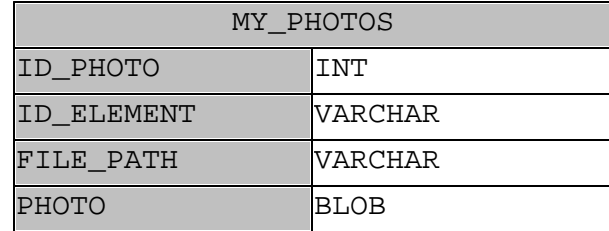

El campo de tipo *BLOB* no es necesario si el almacenamiento de las fotos se hace en disco y no en la base de datos. ver la opción **Persistencia de las fotos** para más detalles.

**Campo ID de la foto**: Seleccione el campo de la tabla que contendrá el identificador digital único de la foto.

**Campo ID del elemento**: Seleccione el campo de la tabla que contendrá el atributo identificador del elemento de la capa. Este atributo se denomina atributo clave y se selecciona cuando se crea la fuente de datos espaciales a la que está asociada la capa.

**Campo Nombre del archivo**: Seleccione el campo de la tabla que contendrá el nombre del archivo de las fotos.

**Persistencia de las fotos**: Seleccione la opción **Base de datos** para guardar las fotos directamente en la base de datos, en un campo de tipo BLOB presente en la tabla. Debe entonces seleccionar el campo de tipo BLOB. Seleccione la opción **Sistema de archivos** para guardar las imágenes en un directorio del sistema de archivos del servidor. Debe ingresar entonces la **carpeta** que contendrá los archivos de fotos.

Árbol (árbol de valores) Este componente presenta un árbol de valores de N niveles. El usuario puede seleccionar un valor en el árbol, rama u hoja. Este valor se almacena en el atributo asociado. El campo asociado debe ser de tipo alfanumérico. Si el proyecto es multilingüe los valores de la lista pueden ser provistos en varios idiomas. El árbol presenta una estructura de datos padre-hijo, como las listas dinámicas ligadas entre ellas. A diferencia de las listas dinámicas, el

árbol está asociado a un sólo atributo.

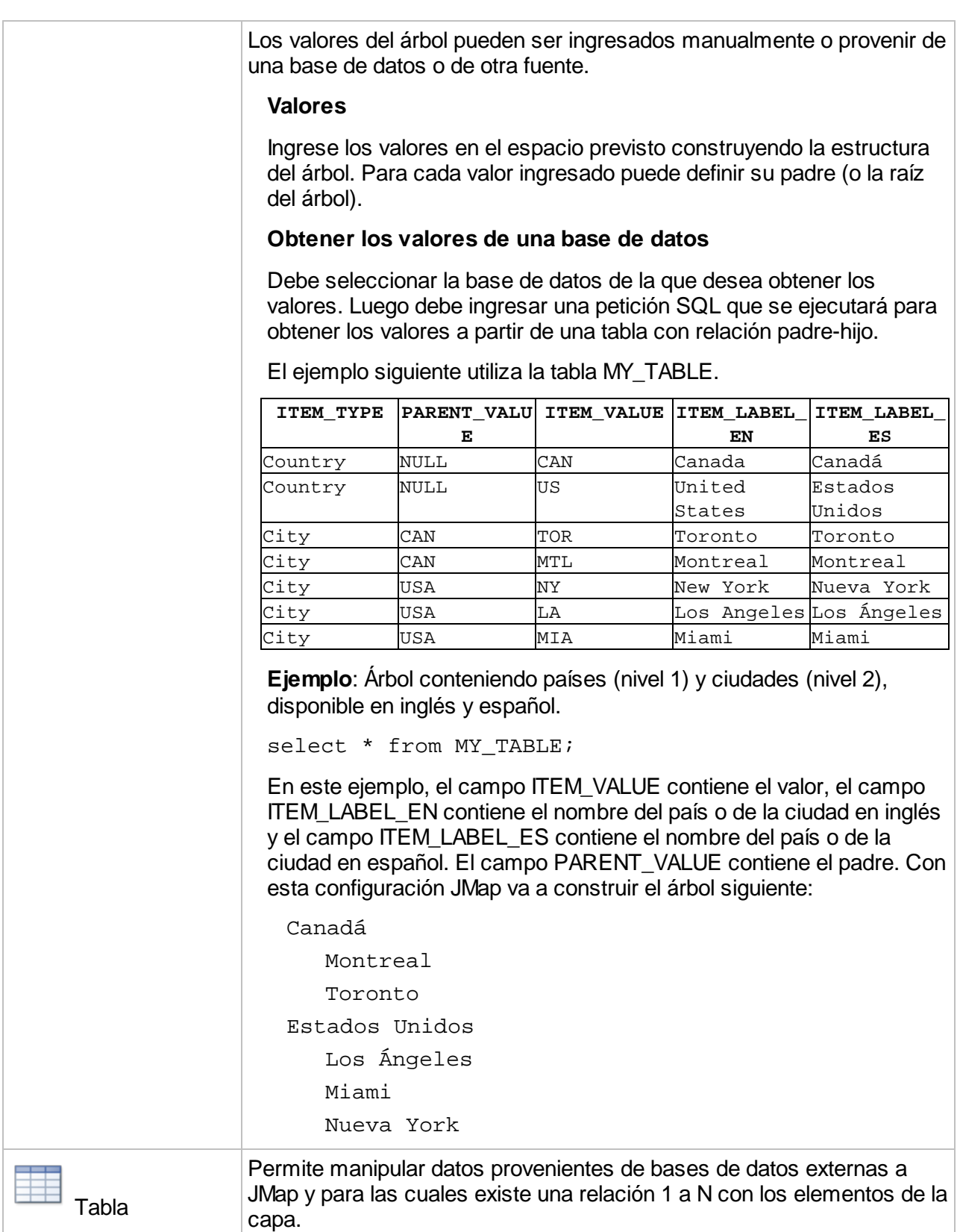

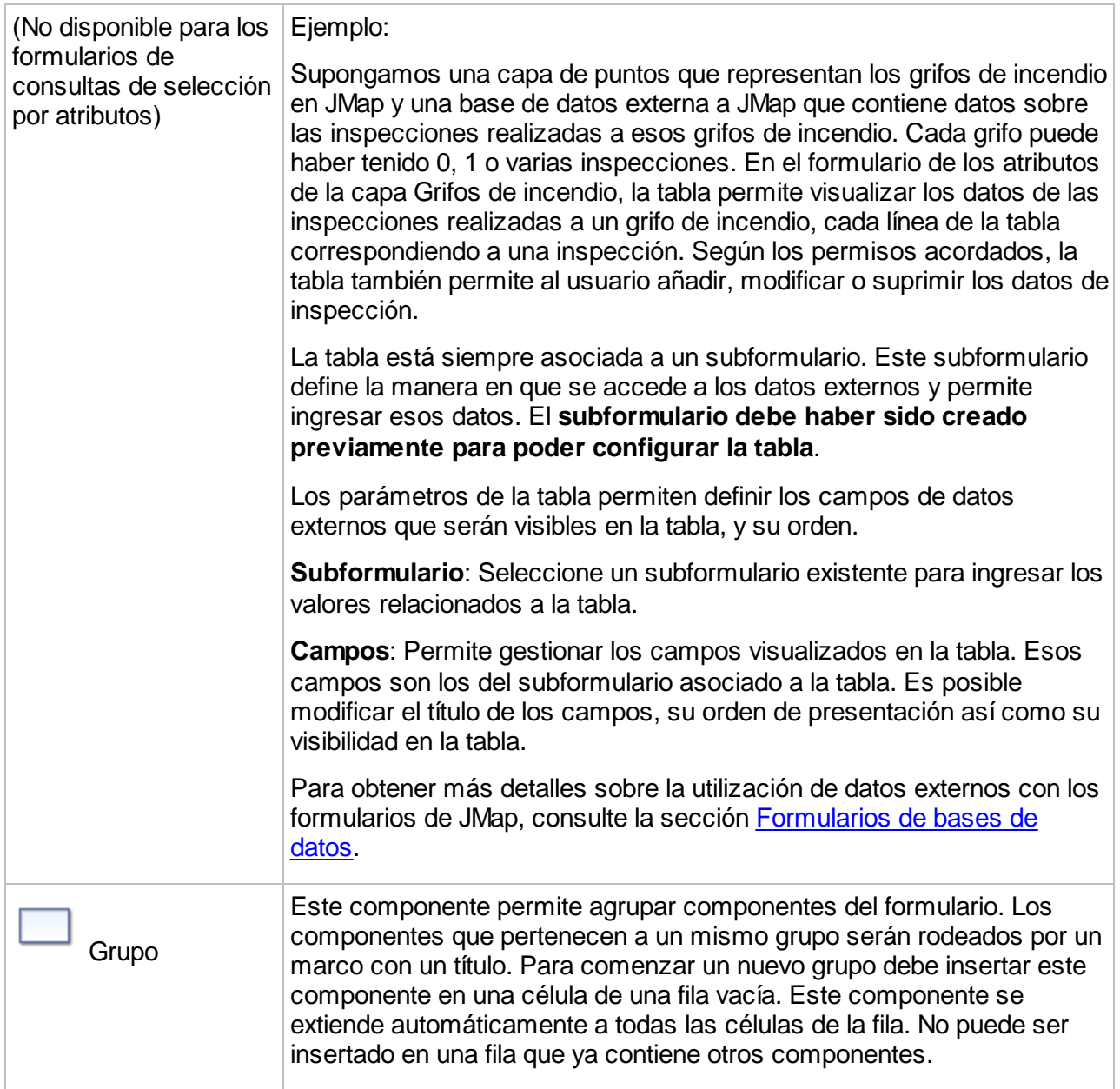

<span id="page-153-0"></span>Ciertas funciones permiten inicializar los componentes de los formularios:

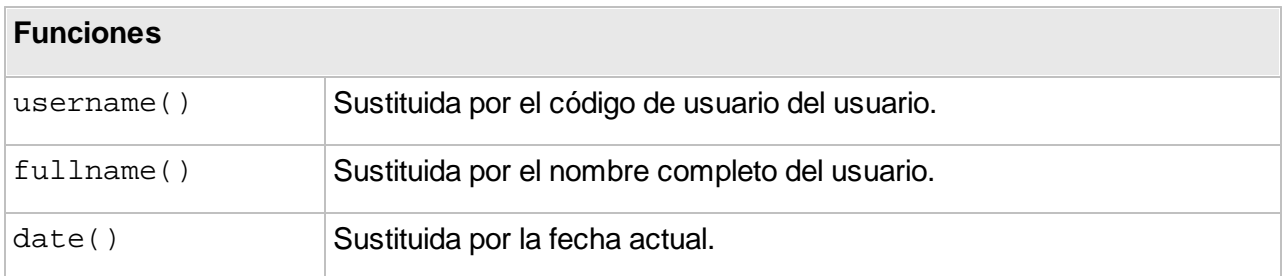

## **Formulario de los atributos de una capa**

Estos formularios son utilizados para ingresar los valores de los atributos de una capa editable. Cada capa puede tener sólo un formulario de ingreso de datos. El usuario debe poseer los permisos necesarios para modificar los valores de los atributos de una capa. La sección [Permisos](#page-101-0) de las capas ofrece más detalles sobre el tema.

# Creación de un formulario para los atributos de la capa

Para crear un formulario para ingresar los valores de los atributos de una capa, seleccione **Formularios** en el menú de parámetros de la capa. Presione **Crear**.

Ingrese un nombre para el nuevo formulario. Debe seleccionar el tipo de formulario **Atributos de la capa** y presionar **Guardar**.

Si no es dirigido automáticamente, seleccione **Diseño de formulario** en el menú para abrir el diseñador de formularios y añadir los componentes. Cada componente del formulario debe asociarse a un atributo de la capa. El componente presenta el valor del atributo, el cual es actualizado cuando el usuario cierra el formulario y guarda las modificaciones. La sección [Diseño](#page-144-0) de [formularios](#page-144-0) ofrece más detalles sobre el tema.

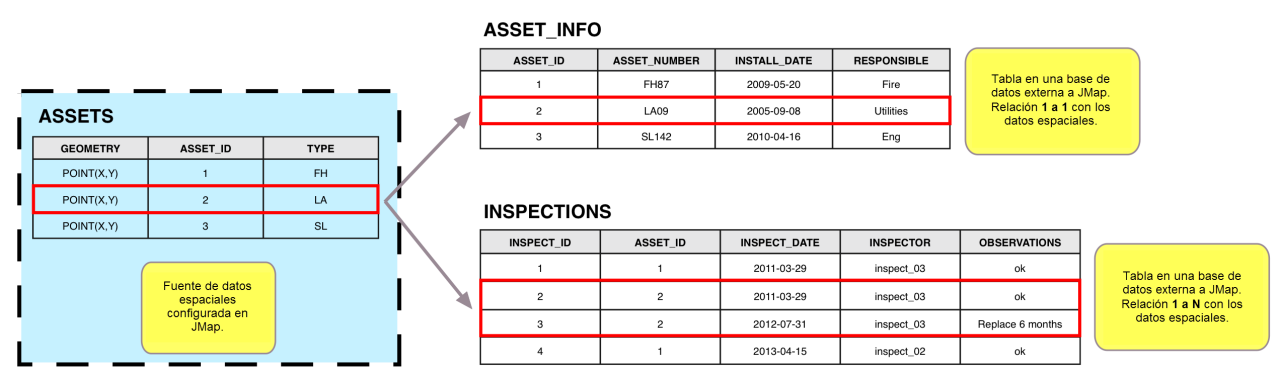

El formulario de los atributos de la capa permite editar sólo los atributos que están disponibles en la *fuente de datos espaciales y que están vinculados con la capa.*

#### <span id="page-155-0"></span>**Formulario de base de datos**

Los formularios de base de datos son utilizados para administrar datos almacenados en bases de datos externas a JMap. Permiten añadir nuevos datos así como modificar y suprimir los datos existentes. Se pueden crear varios formularios de este tipo para una misma capa. Cada formulario de base de datos incluye sus propios permisos para determinar los usuarios que pueden manipular los datos.

Estos formularios pueden ser utilizados para manejar datos que guardan una relación **1 a 1** con los datos de la capa. En ese caso, cuando un elemento es creado se añade un registro en la base de datos y al contrario, se elimina el registro cuando un elemento es suprimido.

Los formularios pueden también usarse para manejar datos que guardan una relación **1 a N** con los datos de la capa. En ese caso, se trata de un tipo especial de formulario denominado **subformulario**, que está siempre asociado con un componente tabla de un formulario. La sección [Subformularios](#page-159-0) presenta más detalles sobre el tema.

La configuración de este tipo de formularios es una función avanzada de JMap que requiere la elaboración de expresiones SQL para la extracción, inserción, modificación y supresión de datos.

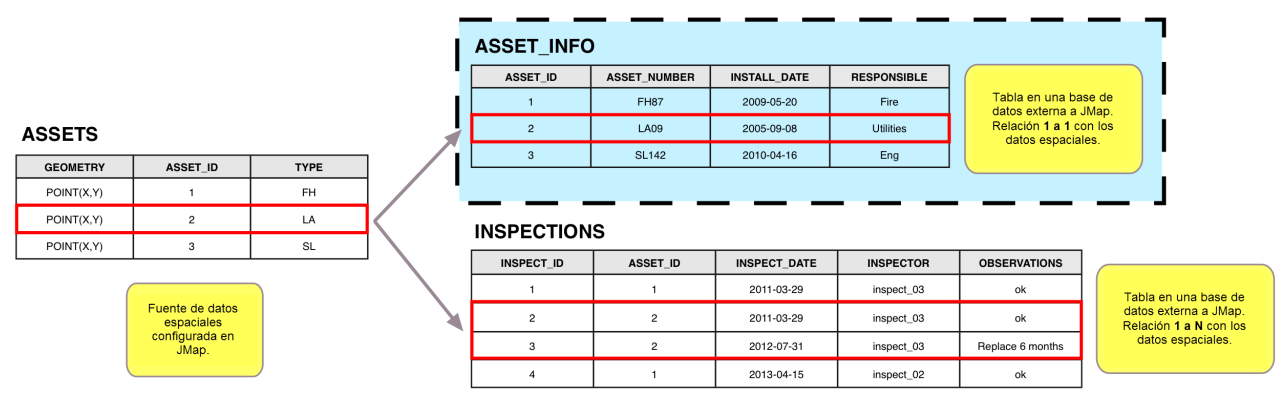

Los formularios de base de datos se utilizan para manejar datos externos a JMap que se relacionan con *los elementos de una capa mediante un campo en común.*

## Creación de un formulario de base de datos

Para crear un formulario de base de datos, seleccione **Formularios** en el menú de parámetros de la capa. En la pestaña **Formulario** presione **Crear**.

Debe ingresar un nombre para el nuevo formulario. Seleccione el tipo **Base de datos** y seleccione la base de datos que contiene los datos que se usarán en el formulario.

En la etapa siguiente, una ventana le permite escribir las expresiones SQL del formulario. Estas expresiones sirven para extraer, añadir, modificar y suprimir los datos. La sentencia SELECT es obligatoria mientras que las otras son opcionales. Sólo podrán efectuarse las operaciones para las cuales se suministra una sentencia SQL.

La configuración de las expresiones SQL utiliza una sintaxis especial. En regla general, cada línea de la sintaxis debe terminar con un punto y coma (;). La sintaxis no es sensible a mayúsculas y minúsculas.

El cuadro siguiente explica en detalle el funcionamiento de esta sintaxis.

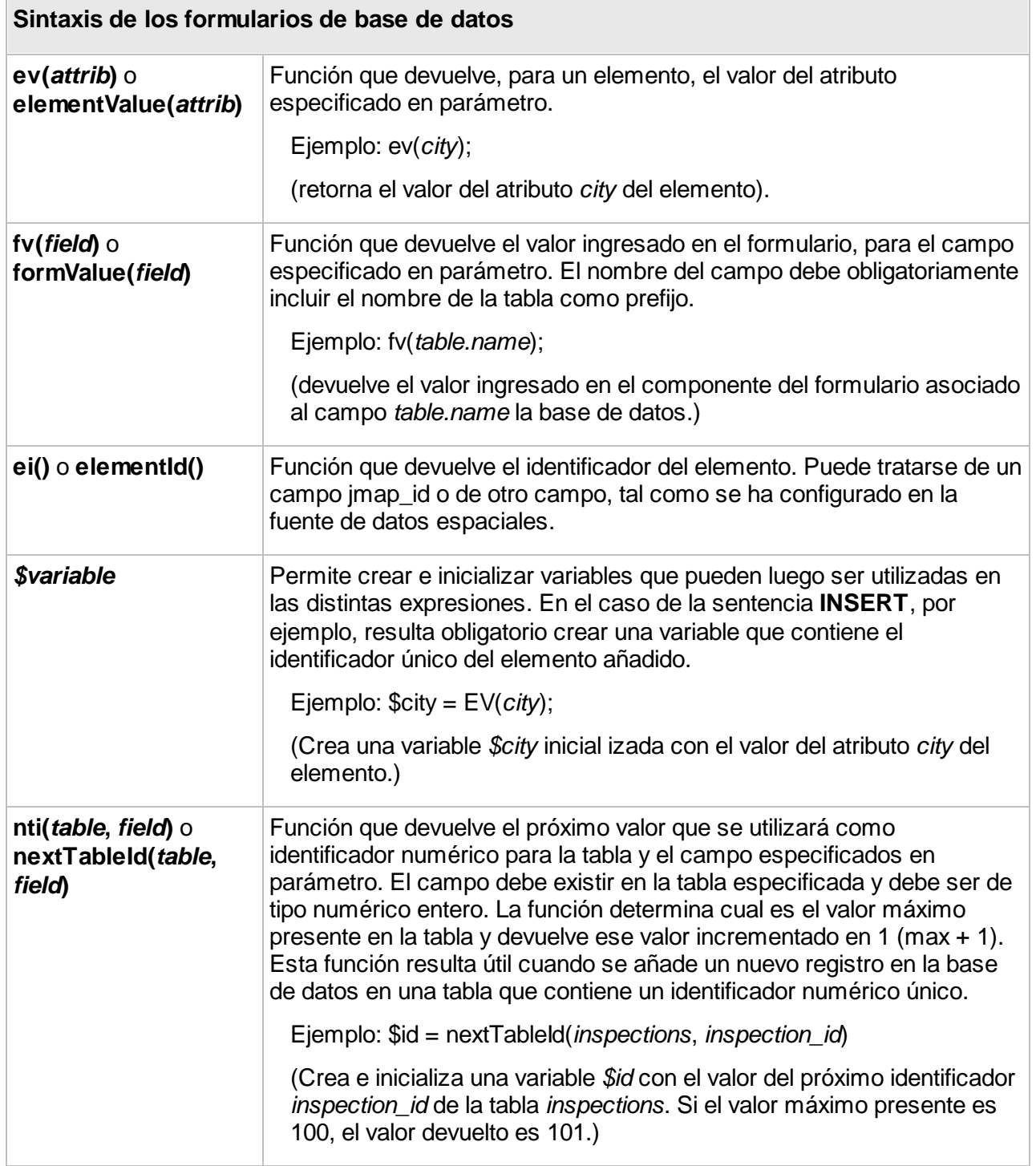

El cuadro siguiente explica en detalle cada uno de los parámetros de la ventana de creación de un formulario para base de datos.

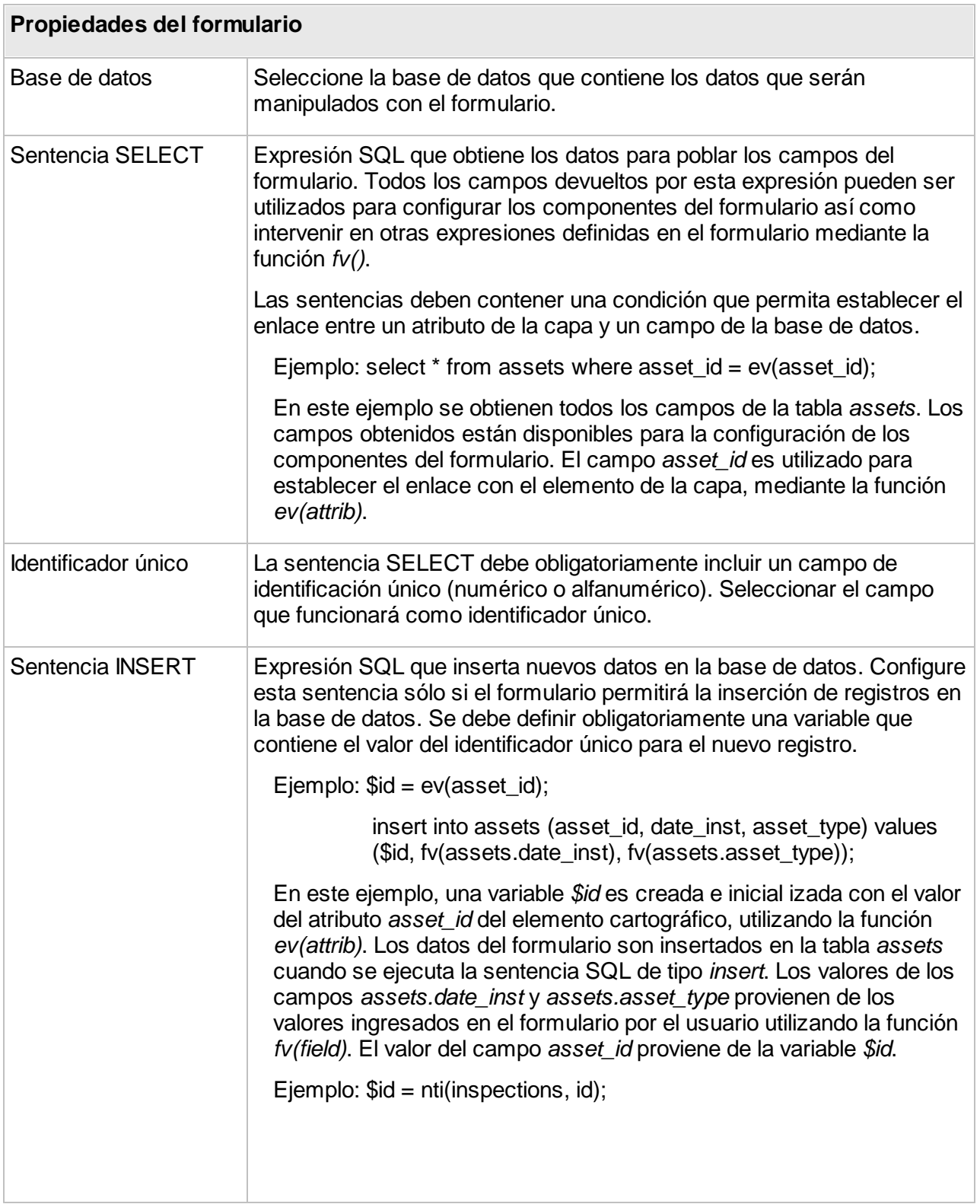

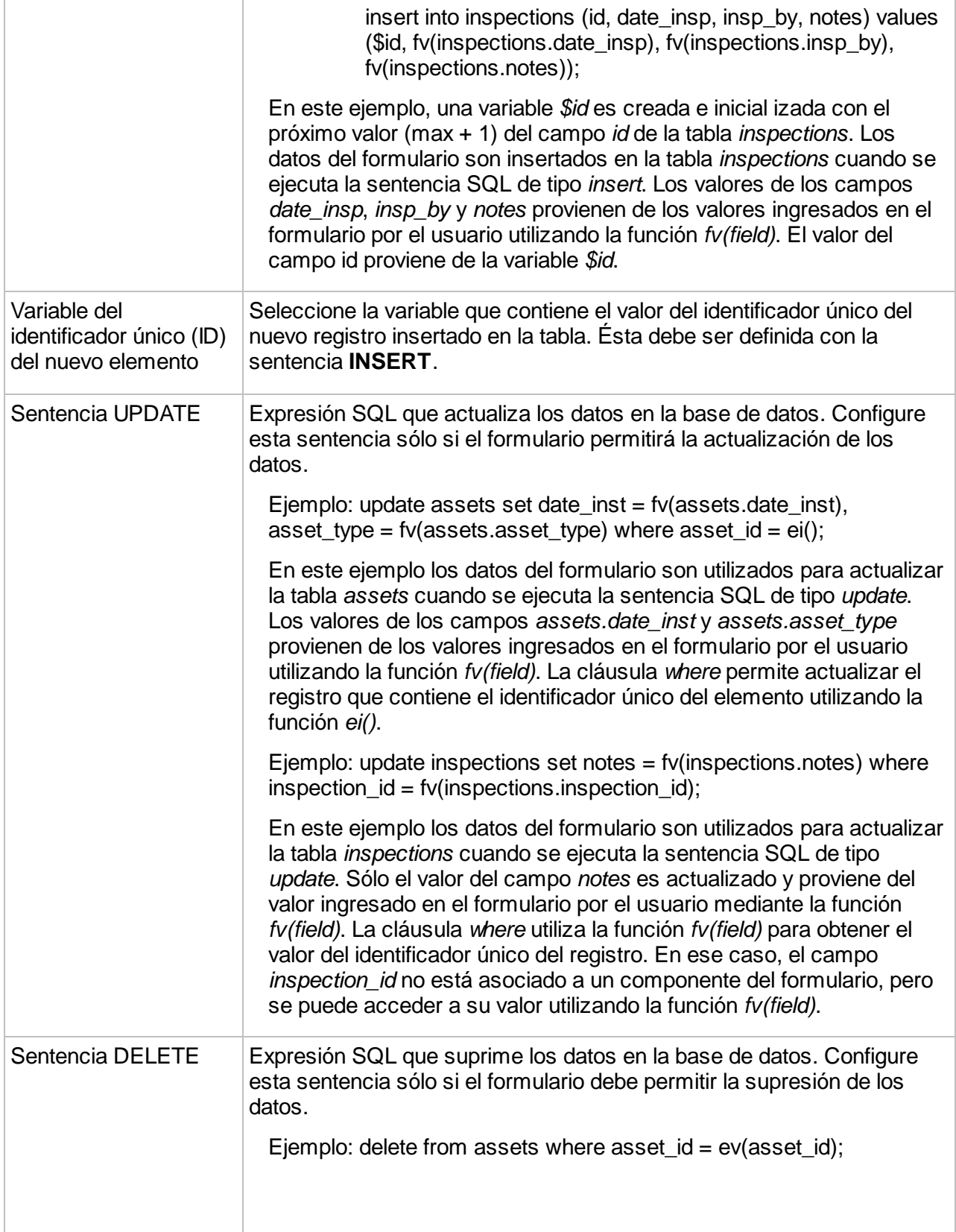

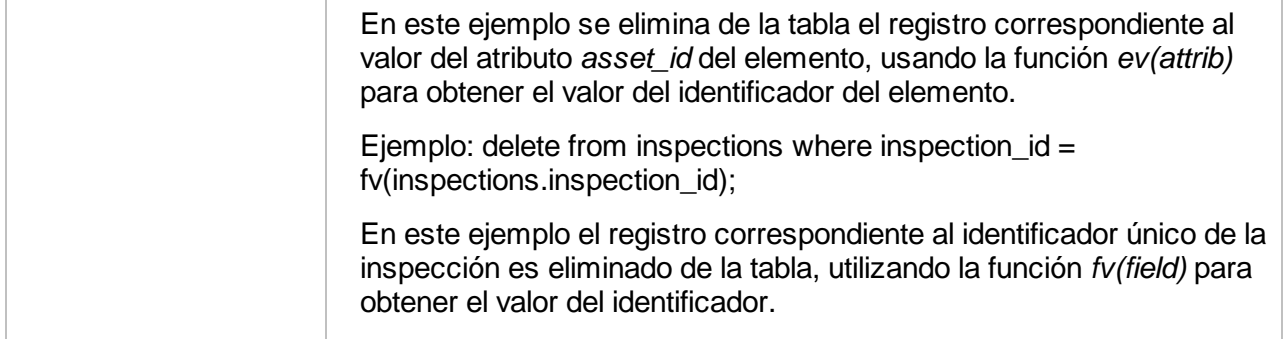

## <span id="page-159-0"></span>Creación de un subformulario

Los subformularios son formularios de base de datos que se abren a partir de un componente Tabla presente en otro formulario. Usualmente se utilizan para manejar datos que tienen una relación 1 a N con los elementos de la capa. Pueden servir, por ejemplo, para el manejo de datos de inspecciones de activos (N inspecciones pueden ser asociadas a un mismo objeto). Se configuran de manera similar a los otros formularios de base de datos.

Para crear un subformulario, seleccione **Formularios** en el menú de parámetros de la capa. En la pestaña **Subformulario** presione **Crear**. Debe ingresar un nombre para el nuevo formulario y seleccionar la base de datos que contiene los datos que se utilizarán en el subformulario.

En la etapa siguiente debe configurar la expresión SQL del subformulario, como se detalla en la sección precedente.

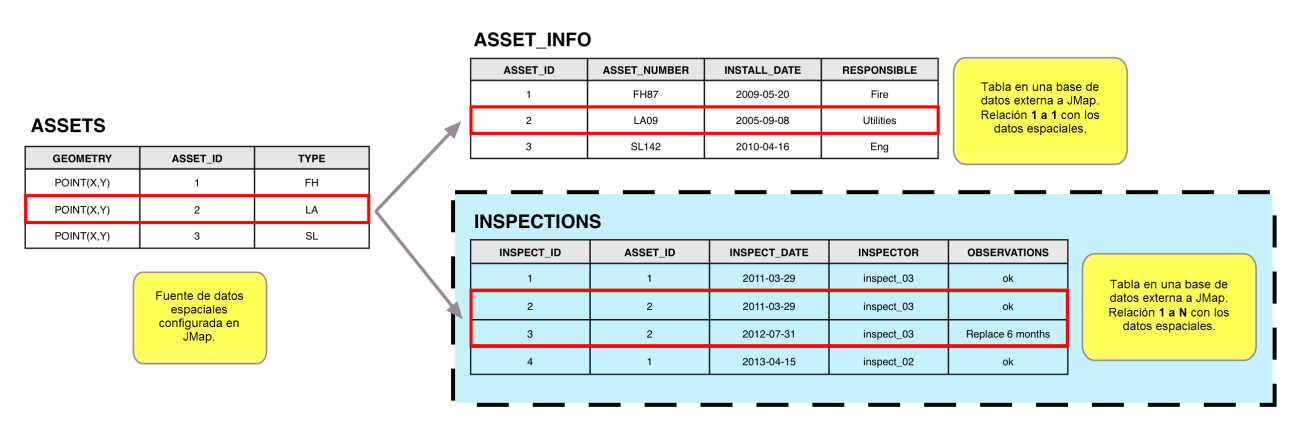

*Los subformularios son formularios de base de datos que permiten manejar los datos que guardan una relación 1 a N con los datos de la capa, utilizando un campo en común.*

## Permisos de los formularios de base de datos

Los formularios para base de datos tienen sus propios permisos, que se describen en este cuadro.

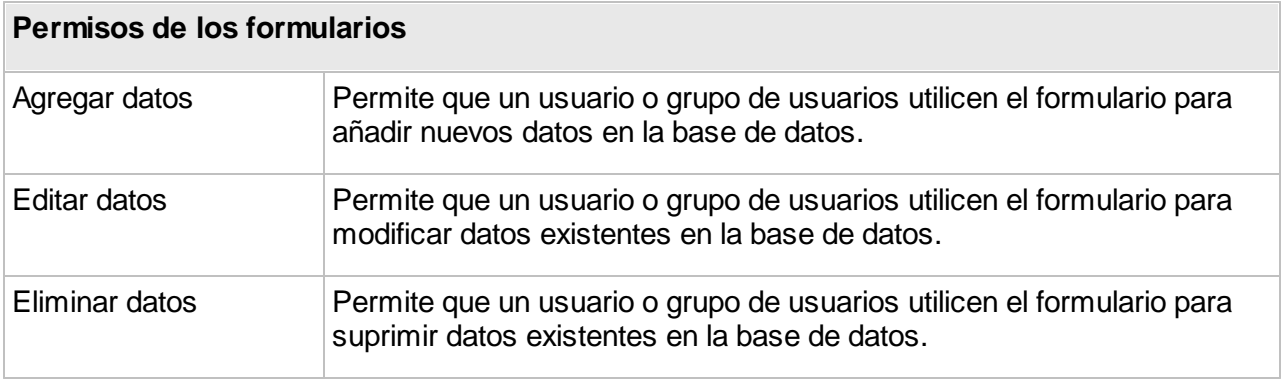

#### **Formulario de consulta de selección por atributos**

Los formularios utilizados en las consultas de selección por atributos son creados mediante el diseñador de formularios. Son utilizados por los usuarios para ingresar los parámetros de las búsquedas. Cada componente del formulario está entonces asociado a un parámetro de la consulta.

Contrariamente a los otros tipos de formulario, éstos no pueden ser divididos en secciones. Otra diferencia es que los componentes de tipo **Foto** no están disponibles para este tipo de formulario.

Estos formularios son creados cuando se configuran las consultas de selección por atributos, presionando **Diseño de formulario**.

Cuando se crea un formulario resulta muy importante tener en cuenta los parámetros que son obligatorios y los que son opcionales, en función de la definición de la expresión de consulta. Por ejemplo, si un componente del formulario no tiene la opción **Obligatorio** activada, el texto de la expresión de consulta debe prever que ese parámetro es opcional. La sección [Creación](#page-83-0) de consultas de [selección](#page-83-0) por atributos ofrece más información sobre el tema.

# **Extensiones**

Las funcionalidades estándar de JMap pueden ser enriquecidas mediante funciones especializadas contenidas en las extensiones JMap. Éstas consisten en módulos complementarios que pueden añadirse a JMap Server y/o a las aplicaciones JMap para proporcionar las nuevas funcionalidades deseadas. Las organizaciones pueden también desarrollar sus propias extensiones utilizando el SDK JMap.

La sección de las extensiones en JMap Admin muestra la lista de las extensiones presentes en función de los tipos: Servidor, Cliente, Web y Móvil.

#### **Extensiones Servidor**

Las extensiones JMap Servidor añaden nuevas funcionalidades del lado servidor. Pueden incluir sus propias interfaces de configuración, que se integran en JMap Admin. Presionando el nombre de la extensión se accede a la interfaz de configuración.

Las extensiones Servidor pueden activarse o desactivarse presionando los botones **Activar** y **Desactivar** respectivamente. Las extensiones desactivadas no procesan peticiones. Las extensiones pueden también ser reinicializadas presionando el botón **Reinicializar**. En ese caso, se las detiene y se las vuelve a poner en marcha, lo que puede resultar útil si, por ejemplo, una extensión debe leer archivos de configuración que han sido modificados.

#### **Extensiones Cliente**

Las extensiones JMap Cliente añaden funcionalidades a las aplicaciones JMap Pro. De manera general, una extensión añade una nueva barra de herramientas o nuevos ítems de menú a la aplicación. Mediante la herramienta de despliegue de la aplicación, puede seleccionar las extensiones que serán incluidas en una aplicación JMap Pro. La sección [Despliegue](#page-165-0) de [aplicaciones](#page-165-0) JMap Pro ofrece más detalles al respecto. Las extensiones cliente de JMap son enumeradas en esta sección sólo a título informativo.

#### **Extensiones Móvil**

Las extensiones Móvil añaden funcionalidades a las aplicaciones JMap Survey. Se enumeran en esta sección sólo a título informativo.

#### **Extensiones Web**

Las extensiones Web añaden funcionalidades a las aplicaciones JMap Web. Se enumeran en esta sección sólo a título informativo.

### Permisos de las extensiones

#### **Permisos administrador**

Los permisos administrador de las extensiones JMap Server definen los derechos de administración de la extensión para los usuarios autorizados a utilizar JMap Admin. Las extensiones Cliente, Web y Móvil no se ven afectadas por estos permisos. La sección [Gestión](#page-192-0) de los [permisos](#page-192-0) ofrece más información sobre los tipos de permisos y los roles de administración en JMap Admin.

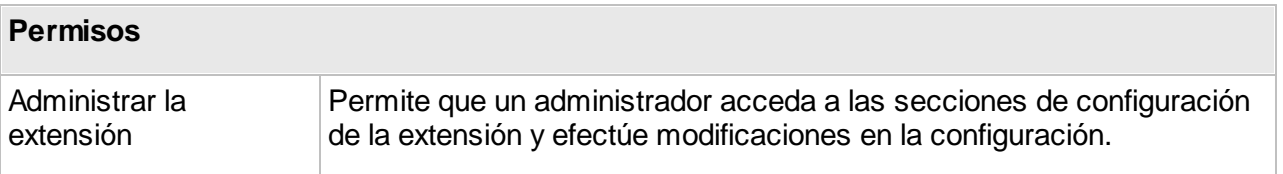

El despliegue de una aplicación JMap consiste en preparar la misma para ponerla en línea y que sea accesible a los usuarios. Usted debe seleccionar las opciones que desea incluir (tipo de aplicación, extensiones activadas, control del acceso, etc.) para personalizar la aplicación de acuerdo a sus necesidades. Para que un usuario pueda abrir una aplicación usted sólo debe facilitarle el URL de la misma.

Las aplicaciones JMap desplegadas son puestas en línea en el servidor web integrado a JMap Server pero pueden también ser copiadas manualmente a otros servidores web.

## Creación de un nuevo despliegue

Para crear un nuevo despliegue de aplicación, presione **Crear** en la sección **Desplegar**. Ciertos parámetros son comunes a todos los tipos de aplicaciones. Los cuadros siguientes describen esos parámetros.

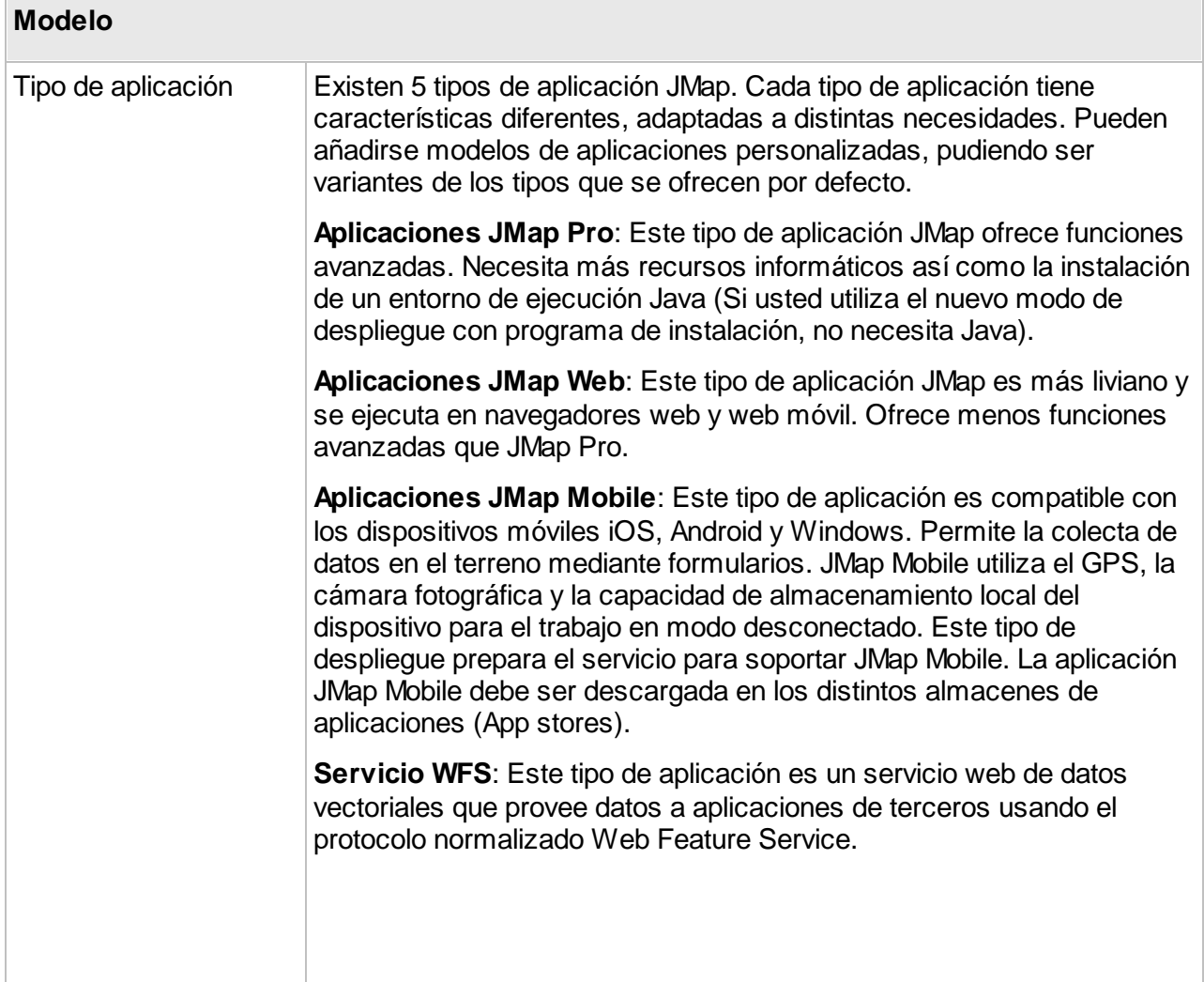

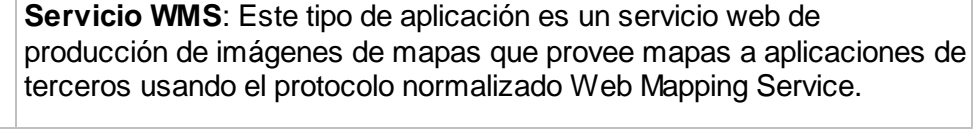

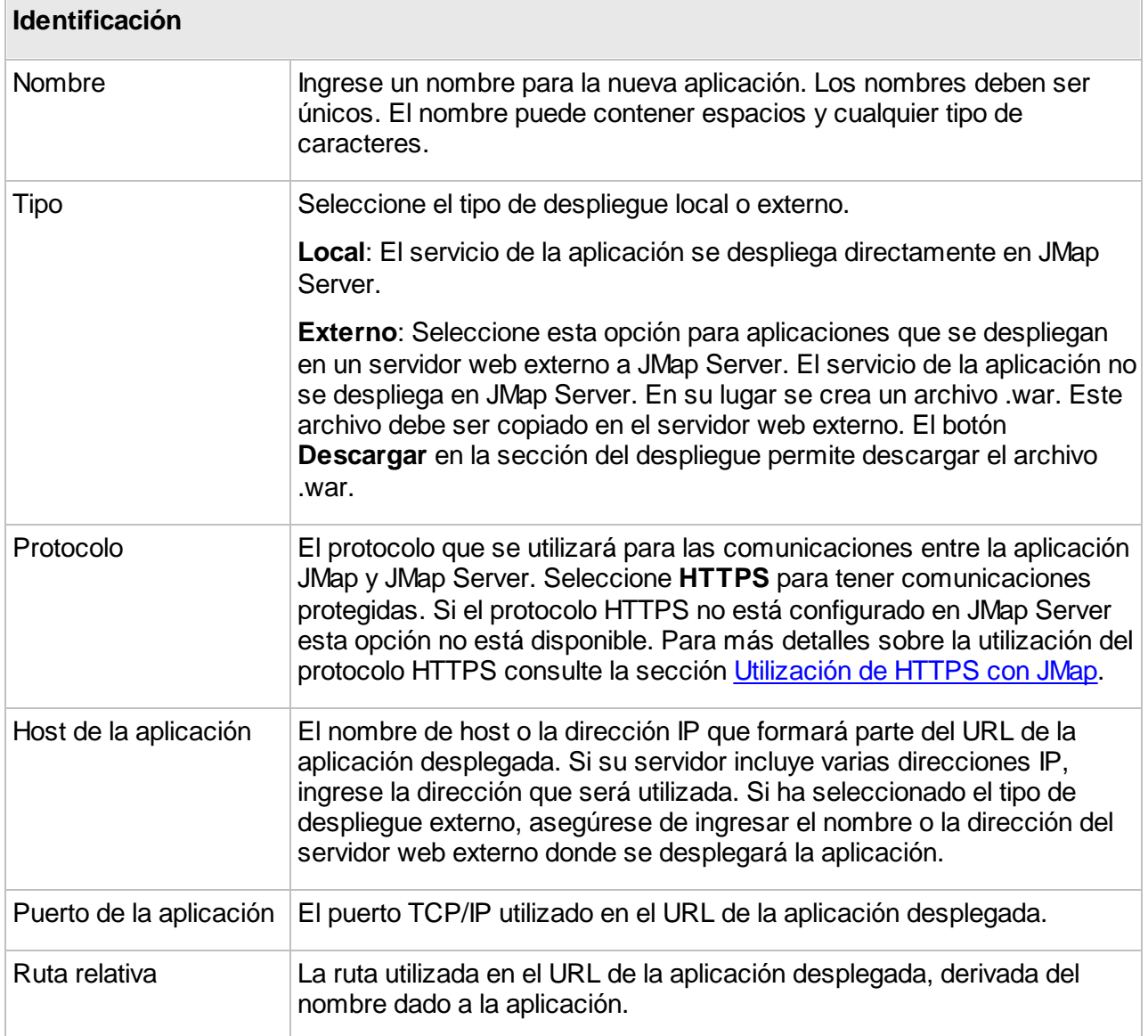

Las etapas siguientes dependen del tipo de aplicación que ha seleccionado. Consulte las secciones siguientes: <u>[Aplicaciones](#page-177-0) JMap Pro, Aplicaciones JMap Web, Aplicaciones JMap Mobile</u> y [Servicios](#page-180-0) WFS y WMS.

# <span id="page-165-0"></span>**Aplicaciones JMap Pro**

Los parámetros siguientes permiten configurar las aplicaciones JMap Pro.

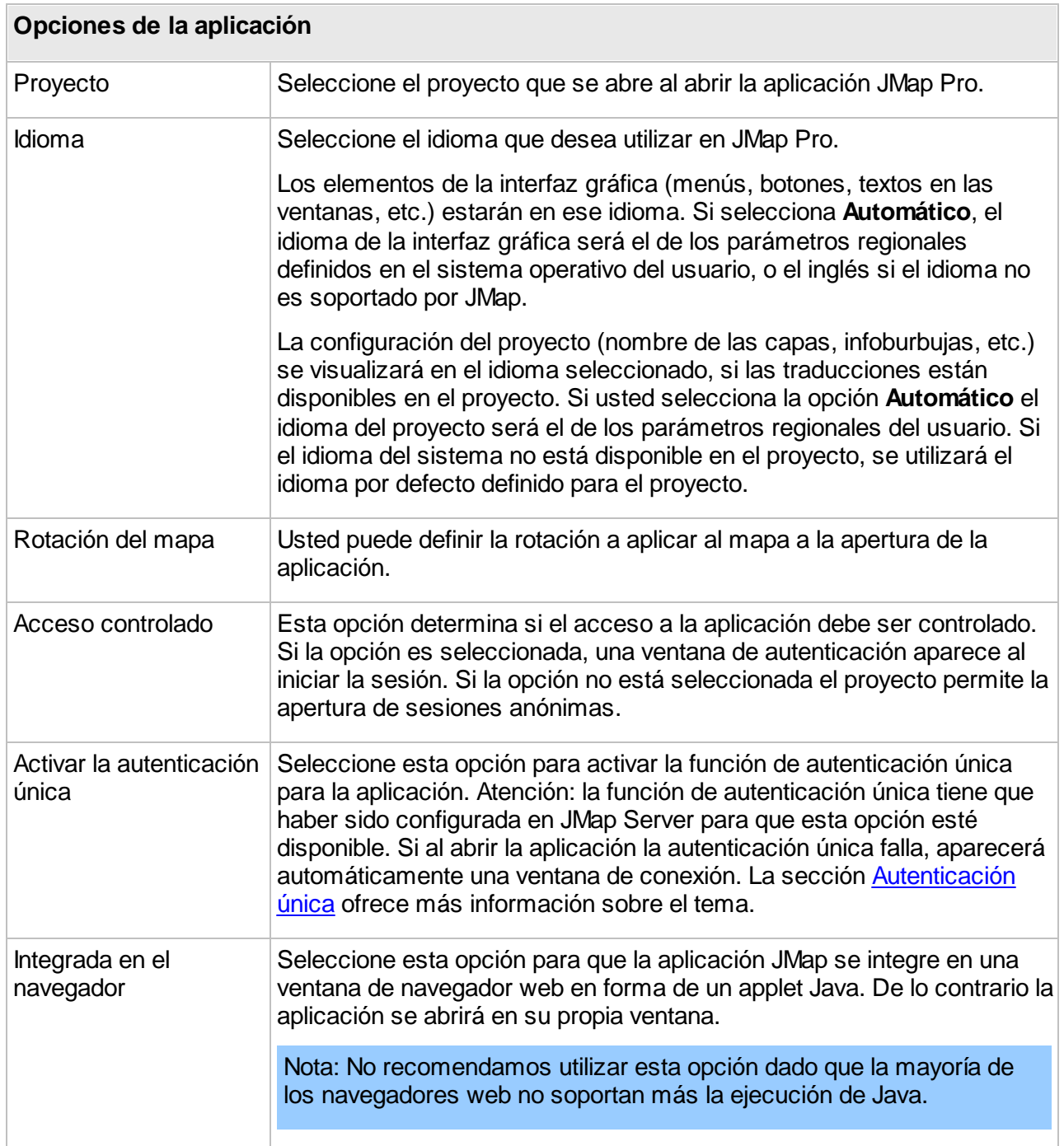

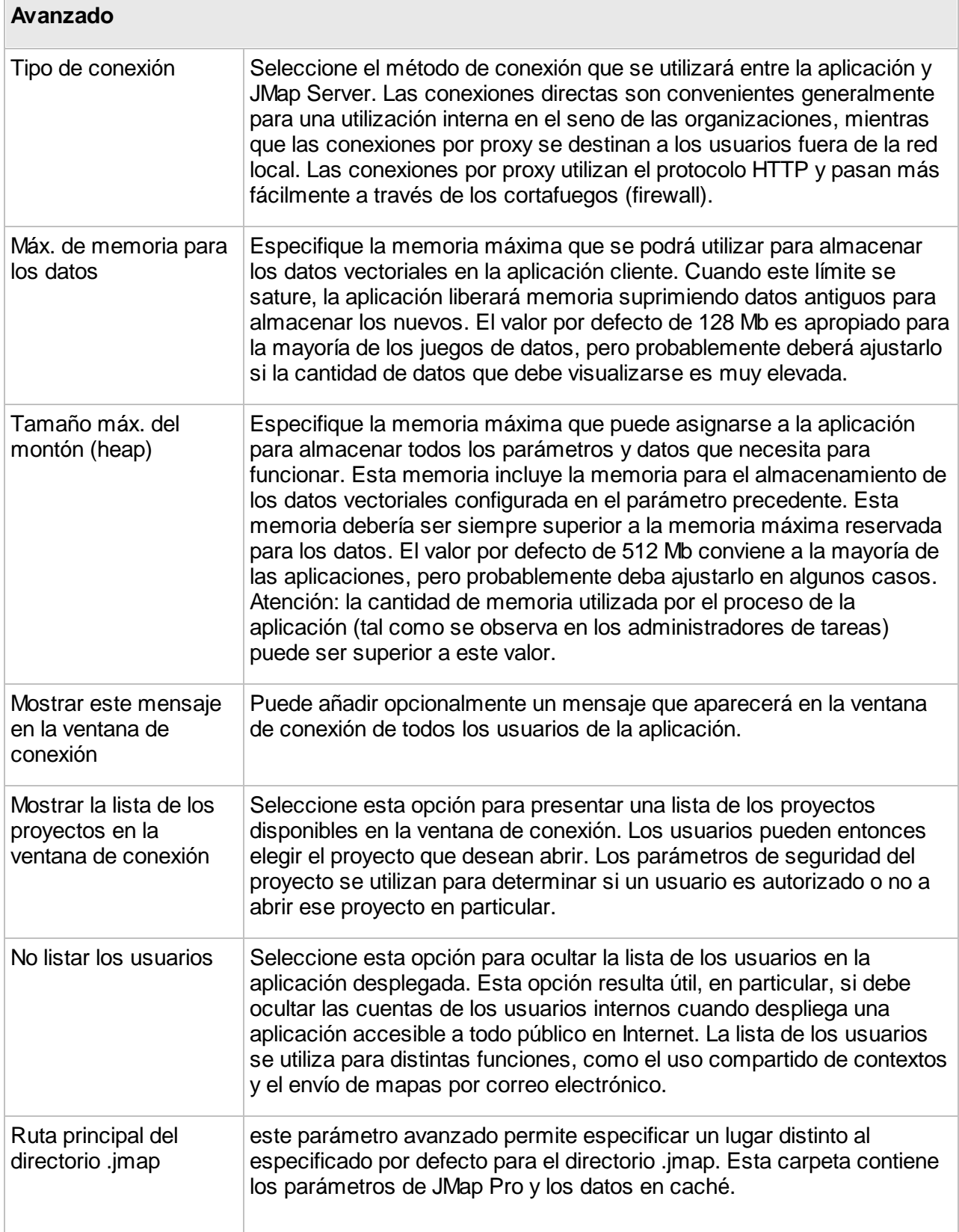

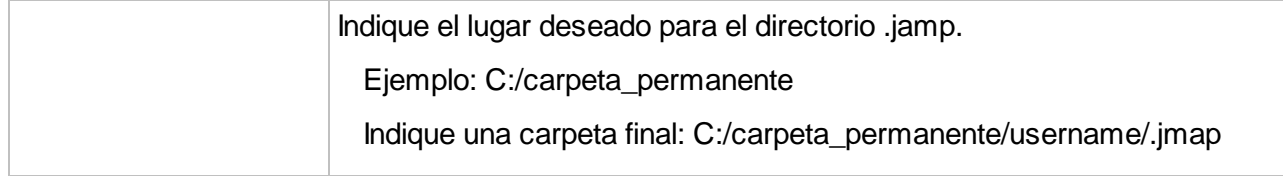

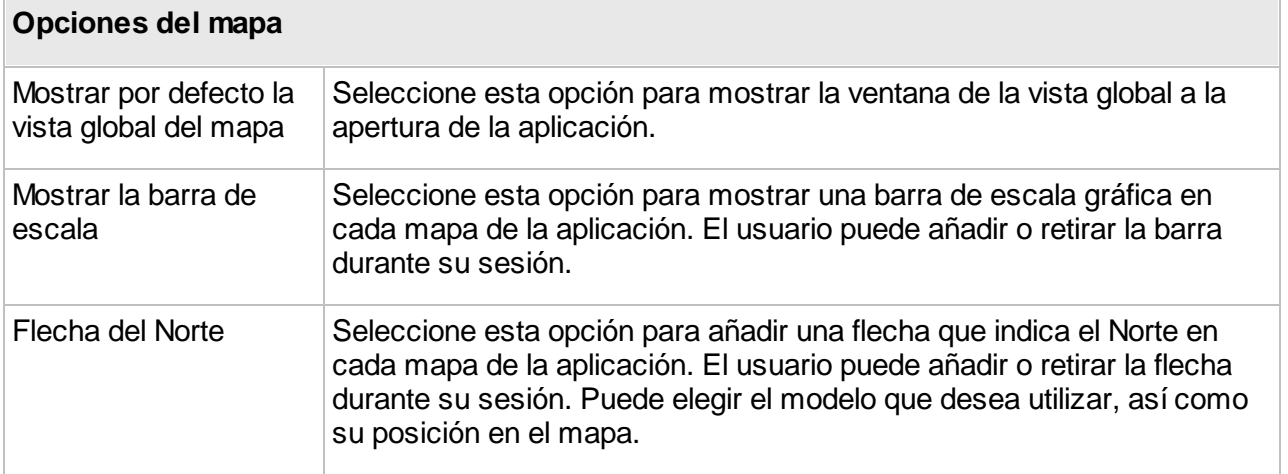

Presione *D*para añadir un logotipo al mapa.

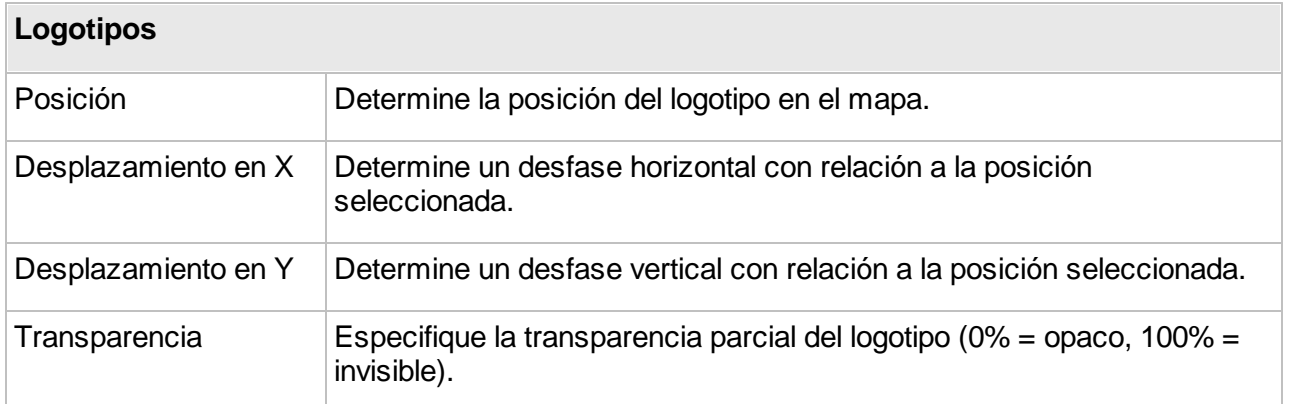

Presione **Siguiente** para pasar a la sección siguiente que presenta las opciones relacionadas con las extensiones JMap.

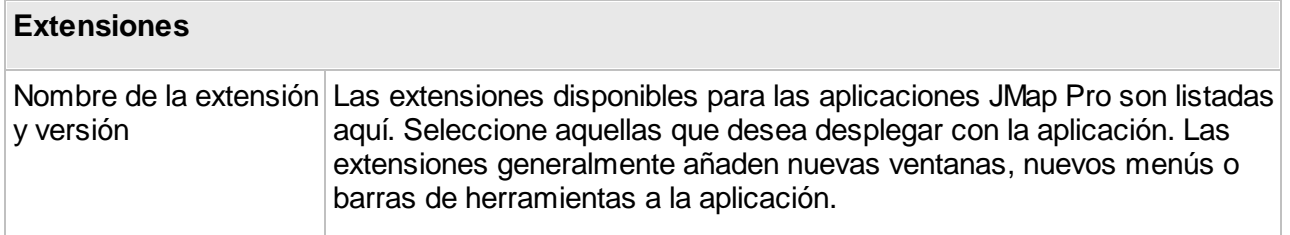

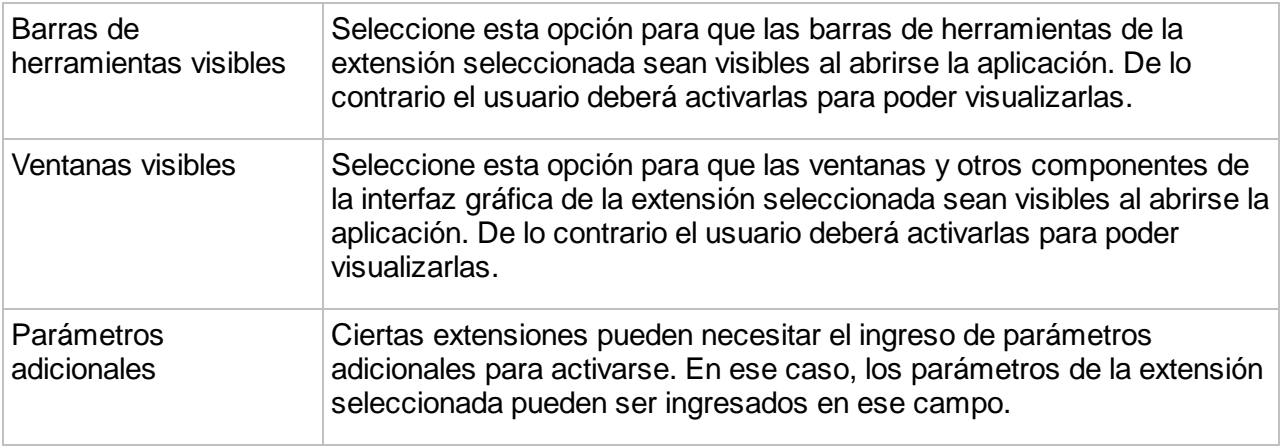

Presione **Terminar** para completar el procedimiento de despliegue de la aplicación.

# <span id="page-168-0"></span>**Aplicaciones JMap Web**

Los siguientes parámetros permiten configurar las aplicaciones JMap Web.

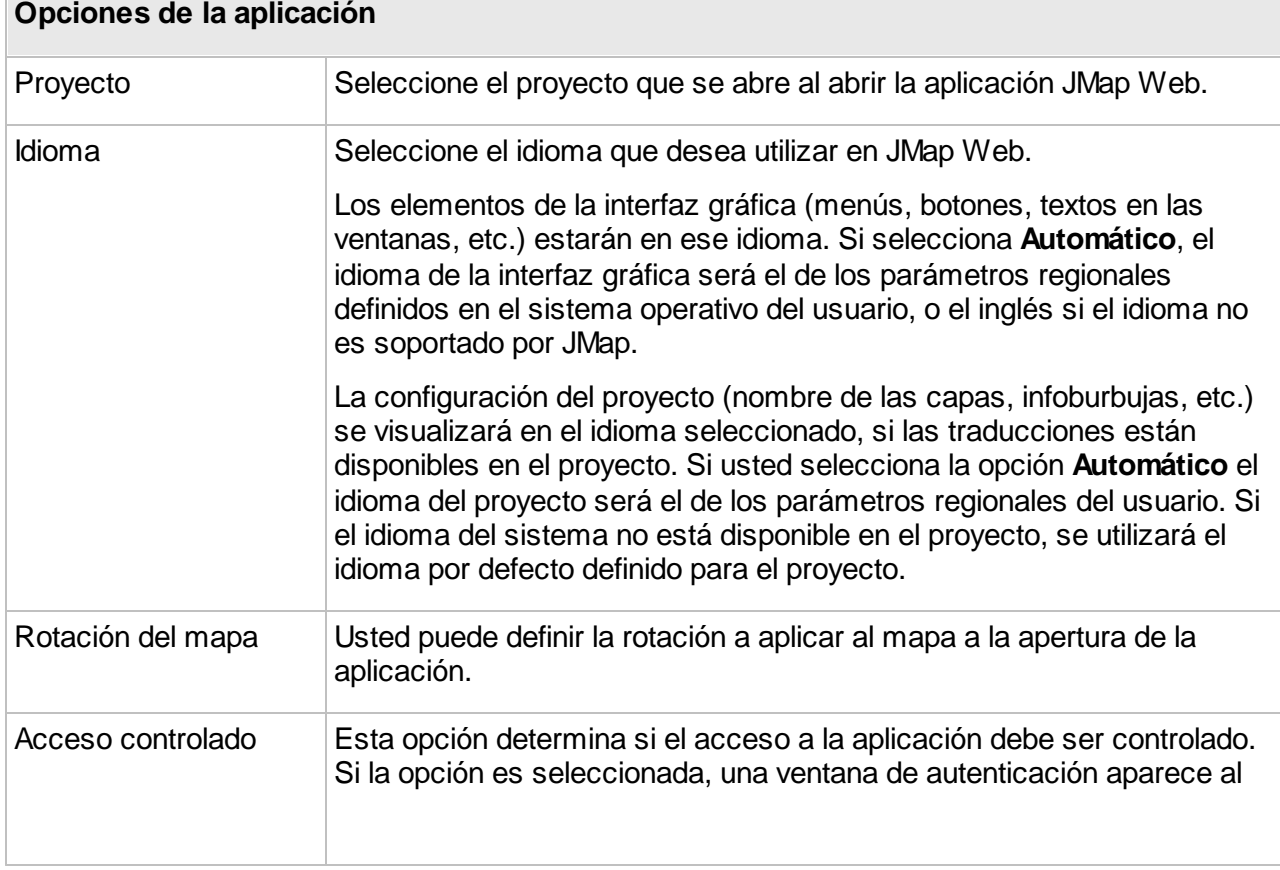

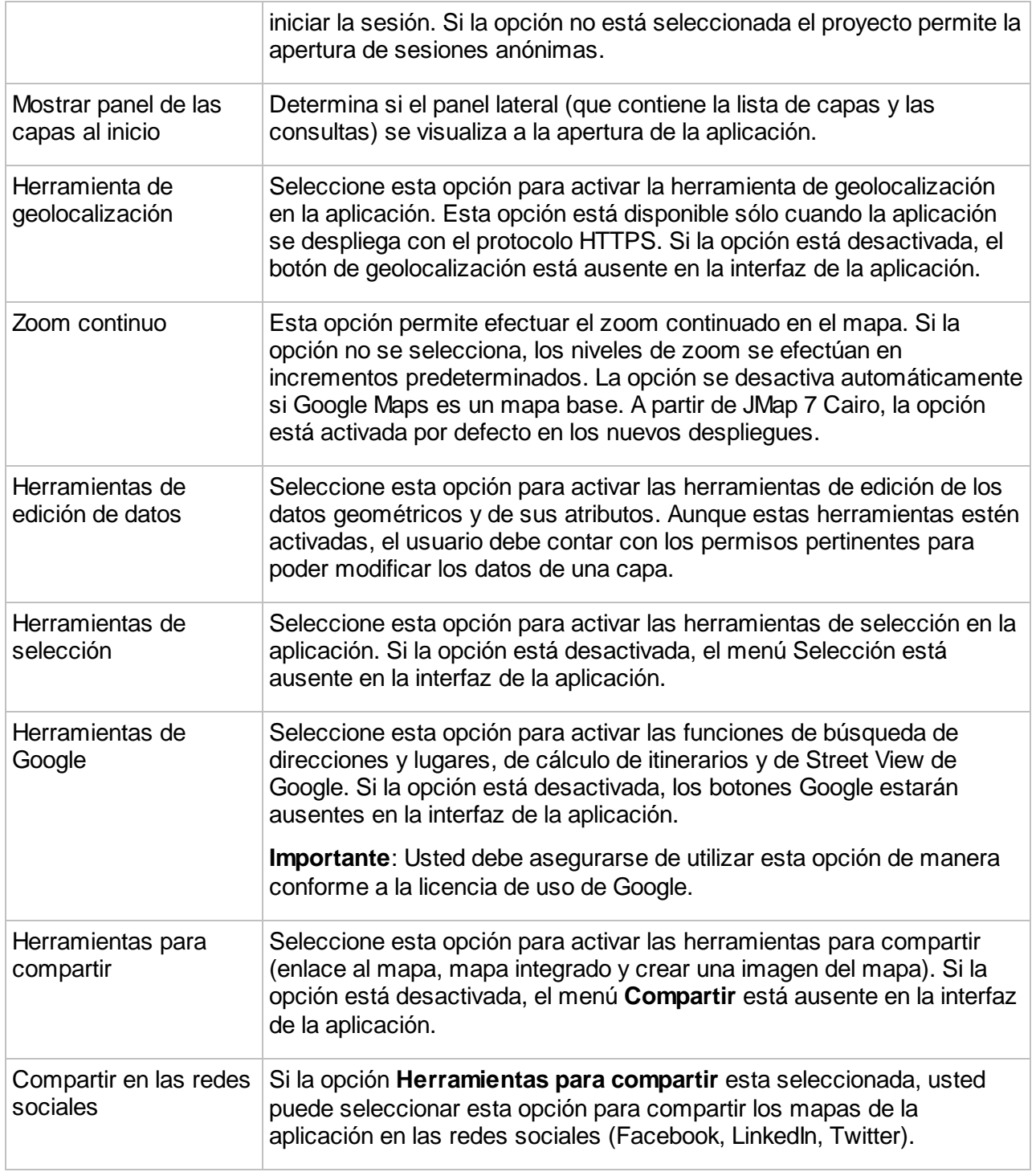

#### **GeoWebCache**

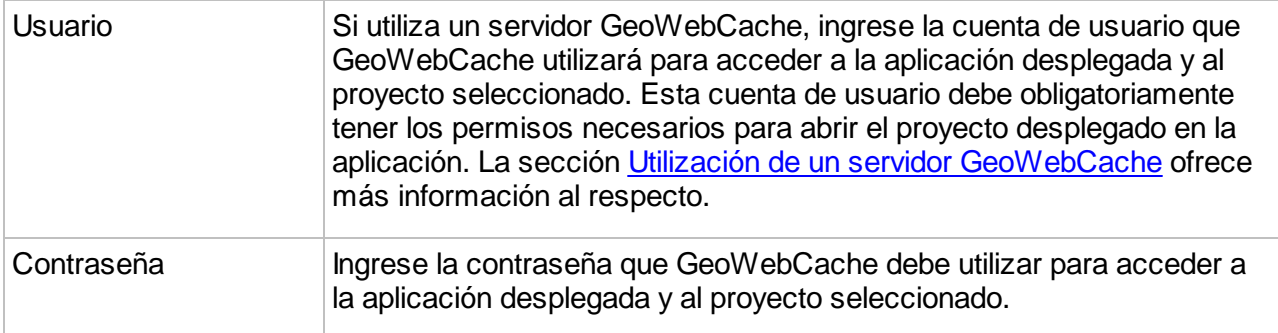

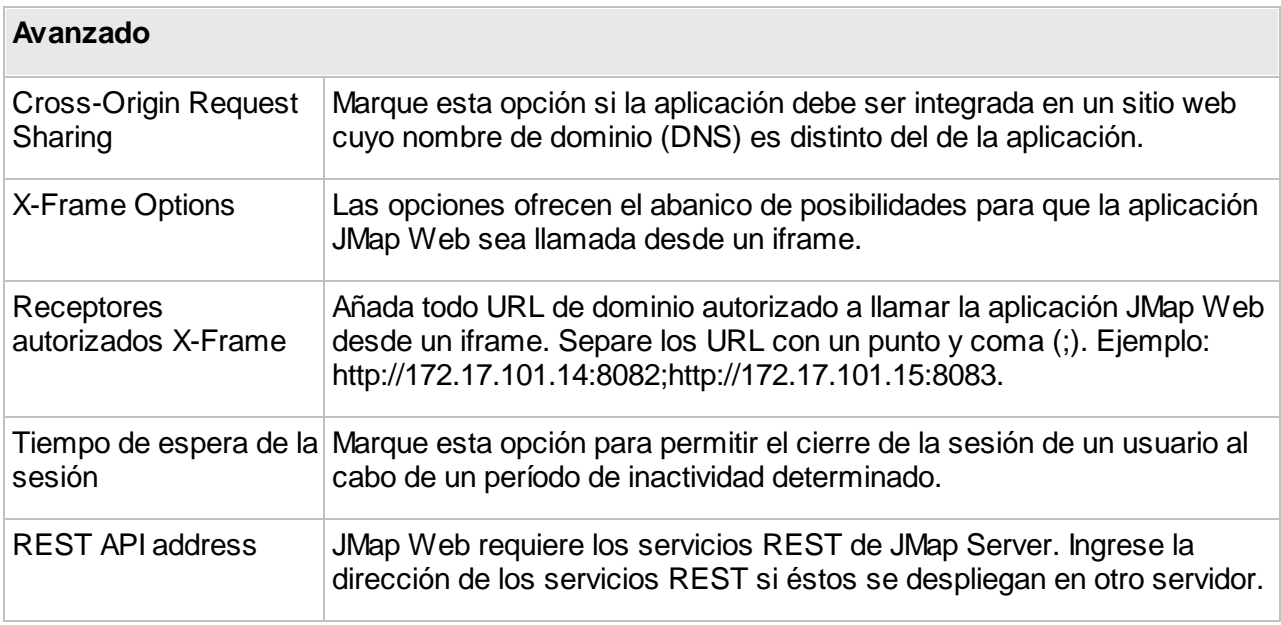

## Configuración de las capas

Este tipo de aplicación requiere una configuración de capas distinta de la que existe en el proyecto que se va a publicar. JMap Web permite visualizar imágenes de mapas que son generadas por JMap Server a partir de las capas del proyecto. Con frecuencia una imagen contiene datos de varias capas combinadas.

#### **Capas de imágenes en mosaico**

Las imágenes producidas pueden ser mosaicos (imágenes de tamaño fijo) o no (imágenes de tamaños variables). En el caso de las imágenes en mosaico, éstas pueden ser generadas por adelantado o a la demanda y pueden ser puestas en caché para obtener mejores rendimientos. Las imágenes que no son en mosaico son generadas a la demanda. En general, las capas de imágenes en mosaico ofrecen mejor rendimiento y una experiencia más fluida al usuario , pero pueden introducir efectos de borde y pueden sobrecargar el servidor si son numerosas.

#### **Capas base**

Las capas base son capas que funcionan como un mapa de fondo. Los datos de las capa base son estáticos y no pueden ser interrogados por JMap. Se puede visualizar una sola capa base a la vez en la aplicación pero si hay varias disponibles, el usuario puede elegir la que va a utilizar.

Las capas base pueden estar compuestas por capas del proyecto JMap o pueden provenir de servicios externos (OpenStreetMap, Google Maps, Bing Maps). Cuando son producidas por JMap Server, en mosaico y puestas en caché, pueden se compartidas por varias aplicaciones JMap Web.

Usted puede añadir una capa presionando ...

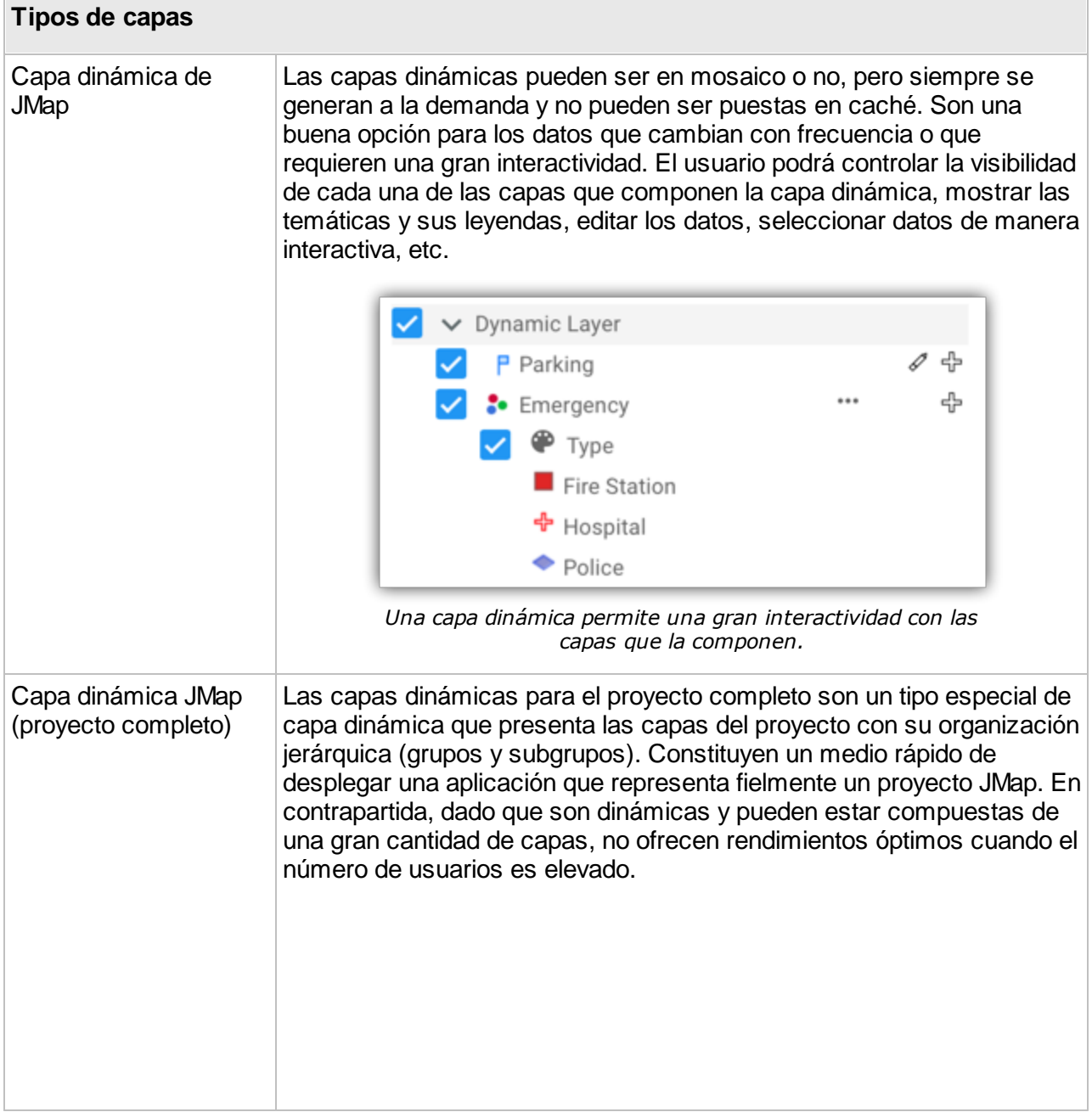

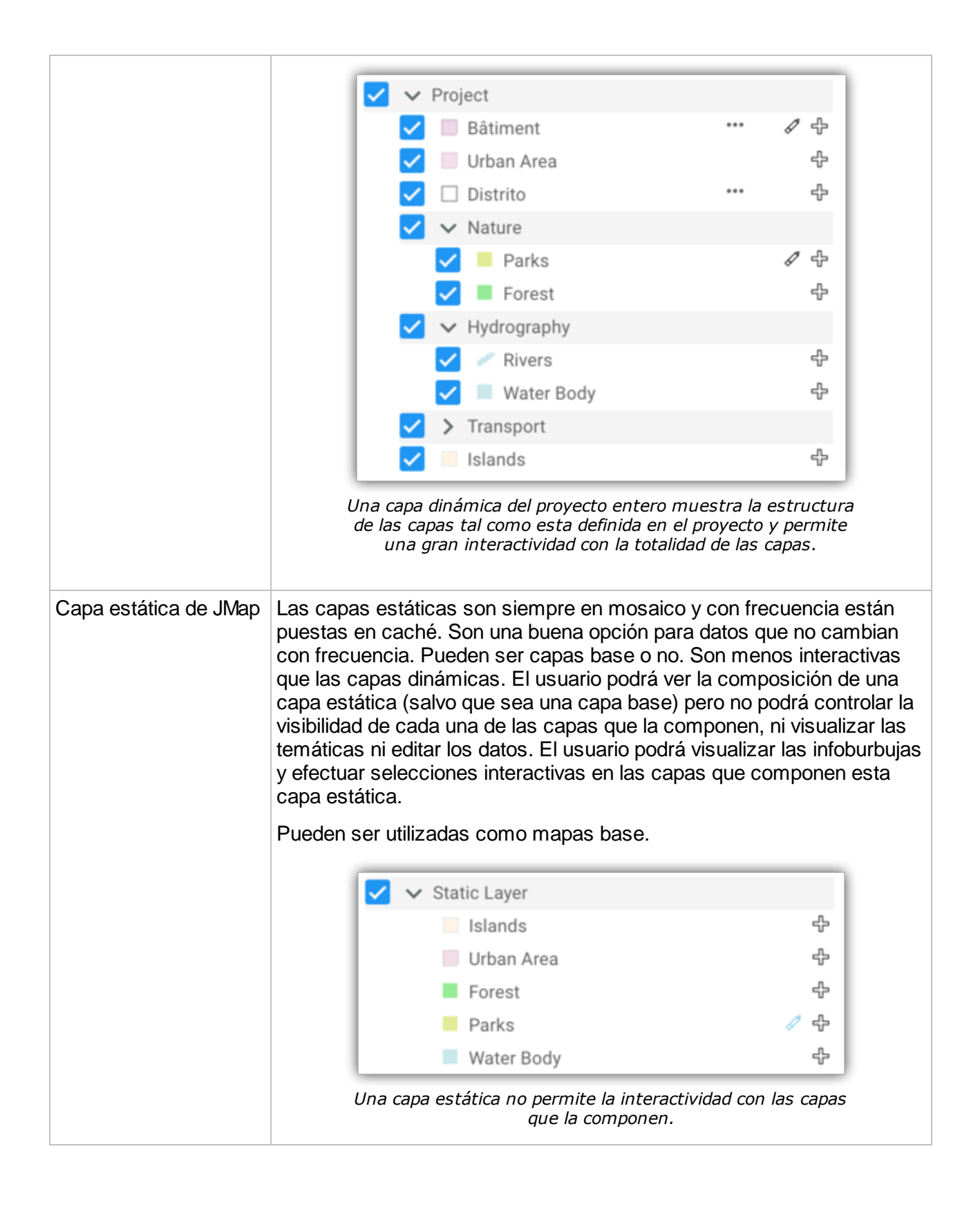

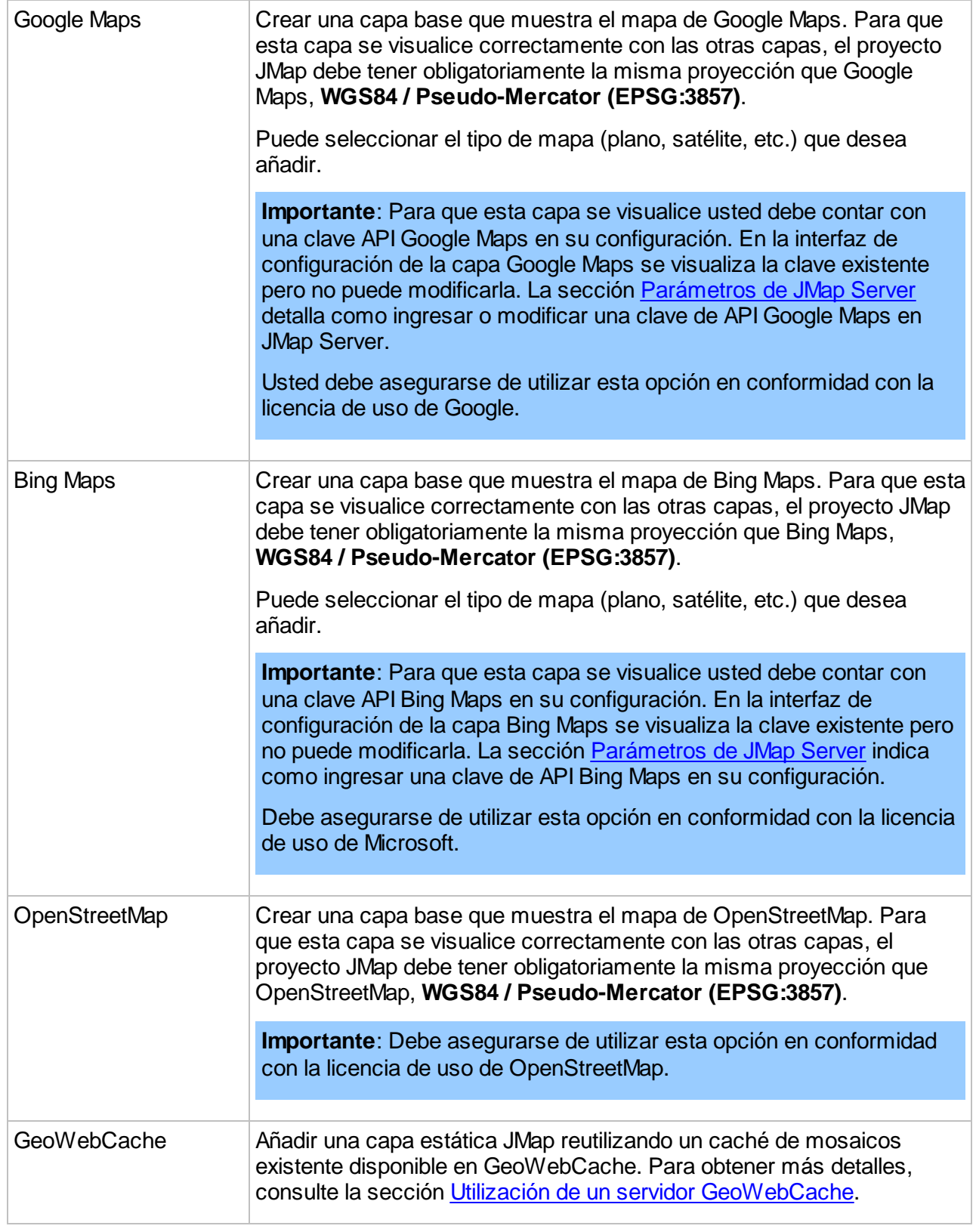

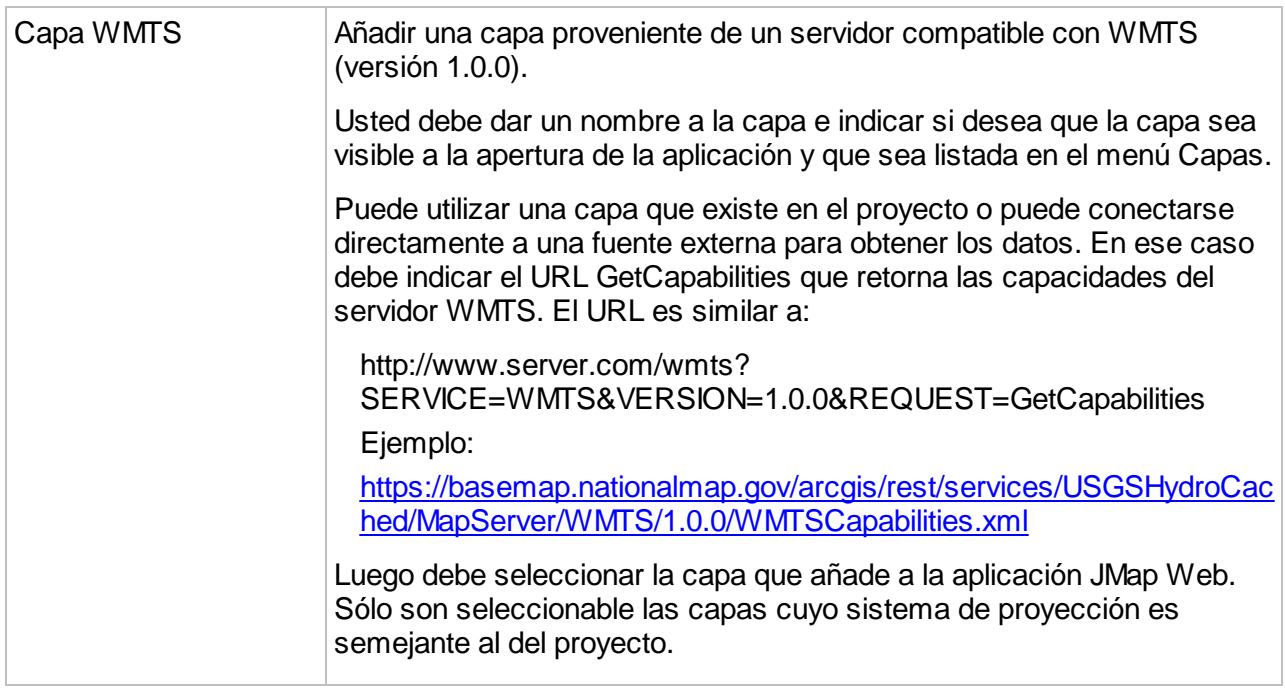

Los parámetros siguientes se aplican a la creación de una capa de JMap (estática o dinámica) para JMap Web.

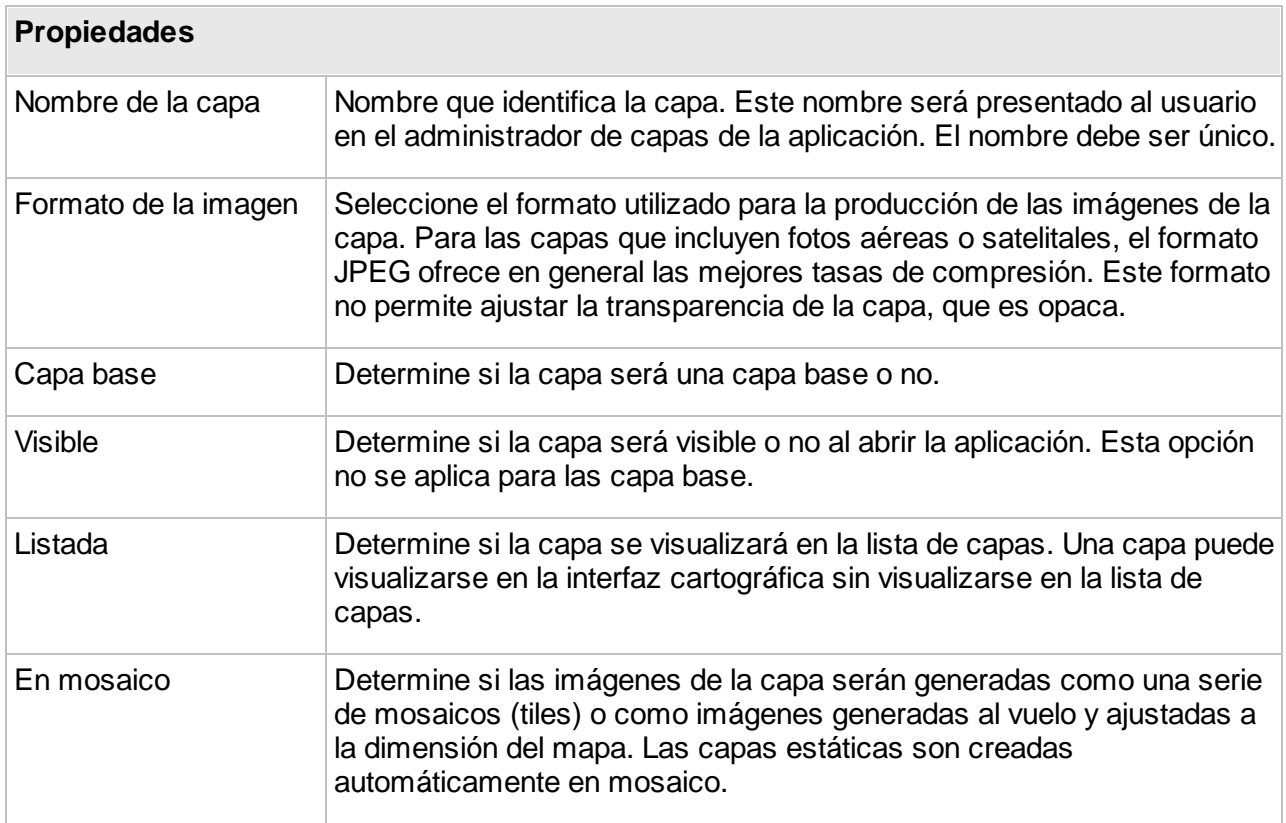

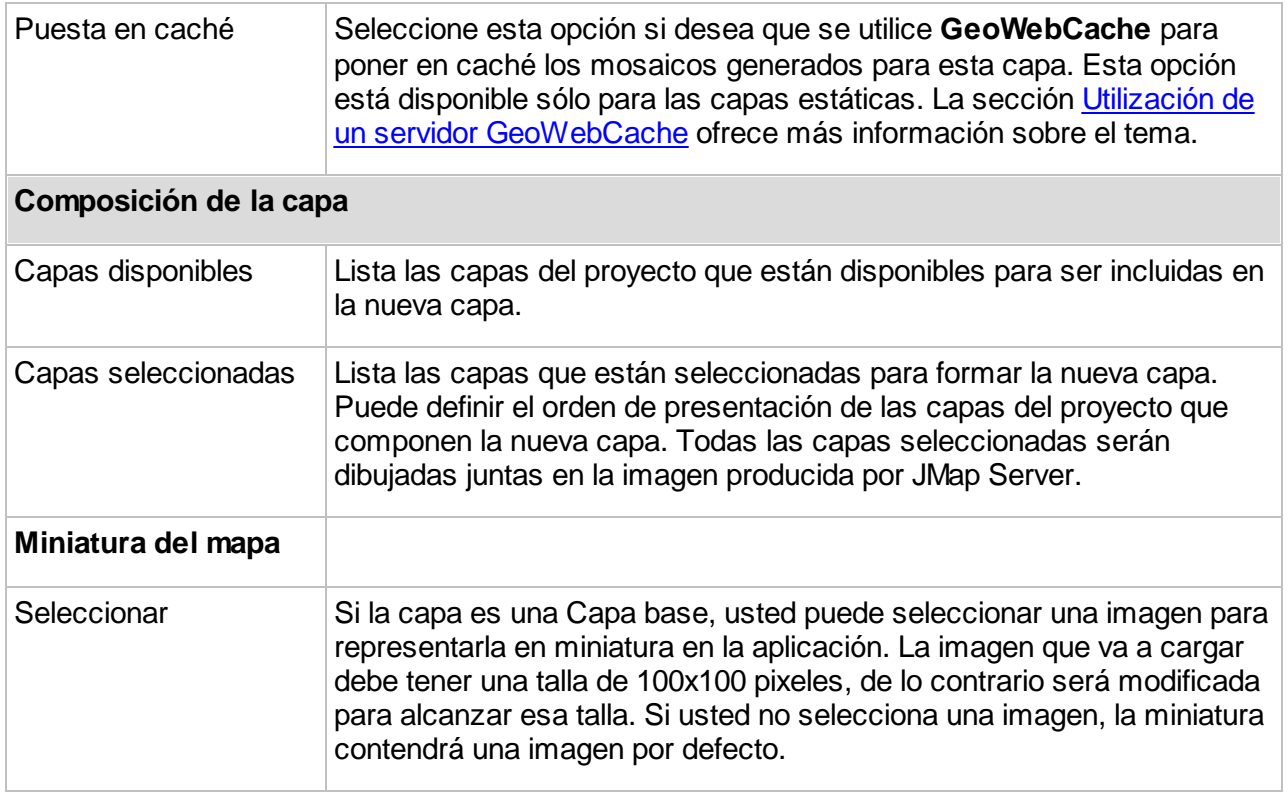

## Propiedades geográficas

Las propiedades geográficas de las aplicaciones JMap Web permiten redefinir ciertas propiedades del proyecto para esta aplicación. Este tipo de aplicación puede generar una carga de trabajo importante en JMap Server y necesitar un espacio de almacenaje considerable cuando se utiliza un servidor **GeoWebCache**. Estos aspectos se pueden mejorar redefiniendo la extensión global del mapa y su escala máxima de visualización. Por defecto, JMap Web utilizará las mismas propiedades geográficas del proyecto.

Los parámetros siguientes se aplican.

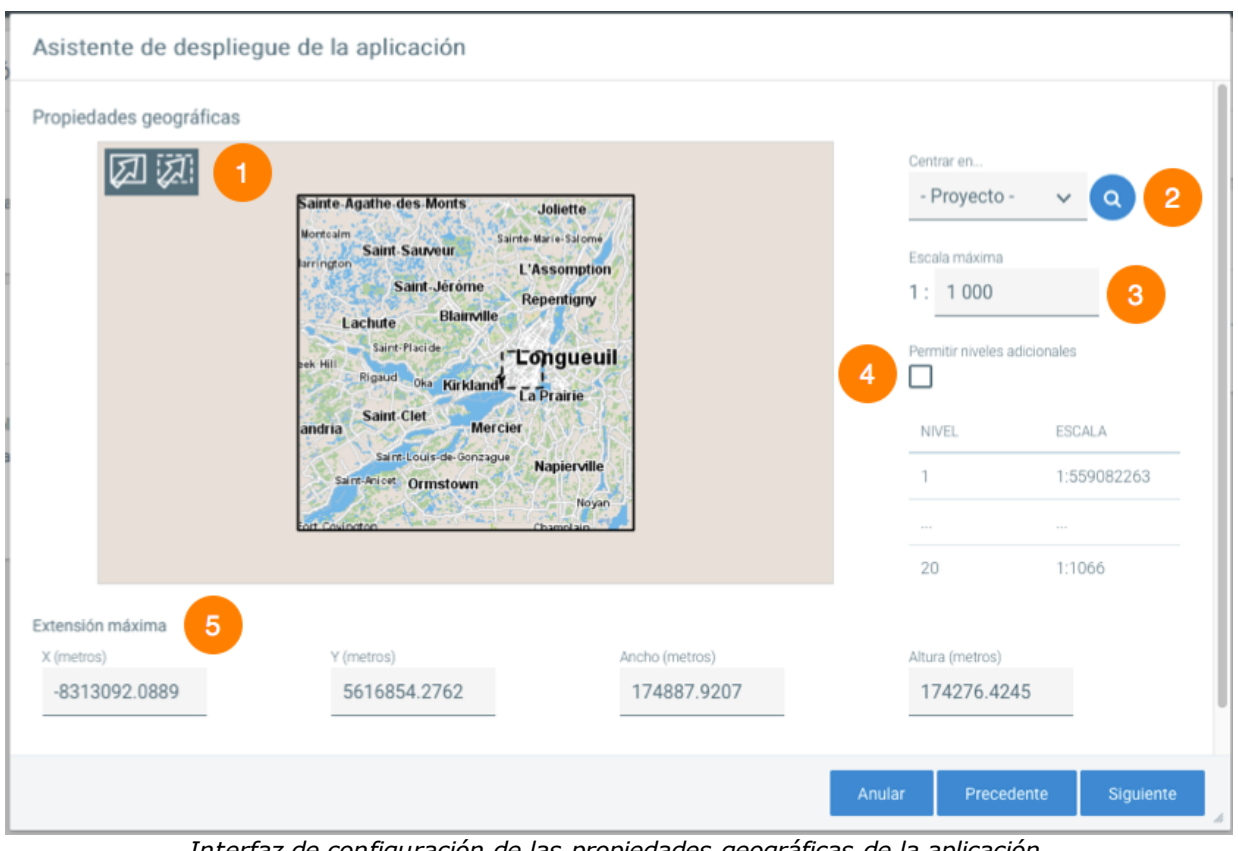

*Interfaz de configuración de las propiedades geográficas de la aplicación.*

| Propiedades geográficas |                                                                                                    |  |  |  |  |
|-------------------------|----------------------------------------------------------------------------------------------------|--|--|--|--|
| $\mathbf 1$             | Utilice estas herramientas para redefinir las extensiones inicial y máxima si lo necesita. Por<br>defecto se utilizan las extensiones del proyecto. Limitar la extensión máxima del mapa<br>puede reducir marcadamente el volumen de datos en caché para este tipo de aplicaciones.<br>La extensión máxima está representada por la línea de trazo pleno. La extensión inicial está<br>representada por la línea de trazo puntillado.                                                                                                    |  |  |  |  |
| $\mathfrak{p}$          | Centrar en<br>Esta función permite buscar datos en el mapa. En ciertos casos, las extensiones conocidas<br>en JMap pueden ser incorrectas y el mapa que se visualiza por defecto puede aparecer<br>como vacío. Para ayudarle a localizar correctamente los datos, usted puede utilizar esta<br>herramienta para hacer zoom en la extensión de una capa en particular o sobre la extensión<br>del proyecto completo. Una vez que los datos han sido localizados correctamente, usted<br>puede redefinir extensiones inicial y máxima válidas. |  |  |  |  |
| 3                       | Escala máxima                                                                                                    |  |  |  |  |

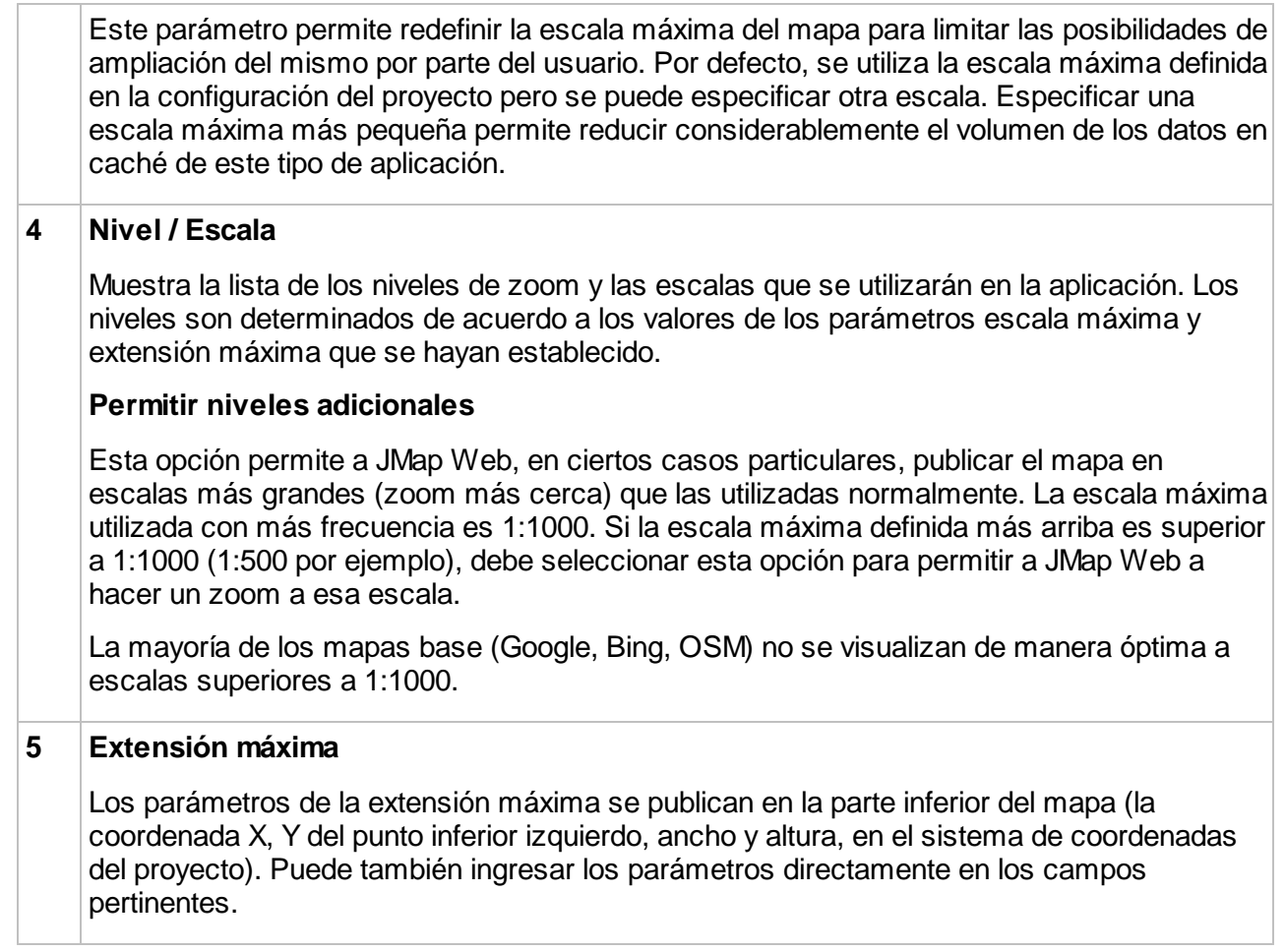

# <span id="page-177-0"></span>**Aplicaciones JMap Mobile**

#### **Las aplicaciones JMap Mobile son reemplazadas por JMap Survey.**

Las etapas del despliegue de aplicaciones JMap Web y JMap Mobile son similares. Consulte la sección [Aplicaciones](#page-168-0) JMap Web para obtener más información sobre el proceso general de despliegue de aplicaciones JMap Mobile. Las opciones propias a JMap Mobile se describen a continuación en esta sección.

JMap Mobile está concebido especialmente para la colecta de datos en el campo. Utilizando el GPS y la cámara fotográfica del dispositivo móvil y los formularios definidos en JMap Admin, los usuarios pueden efectuar inventarios o inspecciones fácilmente. JMap Mobile ofrece la particularidad de poder trabajar en modo desconectado.

## Datos editables en JMap Mobile

Los únicos datos que pueden ser editados (creados, modificados, suprimidos) en JMap Mobile son las capas de puntos. Estas capas deben haber sido configuradas en el proyecto para ser editables y pueden contener uno o varios formularios para el ingreso de los atributos. Los usuarios de JMap Mobile deben además tener los permisos de edición pertinentes para la capa.

Cuando el administrador despliega JMap Mobile debe indicar claramente las capas que son editables en la aplicación. Para cada capa editable el administrador crea una capa especial de tipo **Capa vectorial superpuesta**. Estas capas especiales cargan en JMap Mobile los datos en forma de vectores y de una tabla de atributos que permiten la modificación de los datos localmente.

Cuando una conexión a la red está disponible, las modificaciones de los datos efectuadas en JMap Mobile son enviadas de inmediato a JMap Server.

### Modo desconectado

El modo desconectado permite trabajar en JMap Mobile sin conexión a una red. En modo desconectado el usuario visualiza el mapa y puede trabajar con los datos editables. Las transacciones efectuadas en modo desconectado se guardan en el dispositivo y se envían a JMap Server cuando se dispone de una conexión (celular o Wi-Fi).

El trabajo en modo desconectado requiere una cierta preparación. Para que el mapa esté disponible, el administrador debe producir el mosaico de las capas, ponerlo en caché y seleccionar los niveles que estarán disponibles en modo desconectado. Cuando esta configuración está completa, debe generar el caché para el modo desconectado.

La sección Utilización de un servidor [GeoWebCache](#page-182-0) ofrece más información sobre la producción de un caché de mosaicos para el modo desconectado.

Los parámetros siguientes conciernen específicamente JMap Mobile

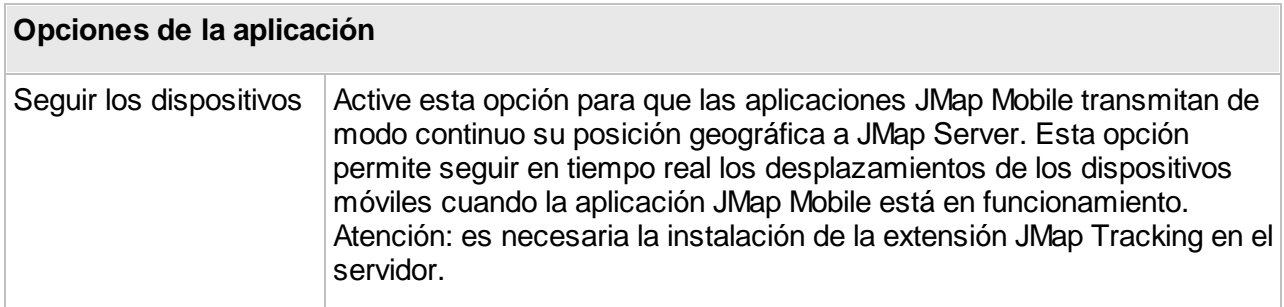

## Configuración de las capas

La configuración de las capas para JMap Mobile es casi idéntica a la de JMap Web. La sección [Aplicaciones](#page-168-0) JMap Web contiene más detalles sobre este tema. Las capas vectoriales superpuestas son propias a JMap Mobile.

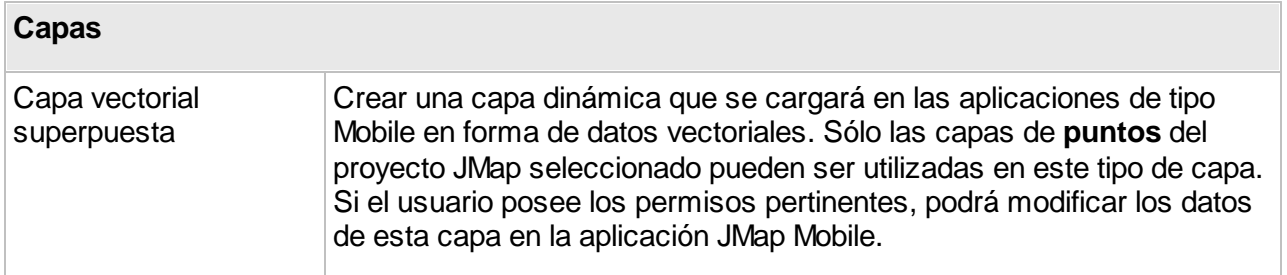

En la sección de configuración de las capas, la opción **desconectado** permite seleccionar las capas que estarán disponibles en modo desconectado. Sólo las capas estáticas, en mosaico y puestas en caché pueden ser seleccionadas.

## Selección de niveles para el modo desconectado

Para limitar el volumen del caché para el modo desconectado, usted debe seleccionar los niveles que estarán disponibles en el modo desconectado. Esta selección se realiza en la interfaz de propiedades geográficas del despliegue de JMap Mobile.

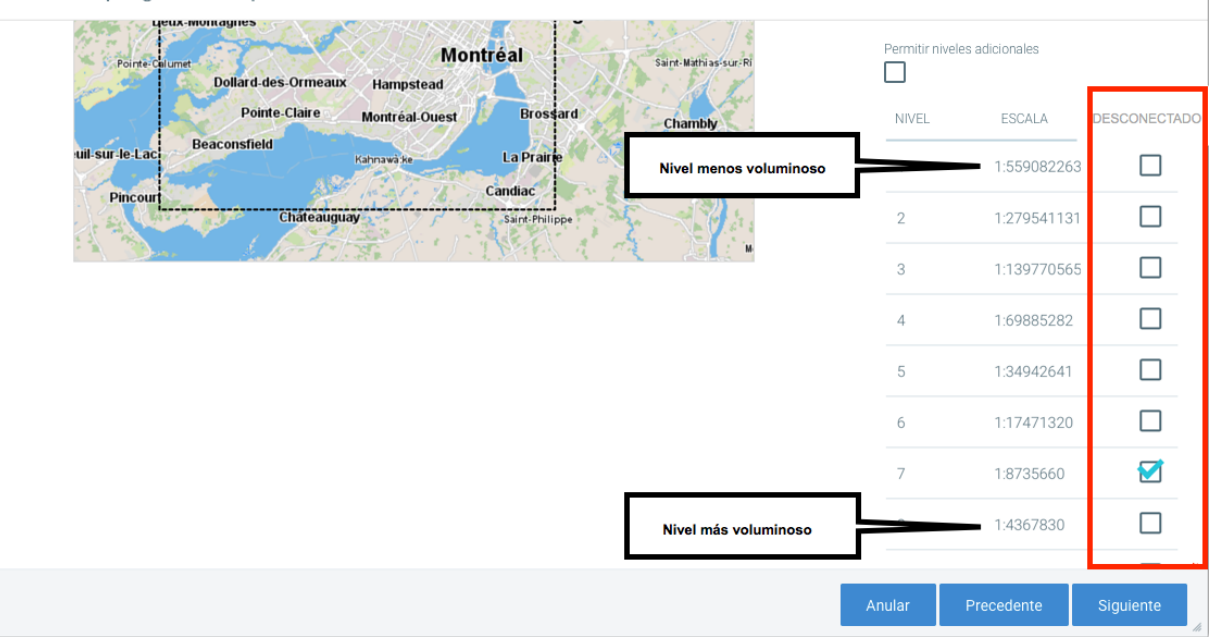

Asistente de despliegue de la aplicación

Se recomienda no seleccionar los niveles más elevados (a gran escala, contienen mucho detalle de una pequeña porción del territorio) porque con frecuencia son demasiado voluminosos. Todos los mosaicos de las capas cuya opción desconectado está seleccionada están incluidos en el caché desconectado para esos niveles.

La sección Utilización de un servidor [GeoWebCache](#page-182-0) ofrece más detalles sobre el tema.
# **Servicios WFS y WMS**

#### Servicio WMS

Web Map Service (WMS) es una norma propuesta por el Open Geospatial [Consortium](http://www.opengeospatial.org/) que define la manera en la que las aplicaciones cliente pueden obtener imágenes de mapas de un servidor compatible con la norma.

JMap Server puede actuar como servidor WMS. Si usted implementa un servicio web WMS, otras aplicaciones podrán interrogar JMap Server vía el protocolo WFS específico del proyecto seleccionado.

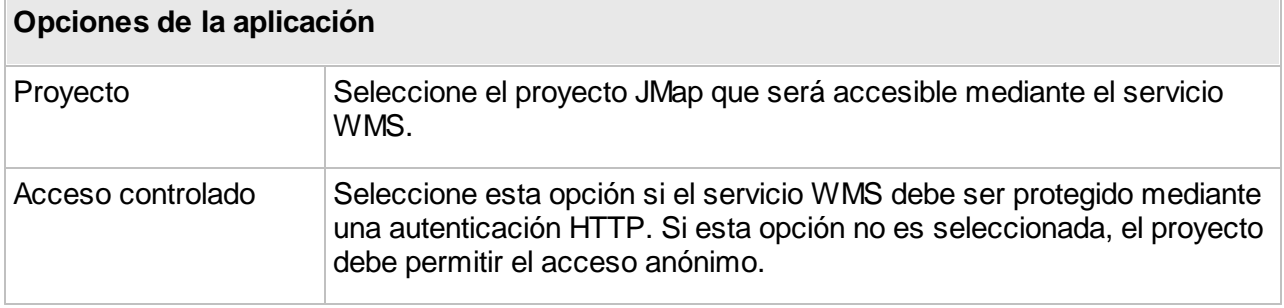

Una vez que el servicio está desplegado, puede presionar **Comenzar** para mostrar una página web que contiene dos hiperenlaces: El primero es la petición de tipo **getCapabilities** que usted debe suministrar a las aplicaciones que desean interrogar el servicio WMS de JMap. El segundo hiperenlace es un ejemplo de petición de tipo **getMap** que permite obtener una imagen de mapa.

# Servicio WFS

Web Feature Service (WFS) es una norma propuesta por el Open Geospatial [Consortium](http://www.opengeospatial.org/) que define la manera en la que las aplicaciones cliente pueden obtener datos vectoriales y sus atributos (formato GML) a partir de un servidor compatible con WFS.

JMap Server puede actuar como servidor WFS. Si usted implementa un servicio web WFS, otras aplicaciones podrán interrogar JMap Server vía el protocolo WFS específico del proyecto seleccionado.

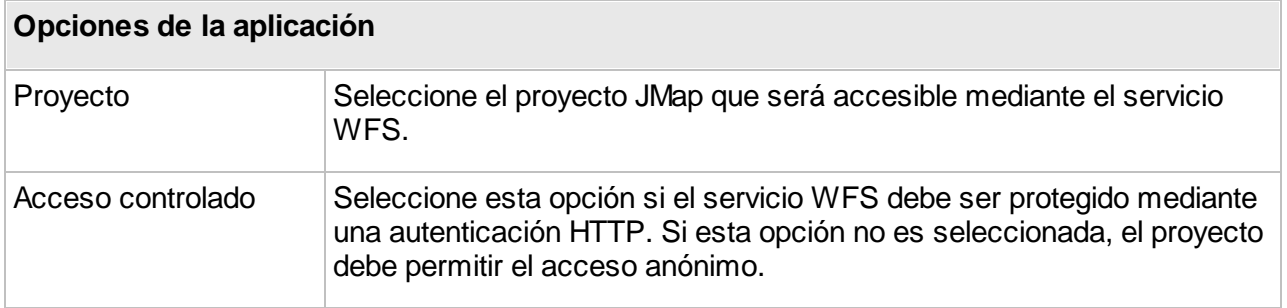

Una vez que el servicio está desplegado, puede presionar **Comenzar** para mostrar una página web que contiene un hiperenlace hacia la petición de tipo **getCapabilities** que usted debe suministrar a las aplicaciones que desean interrogar el servicio WFS de JMap.

# **Gestión de las aplicaciones desplegadas**

A partir de la interfaz **Aplicaciones desplegadas** de la sección **Desplegar** usted puede efectuar ciertas tareas de administración de las aplicaciones.

### Editar una aplicación existente

La edición de una aplicación existente le permite pasar nuevamente a través de todas las secciones de configuración y cambiar las opciones si resulta necesario. Haga clic en el nombre de la aplicación y presione **Editar** en la interfaz de configuración de la aplicación.

### **Duplicar**

Seleccione una aplicación y presione **Duplicar**. Una aplicación llamada *Copy of...* se crea de manera automática.

### Actualizar aplicaciones

La actualización de una aplicación desplegada resulta en un nuevo despliegue que reemplaza la versión existente. Esta tarea equivale a editar una aplicación existente conservando las mismas opciones. La actualización de aplicaciones resulta necesaria cuando se instala una nueva versión de JMap, para garantizar que la aplicación desplegada utiliza las versiones más recientes de las bibliotecas. Usted no necesita actualizar las aplicaciones desplegadas cuando cambian los datos o los detalles de los proyectos.

### Cargar y suspender aplicaciones

Si desea que una aplicación desplegada no esté disponible durante un lapso de tiempo, puede detenerla seleccionándola en la lista y presionando **Suspender**. Cuando se detiene una aplicación, los usuarios no pueden abrirla utilizando su URL. Si desea volverla nuevamente disponible, presione **Cargar** para cargarla nuevamente.

### Descargar aplicaciones

Si una aplicación es de tipo Externa, usted puede descargar su archivo .war para desplegarlo en otro servidor Web. Seleccione la aplicación y presione **Descargar**.

Encontrará más detalles sobre las aplicaciones externas en esta [sección](#page-163-0).

### Suprimir aplicaciones

La supresión de una aplicación desplegada elimina todos los archivos que se relacionan con ella. No existe ninguna manera de anular la supresión de una aplicación (debe desplegarla de nuevo). Atención: cuando suprime una aplicación, en ningún caso son suprimidos ni afectados los datos ni su configuración (proyectos, capas, fuentes de datos, bases de datos).

El botón  $\epsilon$  permite acceder a otras funciones:

### Permisos

Si usted selecciona una aplicación, puede acceder a la sección que presenta los **Permisos** relacionados con la misma.

### Descargar servicios REST

El archivo *service.war* que contiene los servicios REST de JMap se descarga en su computadora para ser desplegado en otro servidor.

### Descargar servicios reportes

El archivo report.war que contiene el servicio de reportes se descarga en su computadora para ser desplegado en otro servidor.

# <span id="page-182-0"></span>**Utilización de un servidor GeoWebCache**

Las aplicaciones JMap Web y JMap Mobile utilizan un enfoque basado en la producción de imágenes de mapas generadas por JMap Server. Para cada nivel de escala, las imágenes pueden ser producidas en forma de una serie de mosaicos (tiles) adyacentes los unos a los otros. El número de mosaicos para los niveles de escalas inferiores (pequeña escala, poco detalle de un territorio extenso) es pequeño mientras que es muy elevado para los niveles de escalas superiores (gran escala, mucho detalle de un territorio restringido).

La creación de esas imágenes se hace a pedido, cuando los usuarios navegan en el mapa en aplicaciones JMap Web o JMap Mobile. El trabajo efectuado por JMap Server para producir esas imágenes es considerable y puede ocasionar un retraso no desdeñable en las aplicaciones. Para mejorar el rendimiento, se aconseja utilizar un sistema de puesta en caché de los mosaicos (*tile cache*). Un sistema de este tipo conserva en caché cada mosaico producido y puede también solicitar a JMap Server que produzca con antelación todas las imágenes de cada capa. Esta operación puede necesitar varias horas de trabajo para llevarse a cabo, durante las cuales JMap

Server será intensamente solicitado. Los mosaicos en caché pueden además requerir un espacio de almacenamiento considerable. Una vez que el proceso de *tile caching* ha sido completado la navegación en las aplicaciones web y móviles se acelera notablemente porque todas las imágenes están disponibles cuando se las solicita.

JMap Server es compatible con el producto de código abierto GeoWebCache ([http://geowebcache.org\)](http://geowebcache.org). Para lograr una mejor integración con JMap Admin, K2 Geospatial proporciona su propia versión de GeoWebCache, ligeramente adaptada para JMap. Usted puede descargar el instalador de GeoWebCache para JMap Server en el sitio web de K2 Geospatial (k2geospatial.com). Además de producir el caché de los mosaicos para las aplicaciones JMap, esta versión de GeoWebCache puede preparar mapas para su utilización en modo desconectado en las aplicaciones JMap Mobile. Así los usuarios pueden trabajar sin conexión a redes, con mapas que están cargados localmente en sus dispositivos móviles.

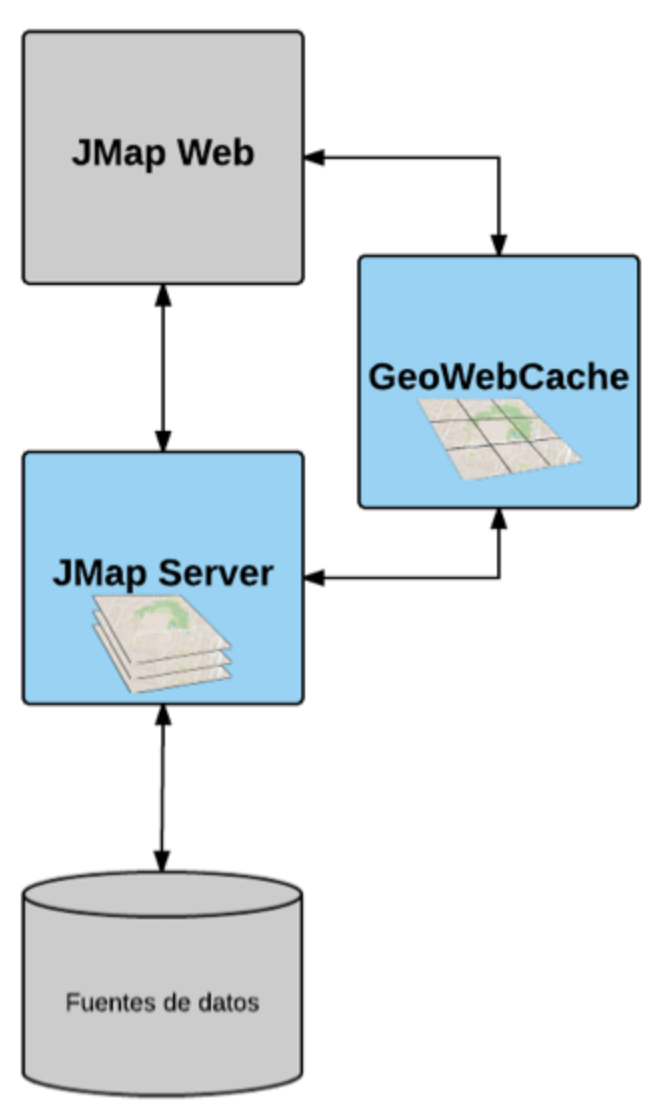

*Utilización de GeoWebCache con JMap*

# Configuración de JMap para utilizar GeoWebCache

Para utilizar GeoWebCache con JMap Server, usted necesita configurar JMap Admin para suministrar a JMap los parámetros para conectarse con GeoWebCache. Esos parámetros son ingresados en la sección JMap Server > Parámetros.

El URL hacia GeoWebCache indica en que dirección JMap Server comunica con GeoWebCache. El hecho de proporcionar varios URL a GeoWebCache permite que las aplicaciones JMap Web y JMap Mobile lancen más peticiones de imágenes de manera simultánea, lo que mejora el rendimiento cuando se carga un mapa. Esos URL deben utilizar nombres de dominio o direcciones IP que apuntan hacia la misma instancia de GeoWebCache (por ejemplo cache1.jmaponline.net, cache2.jmaponline.net).

El nombre de usuario y la contraseña configurados permiten que JMap Server se conecte y envíe peticiones a GeoWebCache. Por ejemplo, JMap Server puede solicitar a GeoWebCache crear, suprimir o actualizar los caché de mosaicos. Esos parámetros deben corresponder a lo que se ha configurado en GeoWebCache. Seguidamente se brinda más información sobre la configuración de GeoWebCache.

La sección [Parámetros](#page-207-0) de JMap Server ofrece más información sobre la configuración de los parámetros.

# Configuración de GeoWebCache

GeoWebCache no está incluido en JMap y debe ser instalado separadamente. Este [artículo](https://k2geospatial.atlassian.net/wiki/x/NIAPAQ) (en francés e inglés) ofrece más información sobre la instalación y configuración de GeoWebCache.

# Utilización de GeoWebCache para las aplicaciones JMap Web y JMap Mobile

Si GeoWebCache está bien instalado y configurado, usted puede utilizarlo con las aplicaciones de tipo web y móvil. La configuración de la utilización de GeoWebCache para esas aplicaciones se efectúa durante el despliegue de las mismas. Cuando configura las capas, usted puede seleccionar las opciones **Puesta en caché** y **Sin conexión** (para JMap Mobile solamente). Las secciones [Aplicaciones](#page-168-0) JMap Web y [Aplicaciones](#page-177-0) JMap Mobile ofrecen más detalles.

En la sección de información de una aplicación Web o Mobile ya desplegada, hay una subsección **Estado del caché**. Esta sección muestra la lista de las capas para las que las opciones **Puesta en caché** (JMap Web y JMap Mobile) o **Sin conexión** (sólo JMap Mobile) han sido activadas. Esta sección le permite administrar la puesta en caché y acceder a la consola de gestión de GeoWebCache.

#### **Estado del caché**

Para cada capa, presione **Completar** para comenzar la producción del caché del mosaico. Este proceso puede ser anulado presionando **Anular**. Para suprimir el caché de una capa, presione el botón **Suprimir**. La producción del caché puede demandar mucho tiempo. Si desea manejar el caché directamente en la interfaz de GeoWebCache, presione **Gestionar en GeoWebCache**.

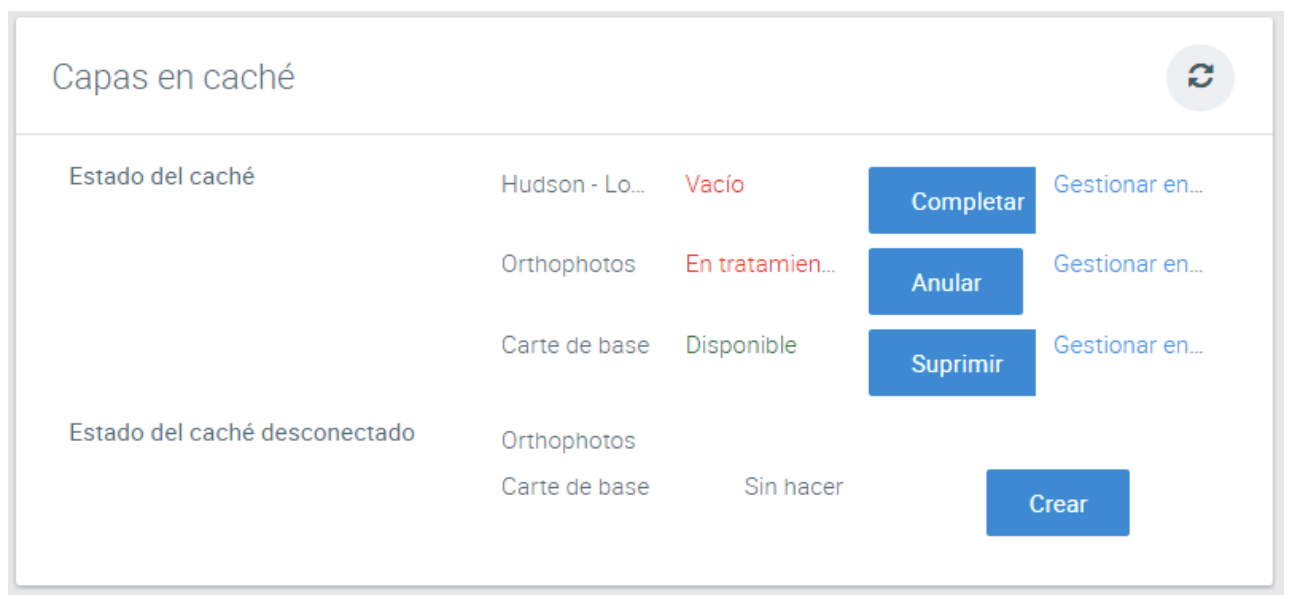

*Interfaz de gestión de la puesta en caché de las aplicaciones JMap Web y JMap Mobile*

#### **Estado del caché desconectado**

Usted debe presionar **Crear** para solicitar a GeoWebCache que prepare el caché para el modo desconectado para cada capa. Esta opción está disponible sólo si el estado del caché para una capa es **Disponible**. Esta operación puede durar varios minutos, dependiendo del volumen del caché. Si el caché desconectado está disponible, usted puede suprimirlo presionando **Suprimir**.

# **Seguridad**

La gestión de la seguridad en JMap engloba distintos elementos.

La gestión de las entidades puede ser efectuada mediante JMap Server o puede ser delegada a otro sistema como un directorio LDAP o Microsoft Active Directory. Las secciones [Administradores](#page-186-0) de usuarios y Gestión de las cuentas de [usuarios](#page-191-0) y grupos ofrecen información detallada sobre este tema. JMap permite también la autenticación única para sus aplicaciones JMap Pro y los detalles se encuentran en la sección [Autenticación](#page-198-0) única.

La gestión de los accesos o gestión de los permisos, se aplica a todos los recursos de JMap. Incluye el acceso de los usuarios a las aplicaciones JMap y el acceso de los administradores a JMap. Los detalles se presentan en la sección Gestión de los [permisos.](#page-192-0)

JMap permite fácilmente la utilización del protocolo HTTPS para JMap Admin y las distintas aplicaciones. Consulte la sección [Utilización](#page-200-0) de HTTPS con JMap para obtener información sobre el tema.

# <span id="page-186-0"></span>**Administradores de usuarios**

Usted puede acceder a la configuración del administrador de usuarios en JMap Admin, presionando **Usuarios/Grupos** en la sección JMap Server. Seleccione la pestaña **Administrador**.

El administrador de usuarios permite definir la manera en que JMap administra las cuentas de usuarios y los grupos de usuarios. Esa información puede ser tratada de dos maneras:

- · Usando la base de datos de cuentas de usuarios de JMap; usted crea y suprime las cuentas de usuarios directamente a partir de JMap Admin.
- · Conectándose a una base de datos de cuentas de usuarios existente, tal como un sistema Windows Active Directory, un sistema compatible con LDAP (Protocolo para el acceso a directorios jerárquicos de información) o una base de datos relacional.

También es posible combinar varios sistemas para utilizarlos simultáneamente (la base de datos de JMap y Windows Active Directory, por ejemplo). Los distintos sistemas son utilizados como un solo sistema. Cuando JMap Server se conecta a una base de datos existente, la gestión de las cuentas de usuarios se simplifica ya que no se requiere la creación de cuentas de usuarios o de grupos en JMap.

Las secciones siguientes describen cada una de las opciones posibles.

### Administrador de usuarios JMap BD

Este tipo de administración de cuentas de usuarios guarda los usuarios y los grupos directamente en la base de datos System de JMap Server o en una base de datos externa que contiene las tablas y los campos requeridos. El administrador JMap debe crear y administrar todas las cuentas y grupos de usuarios.

En la sección **Usuarios/Grupos**, haga clic en la pestaña **Administrador**. Seleccione **Administrador de usuarios JMap BD** para indicar que las cuentas de usuarios serán administradas en una base de datos relacional. Para almacenar las cuentas y grupos de usuarios en la base de datos System de JMap Server, seleccione la opción **Base de datos JMap Server**.

Puede también utilizar cualquier base de datos relacional que contiene las tablas y campos requeridos, seleccionando la opción **Base de datos externa**. En ese caso se visualiza una interfaz para especificar los parámetros de configuración. Seleccione la base de datos que utilizará, luego seleccione las tablas y los campos que contienen la información sobre los usuarios y los grupos. Si resulta necesario, puede seleccionar el modo **Sólo lectura** para impedir que las cuentas sean modificadas a partir de JMap Admin.

Una vez definida esta configuración, puede crear, modificar o suprimir cuentas de usuarios directamente a partir de JMap Admin.

#### Administrador de usuarios Active Directory

Puede conectarse a Windows Active Directory (en modo lectura solamente) seleccionando **Administrador de usuarios Active Directory** en **Administrador de usuarios**. Cuando selecciona esta opción, se abre una nueva interfaz que le permite especificar los parámetros de configuración.

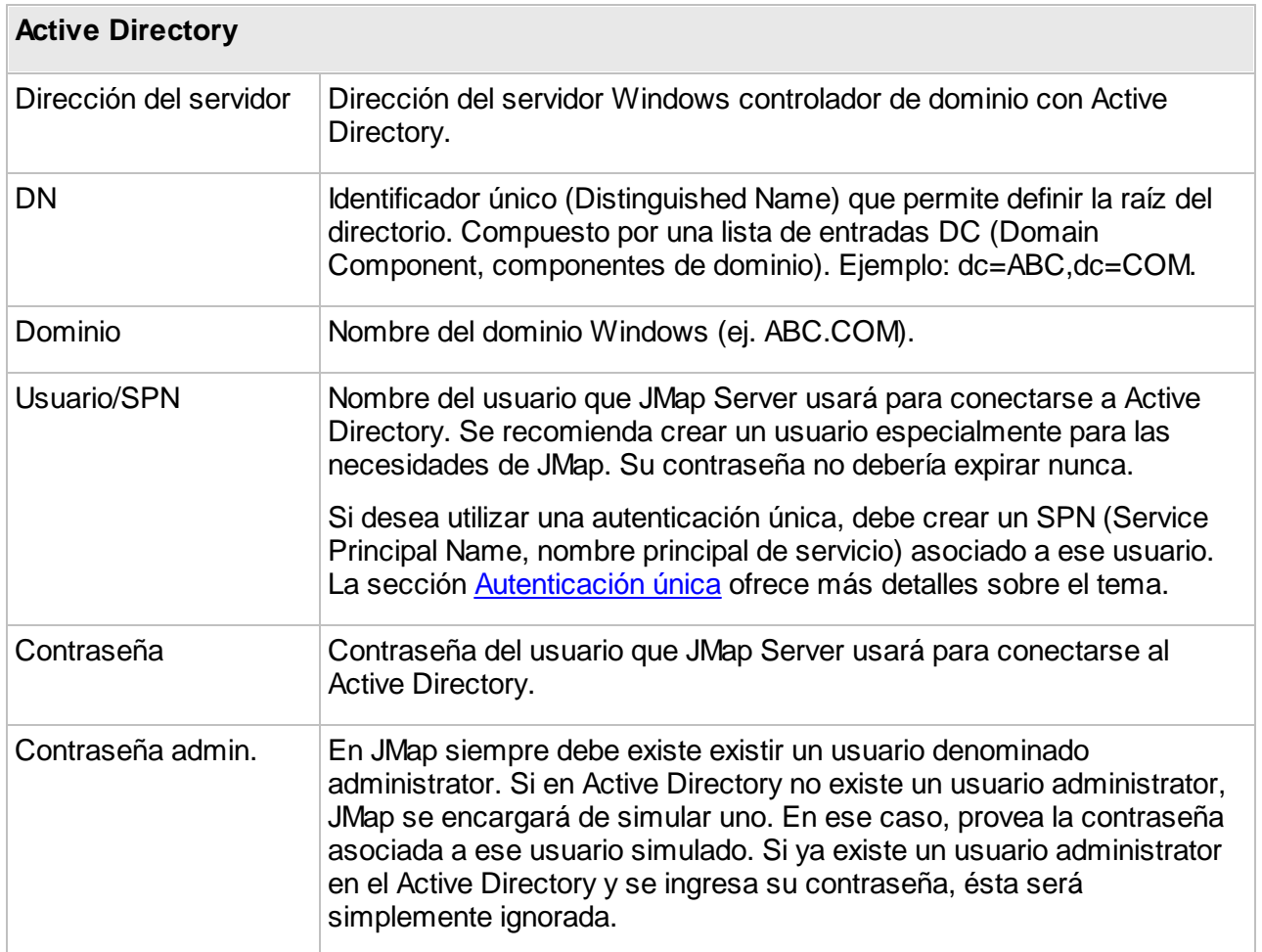

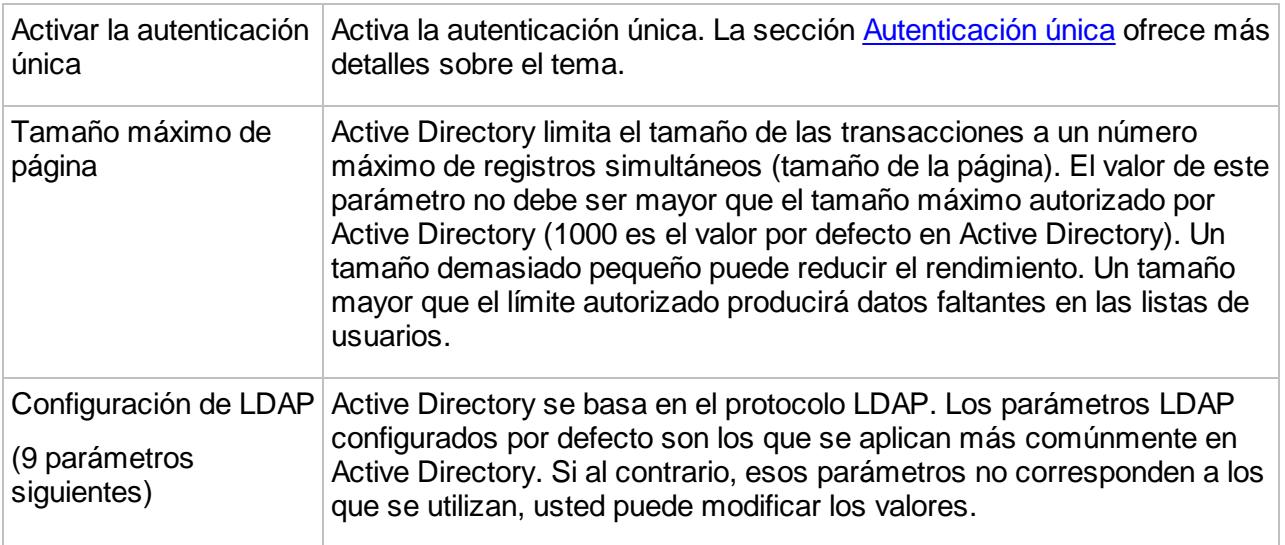

# Utilización de un directorio LDAP

Puede conectarse con cualquier directorio compatible con LDAP (en modo lectura solamente). Existen numerosos directorios compatibles con LDAP en los sistemas Unix, Linux y Windows.

Para utilizar esta opción seleccione **Administrador de usuarios JMap LDAP** en el **Administrador de usuarios**. Cuando selecciona esta opción, se abre una nueva interfaz para especificar los parámetros de configuración.

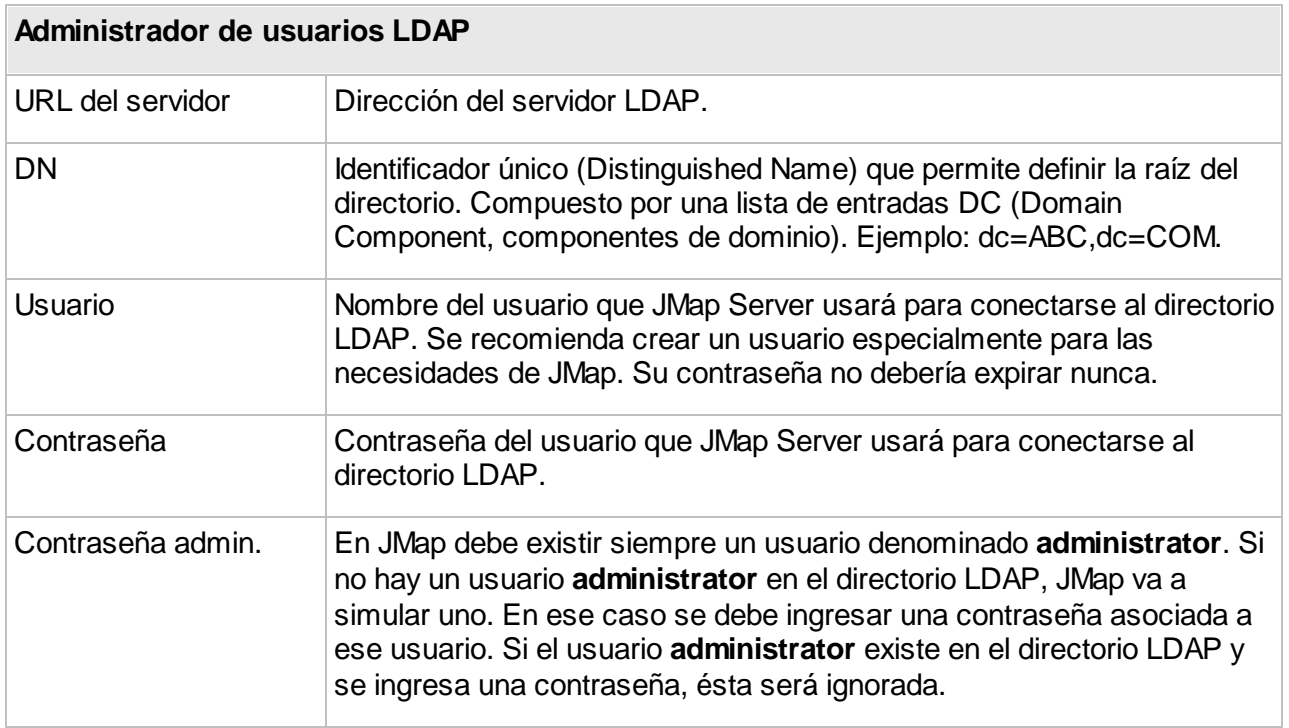

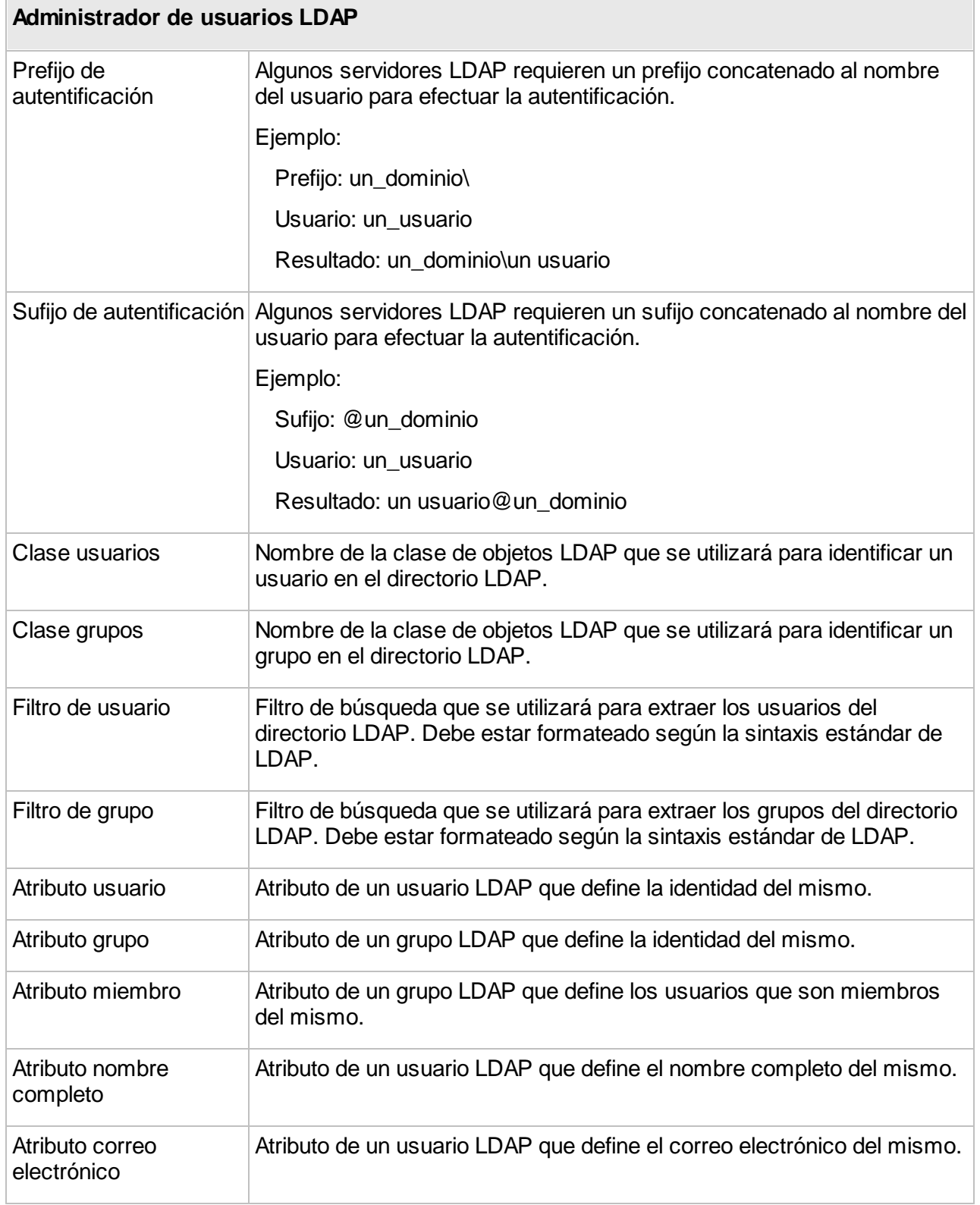

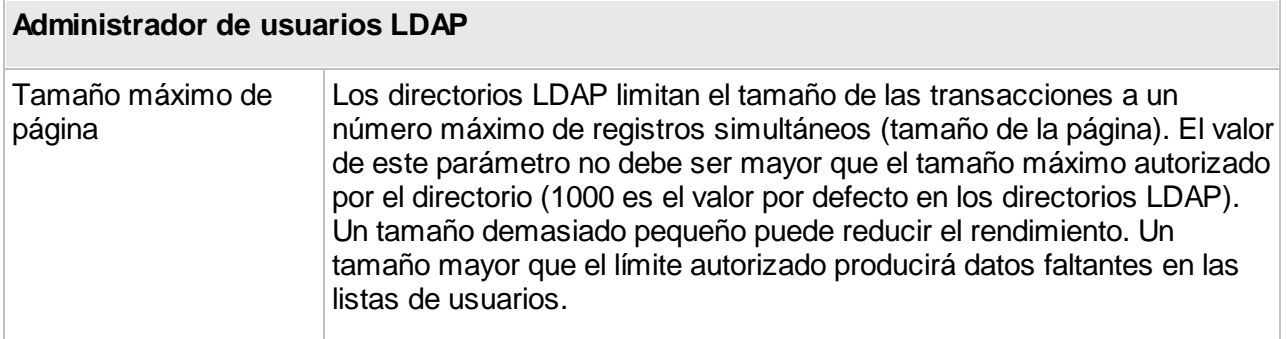

Puede obtener más detalles sobre el protocolo LDAP en el sitio [http://en.wikipedia.org/wiki/Lightweight\\_Directory\\_Access\\_Protocol](http://en.wikipedia.org/wiki/Lightweight_Directory_Access_Protocol).

### Administrador de usuarios compuesto

Este tipo de administrador de usuarios permite combinar varios administradores. Puede añadir tantos administradores como necesite. Todos funcionarán como si fuesen un único administrador de usuarios. Las secciones precedentes detallan la configuración de cada uno de los administradores de usuarios.

### Sincronización de los permisos de usuarios y grupos

Cuando usted se conecta a una base de datos de cuentas de usuarios existente (Active Directory, LDAP o una base de datos relacional externa), puede resultar útil sincronizar JMap Server con la base de datos por dos razones:

- · Cuando ciertos usuarios o grupos son suprimidos de la base de datos y éstos tenían permisos otorgados en JMap (ej.: abrir un proyecto, visualizar ciertas capas, etc.), los permisos no son suprimidos automáticamente en las listas de permisos en JMap Server. Esto puede suceder porque JMap Server no sabe que esos usuarios o grupos han sido eliminados en la base de datos. Estableciendo la sincronización, JMap Server elimina los permisos de los usuarios y grupos suprimidos. Si usted no sincroniza JMap Server con la base de datos, de todas maneras la situación no implica problemas a nivel de la seguridad, porque los usuarios o grupos suprimidos no pueden autenticarse para abrir una aplicación.
- · Cuando la composición de los grupos de usuarios se modifica (se añaden o retiran miembros), para que JMap Server pueda cargar nuevamente la lista de los miembros de los grupos. JMap Server conserva la lista de miembros de un grupo en la memoria por razones de rendimiento.

Puede automatizar la sincronización activando la opción **Sincronización automática cada** y especificando un período de tiempo.

# <span id="page-191-0"></span>**Gestión de las cuentas de usuarios y de los grupos**

Las cuentas de usuarios son utilizadas en JMap con fines de controlar el acceso a los recursos y permitir el trabajo colaborativo. usted puede administrar los usuarios y los grupos en JMap Admin presionando **Usuarios/Grupos** en la sección **JMap Server**.

Hay dos usuarios y dos grupos especiales que siempre están presentes en JMap: **administrator**, **anonymous**, **everyone** y **authenticated users**.

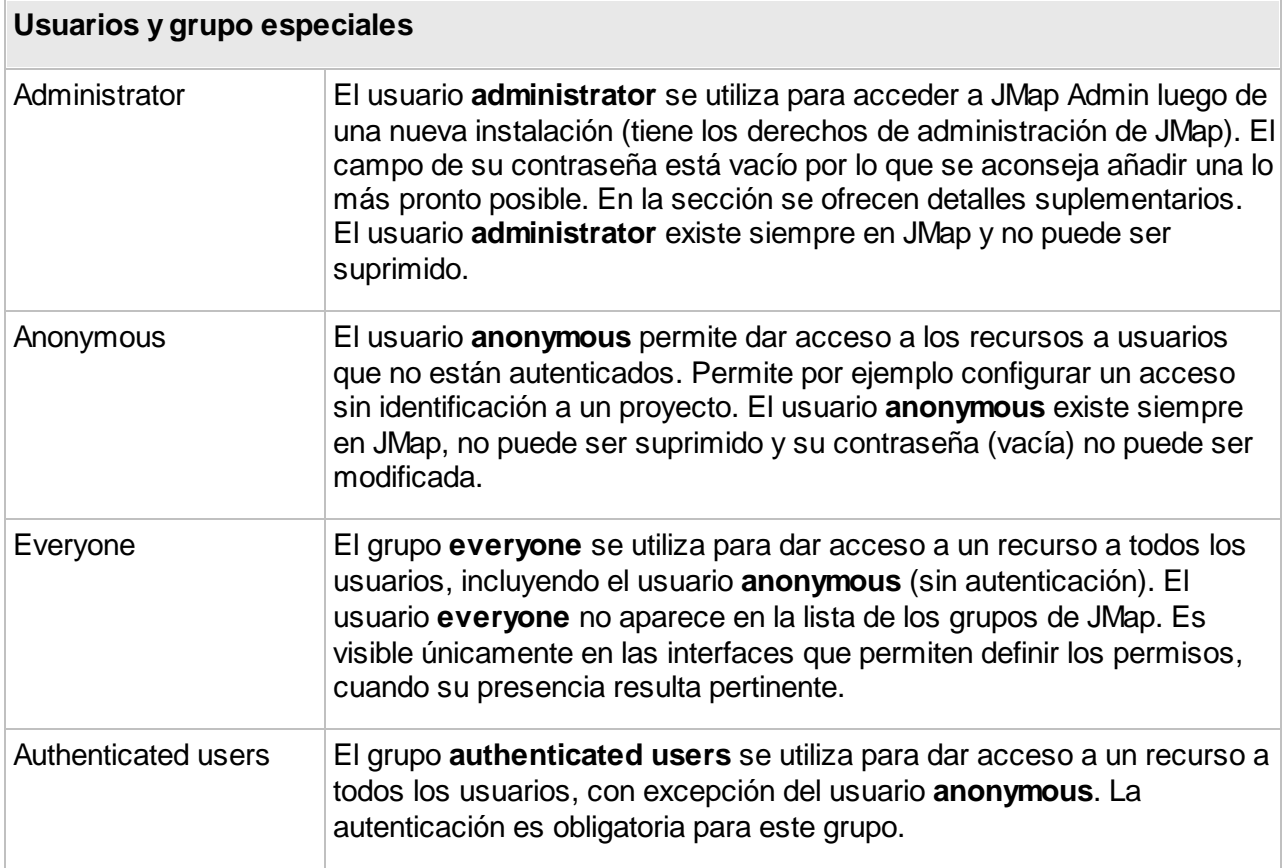

### Creación de usuarios y de grupos

Puede crear un nuevo usuario o un nuevo grupo presionando **Crear** en la sección **Usuarios/Grupos**. Pasará entonces a la sección de configuración del nuevo usuario o grupo. Atención: usted puede crear usuarios y grupos solamente si está utilizando la base de datos de usuarios de JMap o una base de datos externa que no está configurada en modo sólo lectura.

#### **Usuarios**

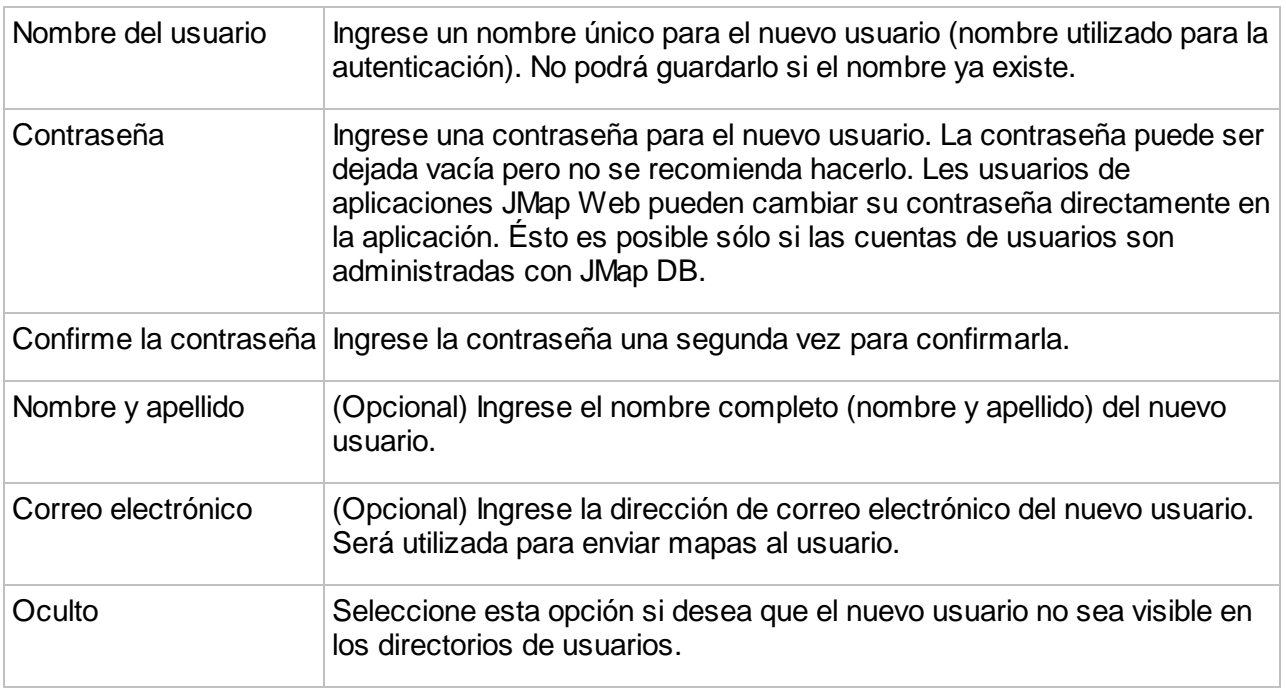

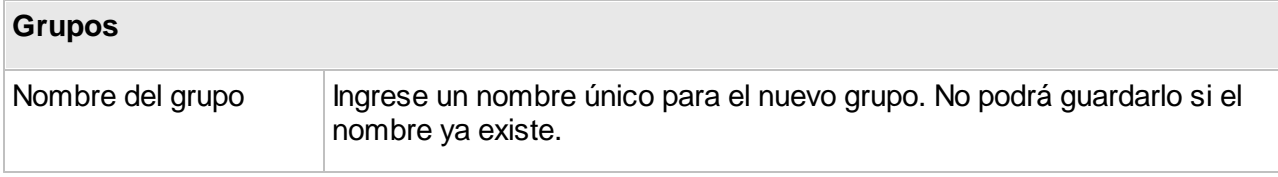

# Modificación de usuarios y de grupos

Usted puede modificar usuarios o grupos existentes haciendo clic sobre su nombre en la lista que los enumera. Atención: cuando el usuario ha sido creado el nombre de usuario no puede ser

modificado. Para añadir usuarios a un grupo, presione v y una lista de los usuarios disponibles será desplegada. Seleccione los usuarios que desea añadir al grupo y presione **Añadir**. Para eliminar usuarios de un grupo, selecciónelos y presione .

# Supresión de usuarios y de grupos

Usted puede suprimir un usuario o un grupo seleccionándolo en la lista y presionando **Suprimir**.

# <span id="page-192-0"></span>**Gestión de los permisos**

JMap posee dos familias de permisos: los permisos para los usuarios de las aplicaciones (Pro, Web y Survey) y los permisos para los administradores (JMap Admin).

### Permisos para los usuarios

Los permisos para los usuarios determinan lo que éstos están autorizados a hacer en las aplicaciones JMap Pro, JMap Web y JMap Survey.

El cuadro siguiente presenta los distintos grupos de permisos disponibles para los usuarios.

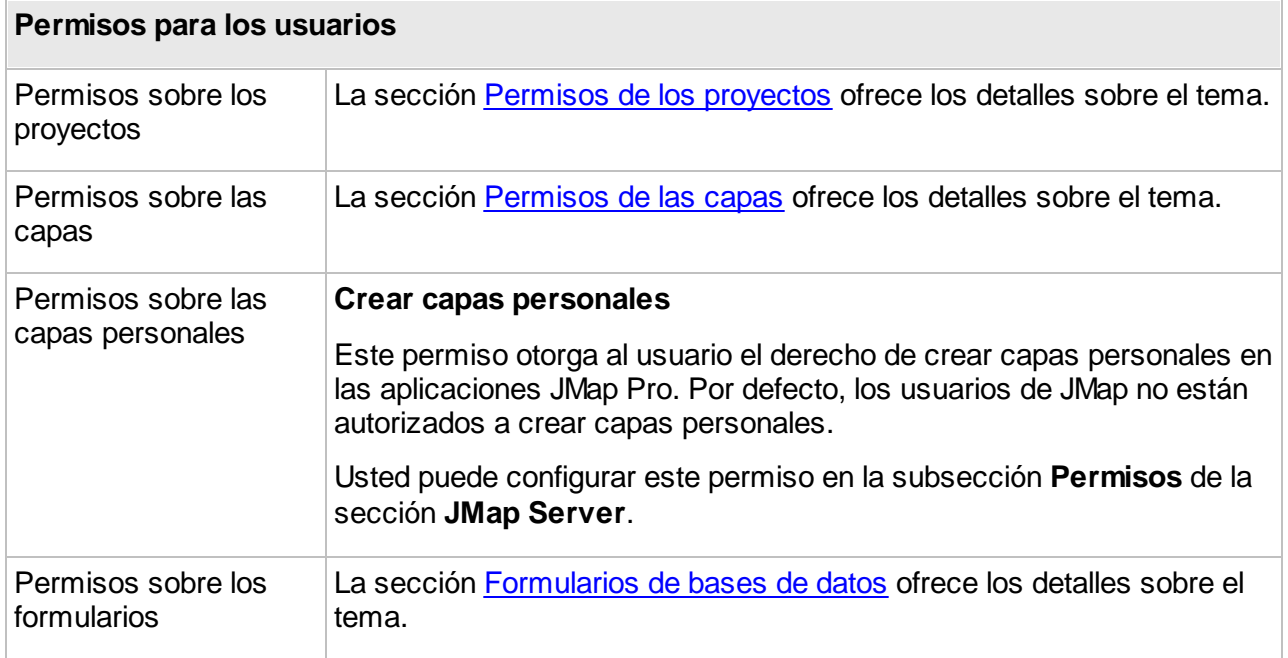

# Permisos para los administradores

Los permisos para los administradores determinan lo que los administradores de JMap están autorizados a efectuar en JMap Admin. Ciertos permisos son globales (permisos para efectuar ciertas tareas) mientras que otros conciernen recursos particulares.

Varios de los permisos globales pueden ser configurados en la subsección **Permisos** de la sección **JMap Server**.

El cuadro siguiente describe los permisos globales de administración.

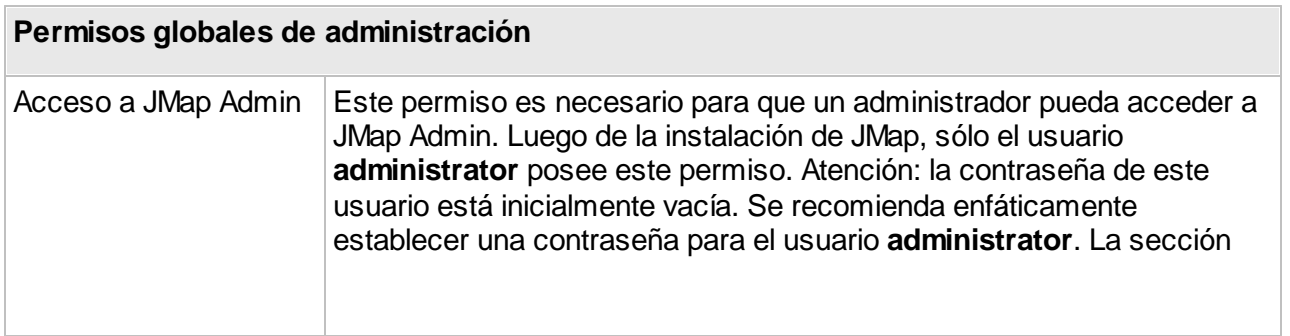

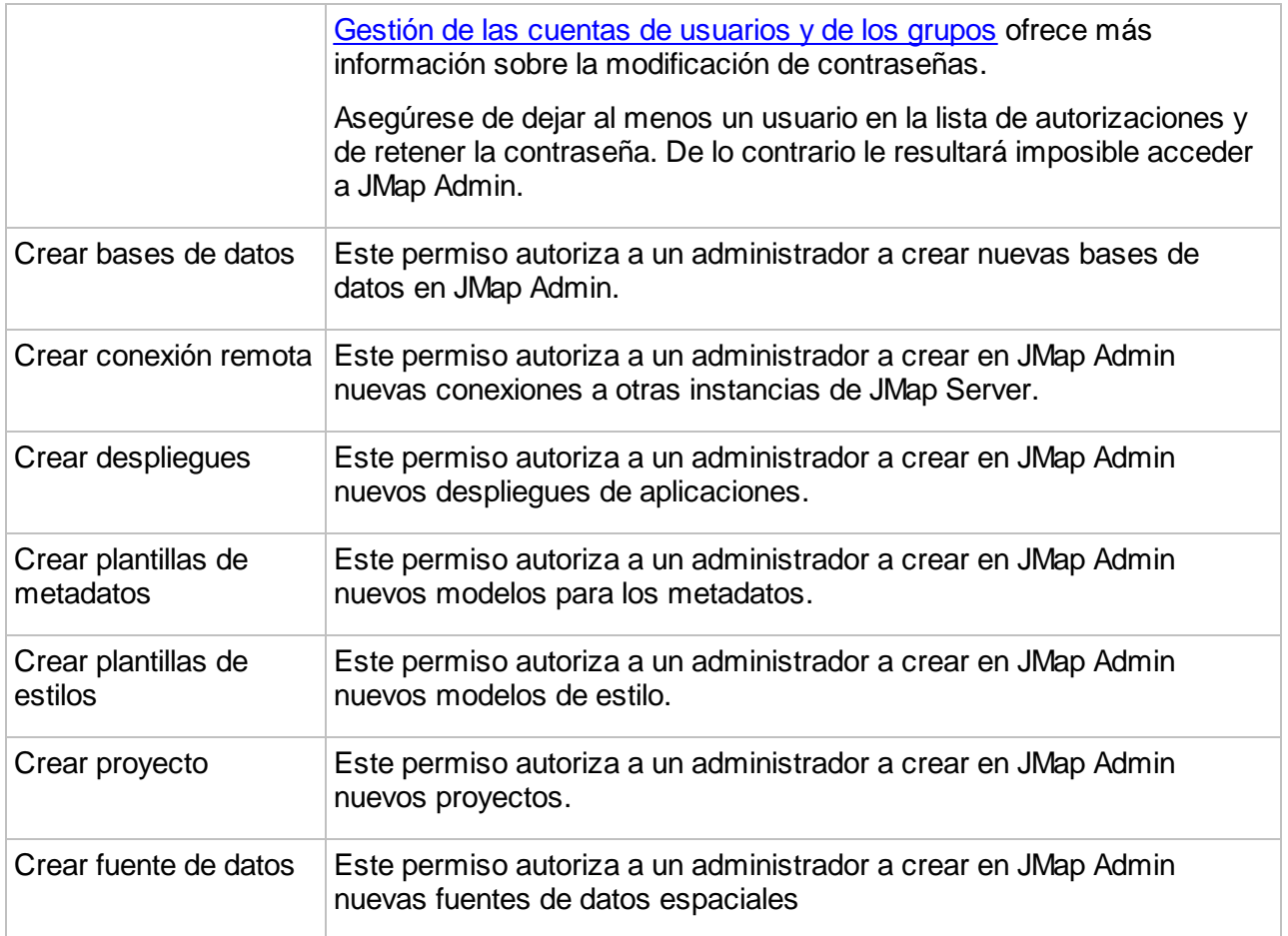

Los permisos de administración de los recursos determinan lo que el administrador puede hacer con cada recurso. El cuadro siguiente describe los permisos.

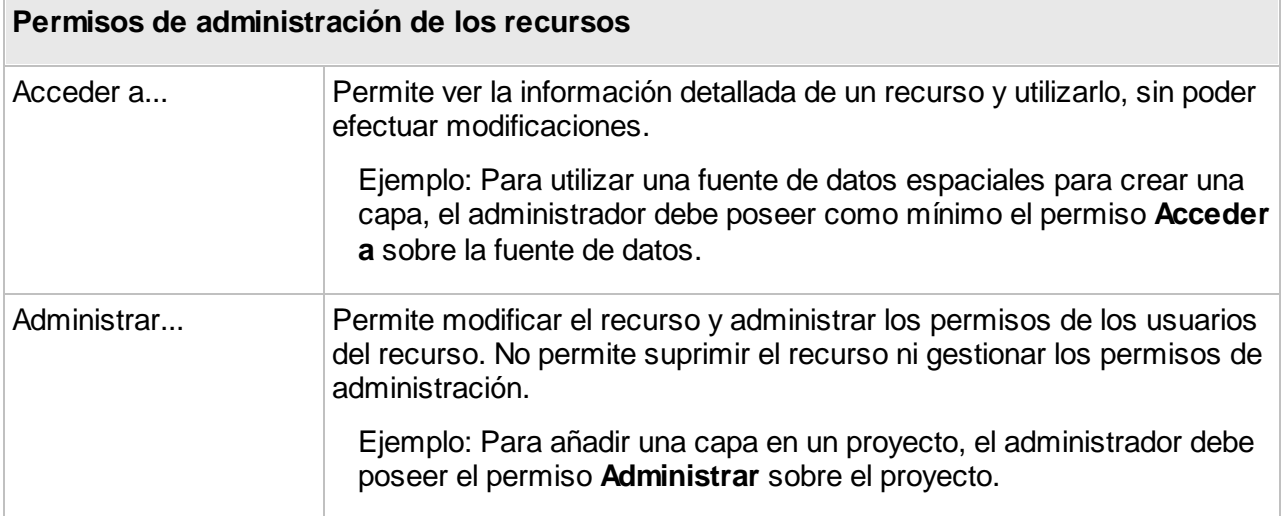

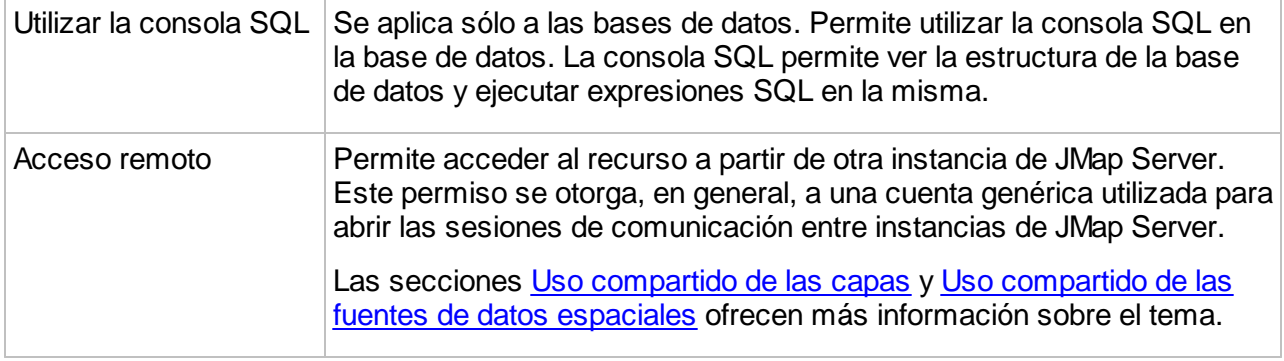

#### Propietarios de un recurso

La mayor parte de los recursos administrados en JMap Admin poseen uno o varios propietarios. Los propietarios de un recurso son los únicos que pueden:

- · manejar los permisos de administración del recurso;
- · manejar la lista de propietarios del recurso,
- · suprimir el recurso.

### Super administradores

Los super administradores pueden efectuar todas las tareas en JMap Admin. Son los únicos que pueden:

- · manejar la lista de super administradores;
- · manejar los permisos globales de administración;
- · manejar los usuarios y los grupos;
- · modificar los parámetros de funcionamiento de JMap Server;
- · visualizar los archivos de registro;
- · importar y exportar configuraciones.

Usted puede manejar la lista de super administradores en la subsección **Permisos** de la sección **JMap Server**. Seleccione la pestaña **Super administradores**.

El cuadro siguiente presenta las tareas de administración con ejemplos e indica los perfiles o permisos requeridos para efectuar las tareas.

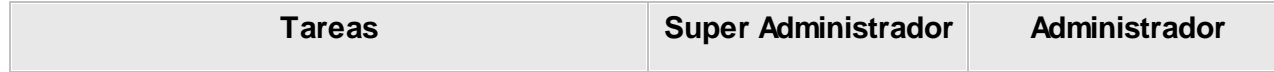

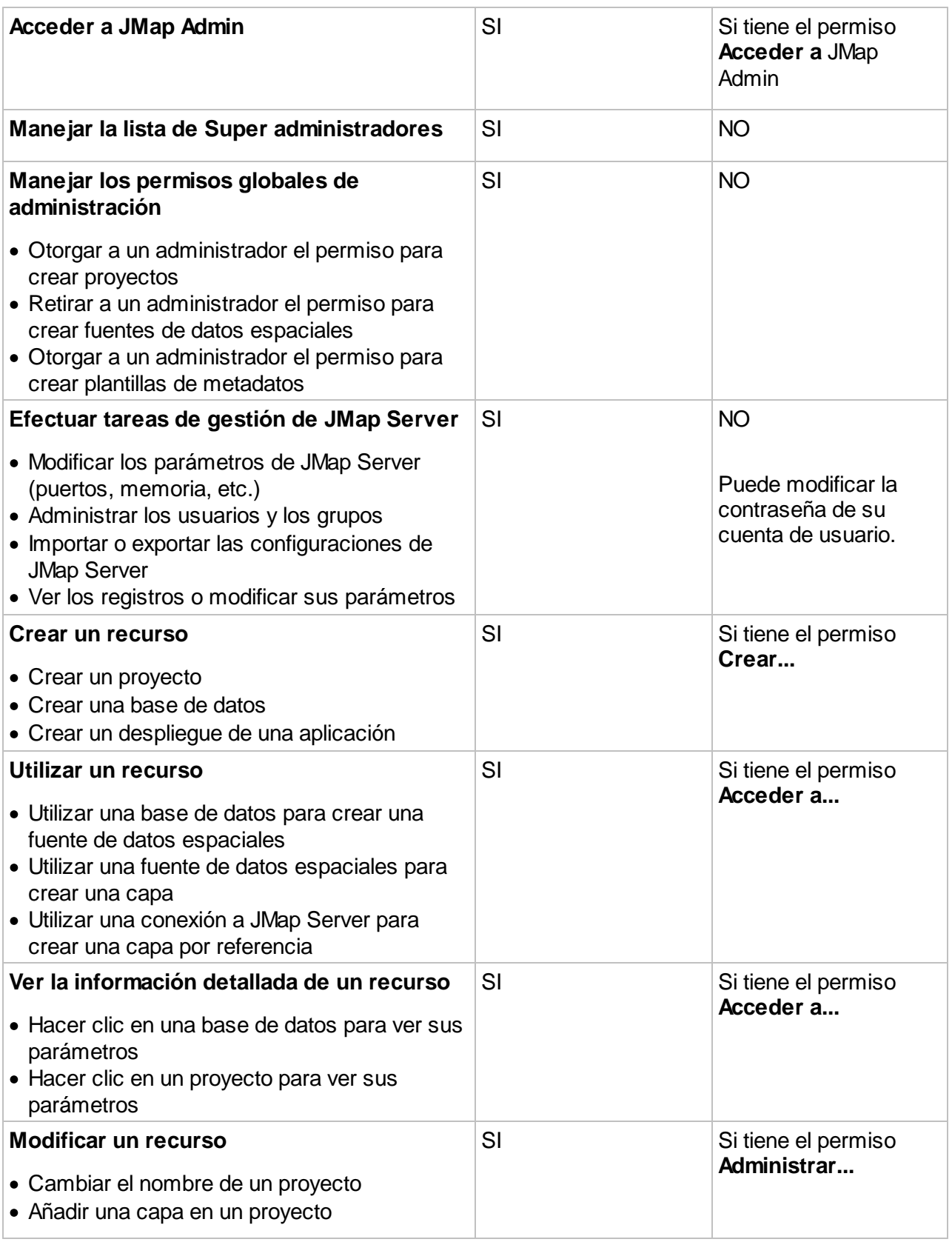

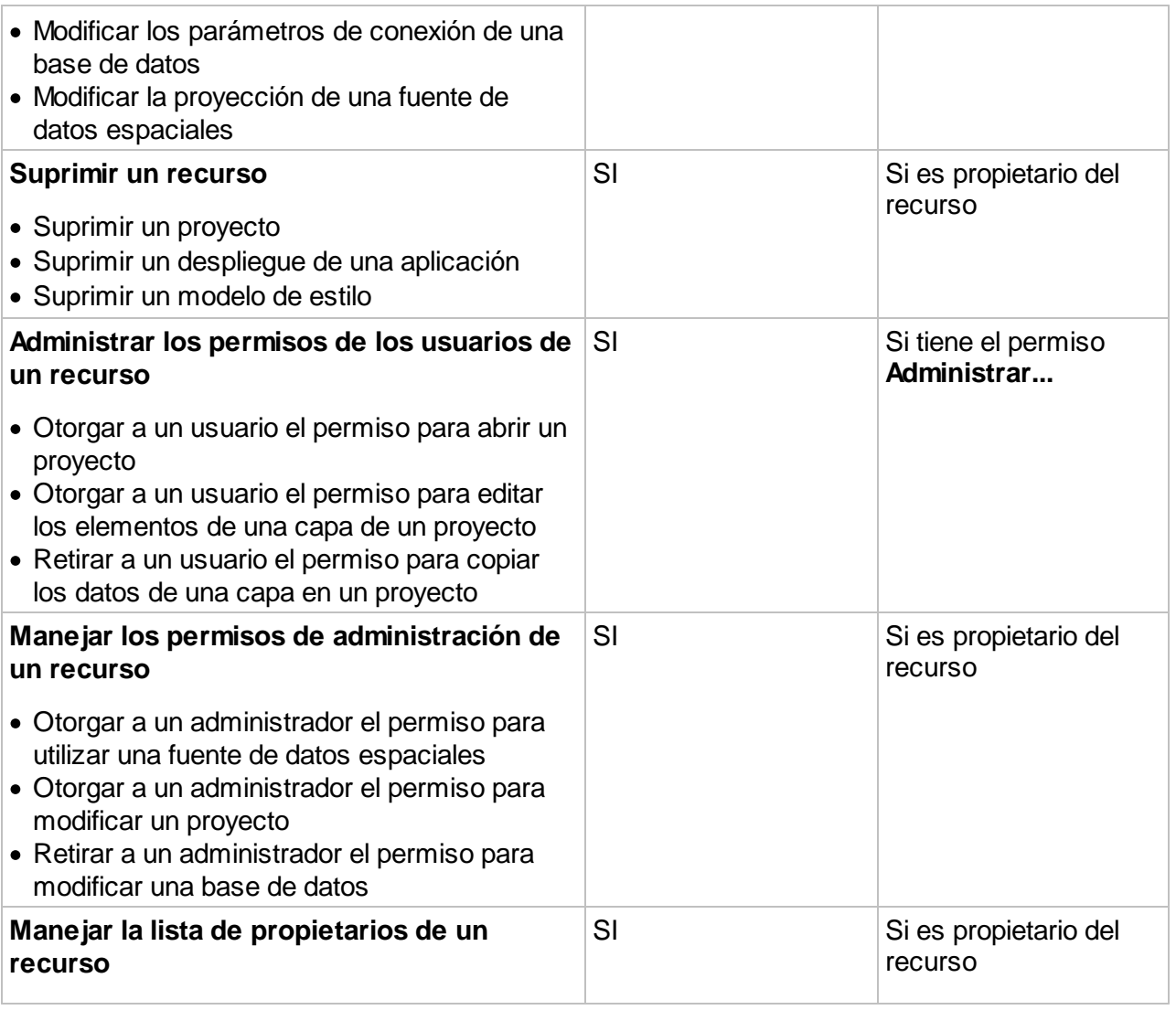

# Reportes sobre los permisos

Los reportes sobre los permisos permiten visualizar en un mismo reporte todos los permisos que posee un usuario o un grupo de usuarios. Es una manera rápida de obtener información, sin necesidad de verificar cada recurso.

Puede acceder a los reportes en las pestañas **Usuarios** y **Grupos** de la subsección

**Usuarios/Grupos** de la sección **JMap Server** presionando .

# <span id="page-198-0"></span>**Autenticación única**

La autenticación única permite a los usuarios un acceso seguro a las aplicaciones JMap Pro sin necesidad de autenticarse.

La autenticación de la sesión de Windows se utiliza para abrir automáticamente la sesión JMap. La autenticación única está disponible sólo en el entorno Windows y cuando se utiliza Active Directory. Una configuración especial debe ser hecha en el servidor Windows así como en cada computadora donde se desea la autenticación única. Atención: la opción Autenticación única debe también ser activada para el despliegue de una aplicación JMap Pro.

Este [artículo](https://k2geospatial.atlassian.net/wiki/x/bAAtAQ) (en francés e inglés) ofrece más detalles sobre el tema.

# **Gestión de las sesiones**

Todo usuario que se conecta a JMap Server utilizando una aplicación JMap tiene una sesión abierta en el servidor. La sesión continúa abierta hasta que la aplicación JMap se cierra. Las sesiones contienen información sobre la identidad del usuario. Es posible que su licencia de utilización de JMap limite el número de sesiones simultáneas permitidas.

Para acceder a la sección de administración de las sesiones, presione **Sesiones** en la sección **JMap Server**.

Las sesiones pueden ser de 5 tipos diferentes. La tabla siguiente describe cada uno de ellos.

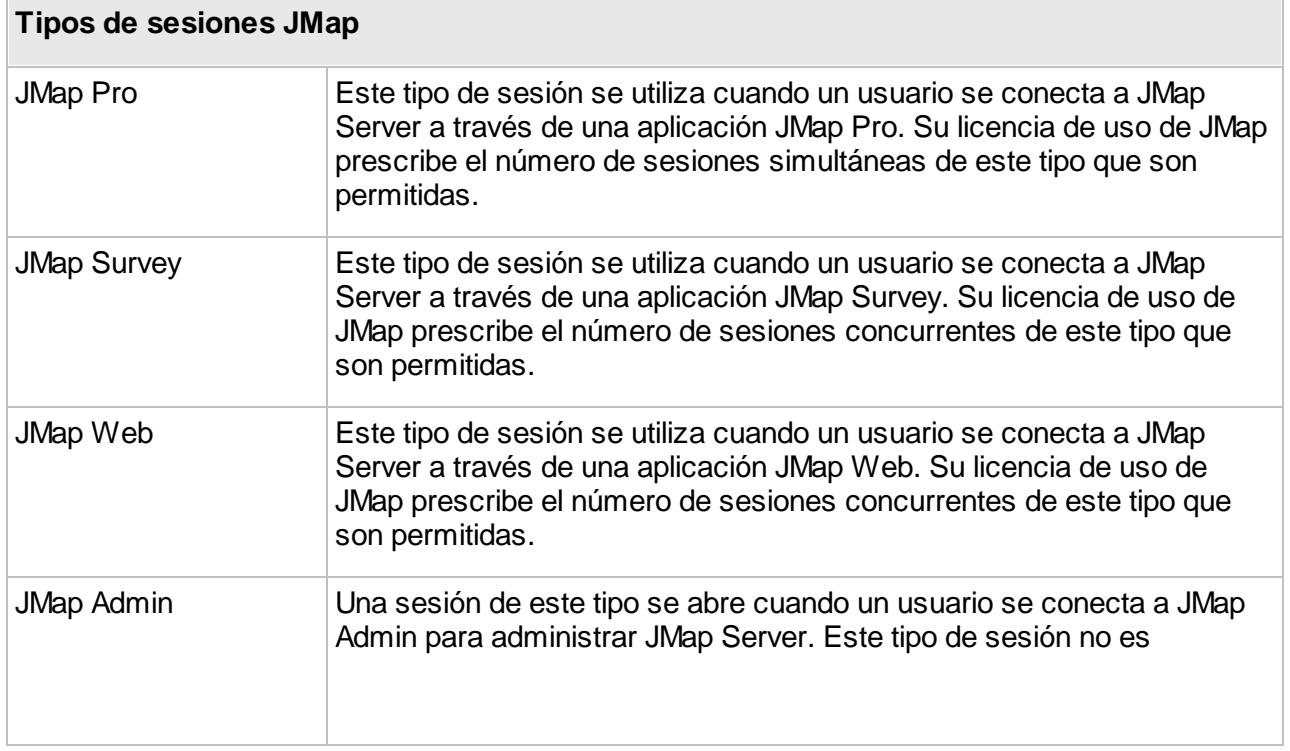

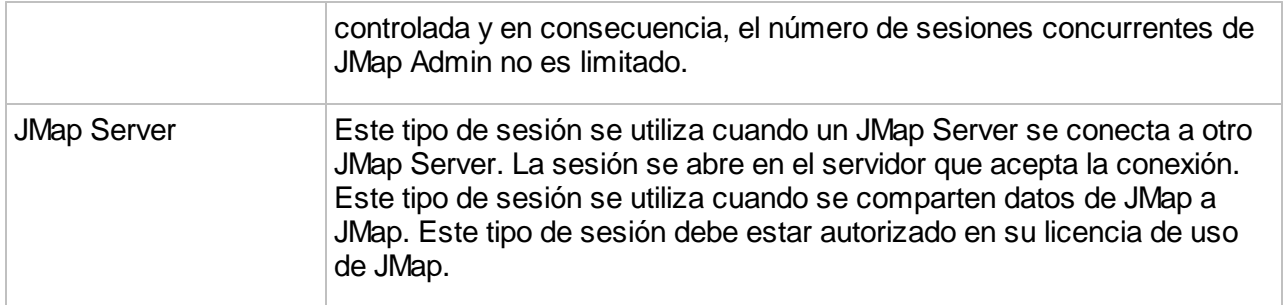

#### Sesiones activas

Usted puede ver la lista de las sesiones abiertas. Seleccionando la pestaña **Sesiones activas**, puede ver la lista de las sesiones en curso así como información de utilidad sobre cada sesión. Puede cerrar las sesiones abiertas seleccionándolas y presionando **Cerrar las sesiones**.

#### Sesiones reservadas

Son sesiones especiales para usuarios que tienen prioridad sobre los otros. Esos usuarios pueden abrir siempre una sesión de JMap Pro, JMap Web o JMap Survey aún cuando el número máximo de sesiones haya sido alcanzado, según los términos de la licencia. Esas sesiones reservadas se contabilizan de manera separada del resto de las sesiones.

Si su licencia de JMap lo permite, usted puede entonces asignar un cierto número de sesiones

reservadas a los usuarios de su elección. Presione **D** para seleccionar un usuario y asignarle una sesión reservada. Cuando el número máximo de sesiones reservadas asignadas ha sido alcanzado, usted no puede asignar nuevas sesiones a otros usuarios. Puede retirar una sesión reservada a un usuario seleccionando su nombre y presionando ...

### **Estadísticas**

Las estadísticas de las sesiones proveen información sintética sobre las actividades de los usuarios durante un período dado. Usted puede conocer el número total de sesiones así como el número máximo de sesiones concurrentes alcanzado en un período de tiempo dado. Las estadísticas se presentan en diagramas de barras. Presione **Actualizar** para generar el gráfico.

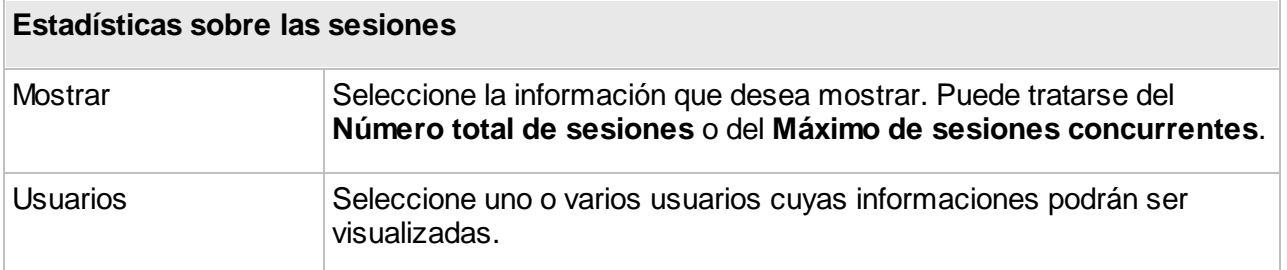

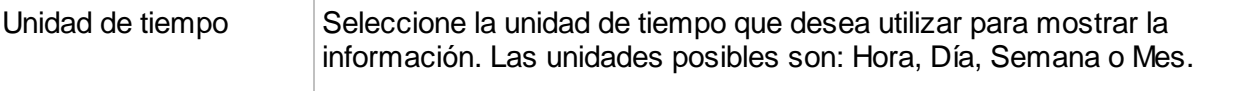

La información sobre las sesiones se almacena en la base de datos System de JMap durante 18 meses. Las sesiones más antiguas se eliminan automáticamente de la base de datos System.

# <span id="page-200-0"></span>**Utilización de HTTPS con JMap**

El protocolo HTTPS permite utilizar JMap de manera más segura encriptando todas las comunicaciones entre las aplicaciones JMap, JMap Admin y JMap Server.

### Utilización de HTTPS con JMap Admin

Para utilizar HTTPS con JMap Admin usted debe instalar un certificado de seguridad en JMap Server. Para poder efectuar el cifrado de los datos es necesario contar con un certificado de seguridad.

Durante la instalación de JMap se propone una opción para la creación e instalación automática de un certificado de seguridad temporario. Este tipo de certificado permite proteger las comunicaciones pero engendra la aparición de numerosos mensaje de advertencia en los navegadores web dado que no es emitido por una organización de seguridad reconocida (CA o Certificate Authority).

Si usted posee un certificado de seguridad emitido especialmente para su organización, usted puede instalarlo. Este artículo <https://k2geospatial.atlassian.net/wiki/x/EQAtAQ> detalla el procedimiento para instalar un certificado.

Cuando usted ha instalado el certificado de seguridad en JMap Server, usted puede comenzar JMap Admin con un URL semejante a este:

[https://miservidorjmap](https://monserveurjmap) (asumiendo que se utiliza el puerto por defecto 443)

Si usted desea forzar la utilización permanente del protocolo HTTPS para JMap Admin, puede activar la redirección automática. Consulte la sección [Parámetros](#page-207-0) de JMap Server para obtener más información.

### Utilización de HTTPS con las aplicaciones JMap

Cuando usted despliega las aplicaciones JMap (Pro, Web o Mobile) con JMap Admin, usted puede especificar el protocolo (HTTP o HTTPS) que será utilizado para las comunicaciones entre la aplicación y JMap Server. Si el despliegue es de tipo **local** (aplicación albergada en JMap Server). el protocolo HTTPS se propone sólo si un certificado de seguridad está instalado en JMap Server. Se trata del mismo certificado que para JMap Admin (ver la sección precedente). Si el despliegue es de tipo **externo** (aplicación albergada en otro servidor), se proponen los dos protocolos.

En el caso de JMap Pro, los protocolos HTTP o HTTPS se utilizan solamente si la opción por **Proxy** está seleccionada para el despliegue.

# **Gestión de JMap Server**

Leas secciones siguientes abordan las distintas tareas ligadas a la gestión de JMap Server.

# **Estado de JMap Server**

La sección **Estado** en JMap Admin proporciona información útil para efectuar el seguimiento de JMap Server. Además, esta sección proporciona información detallada sobre su licencia de utilización. A continuación se explica cada una de las partes.

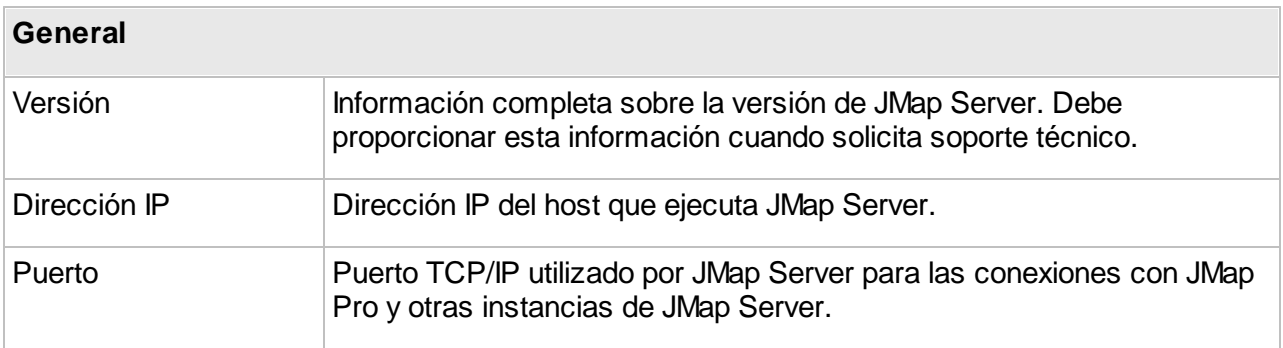

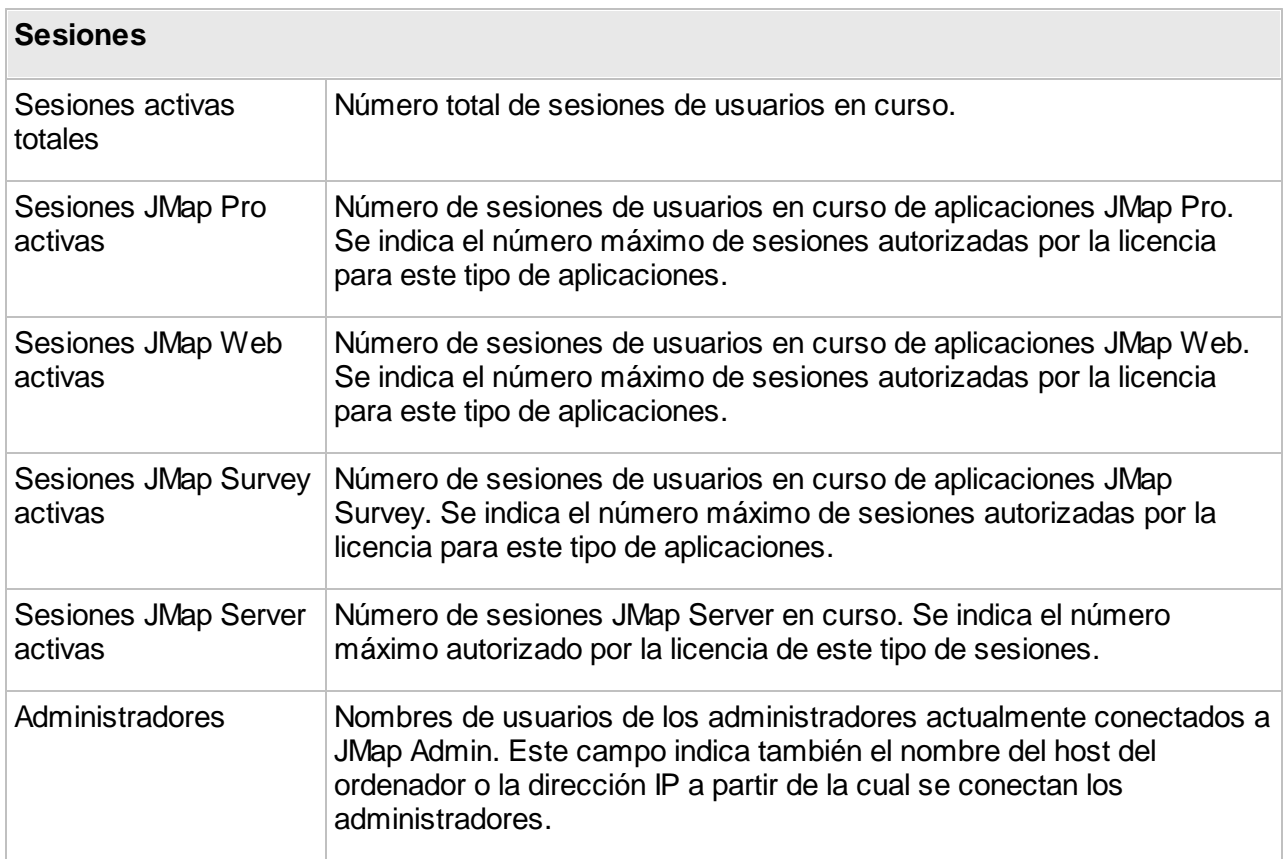

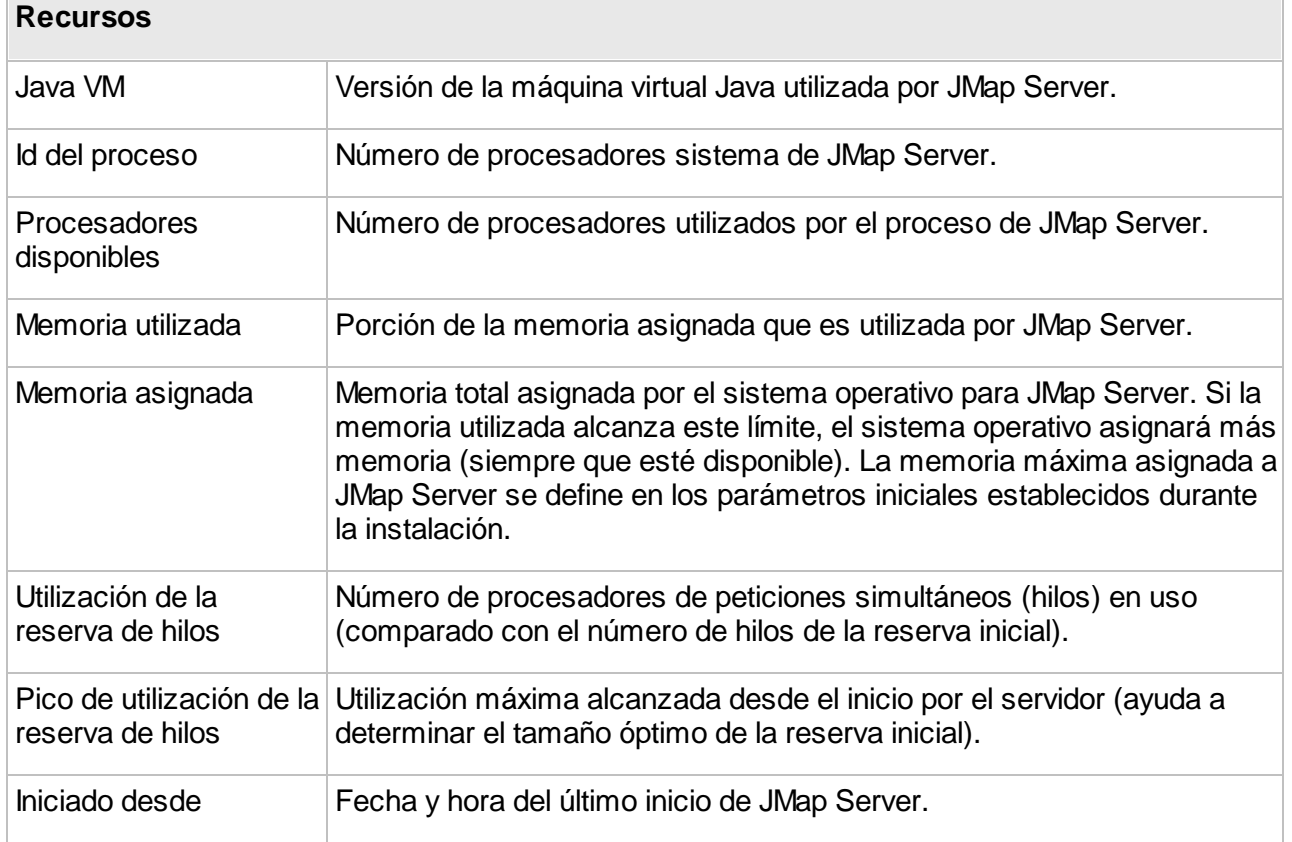

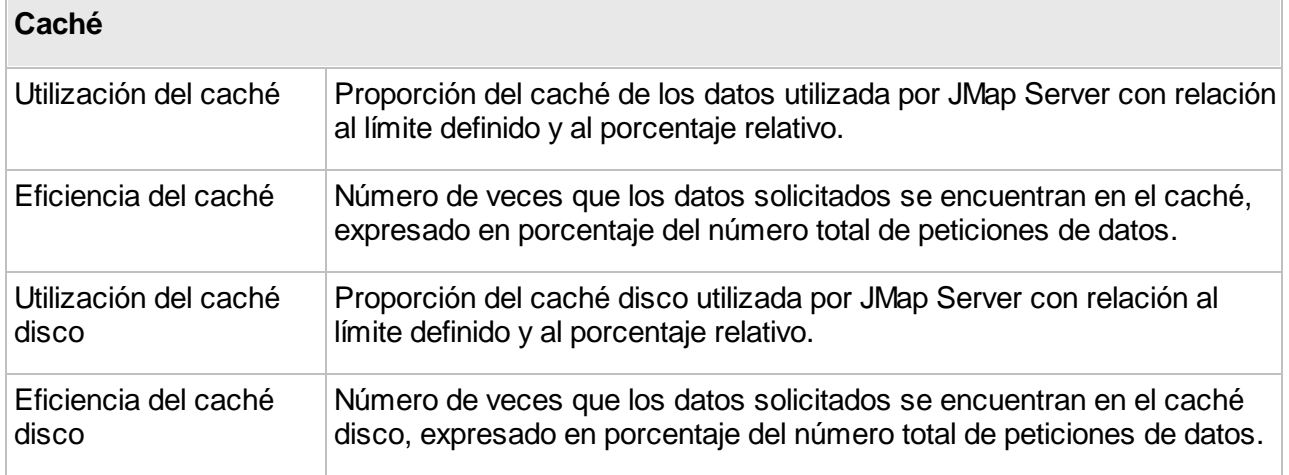

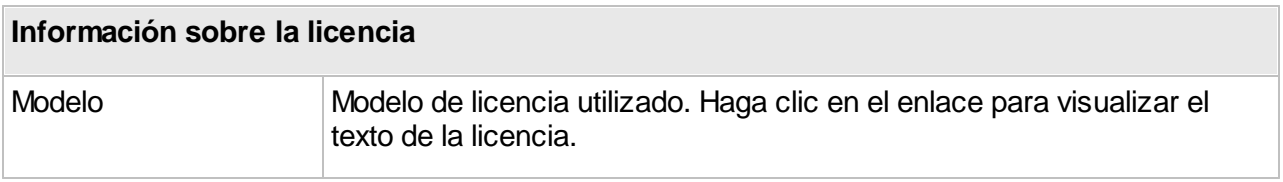

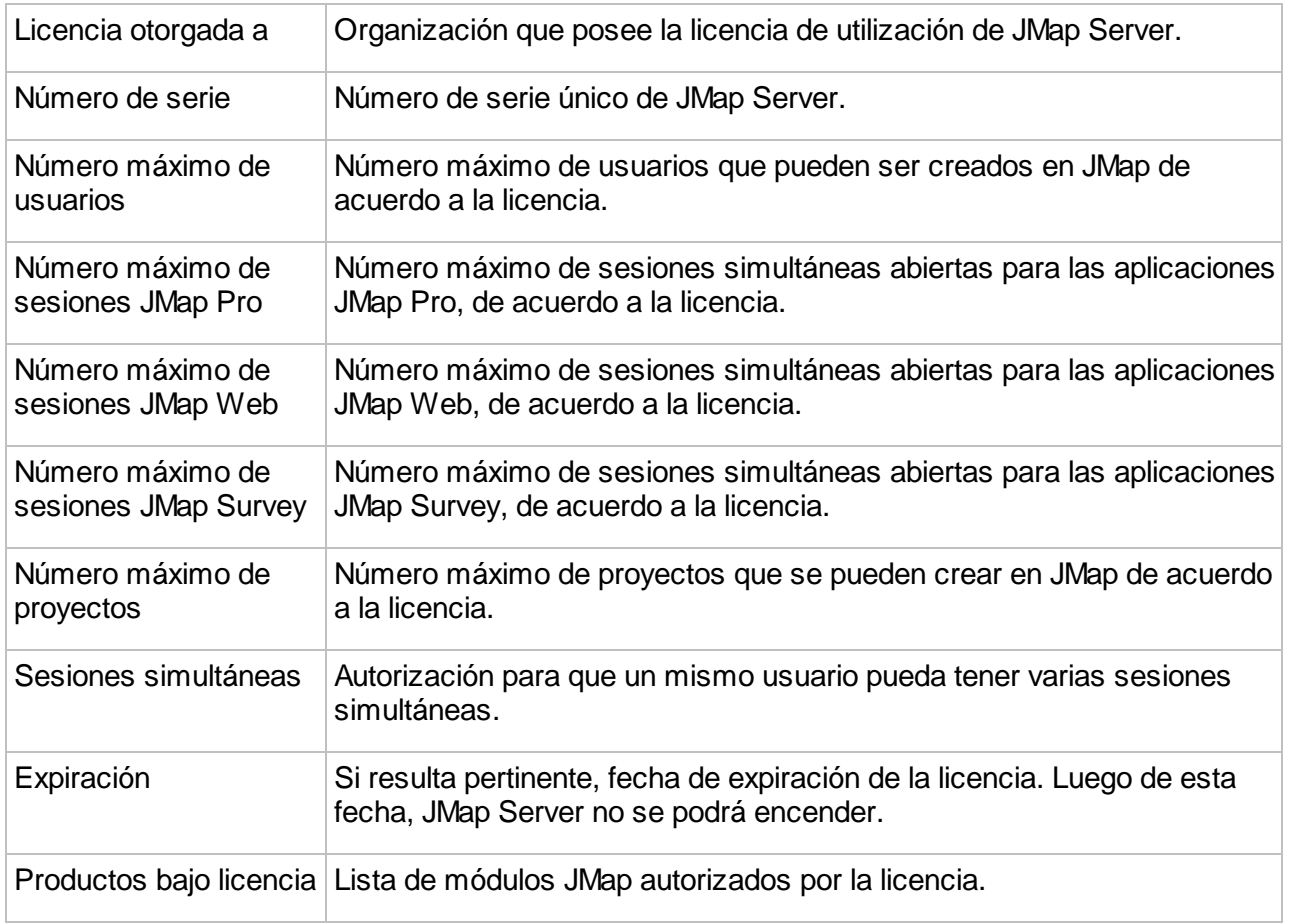

# **Exportación e importación**

# Exportación e importación de la configuración de JMap

Su configuración de JMap Server (fuentes de datos espaciales, bases de datos, proyectos, capas, etc.) se almacena en el disco en formato binario. Esta configuración sólo es accesible mediante JMap Server y sólo es compatible con su versión en curso (versión principal, por ejemplo 7.X). Al utilizar la herramienta de exportación, se produce una versión texto de esta configuración. Esta configuración exportada puede entonces ser importada de nuevo a JMap Server, e incluso a una nueva versión, con los mismos o distintos parámetros. A continuación presentamos algunas situaciones en las que puede resultar útil exportar e importar su configuración:

· Usted instaló una nueva versión de JMap que implica cambios importantes y usted desea reutilizar su configuración anterior. Puede exportar esta configuración de su versión de JMap precedente e importarla a continuación en la nueva versión de JMap.

- · Usted administra numerosas instancias de JMap Server y debe desplazar un proyecto de una instancia a otra. Puede efectuar una exportación parcial implicando sólo el proyecto que necesita, e importarlo en la otra instancia.
- · Debe reproducir su entorno de desarrollo en el entorno de producción. Puede efectuar una exportación completa de su servidor de desarrollo e importarlo al servidor de producción.

Las herramientas de exportación e importación están disponibles seleccionando **Importar/Exportar** en la sección JMap Server.

#### **Exportación**

Cuando usted exporta una configuración, debe determinar si desea exportar la configuración entera o algunos recursos específicos (exportación parcial). Si decide exportar algunos recursos específicos, usted debe determinar si desea exportar bases de datos, fuentes de datos espaciales, proyectos, modelos de estilo o modelos de metadatos. Existe una relación de dependencia entre estos recursos: los proyectos dependen de las fuentes de datos espaciales y de los modelos de estilo, mientras que las fuentes de datos espaciales pueden depender de las bases de datos. Por lo tanto, si exporta un proyecto, las fuentes de datos espaciales, los modelos de estilo y posiblemente también las bases de datos, serán exportadas también.

El proceso de exportación genera cuatro archivos: el archivo .properties es el archivo de exportación principal y contiene la información de la configuración. Todos los archivos son necesarios para la importación. Usted puede determinar el directorio de destino y el nombre del archivo.

#### **Importación**

Cuando usted importa una configuración puede elegir importar una configuración completa (importación completa) o solamente una porción de la misma (importación parcial). Sólo puede efectuar una importación completa si los archivos de exportación contienen una exportación completa. **Cuando efectúa una importación completa, toda la configuración existente en JMap Server se suprime y se reemplaza por la configuración importada**. Cuando se termina una importación completa, usted es dirigido automáticamente a la página de conexión de JMap Admin.

Cuando efectúa una importación parcial se presentan situaciones en que los recursos importados ya existen (los nombres son idénticos). En estos casos usted debe indicar a JMap Admin la alternativa que elige: reemplazar el recurso existente o crear uno nuevo con un nombre diferente. Las fuentes de datos que usted importa deben ser actualizadas para poder ser utilizadas.

#### Exportación e importación de los datos de los usuarios en JMap

Los datos de los usuarios de JMap comprenden todos los datos que son creados o modificados por los usuarios. Esto incluye las preferencias de los usuarios, los contextos, las capas personales, los datos de las capas editables JMap, etc. Si usted cambia de instancia de JMap Server y desea conservar todos los datos de los usuarios, debe exportarlos del antiguo servidor e importarlos al nuevo servidor.

#### **Exportación**

Cuando exporta los datos de usuarios, debe elegir entre exportar la totalidad de los datos, solamente las capas editables almacenadas en JMap (incluidas las capas personales) o solamente los espacios de trabajo (que incluyen los contextos, las preferencias de los usuarios, etc.).

#### **Importación**

Cuando importa los datos de los usuarios, pueden presentarse situaciones en las que los recursos importados ya existen (hay nombres idénticos). En esos casos debe indicar a JMap la alternativa a seguir: reemplazar el recurso existente por el importado o crear un nuevo recurso con un nombre diferente.

### **Datos de los usuarios**

Los usuarios de las aplicaciones JMap pueden generar ciertos datos que son almacenados en el entorno de JMap Server.

Estos datos son de naturaleza variada tales como las preferencias del usuario (selección de unidades, parámetros de impresión, etc.), los contextos cartográficos (JMap Pro y JMap Web) y las plantillas de impresión personalizadas.

Los datos de los contextos cartográficos se almacenan en formato JSON en la tabla JMAP\_CONTEXTS de la base de datos System.

Los otros datos se almacenan en distintas carpetas para cada usuario. El directorio de las carpetas de los usuarios es:

(JMap\_Home)\workspaces\<username>

Note que este directorio puede ser localizado en otro lugar, especificando un directorio diferente en la línea server.workspaces.path del archivo *jmapserver.properties* y copiando manualmente los archivos y subdirectorios.

En ciertos casos el administrador puede tener que copiar ciertos archivos, cuando se efectúan migraciones o se comparten con los de otros usuarios. Las secciones siguientes describen en detalle cada caso.

Note que las funciones de exportación e importación de las configuraciones de JMap comprenden también los datos de los usuarios.

#### Contextos

Los contextos cartográficos están compuestos por el conjunto de parámetros que permiten que un usuario de aplicaciones JMap Pro o JMap Web recree un mapa. Permiten guardar los mapas y compartirlos con otros usuarios. Los contextos existentes pueden ser activados fácilmente para

recrear un entorno cartográfico. Todos los parámetros de las capas, las anotaciones, las temáticas, las selecciones, etc. forman parte del contexto y se recrean a la apertura del mismo.

Un contexto se asocia al proyecto en el que fue creado. No es accesible a partir de los otros proyectos.

#### Capas personales

La sección Capas [personales](#page-88-0) ofrece más información sobre la gestión de las capas personales así como detalles sobre el procedimiento para volverlas públicas. Los datos de las capas personales no se almacenan en el directorio workspaces sino que se almacenan directamente en la base de datos System de JMap Server (hay una tabla por cada capa personal).

Las herramientas de exportación e importación incluyen los datos de las capas personales.

# Tablas JMap Spatial

De la misma manera que las capas personales, los datos de las capas editables de los proyectos JMap se almacenan directamente en la base de datos System de JMap Server, en tablas denominadas tablas JMap Spatial.

Las herramientas de exportación e importación incluyen los datos de las tablas JMap Spatial.

#### Plantillas de impresión

Los usuarios de las aplicaciones JMap Pro pueden crear sus plantillas de impresión personales. Los archivos se almacenan en el directorio

(JMap\_Home)\workspaces\<username>\printLayouts

Usted puede volver públicas las plantillas de impresión creadas por los usuarios. Para ello debe copiarlas en el directorio

JMap\_Home)\workspaces\public\printLayouts.

Las plantillas públicas están disponibles para todos los usuarios de JMap Pro.

### <span id="page-207-0"></span>**Parámetros de JMap Server**

Estos parámetros tienen un impacto en el funcionamiento y el rendimiento de JMap Server.

Presione Guardar para archivar todas sus modificaciones. Haga clic en <sup>c</sup>loara leer los parámetros de los archivos de configuración si éstos han cambiado. Los archivos de configuración se encuentran en el directorio JMAP\_HOME/conf.

**General**

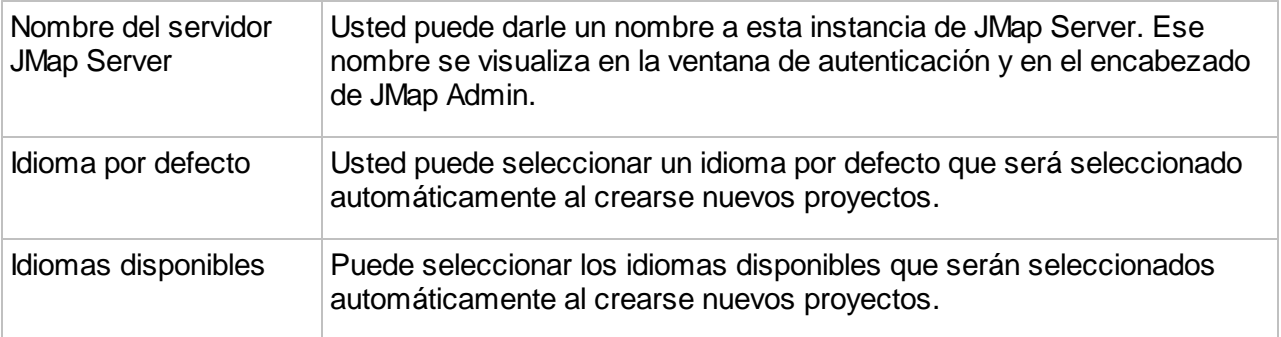

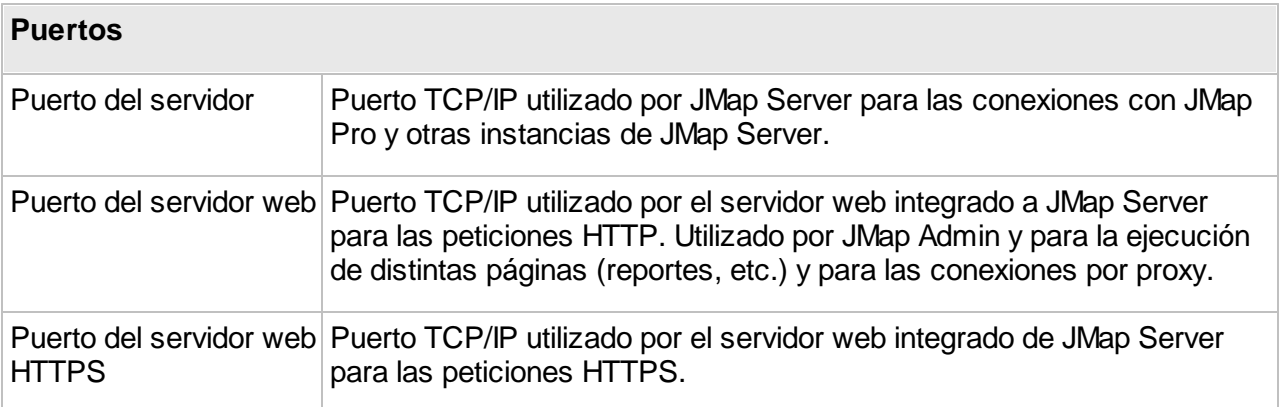

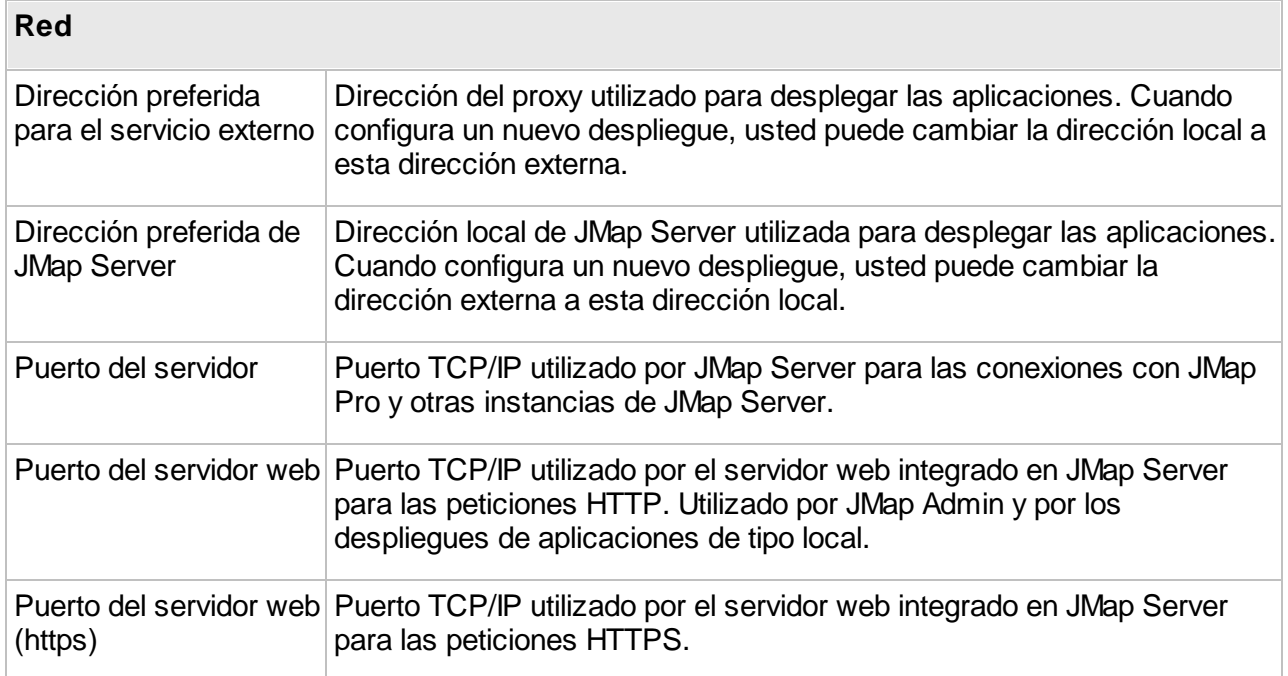

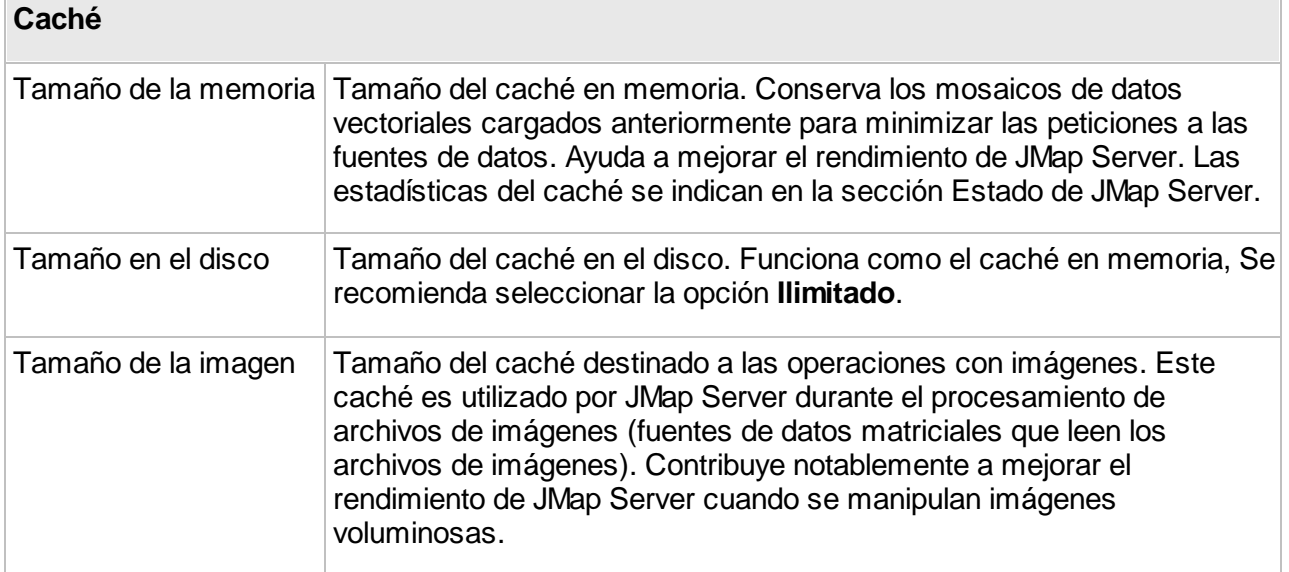

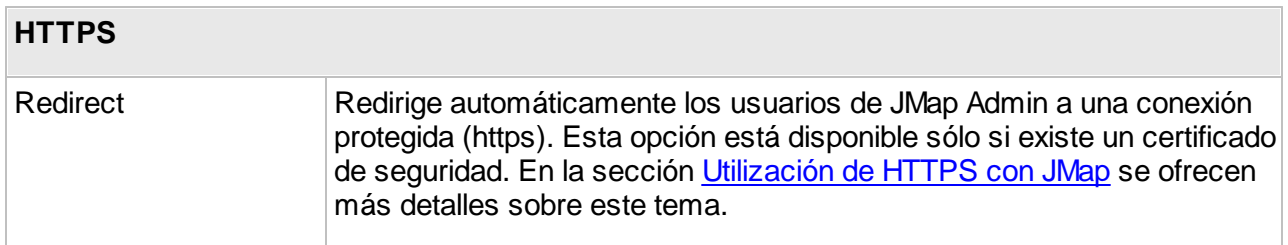

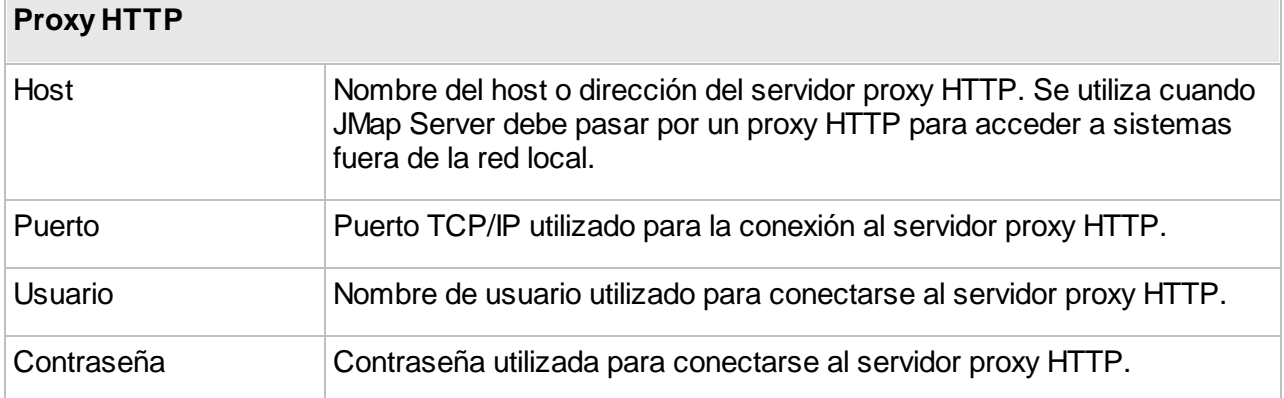

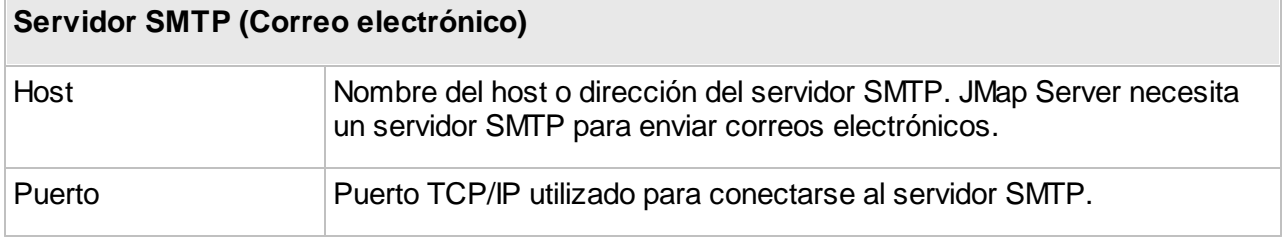

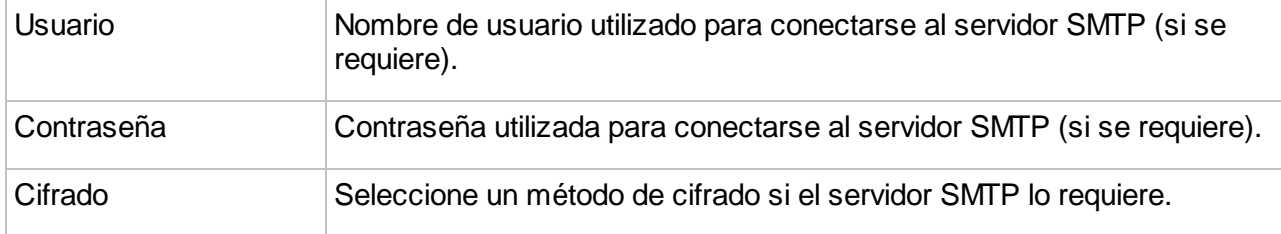

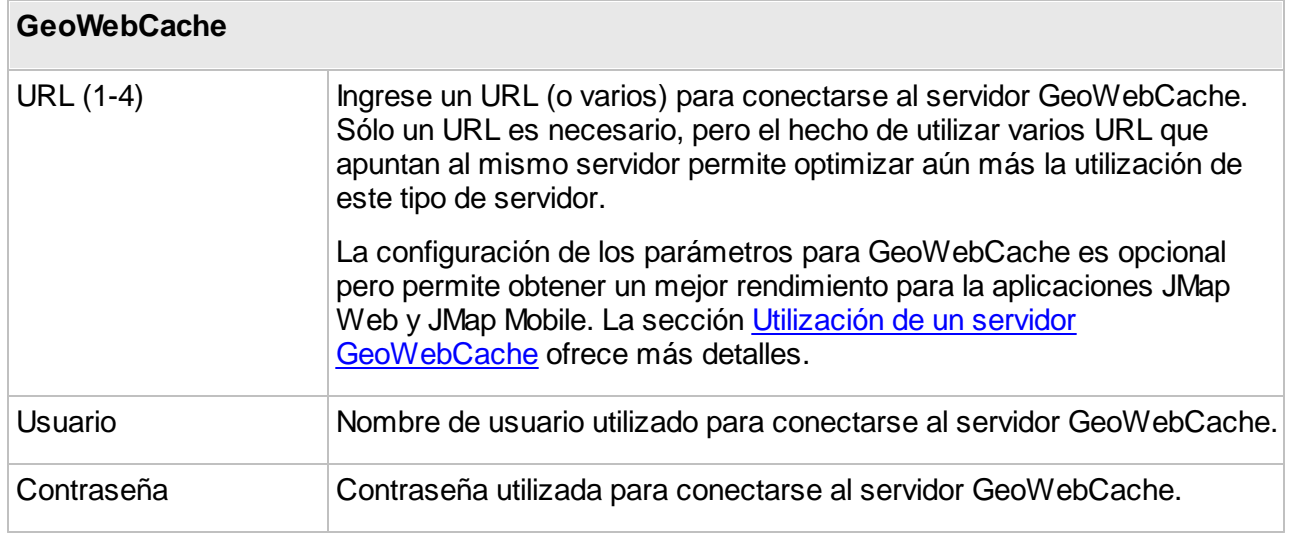

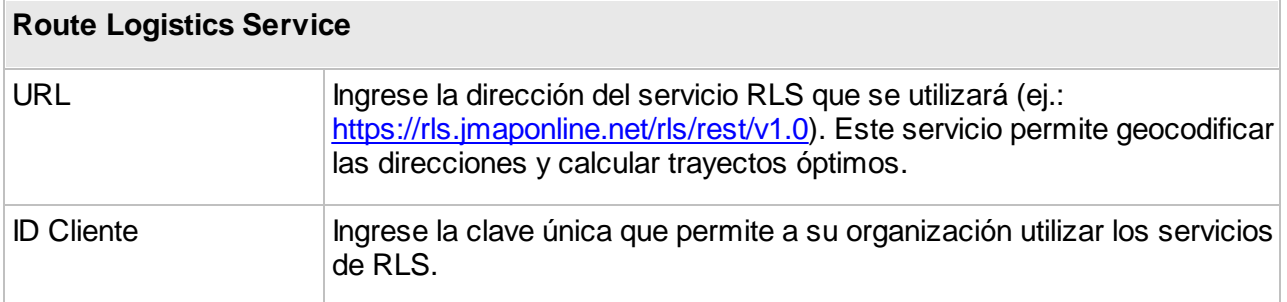

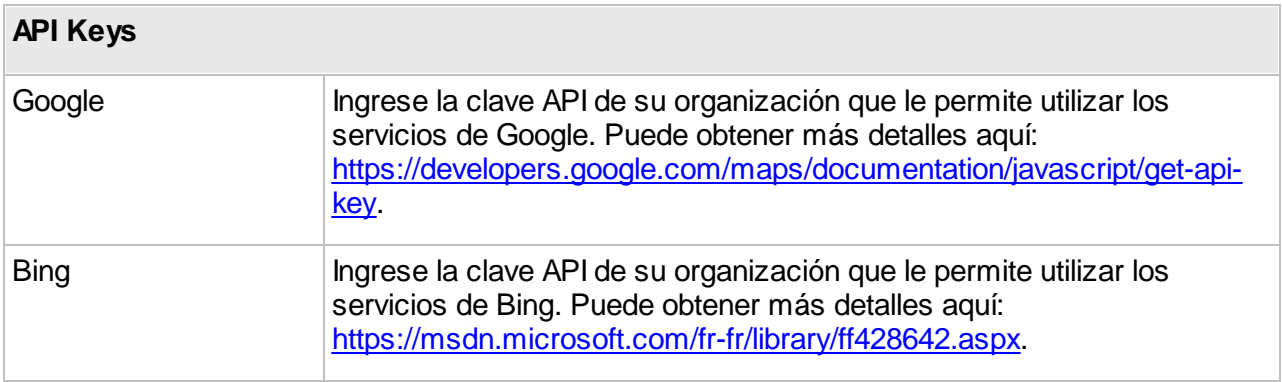

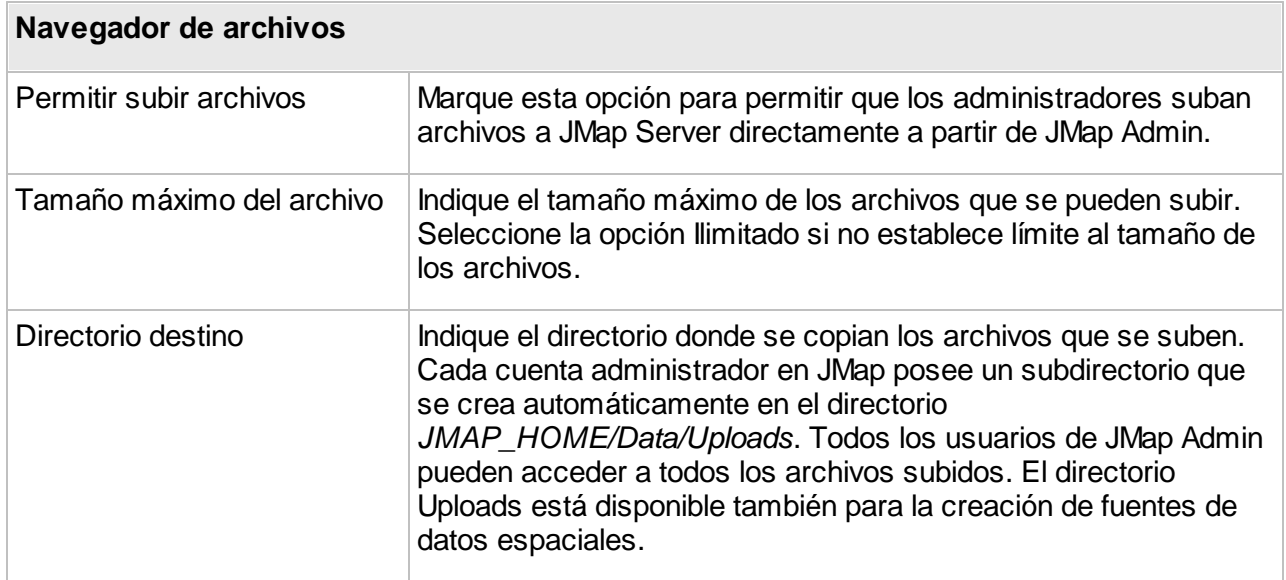

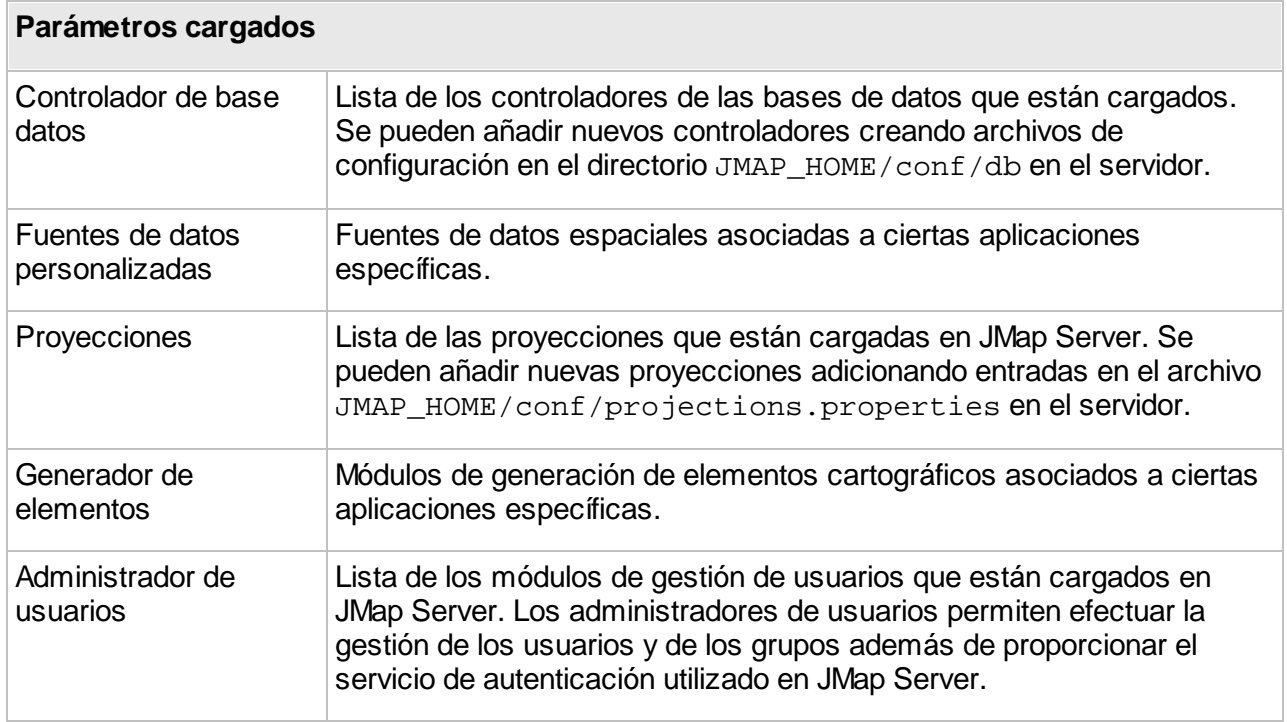

# **Estadísticas de uso**

Las estadísticas de uso ofrecen al administrador JMap información sobre los proyectos, las capas y los contextos que utilizan los usuarios. JMap Server registra algunas de las actividades de los usuarios y permite entonces generar reportes estadísticos sobre el uso de los recursos en

aplicaciones JMap Pro y JMap Web. Estas informaciones pueden resultar útiles para evaluar la pertinencia que revisten ciertos proyectos, capas y contextos que se utilizan poco o nada.

Para activar el guardado de los datos de uso usted debe marcar la opción **Estadísticas de uso** cuando crea o edita un proyecto. La sección Creación de [proyectos](#page-68-0) ofrece detalles del tema. Cuando exporta e importa un proyecto, su elección queda guardada en la configuración exportada.

De esta manera, cada vez que un usuario abre un proyecto, visualiza una capa o crea o visualiza un contexto en una aplicación JMap Pro o JMap Web, la actividad se registra en una tabla temporaria en la BD System. Cada noche, a una hora determinada, los datos son agregados en dos tablas (JMAP\_STATISTICS\_MONTHLY y JMAP\_STATISTICS\_YEARLY) y luego son presentados en esta sección de JMap Admin. La frecuencia de agregación de los datos puede ser configurada en los parámetros de JMap, modificando la variable *server.statistics.config.cron* en el archivo *jmapserver.properties* que se encuentra en la carpeta **/conf** de la instalación; sin embargo, se requiere conocimiento acerca de las expresiones de cron para poder remplazar con un valor correcto. Este sitio ofrece más detalles sobre el tema: [http://www.quartz](http://www.quartz-scheduler.org/documentation/quartz-2.3.0/tutorials/crontrigger.html)[scheduler.org/documentation/quartz-2.3.0/tutorials/crontrigger.html](http://www.quartz-scheduler.org/documentation/quartz-2.3.0/tutorials/crontrigger.html). La información sobre uso de

recursos efectuado por usuarios que han sido eliminados queda registrada en las dos tablas. Los detalles de las funciones de agregación utilizadas se encuentran en el API REST de JMap Admin.

La información registrada en la tabla temporaria es ligeramente diferente según se trate de aplicaciones JMap Pro o JMap Web. Los datos de uso provenientes de JMap Pro se registran cuando el usuario cierra la aplicación JMap Pro o cuando cambia el proyecto.

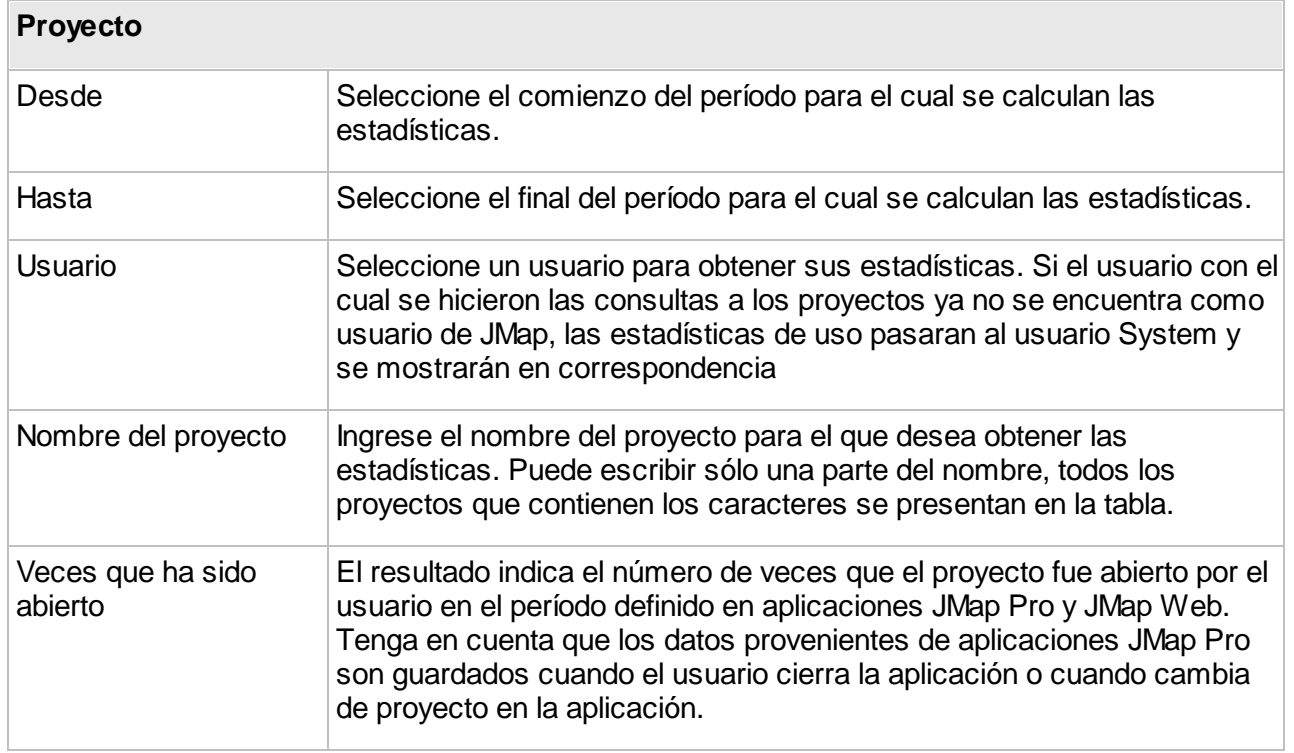

# Calcular las estadísticas

Presione **Aplicar** para producir las estadísticas por proyecto. Presione **Reiniciar** para borrar las estadísticas.

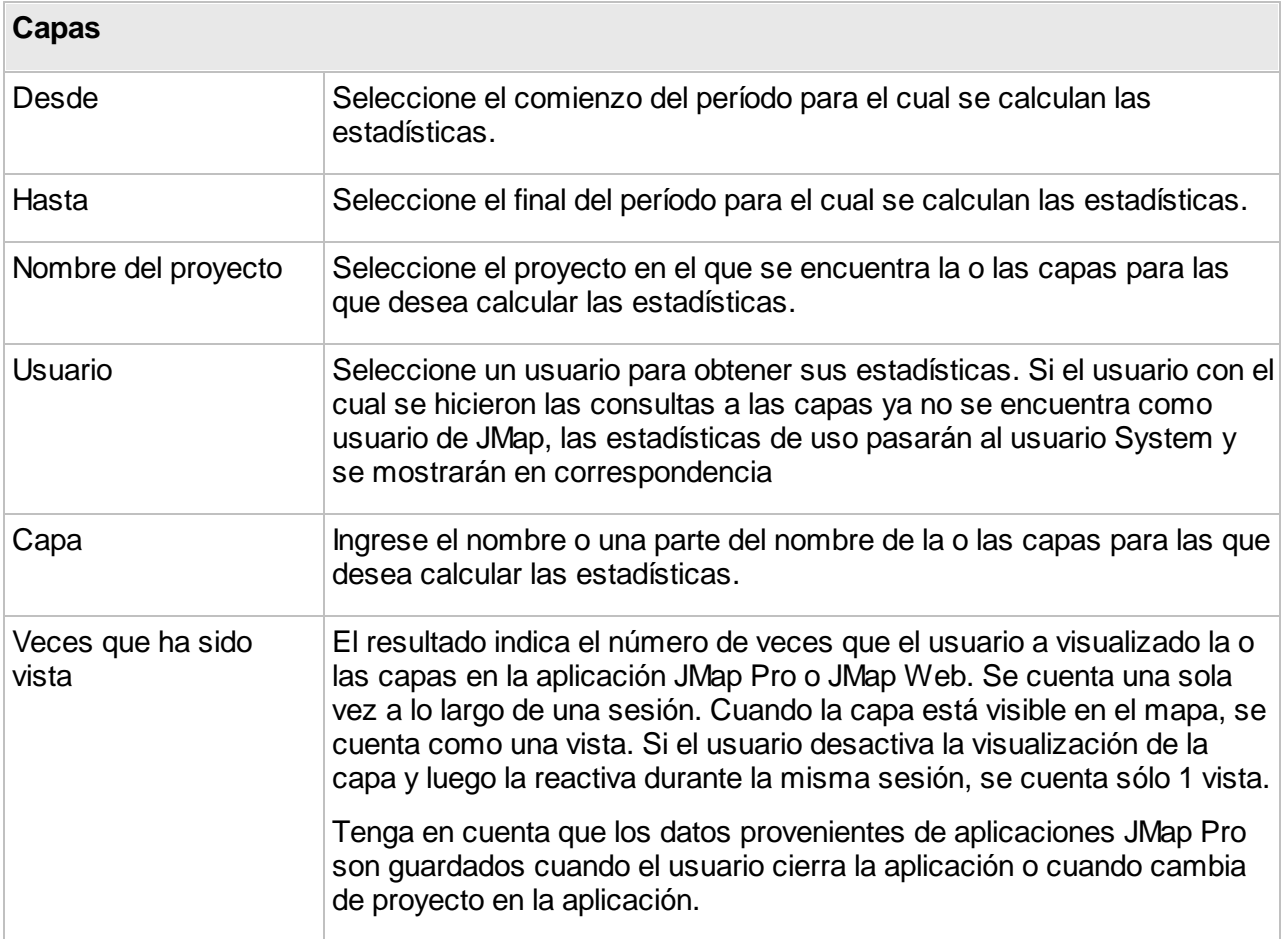

Presione **Aplicar** para producir las estadísticas por capa. Presione **Reiniciar** para borrar las estadísticas.

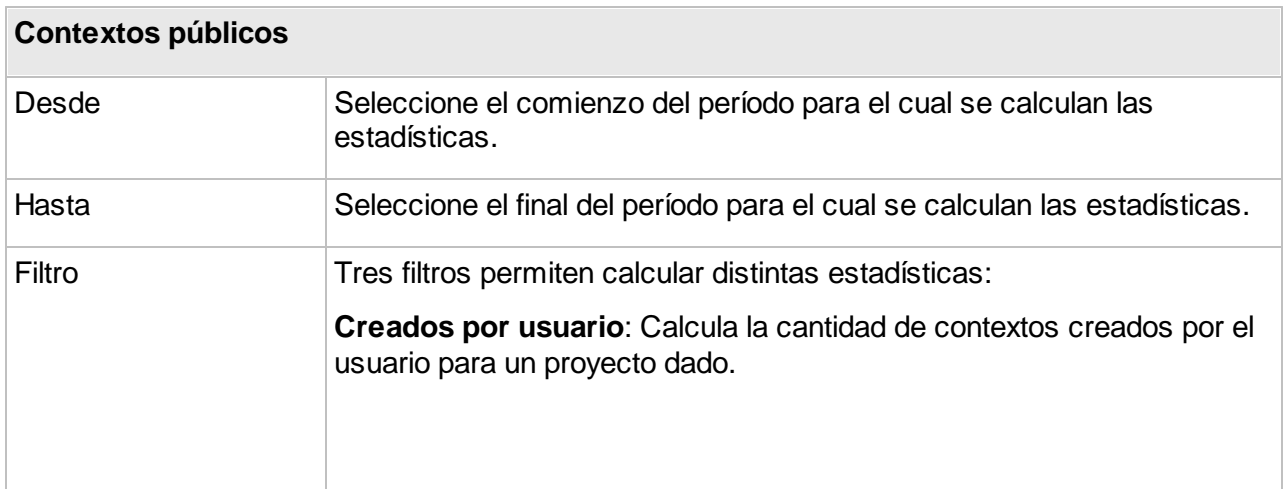

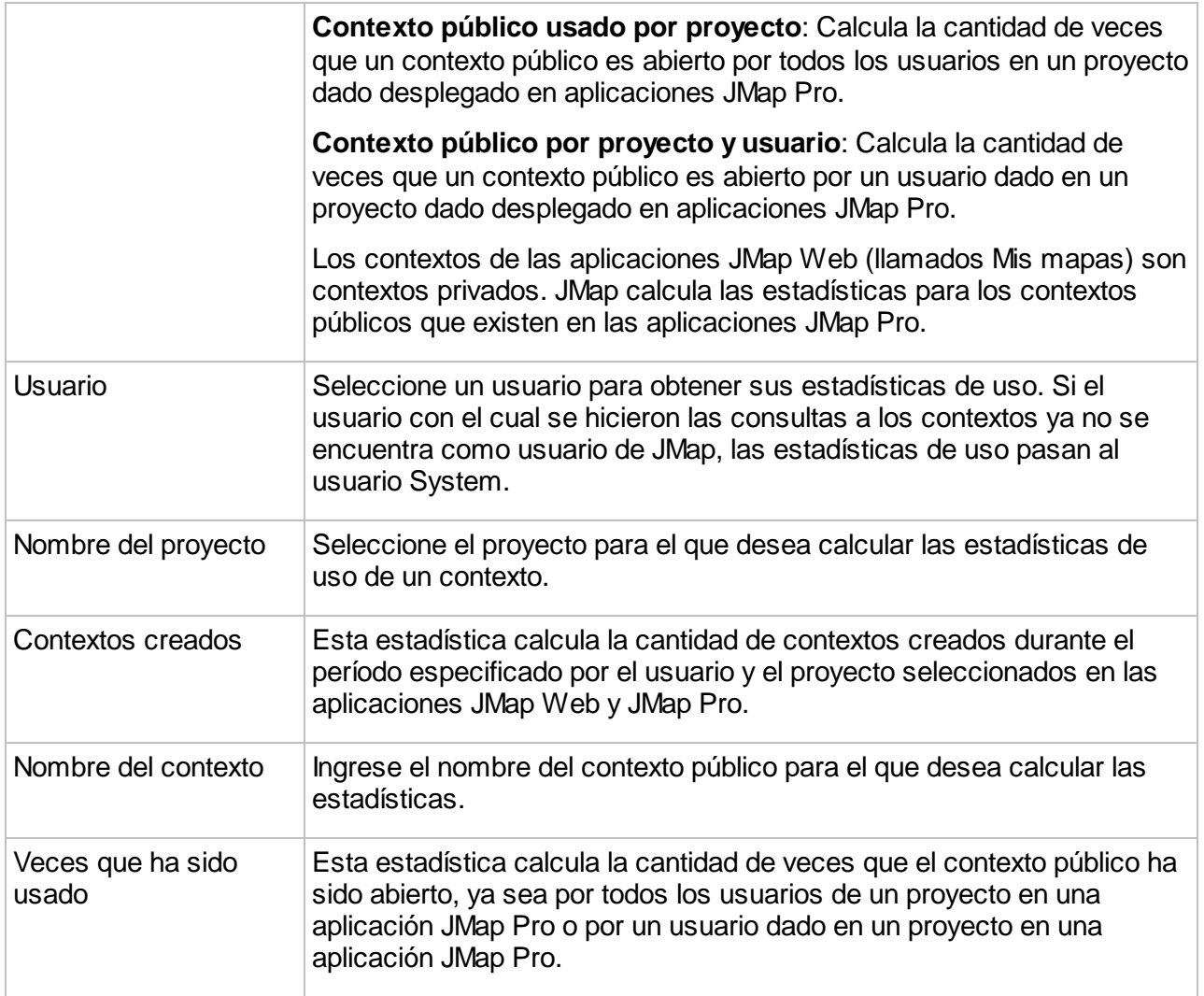

Seleccione el filtro y presione **Aplicar** para visualizar los parámetros que configuran el cálculo. Luego de seleccionar los parámetros, presione nuevamente **Aplicar** para producir las estadísticas. Presione **Reiniciar** para borrar las estadísticas.

# Exportar los reportes

Usted puede exportar el reporte producido en formato Excel o PDF. Para ello, luego de calcular las estadísticas presione **Excel** o **PDF** para descargar automáticamente el archivo en el formato seleccionado.

# **Registro**

Los registros son archivos que compilan las actividades que tienen lugar en JMap Server. La cantidad de eventos inscrita en los registros depende del nivel de colecta de datos diarios que se haya seleccionado. Cada día se crea un nuevo registro por defecto, pero este parámetro puede modificarse. Por defecto los archivos de registro se localizan en el directorio JMAP\_HOME/logs. Es probable que usted tenga que comprobar periódicamente el volumen de los registros y archivar o suprimir los más antiguos.

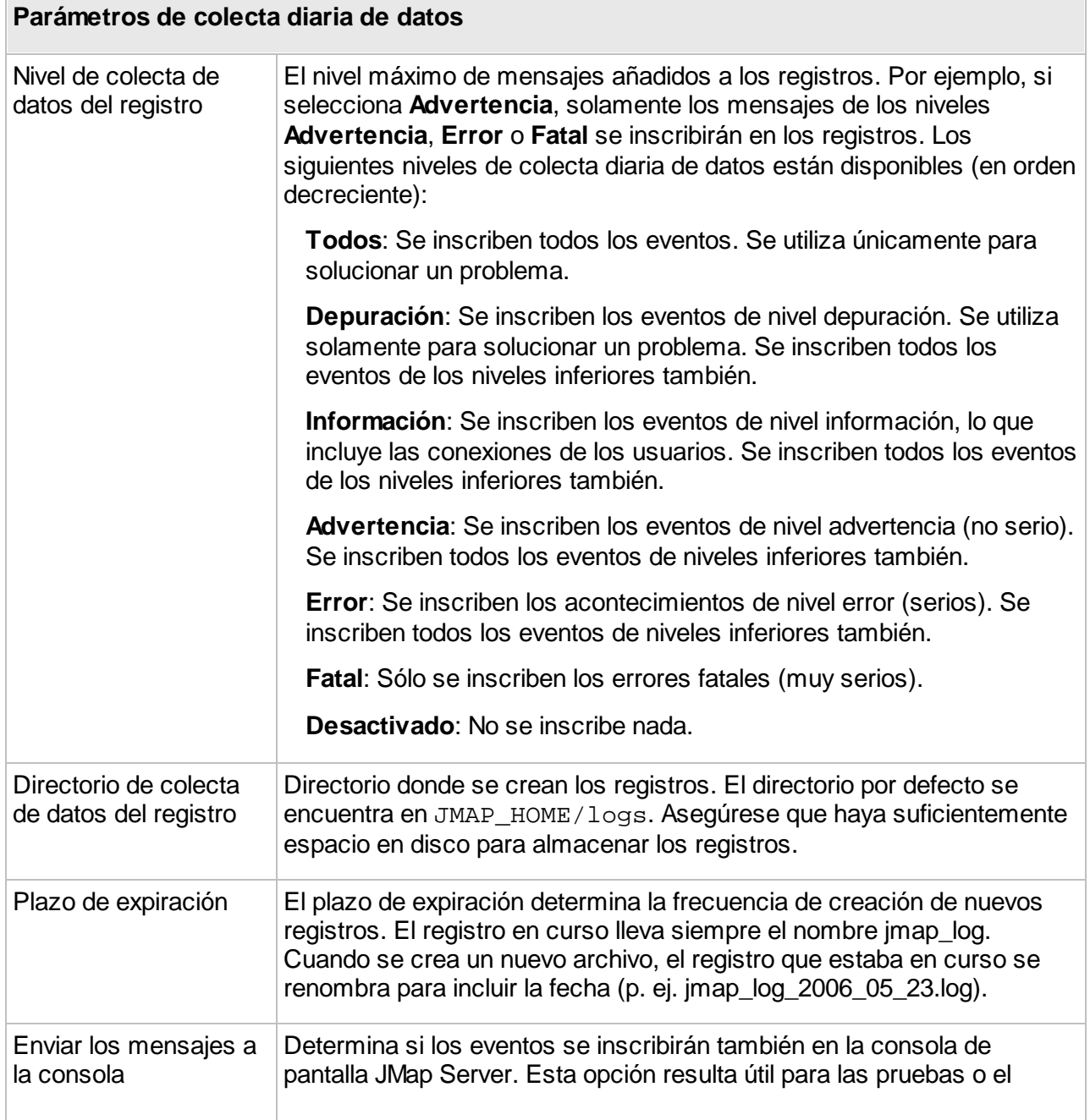
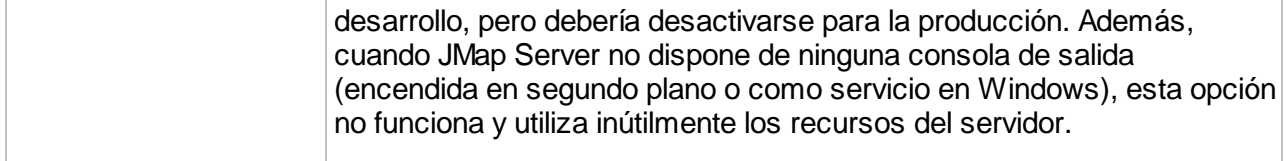

### Visualización de los registros

Los registros (y registros de errores) pueden visualizarse directamente en JMap Admin. Haga clic en el nombre de un archivo de la lista para abrirlo. Se mostrará el contenido del archivo. Tenga en cuenta que además de los registros de eventos se visualizan los registros de errores. Éstos contienen solamente mensajes de error que a veces complementan los registros de eventos y ayudan a solucionar un problema.

La ventana de visualización permite filtrar el contenido por tipo de evento, por palabra clave, por fecha, etc. Usted puede también descargar el archivo presionando **Descargar**.

## Análisis de los registros

Los registros pueden analizarse para obtener un resumen de la actividad de JMap Server. Por ejemplo, le brindan información sobre el número de sesiones de cada usuario, la cantidad de veces que el servidor ha sido apagado, autenticaciones fallidas, etc. Para analizar los registros,

seleccione uno o varios archivos de la lista y presione

### **Mensajes**

En calidad de administrador, usted puede enviar mensajes a los usuarios a partir de JMap Admin. Los mensajes se verán en la interfaz de los usuarios en las aplicaciones JMap Pro. Los usuarios que tengan una sesión activa verán estos mensajes inmediatamente. Los otros usuarios los verán la próxima vez que se conecten a la aplicación. Los mensajes permiten informar a los usuarios de las interrupciones de servicio, por ejemplo. Los mensajes se visualizarán cada vez que un usuario comienza una nueva sesión, durante el período de validez del mismo.

#### Envío de mensajes

Para crear un nuevo mensaje que será enviado a todos los usuarios, presione **Crear** en la sección **Mensajes**.

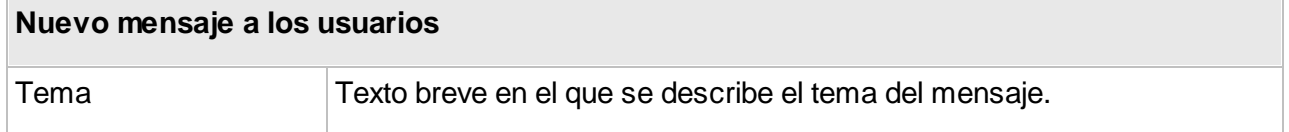

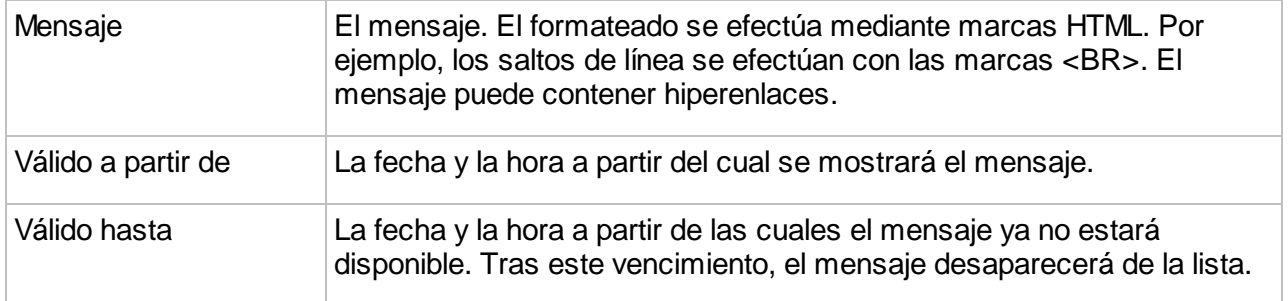

## Supresión de mensajes

Para suprimir un mensaje antes de que expire, selecciónelo en la tabla y presione **Suprimir**.

# **Base de datos System de JMap Server**

La base de datos System de JMap Server es una base de datos relacional que almacena datos importantes para JMap Server. Si utiliza el administrador de los usuarios integrado a JMap Server, los datos relativos a las cuentas de los usuarios y de los grupos se encuentran en esta base de datos. Esto no sucede si utiliza otro administrador de usuarios (por ejemplo LDAP o Active Directory). Además, cuando las fuentes de datos espaciales leen sus datos a partir de archivos (SHP, MIF, DWG, etc.), la geometría y los datos descriptivos leídos a partir de esos archivos se insertan en las tablas de la base de datos System. Hay una tabla para cada una de estas fuentes de datos, así como tablas de índices espaciales que aceleran la extracción de los datos. Las capas personales creadas por los usuarios así como las tablas JMap Spatial también se almacenan en la base de datos System.

Por defecto, el sistema de gestión de la base de datos relacional (SGBD) utilizado para almacenar la base de datos System de JMap Server es Apache Derby. Está integrado a JMap Server y no requiere ningún mantenimiento. Este sistema conviene para la publicación de volúmenes de datos espaciales pequeños a moderados o para el entorno de prueba. Para sistemas más potentes, se recomienda utilizar otro sistema de gestión de base de datos relacional. La lista de los sistemas compatibles se presenta seguidamente. Por defecto, los archivos básicos de datos de Derby se sitúan en el directorio JMAP\_HOME/db/database. **En ningún momento debe suprimir o modificar los archivos que se encuentran en este directorio**.

#### **Migración de la base de datos System de JMap Server hacia otro entorno**

Usted puede desplazar fácilmente la base de datos System de JMap Server hacia otro SGBD. Esto puede resultar útil para mejorar el rendimiento o la extensibilidad o para tener acceso a funcionalidades más avanzadas, como la creación de copias de seguridad. Existen cuatro SGBD que son soportados oficialmente para el almacenamiento de la base de datos System de JMap:

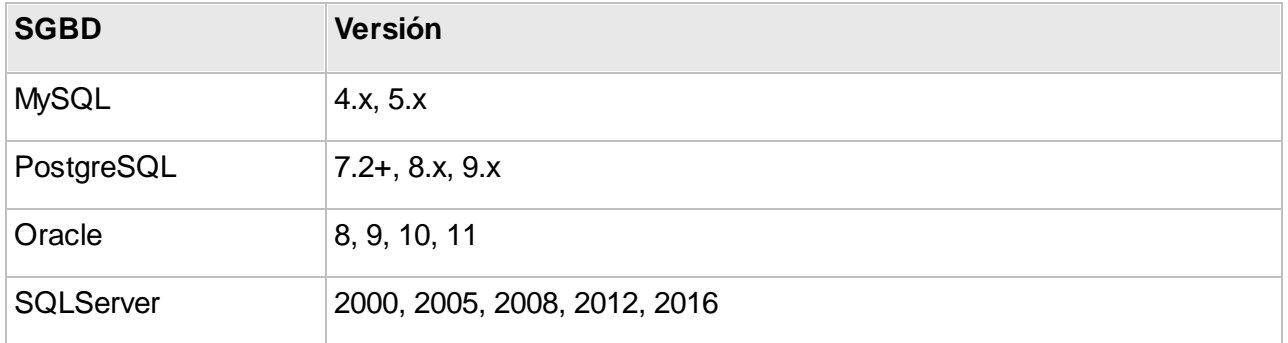

Atención: es muy probable que otras versiones y otros SGBD funcionen muy bien, ya que JMap Server utiliza principalmente funcionalidades básicas de datos muy simples y comunes.

Para contener la base de datos System, usted debería utilizar una base de datos o un esquema reservado exclusivamente para JMap. El usuario que se conecta debe tener los privilegios requeridos para seleccionar, insertar, crear y suprimir tablas e índices.

Para desplazar la base de datos System hacia otro SGBD usted debe modificar la base de datos llamada System en JMap Admin. Seleccione el controlador de base de datos y los parámetros de conexión correspondientes al entorno de la nueva base de datos System. JMap Server crea automáticamente las tablas necesarias para la nueva base de datos.

Luego que la base de datos System ha sido desplazada, se le asignará el estado **No inicializado** a toda fuente de datos espacial que lee archivos de datos vectoriales. Estas fuentes de datos deberán ser actualizadas para poder ser utilizadas. Los otros tipos de fuentes de datos (datos matriciales, Oracle Spatial, SDE, etc.) no son afectados.

Si usted desplaza la base de datos System, los datos de los usuarios almacenados en la base de datos deben ser desplazados también, utilizando las herramientas de exportación e importación de datos. La sección [Exportación](#page-204-0) e importación ofrece más detalles sobre el tema.

### **Copias de seguridad**

Se recomienda fuertemente efectuar copias de seguridad del entorno de JMap Server.

Si su base de datos System de JMap Server ha sido desplazada a otro SGBD, usted debería incluirla en su procedimiento de copias de seguridad. esta base de datos contiene información muy importante y sensible, como los datos de las capas personales.

La estrategia más simple para efectuar una copia de seguridad de JMap Server consiste en copiar el directorio completo de JMap con todos los subdirectorios.

|   | JMap                                           |
|---|------------------------------------------------|
| ь | applications                                   |
| ь | backup                                         |
| ь | bin                                            |
| ь | cache                                          |
| ь | classes                                        |
| ь | conf                                           |
| ь | db                                             |
| ь | extensions                                     |
| ь | jmapadmin                                      |
| ь | lib                                            |
| ь | logs                                           |
| ь | messaging                                      |
| ▶ | reportengine                                   |
| ь | reports                                        |
| ▶ | scheduler                                      |
| ь | tomcat                                         |
| ▶ | workspaces                                     |
|   | <b>Map Uninstaller</b>                         |
|   | JMapAdmin.url<br>ø                             |
|   | <b>JMapConnectionInfo.url</b>                  |
|   | LICENSE AGREEMENT (fr).txt<br>B                |
|   | <b>LICENSE AGREEMENT.txt</b><br>m              |
|   | readme.txt<br>m                                |
|   | <b>RELEASE NOTES.txt</b><br>岡                  |
|   | الماس المنتصوص وبالمساح الماسا والمارين<br>70A |

*Contenido del directorio de JMap*

Si desea efectuar copias de seguridad de menor tamaño, usted puede restringirse a estos directorios que contienen información importante.

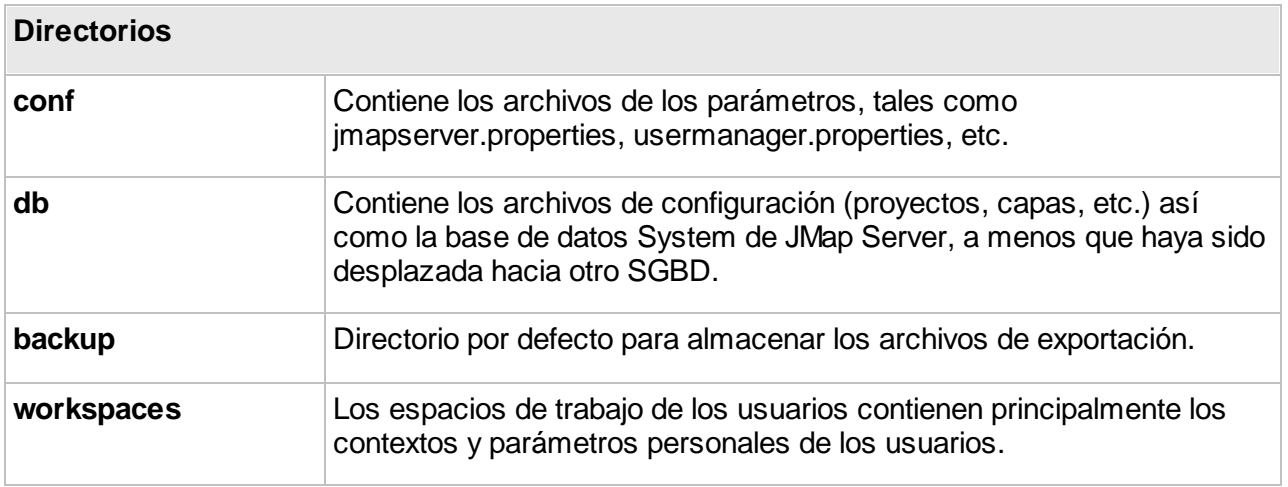

## **Alta disponibilidad**

Resulta posible configurar clústeres de servidores JMap para crear entornos de alta disponibilidad. Un entorno JMap altamente disponible ofrece estas ventajas:

- · Resistencia a fallos del hardware y software.
- · Rendimiento mejorado.
- · Potencial de evolución acrecentado.
- · Actualización del software sin interrupción del servicio.

Los clústeres de servidores JMap (nodos) son de tipo par a par en redundancia activa, es decir que todos los nodos son iguales y están sincronizados entre ellos en tiempo real. Cada cambio en la configuración de un nodo (agregado de una capa, modificación de un formulario, etc.) se replica inmediatamente a todos los nodos del clúster.

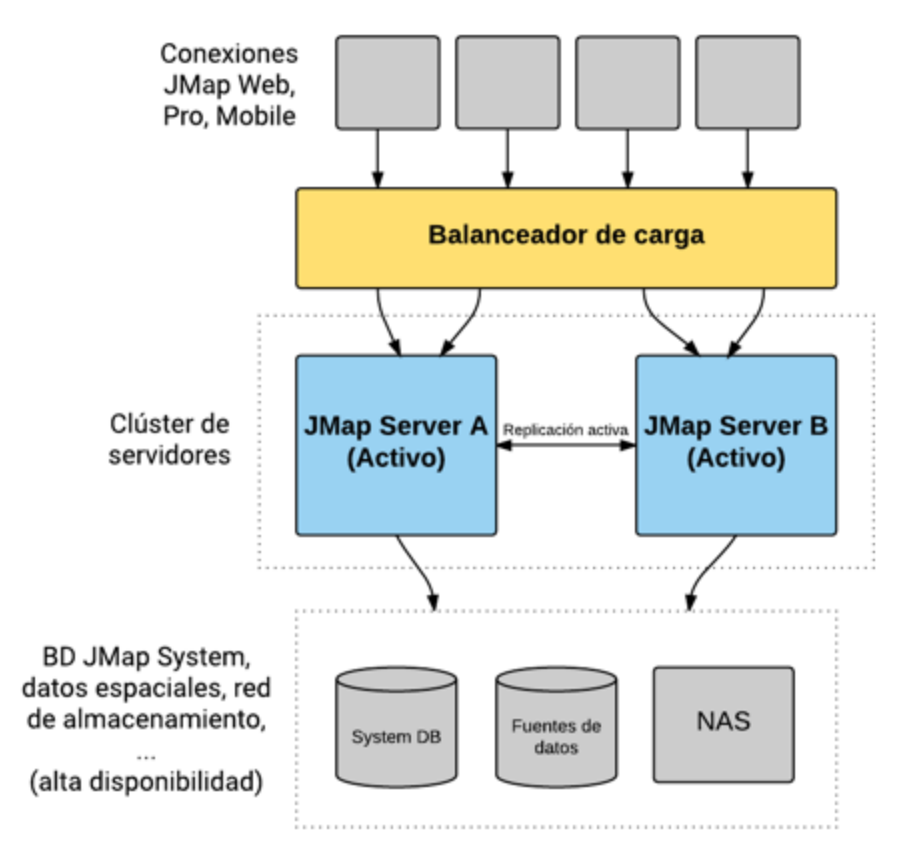

### Requisitos para la alta disponibilidad

Para configurar una instalación de JMap en alta disponibilidad, incluyendo la creación de clústeres de servidores, se deben respetar ciertos requisitos.

- · La base de datos System de JMap debe ser compartida por todos los nodos (de preferencia en alta disponibilidad).
- · Un sistema de archivos para almacenar los cachés de datos vectoriales y matriciales debe ser compartido por todos los nodos (de preferencia en alta disponibilidad).
- · Todos los nodos deben tener un archivo de licencia JMap con el número de serie.
- · La dirección IP relacionada con JMap Server debe ser definida de manera precisa. Durante la instalación de JMap usted debe ingresar la dirección IP del servidor que estará conectado a JMap Server y no utilizar el valor propuesto por defecto, 0.0.0.0. Para ello puede ejecutar nuevamente el programa de instalación para modificar este valor o cambiarlo manualmente en el archivo de configuración JMap/conf/jmapserver.properties modificando la línea que comienza con "server.address=". Por ejemplo: server.address=208.199.24.134 .

Una arquitectura de alta disponibilidad incluye en general un repartidor de carga. Este módulo es responsable de dirigir las peticiones hacia los distintos nodos del clúster, en función de reglas predeterminadas.

### Creación de un clúster de servidores JMap

Para crear un clúster de servidores JMap usted debe tener por lo menos 2 instancias de JMap Server 7.0 o superior, conectadas en red.

Durante la creación de un nuevo clúster la configuración del nodo que crea el clúster (nodo primario) se replica en los otros nodos que se añaden al clúster. Asegúrese de configurar el clúster en primer término en el servidor que tiene la configuración correcta. Cuando añada un nuevo nodo al clúster, la configuración de éste será reemplazada por la del clúster.

Las etapas siguientes describen el proceso de creación de un clúster con 2 servidores A y B. El servidor A contiene la configuración correcta de JMap.

- 1. El clúster se crea en el servidor A.
- 2. El servidor A es el nodo primario y su configuración se vuelve la configuración del clúster.
- 3. Se añade el servidor B al clúster.
- 4. La configuración del servidor B es reemplazada por la del clúster.
- 5. Los servidores A y B están sincronizados en tiempo real.

El concepto de nodo primario es importante sólo durante la creación del clúster. Luego de esta etapa todos los nodos son iguales.

La configuración de un clúster se efectúa en JMap Admin, en la subsección **Clúster de servidores** de la sección JMap Server.

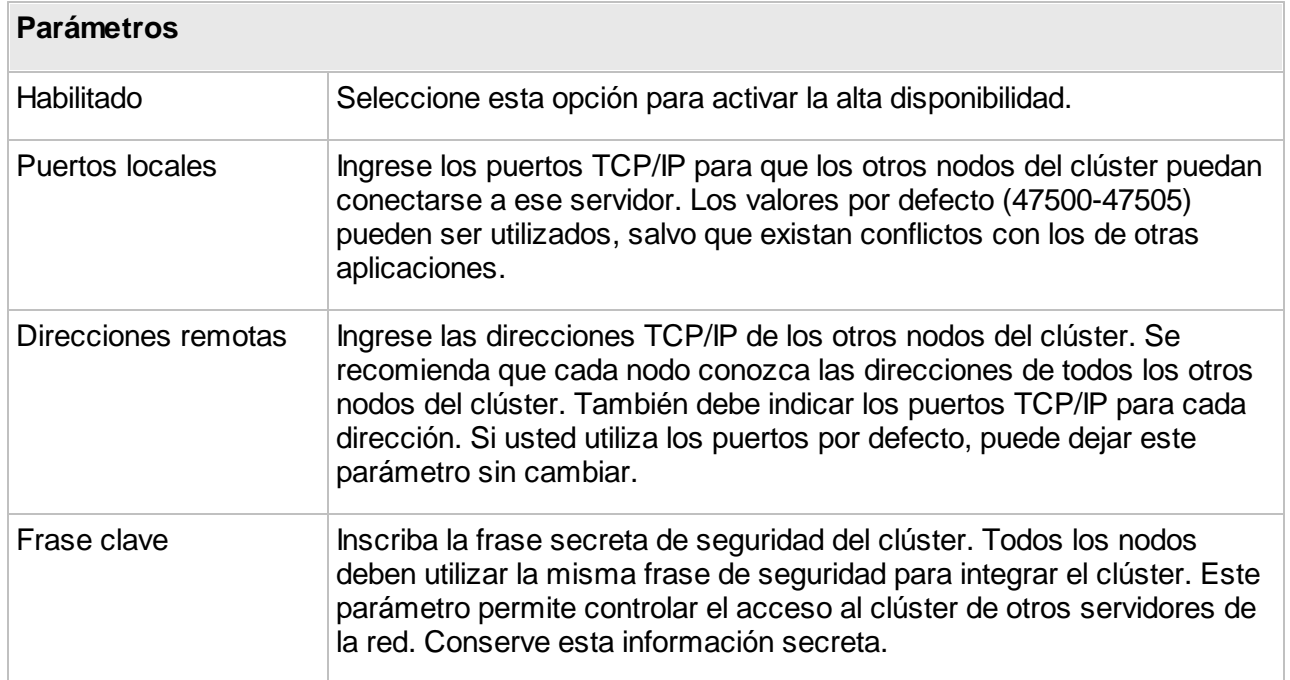

Cuando termine la configuración, presione **Guardar**. Una ventana de confirmación se abre y solicita que seleccione una de las dos opciones siguientes. Usted puede también anular la operación presionando **Anular** en la ventana de confirmación.

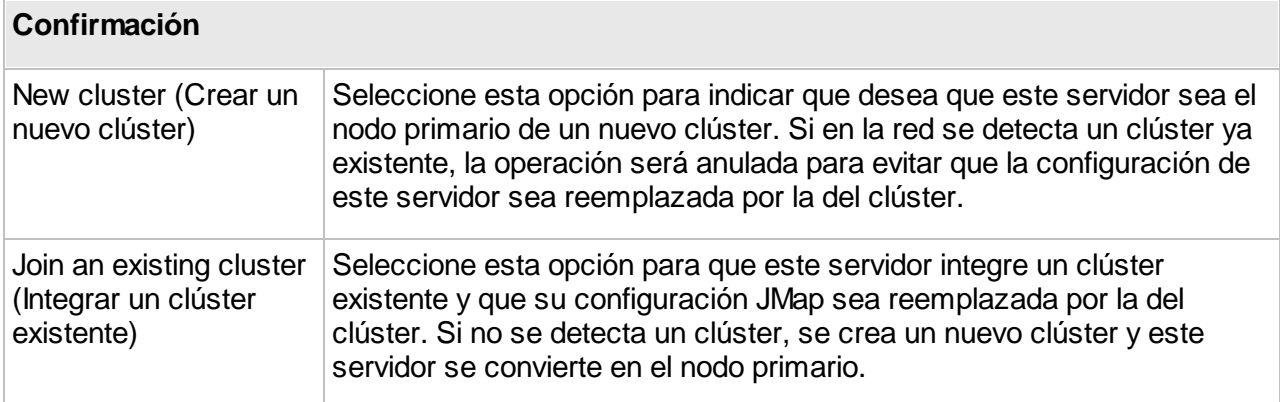

# Estado del clúster

Usted puede conocer el estado del clúster consultando la lista de **nodos remotos**. Éstos son los otros nodos activos en el clúster.